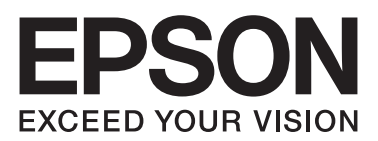

# **B-310N/B-510DN دليل المستخدم**

NPD4134-01 AR

# **المحتويات**

**حقوق النشر [والعلامات](#page-8-0) التجارية**

**[إصدارات](#page-9-0) نظم التشغيل**

# **[إرشادات](#page-10-0) السلامة**

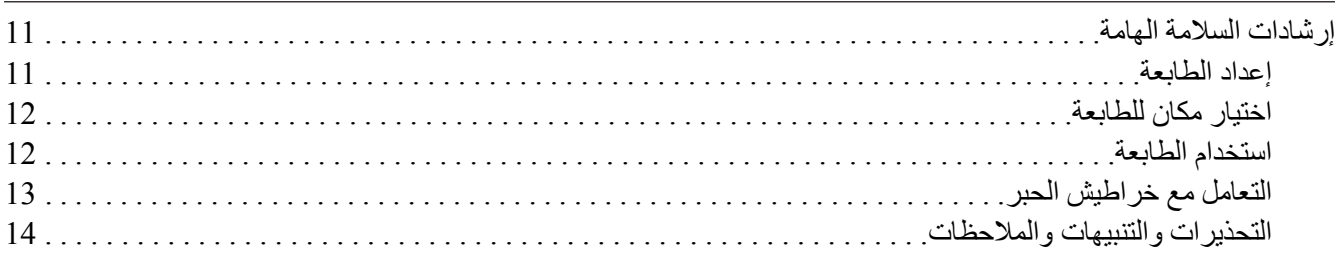

### [الفصل](#page-14-0) [1](#page-14-0) **استخدام [البرنامج](#page-14-0)**

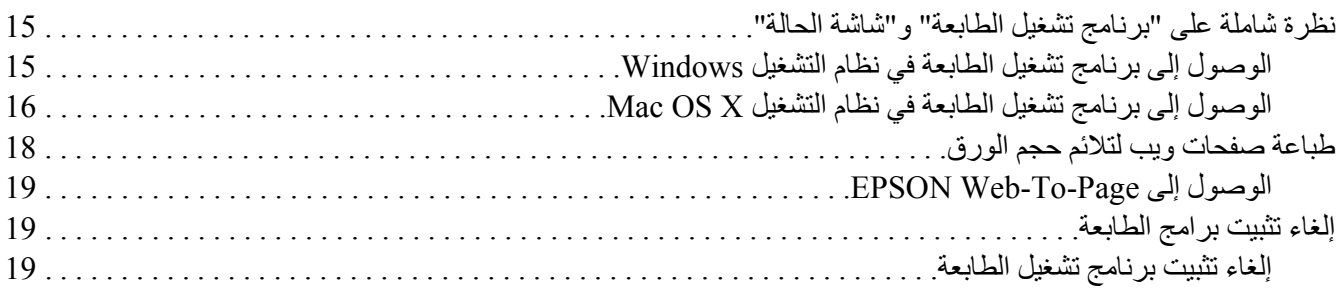

#### [الفصل](#page-21-0) [2](#page-21-0) **[التعامل](#page-21-0) مع الورق**

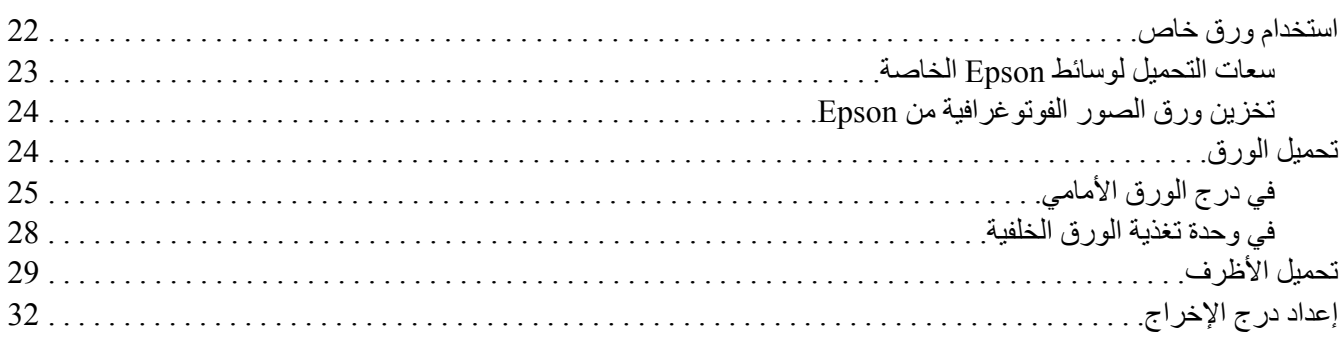

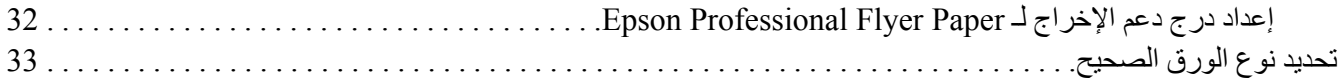

# [الفصل](#page-34-0) [3](#page-34-0) **عمليات الطباعة [الأساسية](#page-34-0)**

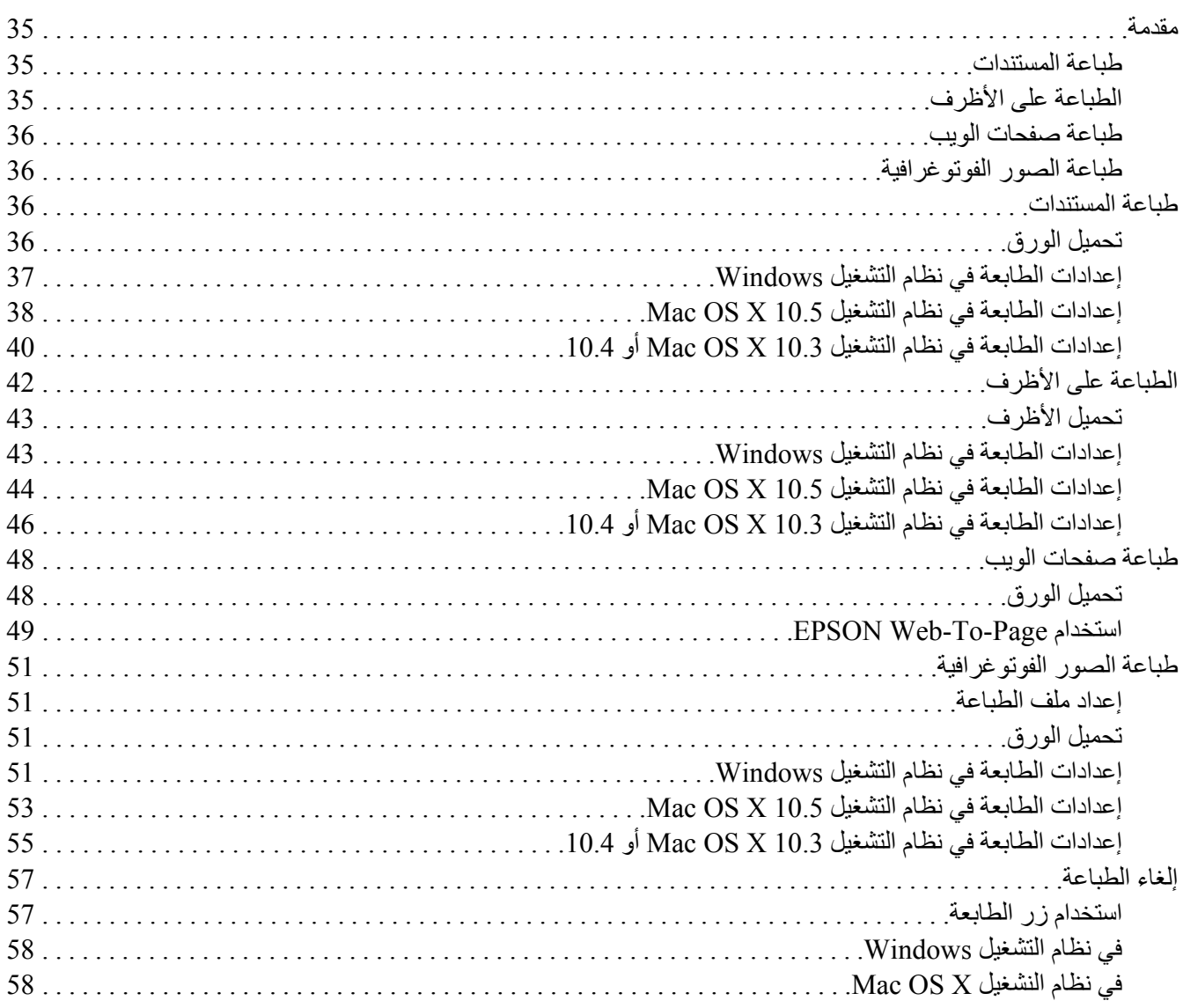

### [الفصل](#page-59-0) [4](#page-59-0) **الطباعة [باستخدام](#page-59-0) خيارات** *[Layout Special](#page-59-0))* **[تخطيط](#page-59-0) خاص)**

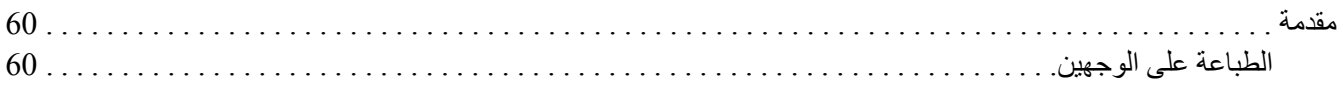

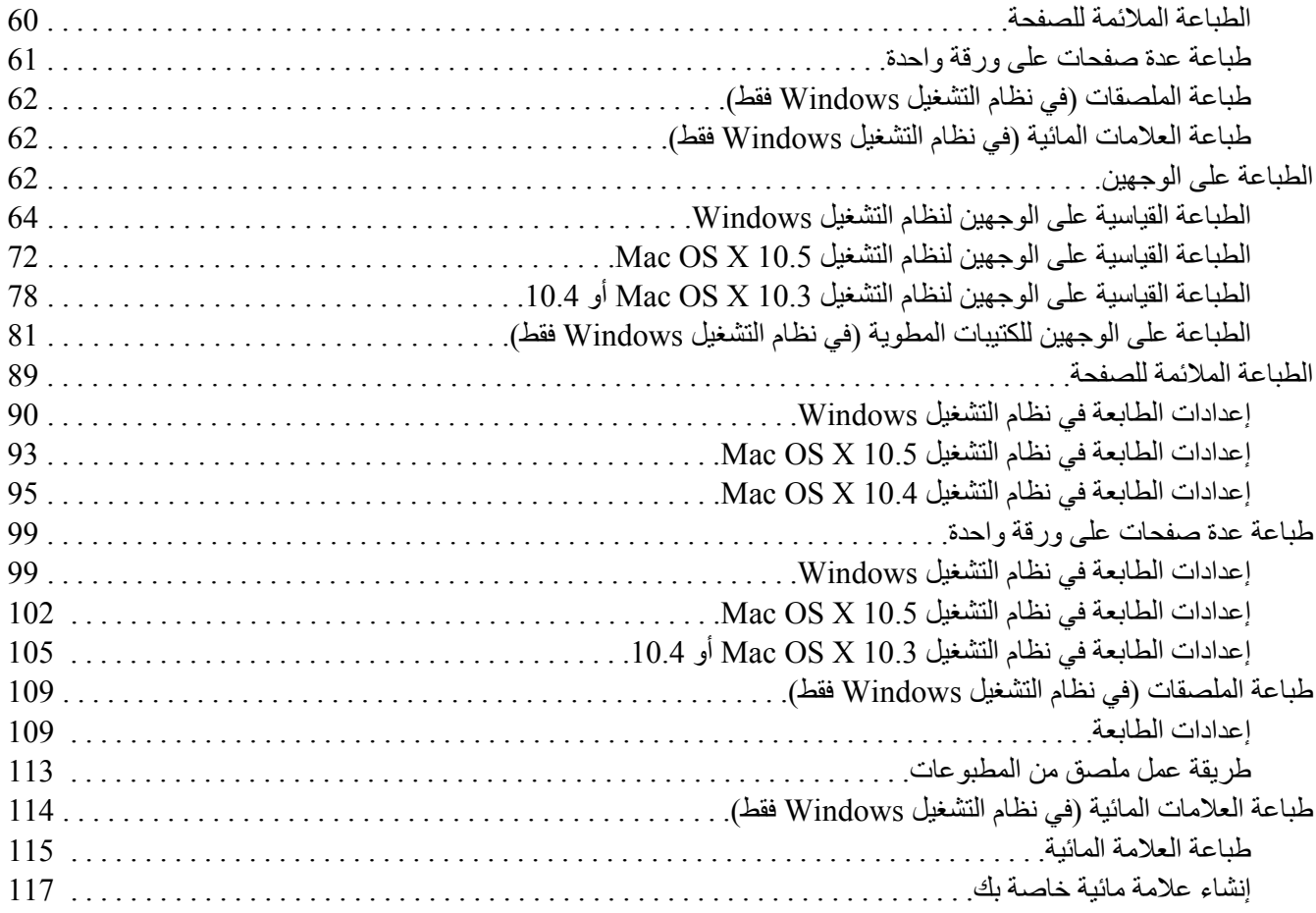

# [الفصل](#page-119-0) [5](#page-119-0) **[استخدام](#page-119-0) لوحة التحكم**

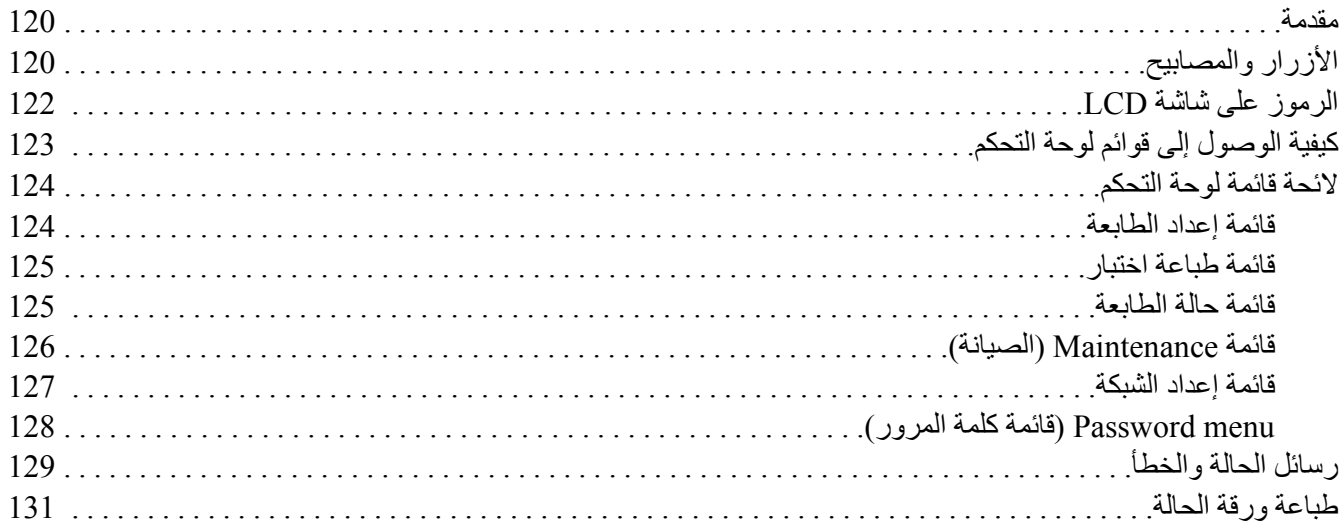

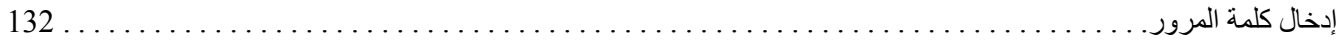

# [الفصل](#page-132-0) [6](#page-132-0) **تثبيت المكونات [الاختيارية](#page-132-0)**

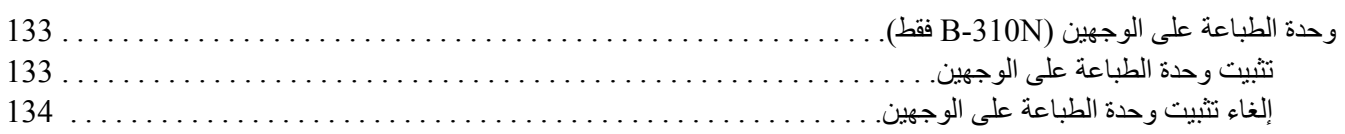

### [الفصل](#page-135-0) [7](#page-135-0) **استبدال [المستهلكات](#page-135-0)**

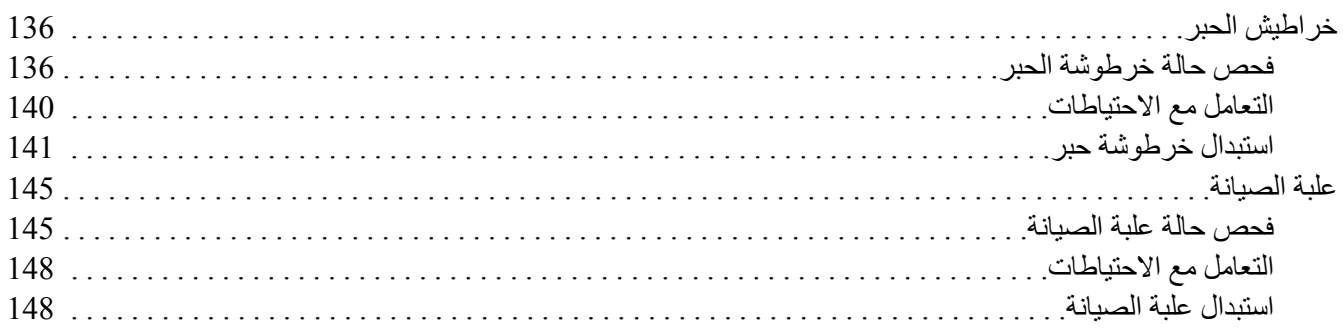

# [الفصل](#page-149-0) [8](#page-149-0) **صيانة [الطابعة](#page-149-0)**

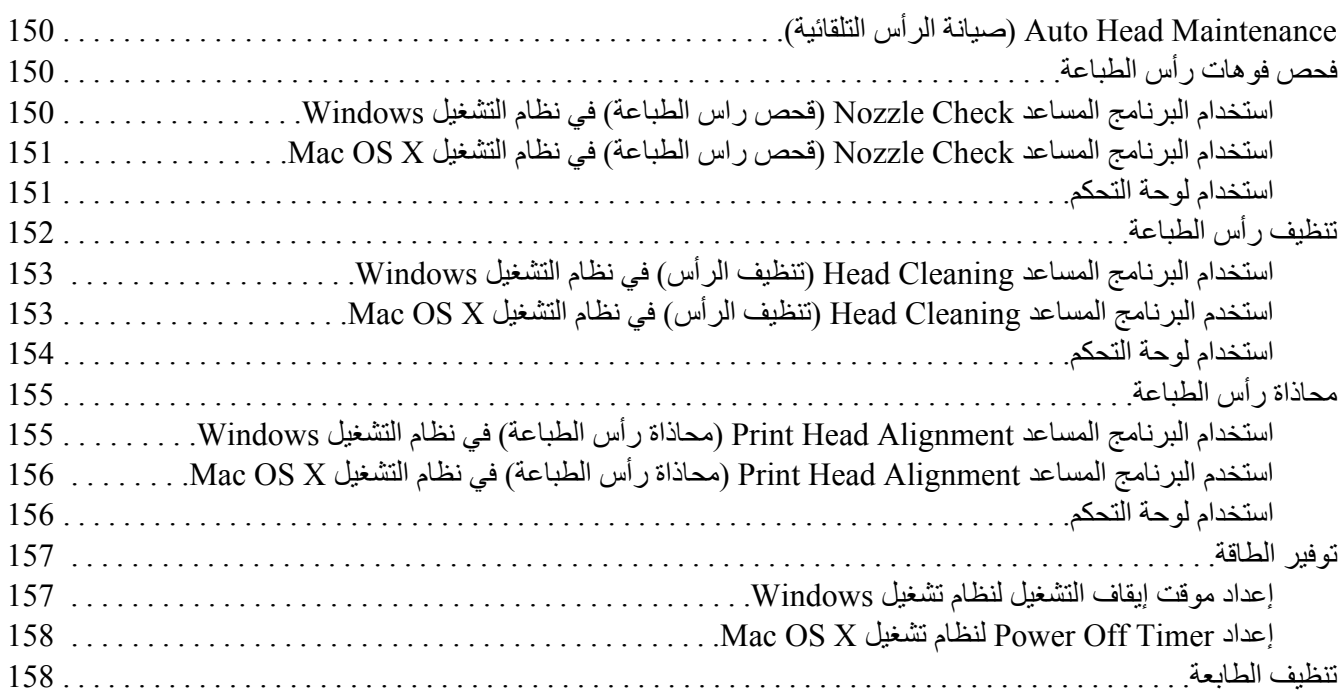

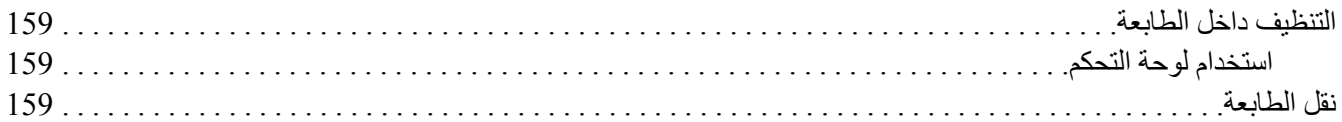

### الفصل 9 ا**ستخدام الطابعة على شبكة**

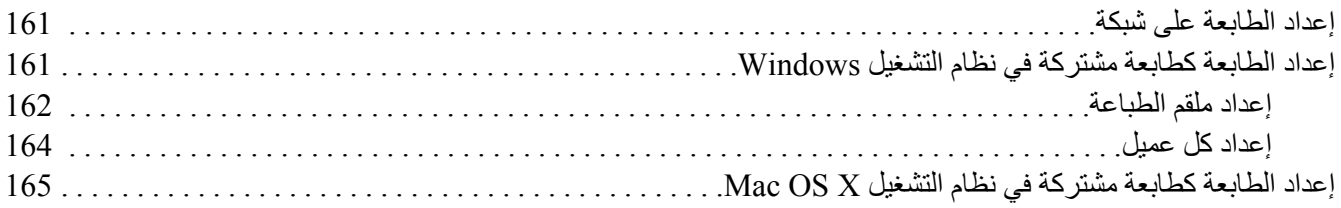

# الفصل 10 استكشاف المشكلات وإصلاحها

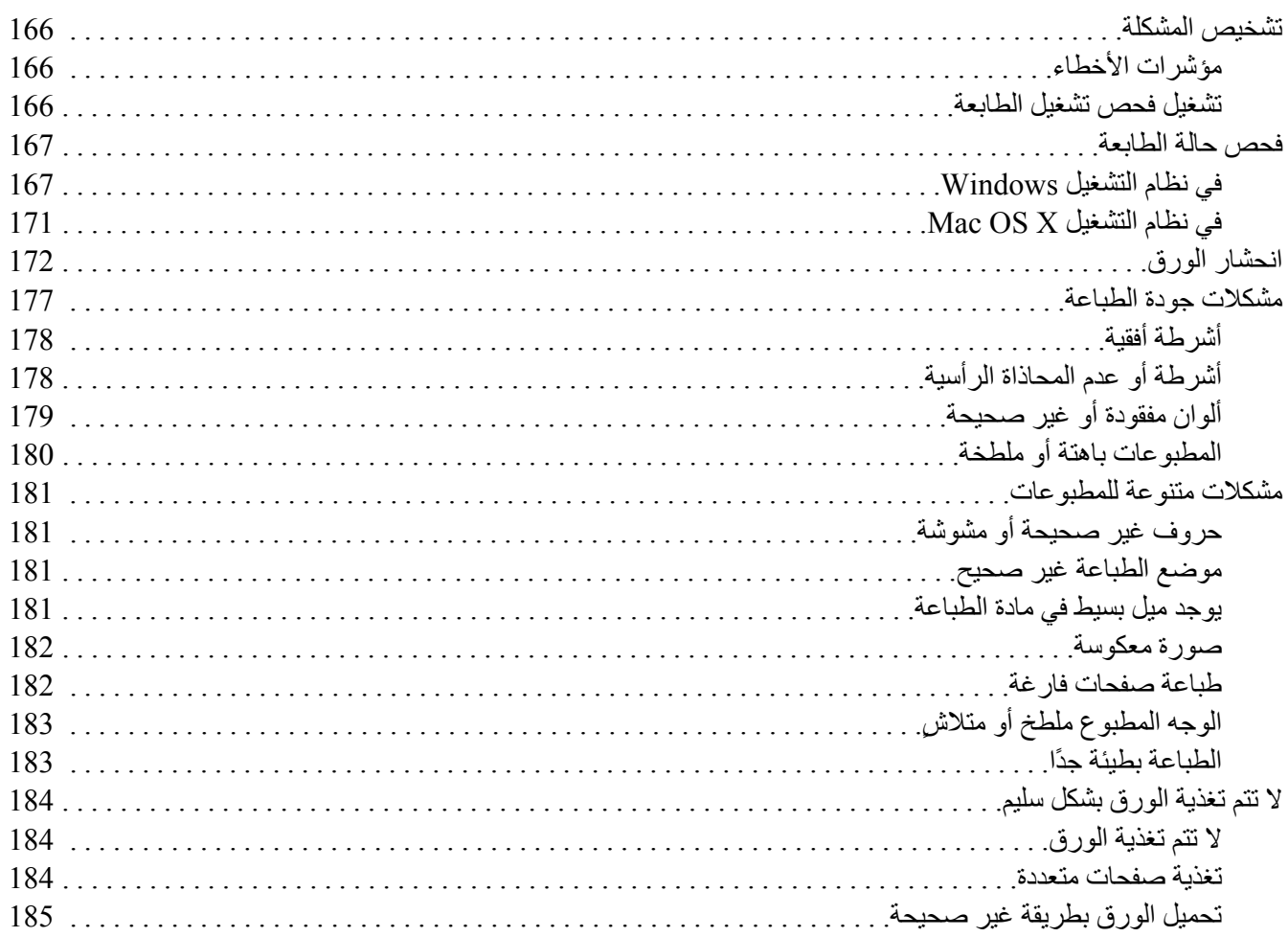

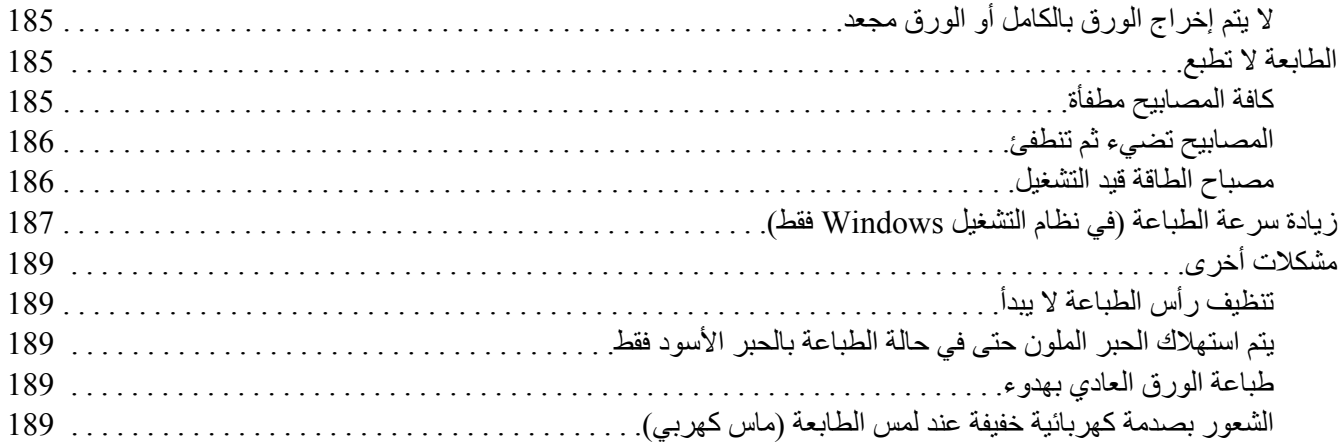

# [الملحق](#page-189-0) *[A](#page-189-0)* **أين تجد [المساعدة](#page-189-0)**

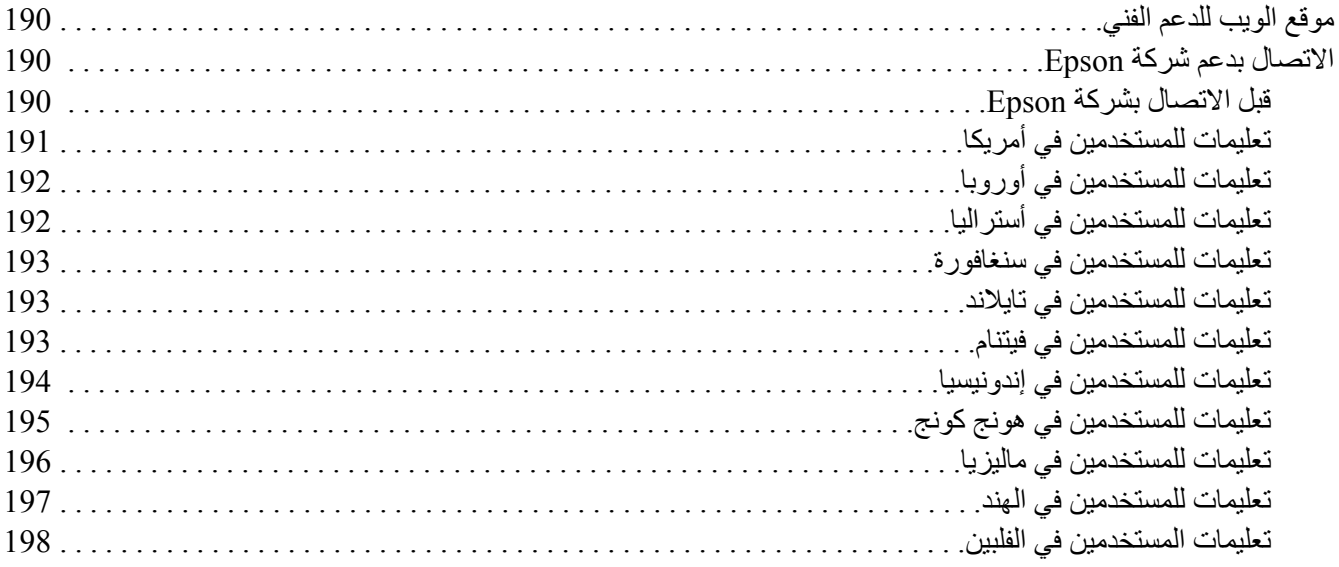

# [الملحق](#page-198-0) *[B](#page-198-0)* **[معلومات](#page-198-0) المنتج**

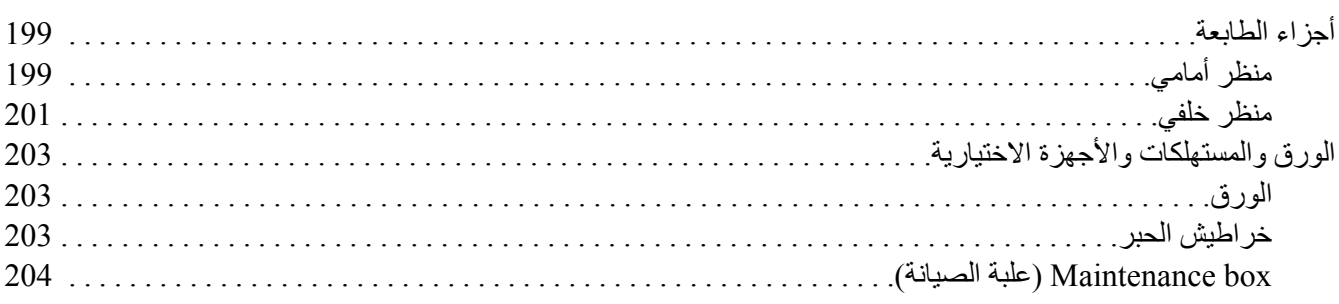

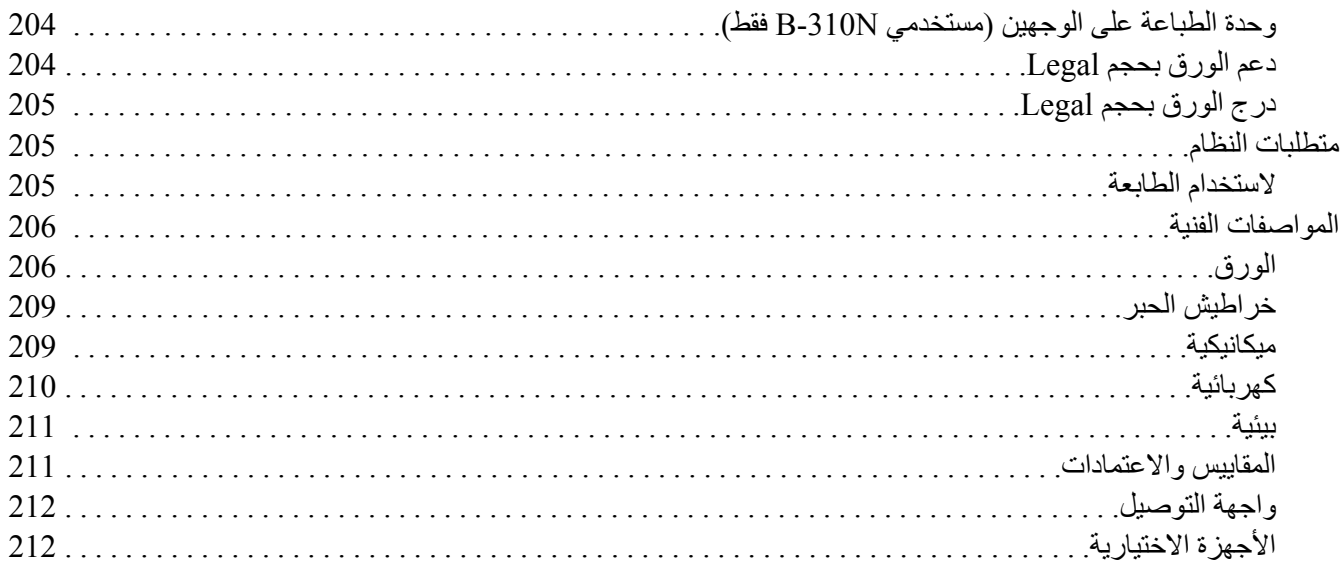

# **حقوق النشر والعلامات التجارية**

<span id="page-8-0"></span>يُحظر إعادة إنتاج أي جزء من هذا الدليل أو تخزينهفي نظام استرجاع أو نقله بأي شكل أو طريقة، إلكترونيًا أو ميكانيكيًا أو نُسخ مصورة أو تسجيل أو خلاف ذلك، بدون تصريح مسبق مكتوب من شركة Seiko Epson Corporation. المعلومات المذكورة هنا مُعدة للاستخدام مع طابعة Epson هذه فقط. لا تعتبر Epson مسؤولة عن أي استخدام لهذه المعلومات مع طابعات أخرى.

لن تتحمل Seiko Epson Corporation أو أي من الشركات التابعة لها تجاه مشتري هذا المنتح أو أطراف أخرى المسؤولية عن الأضرار أو الخسائر أو التكاليف أو النفقات التي يتعرض لها المشتري أو أطراف أخرى كنتيجة لحادث أو سوء استخدام أو العبث بهذا المنتج أو التعديلات أو الإصلاحات أو التغييرات غير المصرح بها لهذا المنتج، أو (باستثناء الولايات المتحدة) الفشل في الالتزام الكامل بإرشادات الصيانة والتشغيل الخاصة بشركة Seiko Epson Corporation.

لن تتحمل شركة Seiko Epson Corporation مسؤولية أي أضرار أو مشاكل تنجم عن استخدام أية وحدات اختيارية أو منتجات مستهلكة غير تلك المعينة كمنتجات Epson الأصلية أو المنتجات المعتمدة من Epson بواسطة شرآة Corporation Epson Seiko.

لن تتحمل شركة Seiko Epson Corporation مسؤولية أي ضرر ناجم عن التشويش الكهرومغناطيسي الذي يحدث نتيجة استخدام أي كابلات توصيل غير تلك المعينة كمنتجات معتمدة من Epson بواسطة شركة Seiko Epson Corporation.

EPSON ®هي علامة تجارية مسجلة وVision Your Exceed هي علامة تجارية مسجلة لشرآة Corporation Epson Seiko.

تجارية مسجلة لشرآة Corporation Microsoft. ® علامات وVista Windows ® وWindows ® Microsoft

تجارية مسجلة لشركة Apple Inc ® و Mac OS® و Mac OS® و Apple Inc

DPOF™ يه ةملاع ةيراجت ةلجسم تاآرشل CANON INC. وEastman Kodak Company وPhoto Film Co., Ltd. وMatsushita Electric Industrial Co., Ltd.

إشعار عام: أسماء المنتجات الأخرى المستخدمةفي هذا الدليل هي لأغراض التعريف فقط وقد تكون علامات تجاريةتخصمالكيها. تخلي *Epson* مسؤوليتها تجاهآافة الحقوق في هذه العلامات.

.محفوظة الحقوق آافة .Copyright © 2009 Seiko Epson Corporation

# **إصدارات نظم التشغيل**

تم استخدام الاختصارات التالية في هذا الدليل.

#### **يشير Windows إلى نظم التشغيل 7 Windows وVista وXP و2000 و2008 Server و2003 Server.**

- <span id="page-9-0"></span>Windows 7 Professional Editionو Windows 7 Home Premium Edition التشغيل نظم إلى Windows 7 يشير❏ .Windows 7 Ultimate Edition,
- Windows Vista Home Premiumو Windows Vista Home Basic Edition التشغيل نظم إلى Windows Vista يشير❏ Windows Vista Ultimate و Windows Vista Enterprise Editionو Windows Vista Enterprise Edition .Edition
	- Windows XP Professional x64 Editionو Windows XP Home Edition التشغيل نظم إلى Windows XP يشير❏ .Windows XP Professional Editionو
		- ❏ يشير 2000 Windows إلى نظام التشغيل Professional 2000 Windows.
- Windows Server 2008و Windows Server 2008 Standard Edition التشغيل نظامي إلى Windows Server 2008 يشير❏ .Enterprise Edition
- Windows Server 2003و Windows Server 2003 Standard Edition التشغيل نظامي إلى Windows Server 2003 يشير❏ .Enterprise Edition

#### **يشير Macintosh إلى نظام التشغيل X OS Mac.**

❏ يشير X OS Mac إلى نظام التشغيل 10.3.9 X OS Mac أو الإصدارات الأحدث.

## **إرشادات السلامة**

### **إرشادات السلامة الهامة**

<span id="page-10-0"></span>اقرأ جميع الإرشادات الواردة في هذا القسم قبل استخدام الطابعة. تأكد أيضًا من اتباع جميع التحذيرات والإرشادات الموضحة على الطابعة.

#### **إعداد الطابعة**

لاحظ ما يلي عند إعداد الطابعة:

- ❏ لا تقم بسد أو تغطية الثقوب والفتحات الموجودة بالطابعة.
- ❏ استخدم نوع مصدر التيار الكهربائي الموضح على ملصق الطابعة فقط.
- ❏ استخدم فقط سلك التيار المرفق بهذه الطابعة. فقد يتسبب استخدام سلك آخر في نشوب حريق أو التعرض لصدمة آهربائية.
- ❏ سلك التيار الكهربائي المرفق مع الطابعةمُعد للاستخداممع هذه الطابعةفقط. فقد يتسبب استخدامهمع جهاز آخر في نشوب حريق أو التعر ض لصدمة كهر بائبة.
	- ❏ تأآد من توافق سلك التيار الكهربي المتردد مع مقاييس السلامة المحلية.
- ❏ تجنب استخدام مآخذ التيار الكهربائي الموجودة على نفس الدائرة الكهربائية مثل آلات النسخ الفوتوغرافي أو أنظمة التحكم في الهواء التي يتم تشغيلها وإيقافها باستمرار.
	- ❏ تجنب مآخذ التيار الكهربائي التي يتم التحكم فيها عن طريق مفاتيح الجدار أو الموقتات التلقائية.
- ❏ احتفظ بنظام الكمبيوتر بالكامل بعيدًا عن المصادر المحتملةللتشويش الكهرومغناطيسي،مثل مكبرات الصوت أو وحدات القواعد في الهواتف اللاسلكية.
	- ❏ لا تستخدم سلك تيار تالفًا أو باليًا.
- ❏ إذا استخدمت سلك توصيل فرعيًامع الطابعة، فتأآد أن إجمالي معدل التيار بالأمبير للأجهزة المتصلة بسلك التوصيل الفرعي لا يتجاوز معدل التيار بالأمبير للسلك. وتأكد أيضًا من أن إجمالي معدل الأمبير لكافة الأجهزة الموصلةبمأخذ الجدار لا يتجاوز معدل أمبير مأخذ الجدار.
	- ❏ لا تحاول صيانة الطابعة بنفسك.
- ❏ افصل الطابعة واستشر فني صيانة مؤهَّلاً وفقًا للشروط التالية: تلف سلك أو قابس التيار الكهربائي أو انسكاب سائل في الطابعة أو سقوط الطابعة أو تحطم جسمها الخارجي أو عمل الطابعة بشكل غير طبيعي أو ظهور تغير واضح في أدائها.
- <span id="page-11-0"></span>❏ إذاآنت تعتزم استخدام الطابعةفي ألمانيا، يجب حمايةالتوصيلات الكهربيةللمبنى بواسطةاستخدام دائرة قاطع تيار بقوة 10 إلى 16 أمبير لتوفير الحماية الكافية لهذه الطابعة من دوائر القصر وزيادة التيار الكهربائي.
- □ عند توصيل الطابعة بجهاز كمبيوتر أو جهاز آخر باستخدام إحدى الكابلات، تأكد من صحة توجيه الموصلات. وذلك لأن كل موصل له اتجاه صحيح واحد فقط. وقد يؤدي إدخال الموصل في الاتجاه الخطأ إلى تلف كلا الجهازين المتصلين بالكابل.
- ❏ إذا حدث تلف في قابس التيار الكهربائي، فاستبدل سلك التيار الكهربائي أو استشر فني آهرباء مؤهلا.ً في حالة وجودمنصهرات في قابس التيار الكهربائي، فتأآد من استبدالها بمنصهرات أخرى ذات حجم ومعدل صحيحين.
- ❏ لا تمسك وحدة الطباعة على الوجهين عند رفع الطابعةلمنع وحدة الطباعة على الوجهين من الفصل. تأآد أيضًامن توصيل وحدة الطباعة على الوجهين بشكل صحيح بعد إعداد الطابعة.

#### **اختيار مكان للطابعة**

لاحظ ما يلي عند اختيار مكان للطابعة:

- ❏ ضع الطابعة على سطح مستوٍ وثابت تتجاوز مساحتهقاعدة الطابعةفي آل الاتجاهات. في حالة وضع الطابعةبجوار جدار، اترك مسافة تزيد عن 10 سم بين الجزء الخلفي من الطابعة والجدار . ولن تعمل الطابعة على نحو صحيح إذا كانت مائلة بزاوية معينة.
- ❏ عند تخزين الطابعة أو نقلها، يجب عدم إمالتها أو إيقافها على جانبها أو قلبها رأسًا على عقب. وإلا، فقد يتسرب الحبر من عبوات الحبر.
	- ❏ اترك مساحة خالية آافية أمام الطابعة لإخراج الورق بالكامل.
- ❏ تجنب الأماآن المعرضة لتغيرات شديدة في درجة الحرارة والرطوبة. أيضًا، ضع الطابعة بعيدًا عن أشعة الشمس المباشرة أو الضوء الشديد أو أي مصدر حرارة.
	- ❏ تجنب الأماآن المعرضة للأتربة أو الصدمات أو الاهتزازات.
		- ❏ اترك مساحة آافية حول الطابعة لتهويتها بدرجة آافية.
	- ❏ ضع الطابعة بالقرب من منفذ تيار آهربائي بالجدار بحيث يسهل فصل القابس.

#### **استخدام الطابعة**

لاحظ ما يلي عند استخدام الطابعة:

- ❏ تجنب لمس المكونات داخل الطابعة إلا في حالة وجود تعليمات بالقيام بذلك في هذا الدليل.
	- ❏ لا تدخل أي شيء في فتحات الطابعة.
- ❏ احرص على عدم سكب أي سائل على الطابعة.
- ❏ لا تلمس الكابل المسطح الأبيض داخل الطابعة.
	- ❏ لا تضع يدك داخل الطابعة أثناء الطباعة.
- <span id="page-12-0"></span>❏ لا تستخدم منتجات الهباء الجوي التي تشتمل على غازات قابلة للاشتعال داخل هذا المنتج أو حوله. قد ينتج عن ذلك نشوب حريق.
	- ❏ لا تحرك رأس الطباعة يدويًا، فالقيام بذلك قد يتسبب في تلف الطابعة.
		- ❏ لا تحرك ذراع الخرطوشة أثناء الطباعة.
- ❏ قم دومًا بإيقاف تشغيل الطابعةباستخدام P زر الطاقة. عند الضغط على هذا الزر، يومض مصباح الطاقة P . لا تفصل الطابعة أو توقف تشغيل تيار المأخذ الكهربائي حتى يتوقف مصباح الطاقة P عن الوميض.
	- ❏ قبل نقل الطابعة، تأآد أن رأس الطباعة في الموضع الأصلي (أقصى اليمين).
		- ❏ آن حذرًا حتى لا تنحشر أصابعك عند إغلاق غطاء الطابعة.

### **التعامل مع خراطيش الحبر**

لاحظ ما يلي عند التعامل مع خراطيش الحبر:

- ❏ احتفظ بخراطيش الحبر بعيدًا عن متناول الأطفال ولا تشرب الحبر.
- ❏ وإذا لامس الحبر جلدك، فعليك غسله جيدًا بالماء والصابون. وإذا لامس الحبر عينيك، فعليك غسلهما فورًا بالماء.
	- ❏ للحصول على أفضل النتائج، رج خرطوشة الحبر لمدة خمس ثوان تقريبًا.

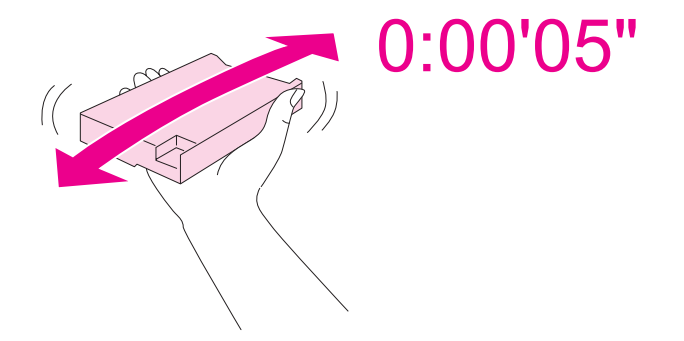

**تنبيه:** c لا ترج الخراطيش (التي تم ترآيبها مسبقًا) بقوة شديدة.

- ❏ لا تستخدم خرطوشة حبر تجاوزت التاريخ المطبوع على علبة الخرطوشة.
- ❏ استخدم خرطوشة الحبر في خلال ستة أشهر من الترآيب للحصول على أفضل النتائج.
	- ❏ لا تفك خرطوشة الحبر أو تعد تكوينها، وإلا فقد يتعذر عليك الطباعة بشكل عادي.
		- ❏ قم بتخزين خراطيش الحبر في مكان بارد ومظلم.
- <span id="page-13-0"></span>❏ بعد جلب خرطوشة حبر من موضع تخزين بارد، اترك الخرطوشة لمدة ثلاث ساعات على الأقل لتدفأ وحتى تصل إلى درجة حرارة الغرفة قبل استخدامها.
- ❏ لا تلمس شريحة IC) دائرة متكاملة) الخضراء التي توجد على جانب الخرطوشة. قد يؤثر ذلك على التشغيل والطباعة العادية. تحتفظ شريحة IC) دائرة متكاملة) الموجودة على خرطوشة الحبر بمجموعة متنوعة من المعلومات المتعلقة بالخرطوشة مثل حالة خرطوشة الحبر، بحيث يمكن فك الخرطوشة وإعادة إدخالها بحرية. ولكن في آل مرة يتم إدخال الخرطوشة، يتم استهلاك بعض الحبر لأن الطابعة تجري فحص تلقائيًا للكفاءة. إذا قمت بفك خرطوشة خبر لاستخدامها فيما بعد، فقم بحماية منطقة تزويد الحبر من الأوساخ والأتربة واحفظها في بيئة مماثلة لهذا المنتج. لاحظ وجود صمام في منفذ تزويد الحبر، يجعل الأغطية والقوابس غير ضرورية، ولكن يجب الحرصلمنع الحبر من تلويث العناصر التي تلامسها الخرطوشة. لا تلمس منفذتزويدالحبر أو المنطقة المحيطة.

#### **التحذيرات والتنبيهات والملاحظات**

التحذيرات والتنبيهات والملاحظات الواردة في دليل المستخدم هذا موضحة آما يلي وتنطوي على المعنى التالي.

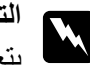

ا**لتحذيرات**<br>مسالم التحذير اتباعها بعناية لتجنب الإصابة<sub>.</sub>

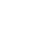

ا**لتنبيهات**<br>ويتعين مراعاتها لتجنب تلف الجهاز

**الملاحظات** تحتوي على معلومات هامة وتلميحات مفيدة حول تشغيل الطابعة.

#### الفصل 1

# **استخدام البرنامج**

# **نظرة شاملة على "برنامج تشغيل الطابعة" و"شاشة الحالة"**

<span id="page-14-0"></span>يسمح برنامج تشغيل الطابعة بالاختيار من مجموعة كبيرة من الإعدادات للحصول على أفضل نتائج الطباعة. تساعد "شاشة الحالة" والبرامج المساعدة الخاصة بالطابعة في فحص الطابعة والحفاظ عليها في أفضل حالات التشغيل.

### **الوصول إلى برنامج تشغيل الطابعة في نظام التشغيل** *Windows*

يمكنك الوصول إلى برنامج تشغيل الطابعة من معظم تطبيقات نظام التشغيل Windows أو قائمة Start) بدء) في نظام التشغيل Windows أو شريط المهام.

لضبط الإعدادات التي تنطبق فقط على التطبيق الذي تستخدمه، قم بالوصول إلى برنامج تشغيل الطابعة من هذا التطبيق.

لضبط الإعدادات التي تنطبق على آل تطبيقات نظام التشغيل Windows، قم بالوصول إلى برنامج تشغيل الطابعة من القائمة Start) بدء) أو شريط المهام.

ارجع إلى الأقسام التالية للوصول إلى برنامج تشغيل الطابعة.

**ملاحظة:** تتوفر لقطات الشاشة الخاصة بإطارات برنامج تشغيل الطابعة والواردة في "دليل المستخدم" هذا من نظام *XP Windows.*

#### **من تطبيقات نظام التشغيل** *Windows*

- .1 انقر فوق **Print) طباعة)** أو **Setup Print) إعداد الطباعة)** في القائمة File) ملف).
- .2 في النافذة التي تظهر، انقر فوق **Printer) طابعة)** أو **Setup) الإعداد)** أو **Options) خيارات)** أو **Preferences (تفضيلات)** أو **Properties) خصائص)**. (وفقًا للتطبيق، قد تحتاج إلى النقر فوق زر أو مجموعة من هذه الأزرار.)

#### **من القائمة** *Start)* **بدء)**

❏ **نظام التشغيل 7 Windows:**

انقر فوق **Start) بدء)**، انقر فوق **Printers and Devices) الأجهزة والطابعات)**. انقر بزر الماوس الأيمن على رمز الطابعة، وحدد **preferences Printing) تفصيلات الطباعة)**.

- <span id="page-15-0"></span>❏ **نظاما التشغيل Vista Windows و2008 Server:** انقر فوق **Start) بدء)**، انقر فوق **Panel Control) لوحة التحكم)**، ثم انقر نقرًا مزدوجًا فوق **Printers (الطابعات)**. انقر بزر الماوس الأيمن على رمز الطابعة، ثم انقر فوق **Preferences Printing Select) تحديد تفصيلات الطباعة)**.
- ❏ **نظاما التشغيل XP Windows و2003 Server:** انقر فوق **Start) بدء)**، انقر فوق **Faxes and Printers) الطابعات والفاآسات)**. انقر بزر الماوس الأيمن على رمز الطابعة، ثم انقر فوق **Preferences Printing) تفصيلات الطباعة)**.
- ❏ **نظام التشغيل 2000 Windows:** انقر فوق **Start) بدء)**، انتقل بمؤشر الماوس إلى **Settings) إعدادات)** ثم انقر فوق **Printers) الطابعات)**. انقر بزر الماوس الأيمن على رمز الطابعة، ثم انقر فوق **Preferences Printing) تفصيلات الطباعة)**.
	- **من رمز الاختصار في شريط المهام**

انقر بزر الماوس الأيمن فوق شريط المهام ثم حدد **Settings Printer) إعدادات الطابعة)**.

لإضافة رمز اختصار إلى شريط المهام في Windows، قم بالوصول أولاً إلى برنامج تشغيل الطابعةمن القائمةStart) بدء) آما هو موضح أعلاه. ثانيًا، انقر فوق علامة التبويب **Maintenance) الصيانة)**، زر **Progress & Speed) السرعة والتقدم)** ثم الزر **Preferences Monitoring) تفضيلات المراقبة)**. في النافذة Preferences Monitoring) تفضيلات المراقبة)، حدد مربع الاختيار **Icon Shortcut Select) تحديد رمز الاختصار)**.

#### **الحصول على معلومات عبر التعليمات الفورية**

يمكنكالوصول إلى التعليمات الفوريةللعناصر الموجودة في برنامج تشغيل الطابعةمن التطبيق أو قائمةStart) بدء) في نظامالتشغيل .Windows انظر "[الوصول](#page-14-0) إلى برنامج تشغيل الطابعة في نظام التشغيل [Windows](#page-14-0) ["](#page-14-0)في [الصفحة](#page-14-0) .15 &

في نافذة برنامج تشغيل الطابعة، حاول استخدام أحد الإجراءات التالية.

❏ انقر بزر الماوس الأيمن فوق العنصر ثم انقر فوق **Help) تعليمات)**.

❏ انقر فوق الزر أعلى يمين النافذة، ثم انقر فوق العنصر (في أنظمة التشغيل XP Windows و2000 فقط).

### **الوصول إلى برنامج تشغيل الطابعة في نظام التشغيل** *X OS Mac*

يوضح الجدول أدناه طريقة الوصول إلى حوار برنامج تشغيل الطابعة.

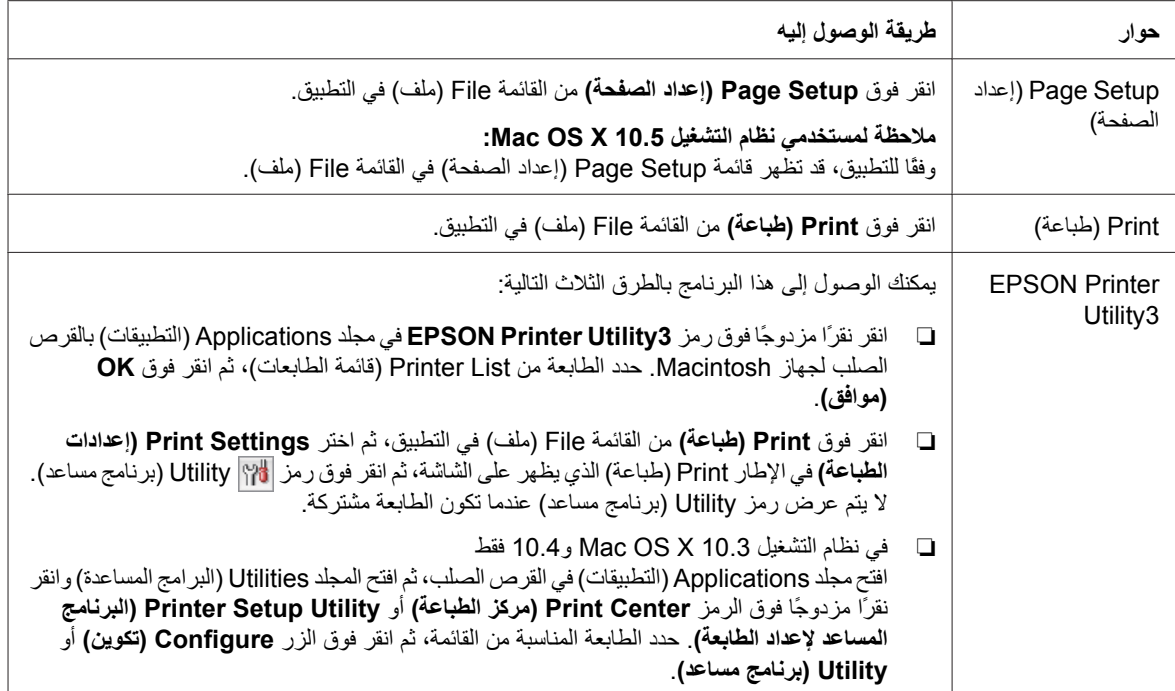

**الحصول على معلومات عبر التعليمات الفورية**

انقر فوق الزر **Help) تعليمات)** في مربع الحوار Print) طباعة).

<span id="page-17-0"></span>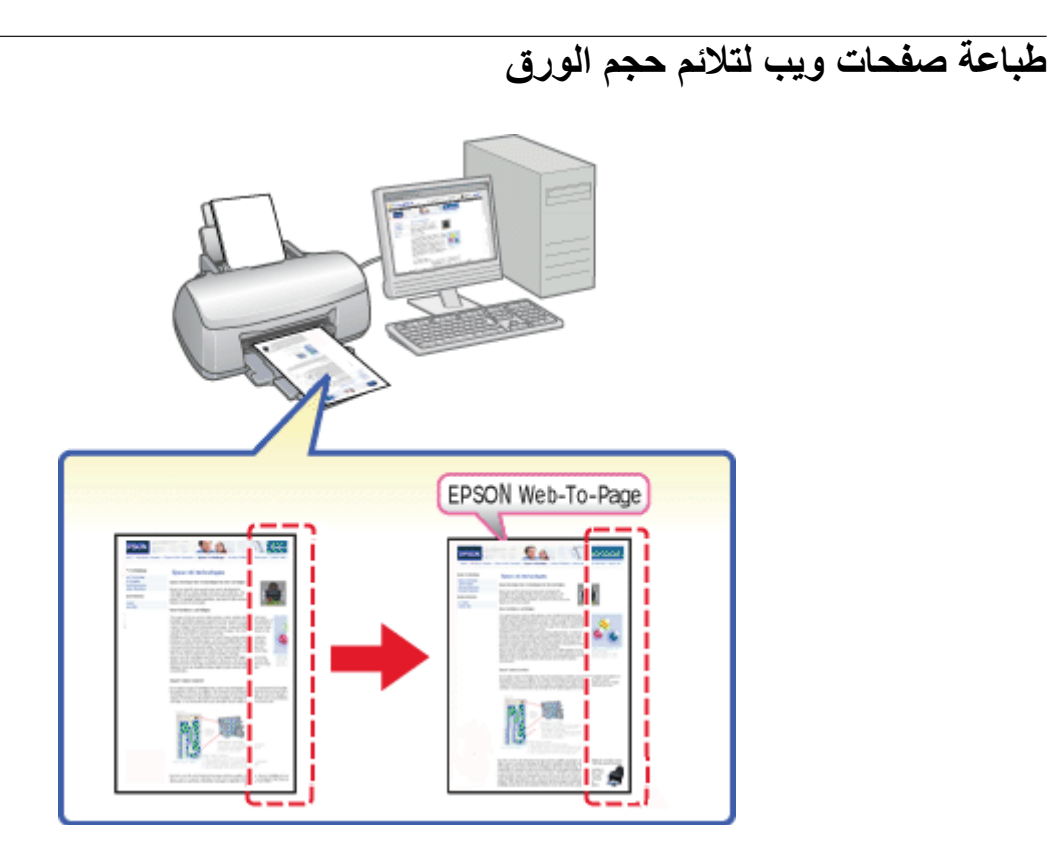

يتيح Page-To-Web EPSON ضبط صفحات الويب لمتلائم حجم الورق عند الطباعة. يمكنك أيضًا رؤية المعاينة قبل الطباعة.

#### **ملاحظة لنظام** *Windows:*

هذا البرنامج غير متاح لأنظمة التشغيل *7 Windows* و*Vista* و*64x XP* و*2008 Server* و*2003 Server.*

#### **ملاحظة لبرنامج** *7 Explorer Internet Windows* **أو الإصدارات الأحدث:**

طباعة صفحات ويب لتناسب حجم الورق لديك هي إحدى الميزات القياسية في *7 Explorer Internet Windows* أو الإصدارات الأحدث.

#### **ملاحظة لنظام التشغيل** *X OS Mac:*

❏ هذا البرنامج غير متاح في نظام التشغيل *X OS Mac.*

❏ تتوفر طباعة صفحات ويب لتناسب حجم الورق عن طريق استخدام برنامج تشغيل الطابعة.

- انظر "[إعدادات](#page-37-0) الطابعة في نظام التشغيل *[10.5 X OS Mac](#page-37-0) "*في [الصفحة](#page-37-0) .38 &
- انظر "[إعدادات](#page-39-0) الطابعة في نظام التشغيل *[10.3 X OS Mac](#page-39-0)* [أو](#page-39-0) [10.4"](#page-39-0) في [الصفحة](#page-39-0) .40 &

# *EPSON Web-To-Page* **إلى الوصول**

<span id="page-18-0"></span>بعد تثبيت Page-To-Web EPSON، يتم عرض شريط القوائم في شريط الأدوات Explorer Internet Windows. إذا لم يظهر، فحدد **Toolbars) أشرطة الأدوات)** من القائمة View) عرض) في Explorer Internet ثم حدد **EPSON** .**Web-To-Page**

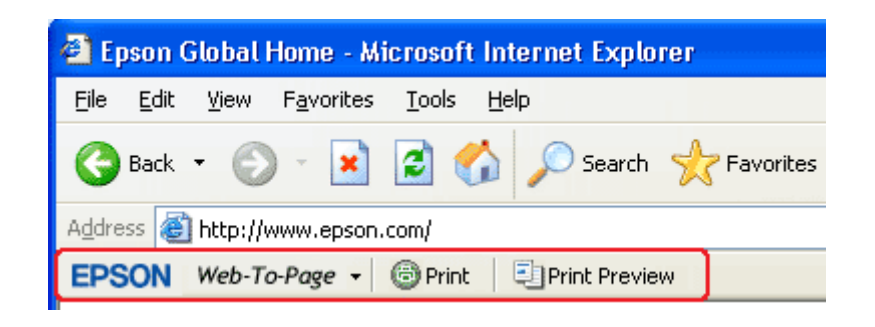

### **إلغاء تثبيت برامج الطابعة**

# **إلغاء تثبيت برنامج تشغيل الطابعة**

قد تحتاج إلى إلغاء تثبيت برنامج تشغيل الطابعة في حالة:

- ❏ ترقية نظام تشغيل الكمبيوتر.
- ❏ تحديث برنامج تشغيل الطابعة بإصدار أحدث.
- ❏ مواجهة مشكلة تتعلق ببرنامج تشغيل الطابعة.

إذا كنت تقوم بترقية نظام التشغيل أو تحديث إصدار برنامج تشغيل الطابعة، فتأكد من إلغاء تثبيت برنامج تشغيل الطابعة الحالي قبل ترقية أو تثبيت برنامج التشغيل الجديد. وإلا، فلن يتم تحديث برنامج التشغيل.

#### **في نظام التشغيل** *Windows*

#### **ملاحظة:**

- ❏ لإزالة تثبيت برامج في نظام التشغيل *7 Windows* و*Vista* و*2008 Server*، فأنت بحاجة إلى حساب مسؤول وآلمة مرور مسؤول إذا كنت تقوم بتسجيل الدخول كمستخدم قياسي.
	- ❏ لإزالة تثبيت برامج في نظام التشغيل *XP Windows* و*2003 Server*، يجب تسجيل الدخول إلى حساب *Computer Administrator)* مسؤول آمبيوتر).
- ❏ لإزالة تثبيت برامج في نظام التشغيل *2000 Windows*، يجب تسجيل الدخول آمستخدم يتمتع بامتيازات المسؤول (ينتمي إلى مجموعة *Administrators* المسؤولون).
	- .1 أوقف تشغيل الطابعة وافصل آابل التوصيل.
	- .2 **أنظمة التشغيل 7 Windows وVista و2008 Server:** انقر فوق زر Start) بدء) وحدد **Panel Control) لوحة التحكم)**.

**نظاما التشغيل XP Windows و2003 Server:** انقر فوق **Start) بدء)** وحدد **Panel Control) لوحة التحكم)**.

**نظام التشغيل 2000 Windows:** انقر فوق **Start) بدء)**، انتقل بمؤشر الماوس إلى **Settings) إعدادات)** ثم حدد **Panel Control) لوحة التحكم)**.

.3 **أنظمة التشغيل 7 Windows وVista و2008 Server:** انقر فوق **program a Uninstall) إزالة تثبيت برنامج)** من فئة **Programs) البرامج)**، ثم حدد الطابعة الخاصة بك من القائمة.

**أنظمة التشغيل XP Windows و2000 و2003 Server:** انقر نقرًا مزدوجًا فوق الرمز **Programs Remove/Add) إضافة/إزالة البرامج)** وحدد الطابعة من القائمة.

> .4 **أنظمة التشغيل 7 Windows وVista و2008 Server:** انقر فوق **Change/Uninstall) إزالة تثبيت/تغيير)**.

**أنظمة التشغيل XP Windows و2000 و2003 Server:** انقر فوق **Remove/Change) تغيير/إزالة)**.

- .5 حدد رمزًا للطابعة وانقر فوق **OK) موافق)**.
- .6 انقر فوق **OK) موافق)** لإلغاء تثبيت برنامج تشغيل الطابعة.

#### **في نظام التشغيل** *X OS Mac*

#### **ملاحظة:**

لإلغاء تثبيت البرامج، يجب تسجيل الدخول إلى حساب *Administrator Computer)* مسؤول آمبيوتر). لا يمكنك إلغاء تثبيت البرامج إذا قمت بتسجيل الدخول إلى حساب مستخدم *Limited)* محدود).

- .1 قم بإنهاء آافة التطبيقات التي قيد التشغيل.
- .2 أدخل القرص المضغوط الخاص ببرامج طابعة Epson في جهاز Macintosh.
- .3 انقر نقرًامزدوجًا فوق رمز **X OS Mac** في مجلد Epson. يتم عرض شاشة Installer CD) مثبت الأقراص المضغوطة). انقر فوق **Install Custom) التثبيت المخصص)**.
	- .4 حدد **Driver Printer) برنامج تشغيل الطابعة)**.

#### **ملاحظة:**

إذا ظهر مربع حوار *Authorization)* تخويل)، فأدخل آلمة أو عبارة المرور وانقر فوق *OK)* **موافق)**.

- .5 اقرأ اتفاقية ترخيص البرنامج وانقر فوق **Accept) قبول)**.
- .6 حدد **Uninstall** من القائمة الموجودة في الجزء الأيسر العلوي وانقر فوق **Uninstall**.
	- .7 اتبع الإرشادات المعروضة على الشاشة لإلغاء تثبيت برنامج تشغيل الطابعة.

#### **ملاحظة لنظام التشغيل** *10.3 X OS Mac* **أو :10.4**

إذا بقي اسمالطابعةفي *Center Print)* مرآز الطباعة) أو *Utility Setup Printer)* البرنامج المساعد لإعدادالطابعة)،فحدداسمًا من *List Printer)* قائمة الطابعات) وانقر فوق *Delete)* **حذف)**.

#### الفصل 2

# **التعامل مع الورق**

# **استخدام ورق خاص**

<span id="page-21-0"></span>يمكنك الحصول على نتائج جيدة مع معظم أنواع ورق السندات العادي. ومع ذلك، توفر أنواع الورق المطلي مطبوعات رائعة لأنها تمتص كمبة أقل من الحبر

توفر Epson أنواع ورق خاصة تم إعدادها للحبر المستخدم في طابعات نفث الحبر من Epson، وتوصي Epson باستخدام أنواع الورق هذه لضمان الحصول على نتائج عالية الجودة.

انظر "الورق [والمستهلكات](#page-202-0) والأجهزة الاختيارية" في الصفحة .203 &

عند تحميل الورق الخاص الموزع بواسطة Epson، اقرأ صفحات الإرشادات المرفقة مع الورق أولاً وضع النقاط التالية في حسبانك.

#### **ملاحظة:**

- ❏ حمل الورق في وحدة تغذية الورق الخلفية بحيث يكون الوجهالقابل للطباعة لأعلى. عادةًما يكون الوجه القابل للطباعة أبيض أو لامعًا بشكل أكبّر . انظر صفحات الإرشادات المرفقة مع الورق للحصول على المزيد من المعلومات. تشتمل بعض أنواع الورق على أركان مقصوصة للمساعدة في تحديد اتجاه التحميل الصحيح.
- □ إذا كان الورق مجعدًا، فقم بتسويته أو لفه برفق في الاتجاه المعاكس قبل التحميل. قد ينتج عن الطباعة على ورق مجعد تلطخ الحبر على المطبوعات.

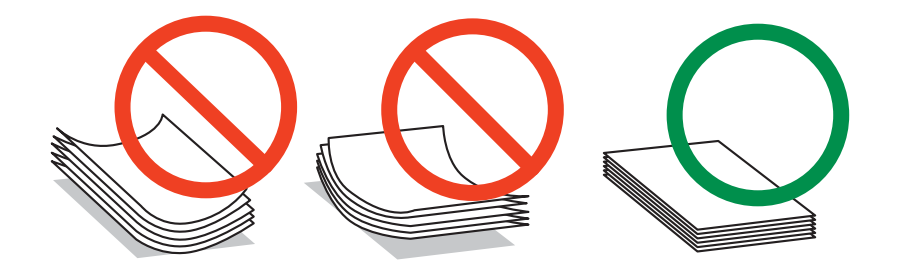

#### *:Professional Flyer Paper* **لـ ملاحظة**

- ❏ إذا لامس الماء الجزء القابل للطباعة، فامسح الماء. آن حذرًا حتى لا تتلف أو تخدش الجانب القابل للطباعة.
	- ❏ لا تلمس الجزء القابل للطباعة. الرطوبة والزيوت من بشرتك قد تؤثر على جودة الطباعة.
- ❏ يدعم *Paper Flyer Professional* الطباعة على الوجهين. عند استخدام وظيفة الطباعة على الوجهين، قم بتغذية الورق يدويًا.
- <span id="page-22-0"></span>❏ عند استخدام وظيفة الطباعة على الوجهين، اترك الجانب المطبوع 20 دقيقة تقريبًا ليجف قبل الطباعة على الجانب الخلفي.
	- ❏ عند استخدام وظيفة الطباعة على الوجهين، يوصى بطباعة جانب الطباعة الأقل أهمية أولا.ً

وفقًا لنموذج الطباعة، قد تظهر العلامات التي أنشأتها الأسطوانات على الجانب المطبوع. اطبع نسخة اختبار واحدة وافحص النتائج قبل طباعة العديد من الورق.

❏ وفقًا لبيئة الطباعة، قد يتعذر تجميع ورق الإخراج. في هذه الحالة، استخدم درج دعم الإخراج.

يقوم درج دعم الإخراج بتجميع 50 ورقة من ورق الطباعة على وجه واحد و25 ورقة من ورق الطباعة على الوجهين.

انظر "إعداد درج دعم [الإخراج](#page-31-0) لـ *[Paper Flyer Professional Epson](#page-31-0) ["](#page-31-0)*في [الصفحة](#page-31-0) .32 &

### **سعات التحميل لوسائط** *Epson* **الخاصة**

ارجع إلى الجدول التالي للتعرف على سعات تحميل ورق Epson الخاص والوسائط الأخرى.

### **درج الورق الأمامي:**

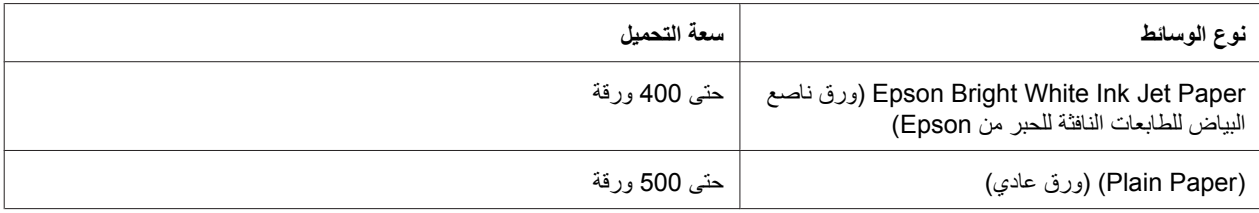

#### **وحدة تغذية الورق الخلفية:**

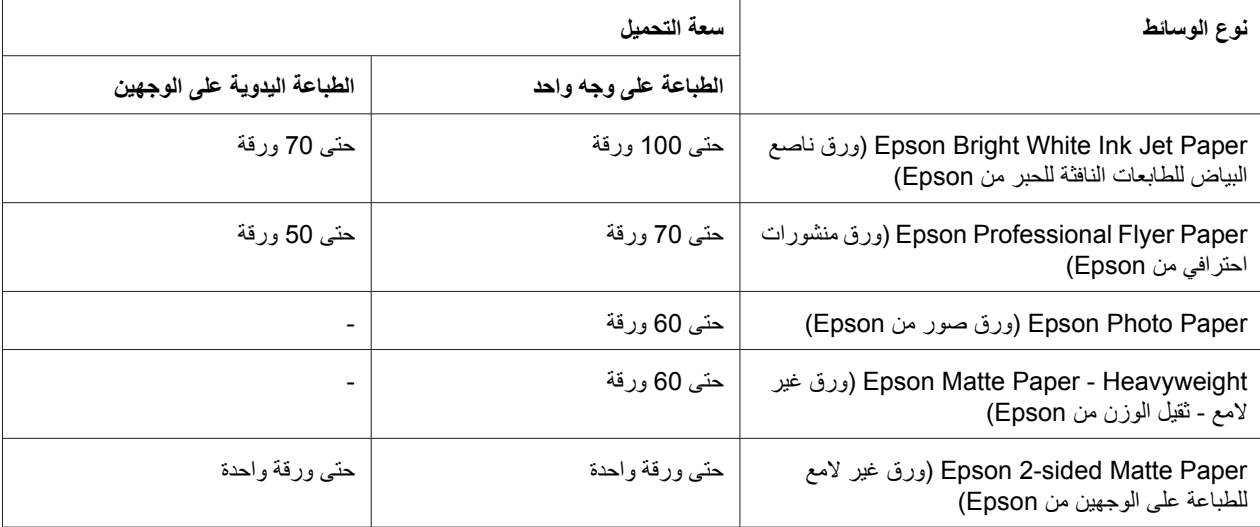

<span id="page-23-0"></span>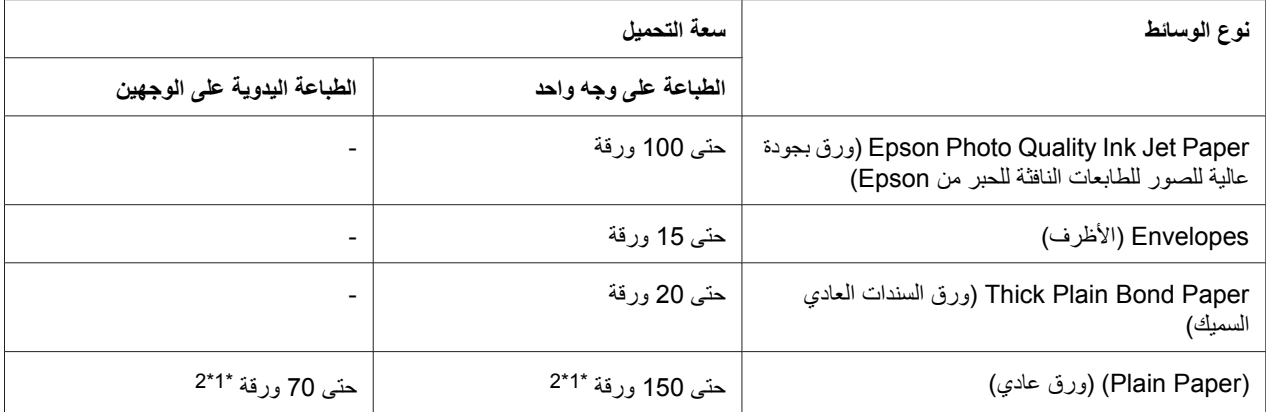

يمكنك تحميل ورقة واحدة فقط من الورق بحجم legal بدون دعم الورق بحجم legal الاختياري. بالنسبة للحد الأقصى لسعة التحميل الخاص بدعم الورق بحجم \*1 legal الاختياري، انظر الوثائق المرفقة بالدعم.

يمكنك تحميل ورقة واحدة فقط من ورق بحجم مخصص. \*2

#### **ملاحظة:**

إذا كان الورق مجعدًا، فقم بتسويته أو طيه برفق في الاتجاه المعاكس. تأكد أن مجموعة الورق مضبوطة تحت علامة السهم ≛ داخل موجه الحافة.

# **تخزين ورق الصور الفوتوغرافية من** *Epson*

أعد الورق غير المستخدم إلى العبوة الأصليةبعد الانتهاء من الطباعة. توصي Epson بتخزين المطبوعات في حقيبة بلاستيكية قابلة لإعادة القفل. احتفظ بالمطبوعات بعيدًا عن درجة الحرارة العالية والرطوبة العالية وأشعة الشمس المباشرة.

## **تحميل الورق**

اتبع الخطوات التالية لتحميل الورق:

# **في درج الورق الأمامي**

.1 اسحب درج الورق الأمامي.

<span id="page-24-0"></span>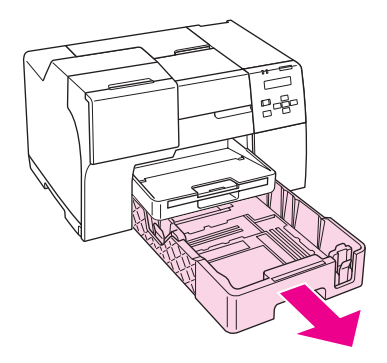

### **ملاحظة:** إذا تم توصيل درج الورق بحجم *legal* الاختياري آدرج الورق الأمامي، فارفع غطاؤه واقلبه للفتح.

.2 حرك موجهات الحواف أثناء تسوية مقابضها لتلائم الورق الذي تقوم بتحميله.

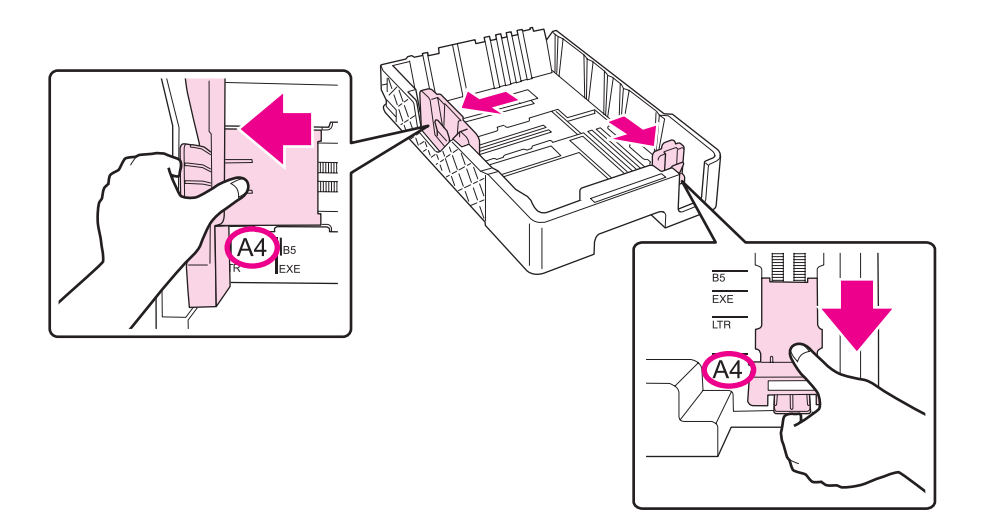

- .3 قم بتهوية مجموعة من الورق ثم ضبطها على سطح مستوٍ لتسوية الحواف.
	- .4 حمل الورق بحيث يكون الجزء القابل للطباعة لأسفل.

**ملاحظة:** تجنب إضافة ورق قبل نفاد الورق. قد يؤدي القيام بذلك إلى منع تغذية الورق بسهولة.

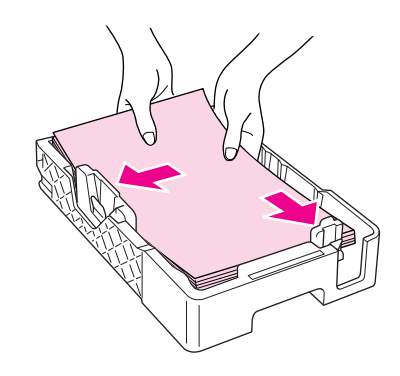

**ملاحظة:** إذا تم توصيل درج الورق بحجم *legal* الاختياري آدرج الورق الأمامي، فاغلق غطاؤه.

.5 حرك موجهات الحواف أثناء تسوية مقابضها لتلائم الورق الذي تقوم بتحميله.

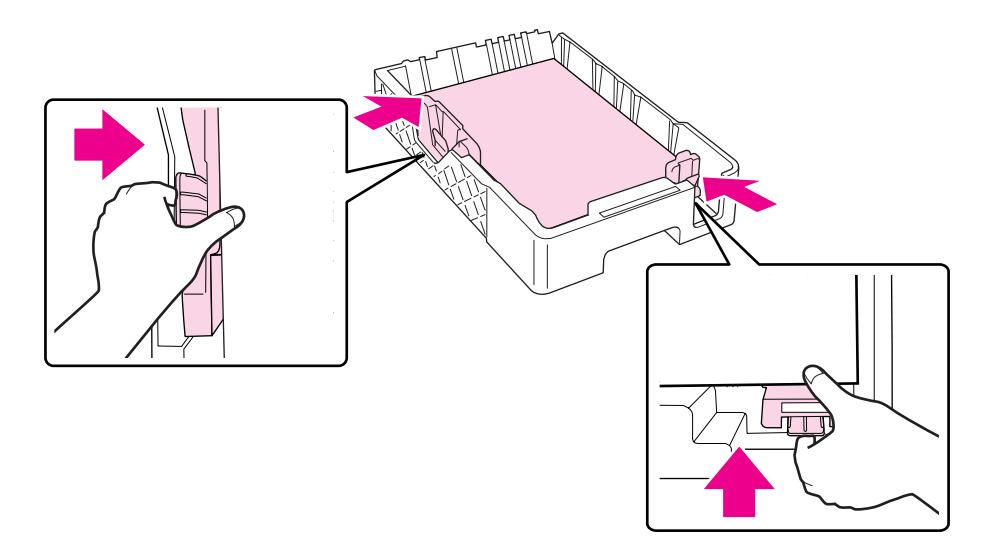

.6 أعد إدخال الدرج في الطابعة.

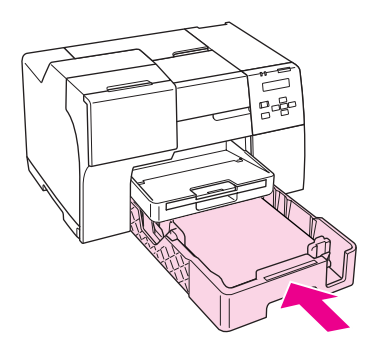

#### **ملاحظة:**

- ❏ لا تدخل درج الورق الأمامي بقوة. قد يؤدي ذلك إلى انحشار الورق.
- ❏ لا تحرك موجهات الحواف بعد إعادة إدخال درج الورق الأمامي. قد يؤدي ذلك إلى انحشار الورق.
	- .7 حرك درج الامتداد للخارج ووسعه.

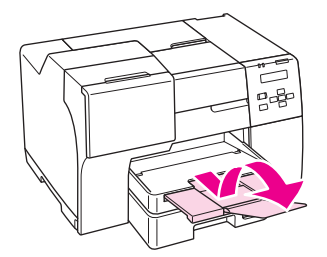

#### **ملاحظة:**

- ❏ اترك مساحة خالية آافية أمام الطابعة لإخراج الورق بالكامل.
- ❏ تأآد أن مجموعة الورق مضبوطة تحت علامة السهم c داخل موجه الحافة اليسرى.

**في وحدة تغذية الورق الخلفية**

.1 افتح دعامة الورق.

<span id="page-27-0"></span>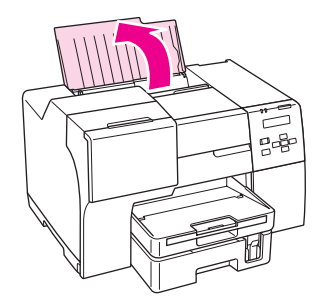

.2 حرك درج الامتداد للخارج ووسعه.

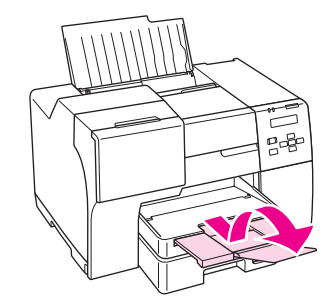

.3 حرّك موجه الحافة اليسرى إلى اليسار.

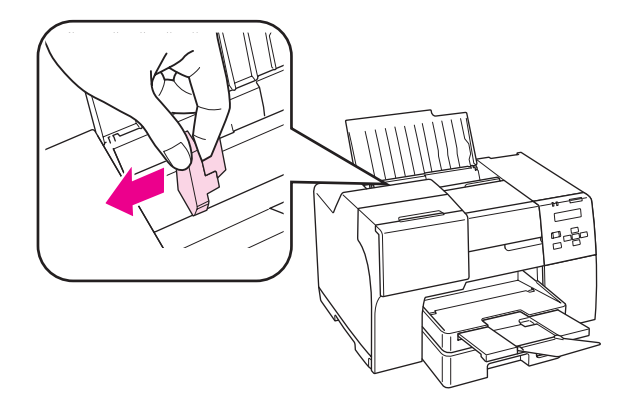

.4 قم بتهوية مجموعة من الورق ثم ضبطها على سطح مستوٍ لتسوية الحواف.

<span id="page-28-0"></span>5. قم بتحميل الورق بحيث يكون الوجه القابل للطباعة لأعلى، في مقابل الجانب الأيمن من وحدة تغذية الورق الخلفية. ثم حرك موجه الحافة اليسرى في مقابل الحافة اليسرى للورق.

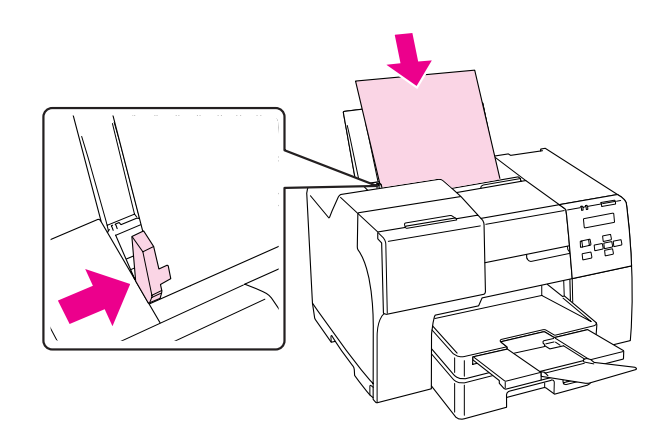

#### **ملاحظة:**

- ❏ اترك مساحة خالية آافية أمام الطابعة لإخراج الورق بالكامل.
- ❏ قم دائمًا بتحميل الورق إلى الحافة القصيرة في وحدة تغذية الورق الخلفية أولا،ً حتى في حالة طباعة صور عرضية.
	- ❏ تجنب إضافة ورق قبل نفاد الورق. قد يؤدي القيام بذلك إلى منع تغذية الورق بسهولة.
	- $□$  تأكد أن مجموعة الورق مضبوطة تحت علامة السهم ≛ داخل موجه الحافة اليسرى.
- ❏ إذا استخدمت دعامة الورق بحجم *legal* الاختيارية، فيمكنك تحميل مجموعة أوراق من ورق بحجم *legal* العادي.
- ❏ حتى في حالة توصيل دعامة الورق بحجم *legal*، لا تترك الورق بحجم *legal* في وحدة تغذية الورق الخلفية في حالة عدم الطباعة، وإلا فقد يتجعد الورق.

# **تحميل الأظرف**

اتبع الخطوات التالية لتحميل الأظرف:

.1 افتح دعامة الورق.

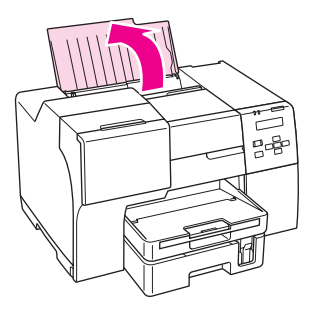

.2 حرك درج الامتداد للخارج ووسعه.

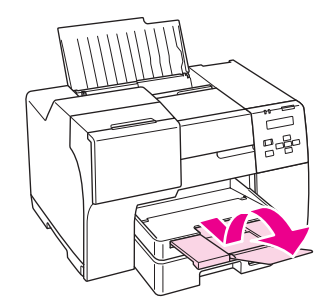

.3 حرّك موجه الحافة اليسرى إلى اليسار.

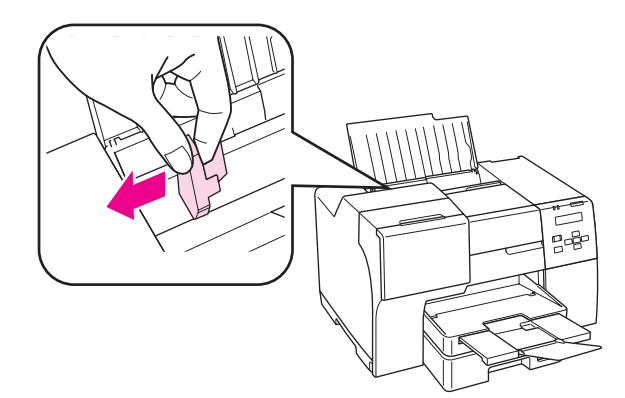

.4 قم بتحميل الحافة القصيرة للأظرف أولاًمع اتجاه اللسان لأسفل ولليسار. ثم حرك موجه الحافة اليسرى في مقابل الحافة اليسرى للأظرف.

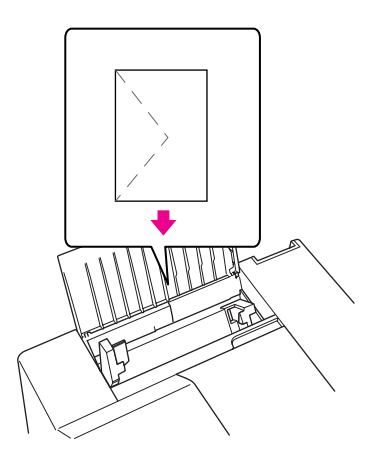

**ملاحظة:**

- ❏ يختلف سمك الأظرف وقابليتها للطي بشكل آبير. إذا آان إجمالي سمك مجموعة الأظرف يتجاوز 15 ملم، فاضغظ لأسفل على الأظرف لتسويتها قبل التحميل. إذا انخفضت جودة الطباعة عند تحميل مجموعة الأظرف، فقم بتحميل ظرف واحد في آل مرة.
	- ❏ يمكنك تحميل حتى 15 ظرفًا في المرة الواحدة في وحدة تغذية الورق الخلفية.
		- ❏ لا تستخدم أظرفًا مجعدة أو مطوية.
		- ❏ قم بتسوية ألسنة الأظرف قبل التحميل.
		- ❏ قم بتسوية الحافة الأمامية للظرف قبل التحميل.
		- ❏ تجنب استخدام الأظرف الرقيقة جدًا، حيث قد تتجعد أثناء الطباعة.

للتعرف على إرشادات الطباعة، انظر الإرشادات التالية. انظر "الطباعة على [الأظرف](#page-41-0)" في الصفحة .42 &

# **إعداد درج الإخراج**

<span id="page-31-0"></span>يوجددرج الإخراج في درج الورق الأمامي. حرك درج الامتدادللخارج ثمافتح اللسان في درج الامتدادلمنع المطبوعات من الانزلاق خارج الطابعة.

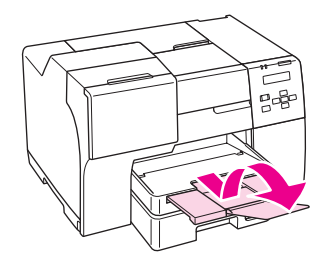

# **إعداد درج دعم الإخراج لـ** *Paper Flyer Professional Epson*

عند الطباعة على Paper Flyer Professional Epson، اضبط درج دعم الإخراج. يوصى بشكل خاص باستخدام درج دعم الإخراج إذا كان ورق الإخراج مجعدًا ولا يمكن تجميعه. اتبع هذه الخطوات لضبط درج دعم الإخراج.

.1 اسحب درج الإخراج للخارج.

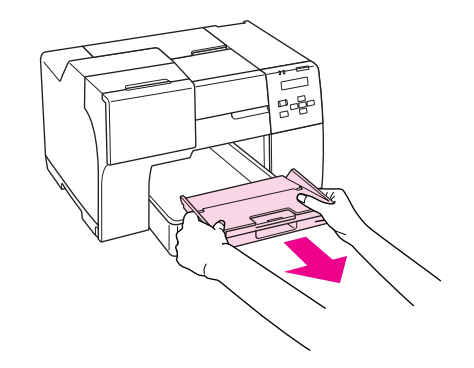

.2 حرك درج دعم الإخراج حتى يستقر في مكانه. تم رفع درج دعم الإخراج بشكل طفيف.

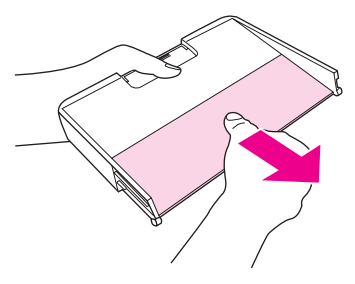

.3 أعد إدخال درج الإخراج في الطابعة.

<span id="page-32-0"></span>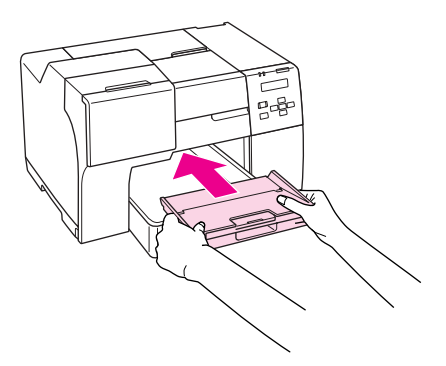

#### **ملاحظة:**

بعد الطباعة على *Paper Flyer Professional Epson*، ادفع درج دعم الإخراج لنقله إلى موضعه الأصلي.

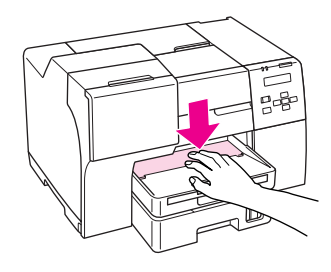

# **تحديد نوع الورق الصحيح**

تقوم الطابعة بالضبط الذاتي تلقائيًا حسب نوع الورق المحدد في إعدادات الطباعة. ولهذا تُعزى أهمية إعداد نوع الورق. حيث إنه يُخطر الطابعة بنوع الورق الذي تستخدمه ويتم ضبط تغطية الحبر وفقًا لذلك. يعرض الجدول التالي الإعدادات التي يجب اختيارها للورق.

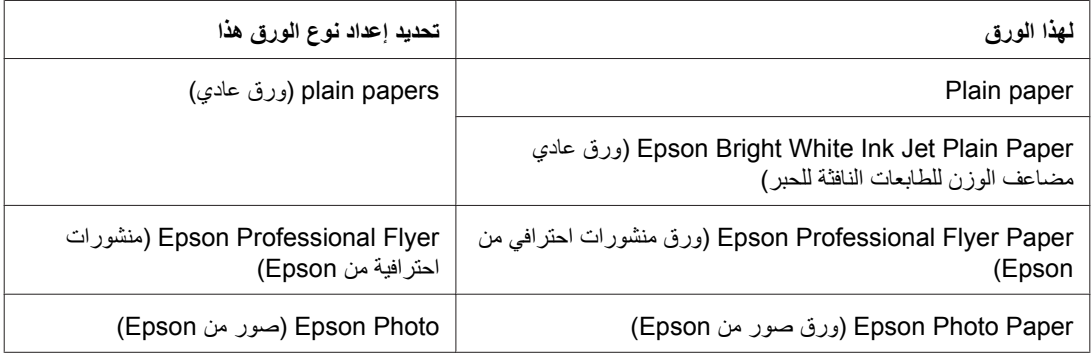

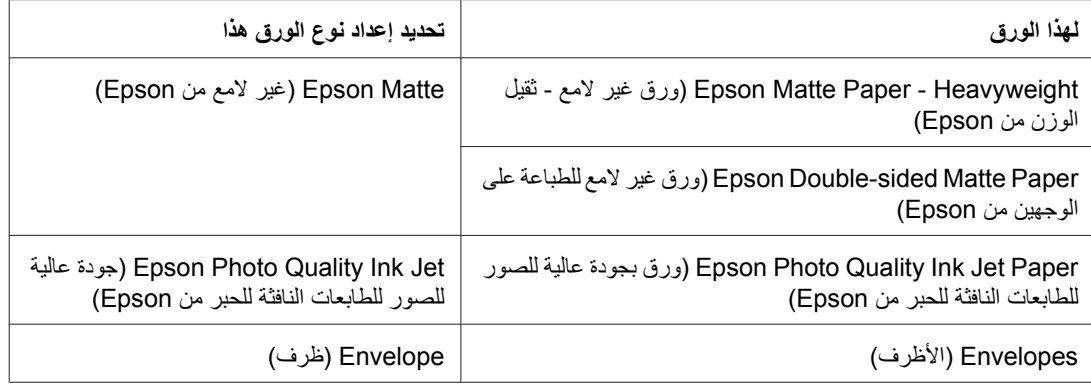

#### **ملاحظة:**

يختلف توفر الوسائط الخاصة حسب الموقع. للحصول على أحدث المعلومات حول الوسائط المتاحةفي المنطقة، اتصل بدعم *Epson.* انظر "موقع الويب للدعم الفني" في [الصفحة](#page-189-0) .190 &

# الفصل 3 **عمليات الطباعة الأساسية**

### **مقدمة**

<span id="page-34-0"></span>يرشدك هذا القسم خلال إجراءات الأنواع المختلفة لعمليات الطباعة.

### **طباعة المستندات**

يشرح طريقة طباعة المستندات على أنواع الورق المختلفة. انظر "طباعة [المستندات](#page-35-0)" في الصفحة .36 &

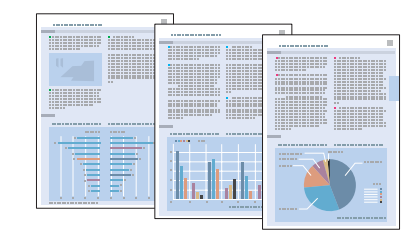

# **الطباعة على الأظرف**

يشرح طريقة الطباعة على الأظرف. انظر "الطباعة على [الأظرف](#page-41-0)" في الصفحة .42 &

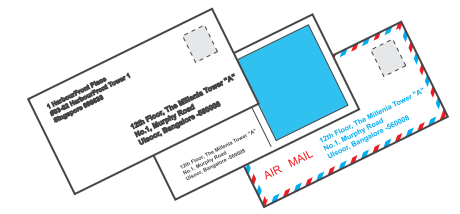

### **طباعة صفحات الويب**

<span id="page-35-0"></span>يشرح طريقة طباعة صفحات الويب بحيث تلائم طباعتها على ورقة بدون قطع الصفحة على الجانب الأيمن. انظر "طباعة [صفحات](#page-47-0) الويب" في الصفحة .48 &

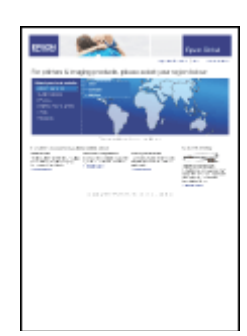

### **طباعة الصور الفوتوغرافية**

يشرح طريقة طباعة الصور الفوتوغرافية على أنواع الورق المختلفة. انظر "طباعة الصور [الفوتوغرافية](#page-50-0)" في الصفحة .51 &

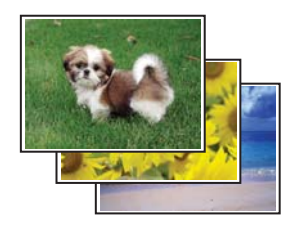

**طباعة المستندات**

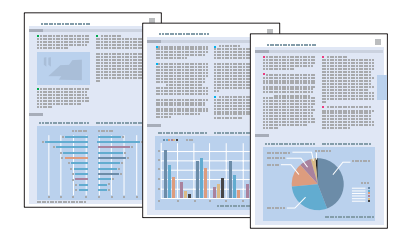

### **تحميل الورق**

ارجع إلى القسم التالي للتعرف على تفاصيل تحميل الورق.
- انظر "تحميل الورق" في [الصفحة](#page-23-0) .24 &
- عند استخدام ورق Epson الخاص، ارجع إلى القسم أدناه.
	- انظر "استخدام ورق خاص" في [الصفحة](#page-21-0) .22 &

### **إعدادات الطابعة في نظام التشغيل** *Windows*

- .1 افتح الملف الذي تريد طباعته.
- .2 قم بالوصول إلى إعدادات الطابعة.
- انظر "[الوصول](#page-14-0) إلى برنامج تشغيل الطابعة في نظام التشغيل [Windows](#page-14-0) ["](#page-14-0)في [الصفحة](#page-14-0) .15 &

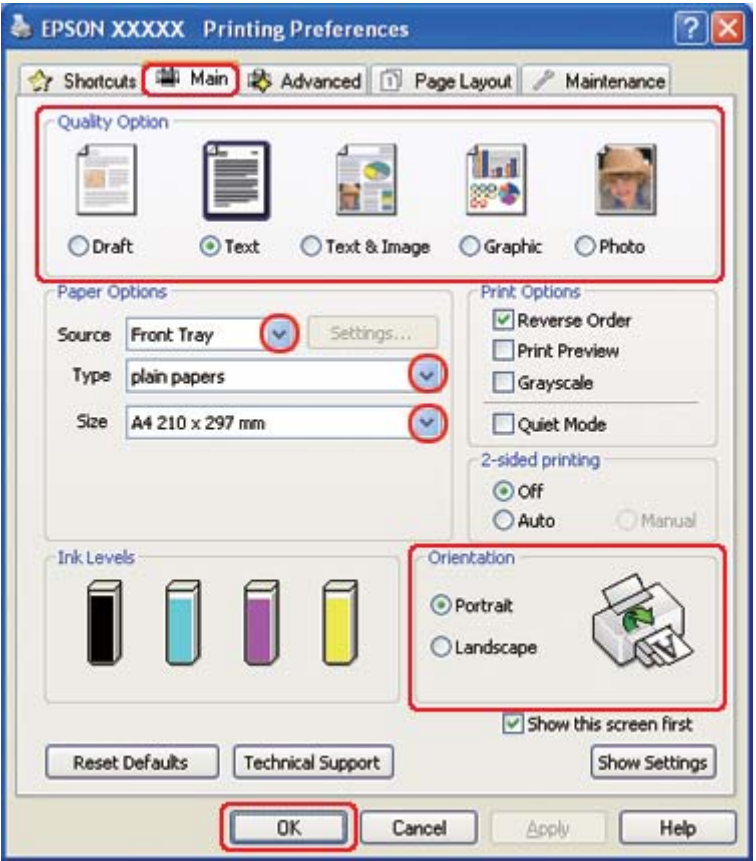

.3 انقر فوق علامة التبويب **Main) رئيسي)** ثم حدد أحد إعدادات Option Quality) خيار الجودة) التالية:

- ❏ **Draft) مسودة)** للمسودات الأولية بجودة طباعة منخفضة
	- ❏ **Text) نص)** لمستندات النص فقط مع جودة نص أعلى
- <span id="page-37-0"></span>❏ **Image & Text) نص وصورة)** للمستندات عالية الجودة التي تشتمل على نص وصور
	- .4 حدد مصدر الورق آإعداد Source) المصدر).
		- .5 حدد إعداد Type) النوع) المناسب.

انظر "تحديد نوع الورق [الصحيح](#page-32-0)" في الصفحة .33 &

- .6 حدد إعداد Size) حجم) المناسب. يمكنك أيضًا تحديد حجم ورق مخصص. للتعرف على التفاصيل، انظر التعليمات الفورية.
	- .7 حدد **Portrait) طولي)** أو **Landscape) عرضي)** لتغيير اتجاه المطبوعات.
		- .8 انقر فوق **OK) موافق)** لإغلاق نافذة إعدادات الطابعة.
			- .9 اطبع الملف.

#### **إعدادات الطابعة في نظام التشغيل** *10.5 X OS Mac*

اتبع هذه الخطوات لضبط إعدادات الطابعة.

- .1 افتح الملف الذي تريد طباعته.
- .2 قم بالوصول إلى حوار Print) طباعة).
- انظر "[الوصول](#page-15-0) إلى برنامج تشغيل الطابعة في نظام التشغيل [X OS Mac](#page-15-0) "في [الصفحة](#page-15-0) .16 &

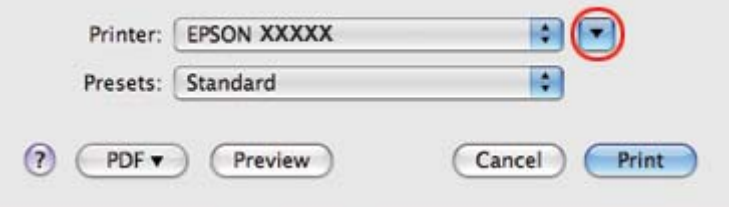

3. انقر فوق الزر ▼ لتمديد هذا الحوار.

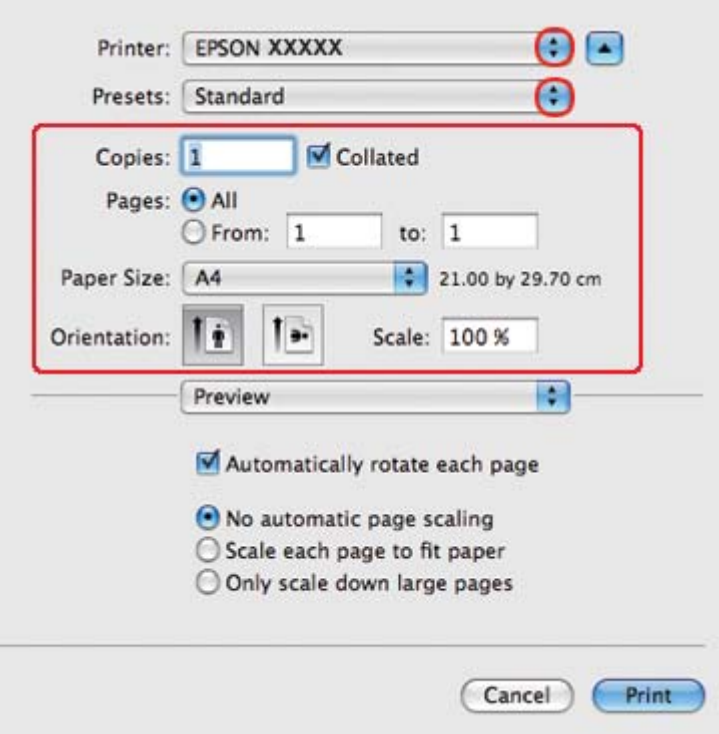

.4 حدد الطابعة التي تستخدمها لتكون الإعداد Printer) طابعة)، ثم قم بإجراء الإعدادات المناسبة.

**ملاحظة:**

ووفقًا للتطبيق، قد يتعذر عليك تحديد بعض العناصر في هذا الحوار. إذاآان آذلك، انقر فوق *Setup Page)* **إعداد الصفحة)** في القائمة *File)* ملف) في التطبيق، ثم قم بإجراء الإعدادات المناسبة.

<span id="page-39-0"></span>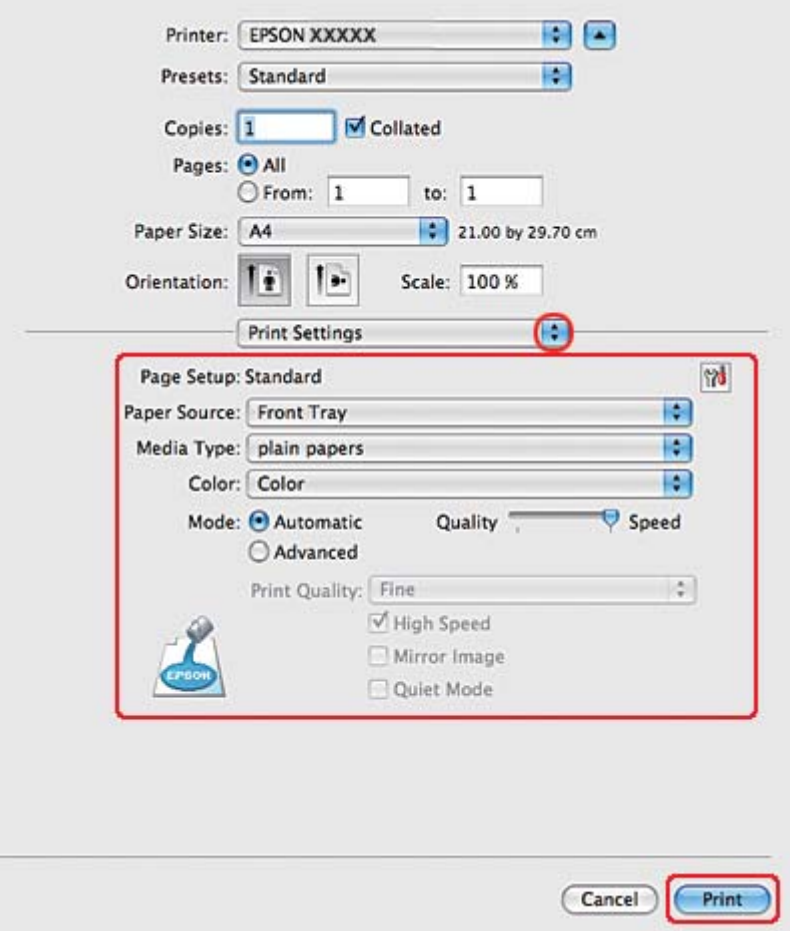

.5 حدد **Settings Print) إعدادات الطباعة)** من القائمة المنبثقة.

- .6 قم بإجراء الإعدادات التي تريد استخدامها للطباعة. انظر التعليمات الفورية للتعرف على تفاصيل Settings Print) إعدادات الطباعة).
	- انظر "تحديد نوع الورق [الصحيح](#page-32-0)" في الصفحة .33 &
		- .7 انقر فوق **Print) طباعة)** لبدء الطباعة.

### **إعدادات الطابعة في نظام التشغيل** *10.3 X OS Mac* **أو 10.4**

- .1 افتح الملف الذي تريد طباعته.
- .2 قم بالوصول إلى حوار Setup Page) إعداد الصفحة).

انظر "[الوصول](#page-15-0) إلى برنامج تشغيل الطابعة في نظام التشغيل [X OS Mac](#page-15-0) "في [الصفحة](#page-15-0) .16 &

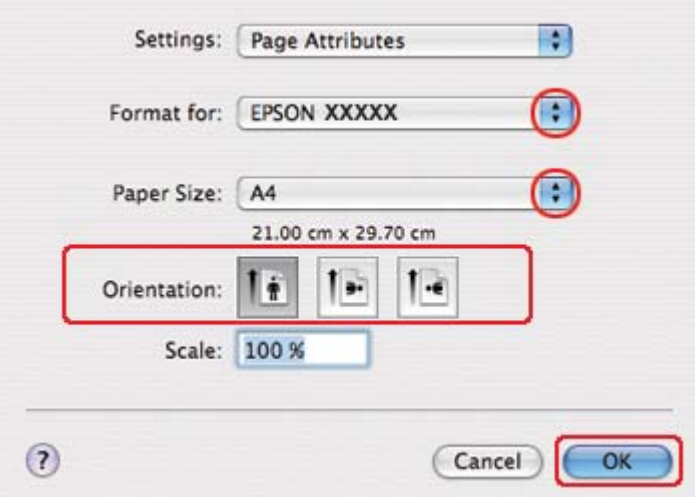

- .3 حدد الطابعة التي تستخدمها لتكون الإعداد for Format) التنسيق لـ)، ثم قم بإجراء الإعدادات المناسبة.
	- .4 انقر فوق **OK) موافق)** لإغلاق مربع حوار Setup Page) إعداد الصفحة).
		- .5 قم بالوصول إلى حوار Print) طباعة).

انظر "[الوصول](#page-15-0) إلى برنامج تشغيل الطابعة في نظام التشغيل [X OS Mac](#page-15-0) "في [الصفحة](#page-15-0) .16 &

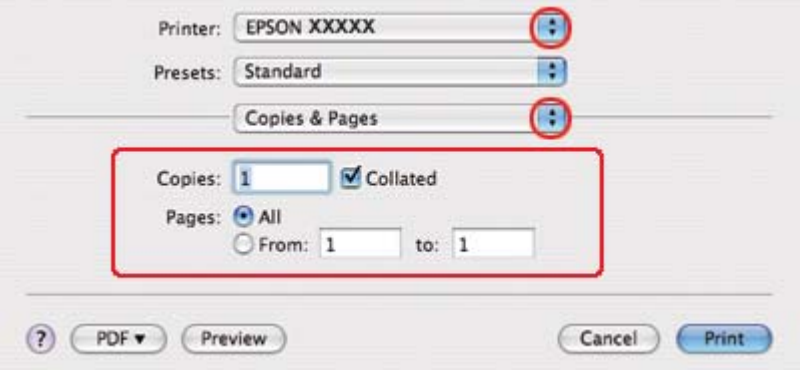

.6 حدد الطابعة التي تستخدمها آالإعداد Printer) طابعة). ثم قم بتعيين إعدادات Pages & Copies) النسخ والصفحات).

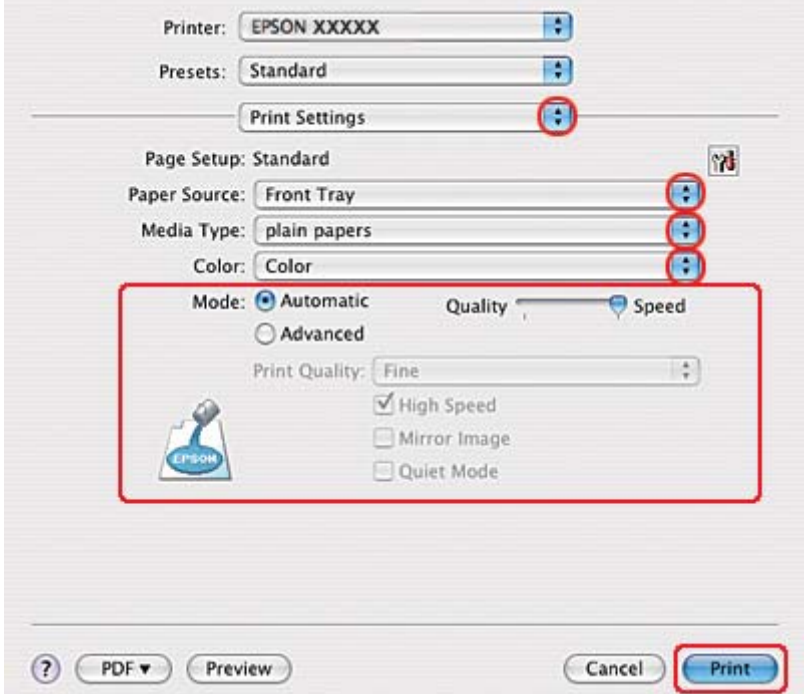

.7 حدد **Settings Print) إعدادات الطباعة)** من القائمة المنبثقة.

- .8 قم بإجراء الإعدادات التي تريد استخدامها للطباعة. انظر التعليمات الفورية للتعرف على تفاصيل Settings Print) إعدادات الطباعة).
	- انظر "تحديد نوع الورق [الصحيح](#page-32-0)" في الصفحة .33 &
		- .9 انقر فوق **Print) طباعة)** لبدء الطباعة.

**الطباعة على الأظرف**

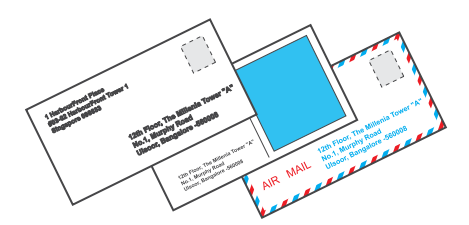

# **تحميل الأظرف**

- ارجع إلى القسم التالي للتعرف على طريقة تحميل الأظرف.
	- ♦ انظر "تحميل [الأظرف](#page-28-0)" في الصفحة 29.
	- ارجع إلى القسم أدناه للتعرف على المنطقة القابلة للطابعة.
		- انظر "المنطقة القابلة للطباعة" في [الصفحة](#page-206-0) .207 &

### **إعدادات الطابعة في نظام التشغيل** *Windows*

.1 قم بالوصول إلى إعدادات الطابعة.

انظر "[الوصول](#page-14-0) إلى برنامج تشغيل الطابعة في نظام التشغيل [Windows](#page-14-0) ["](#page-14-0)في [الصفحة](#page-14-0) .15 &

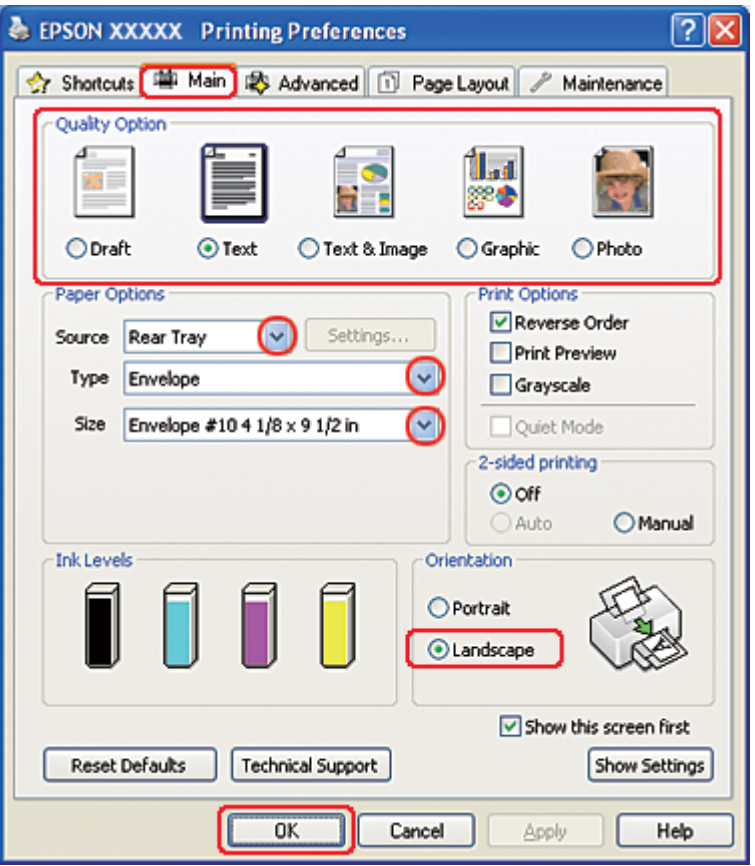

- .2 انقر فوق علامة التبويب **Main) رئيسي)** ثم حدد أحد إعدادات Option Quality) خيار الجودة) التالية:
	- ❏ **Text) نص)** لمعظم أنواع الأظرف
	- ❏ **Image & Text) نص وصورة)** لطباعة الصور على الأظرف
		- .3 حدد**Tray Rear) الدرج الخلفي)** آإعداد Source) المصدر).
			- .4 حدد **Envelope) ظرف)** ليكون إعداد Type) النوع).
- .5 حدد حجم الظرف المناسب من إعدادات Size) حجم) المتاحة. يمكنك أيضًا تحديد حجممخصص. للتعرف على التفاصيل، انظر التعليمات الفورية.
	- .6 حدد **Landscape) عرضي)** آإعداد Orientation) الاتجاه).
		- .7 انقر فوق **OK) موافق)** لإغلاق نافذة إعدادات الطابعة.
			- .8 اطبع الظرف.

#### **إعدادات الطابعة في نظام التشغيل** *10.5 X OS Mac*

#### اتبع هذه الخطوات لضبط إعدادات الطابعة.

- .1 قم بالوصول إلى حوار Print) طباعة).
- انظر "[الوصول](#page-15-0) إلى برنامج تشغيل الطابعة في نظام التشغيل [X OS Mac](#page-15-0) "في [الصفحة](#page-15-0) .16 &

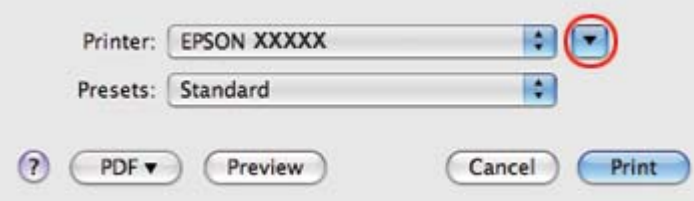

- . انقر فوق الزر  $\blacktriangledown$  لتمديد هذا الحوار .
- 3. حدد الطابعة التي تستخدمها كالإعداد Printer (طابعة)، ثم حدد حجم الظرف المناسب كالإعداد Paper Size (حجم الورق). يمكنك أيضًا تحديد حجم ظرف مخصص. للتعرف على التفاصيل، انظر التعليمات الفورية.

 $Co$ 

Orientation:

Paper Size: Envelope #10

 $\mathbf{I}$  $\hat{\mathbf{r}}$ 

 $1 -$ 

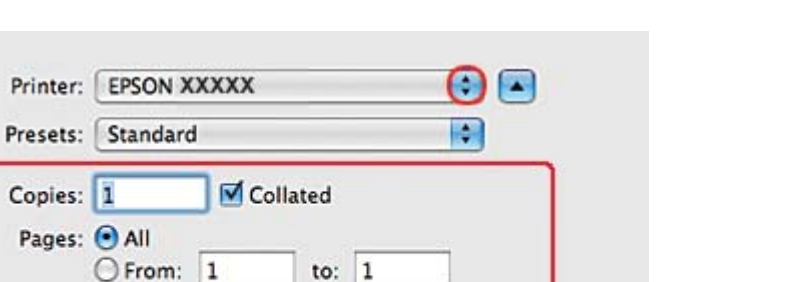

 $\frac{1}{2}$  10.48 by 24.13 cm

 $\overline{\phantom{a}}$ 

Scale: 100 %

.4 حدد **Landscape) عرضي)** آإعداد Orientation) الاتجاه).

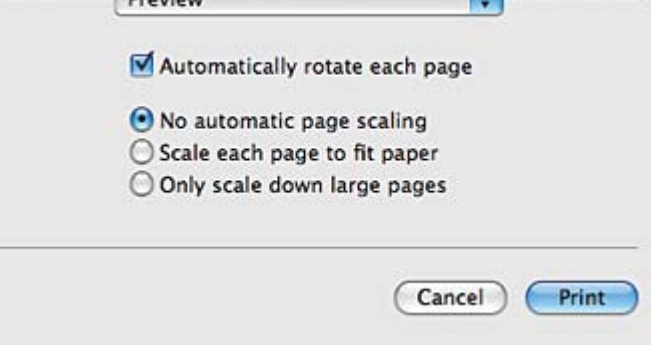

**ملاحظة:**

ووفقًا للتطبيق، قد يتعذر عليك تحديد بعض العناصر في هذا الحوار. إذاآان آذلك، انقر فوق *Setup Page)* **إعداد الصفحة)** في القائمة *File)* ملف) في التطبيق، ثم قم بإجراء الإعدادات المناسبة.

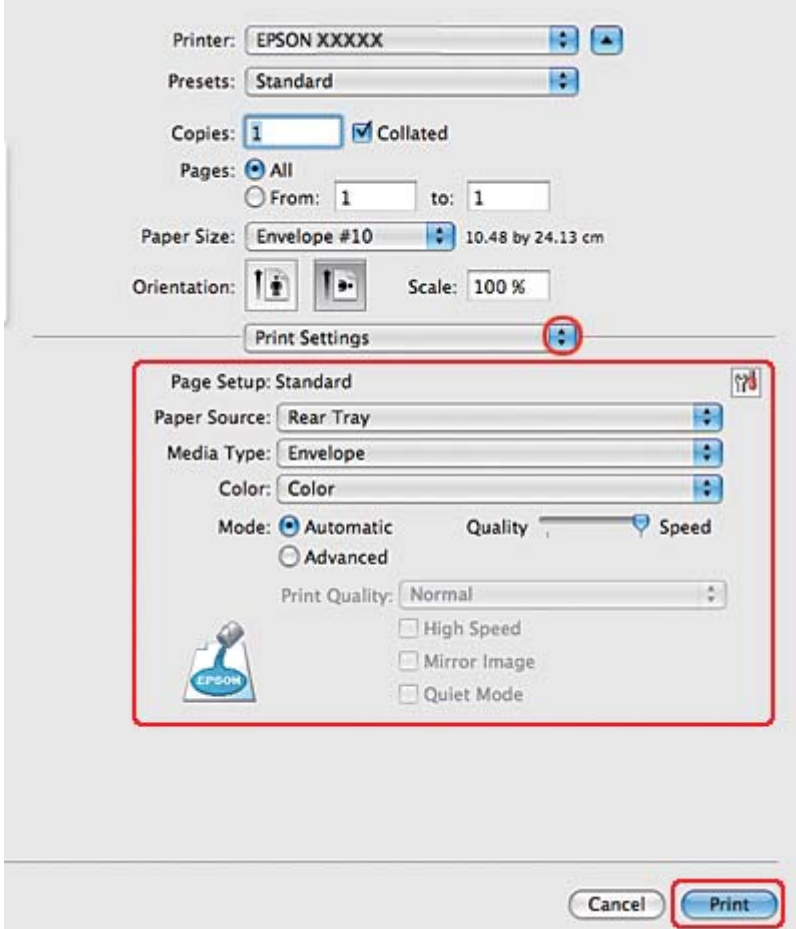

.5 حدد Settings Print) إعدادات الطباعة) من القائمة المنبثقة.

- .6 حدد **Envelope) ظرف)** ليكون إعداد Type Media) نوع الوسائط).
- .7 قم بإجراء الإعدادات التي تريد استخدامها للطباعة. انظر التعليمات الفورية للتعرف على تفاصيل Settings Print) إعدادات الطباعة).
	- .8 انقر فوق **Print) طباعة)** لبدء الطباعة.

# **إعدادات الطابعة في نظام التشغيل** *10.3 X OS Mac* **أو 10.4**

.1 قم بالوصول إلى حوار Setup Page) إعداد الصفحة).

انظر "[الوصول](#page-15-0) إلى برنامج تشغيل الطابعة في نظام التشغيل [X OS Mac](#page-15-0) "في [الصفحة](#page-15-0) .16 &

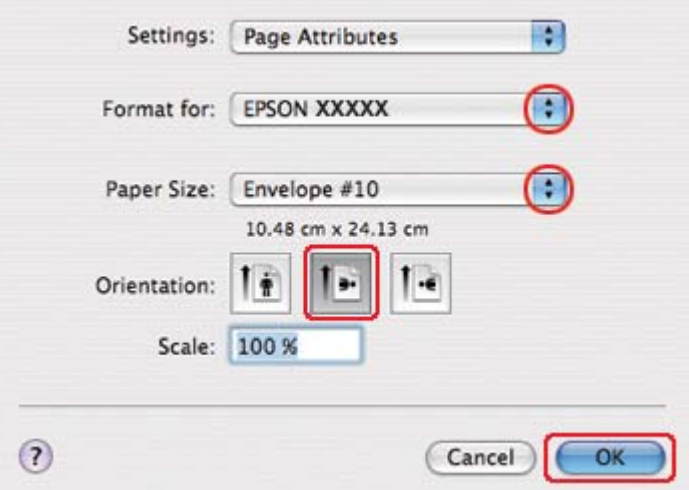

- .2 حدد الطابعة التي تستخدمها لتكون الإعداد for Format) التنسيق لـ).
- .3 حدد حجم الظرف المناسب ليكون إعداد Size Paper) حجم الورق). يمكنك أيضًا تحديد حجم ظرف مخصص. للتعرف على التفاصيل، انظر التعليمات الفورية.
	- .4 حدد **Landscape) عرضي)** آإعداد Orientation) الاتجاه).
	- .5 انقر فوق **OK) موافق)** لإغلاق مربع حوار Setup Page) إعداد الصفحة).
		- .6 قم بالوصول إلى حوار Print) طباعة).
	- انظر "[الوصول](#page-15-0) إلى برنامج تشغيل الطابعة في نظام التشغيل [X OS Mac](#page-15-0) "في [الصفحة](#page-15-0) .16 &

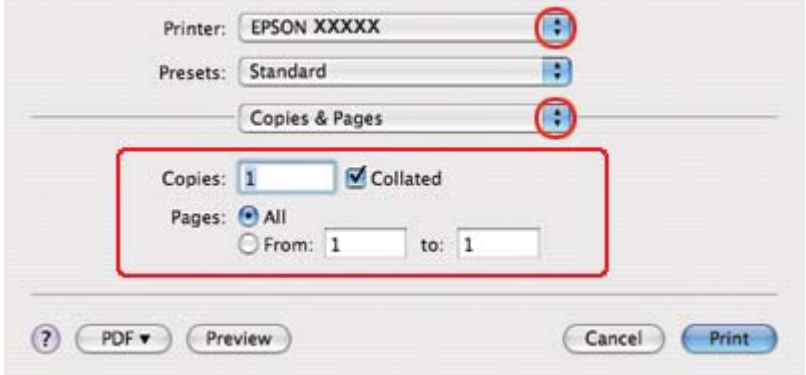

.7 حدد الطابعة التي تستخدمها آإعداد Printer) طابعة) ثم قم بتعيين إعدادات Pages & Copies) النسخ والصفحات).

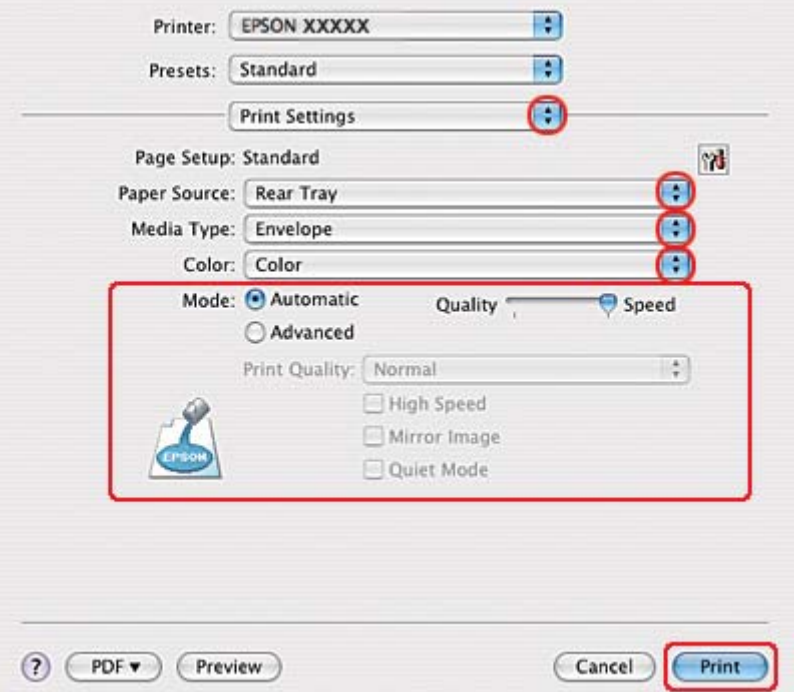

.8 حدد **Settings Print) إعدادات الطباعة)** من القائمة المنبثقة.

- .9 حدد **Envelope) ظرف)** ليكون إعداد Type Media) نوع الوسائط).
- .10 قم بإجراء الإعدادات التي تريد استخدامها للطباعة. انظر التعليمات الفورية للتعرف على تفاصيل Settings Print) إعدادات الطباعة).
	- .11 انقر فوق **Print) طباعة)** لبدء الطباعة.

### **طباعة صفحات الويب**

#### **تحميل الورق**

- ارجع إلى القسم التالي للتعرف على تفاصيل تحميل الورق.
	- انظر "تحميل الورق" في [الصفحة](#page-23-0) .24 &

عند استخدام ورق Epson الخاص، ارجع إلى القسم أدناه.

انظر "استخدام ورق خاص" في [الصفحة](#page-21-0) .22 &

### *EPSON Web-To-Page* **استخدام**

يتيح برنامج Page-To-Web EPSON طباعة صفحات ويب بحيث تلائم عرض الورق المحدد.

**ملاحظة لنظام** *Windows:*

هذا البرنامج غير متاح لأنظمة التشغيل *7 Windows* و*Vista* و*64x XP* و*2008 Server* و*2003 Server.*

**ملاحظة لبرنامج** *7 Explorer Internet Windows* **أو الإصدارات الأحدث:** طباعة صفحات ويب لتناسب حجم الورق لديك هي إحدى الميزات القياسية في *7 Explorer Internet Windows* أو الإصدارات الأحدث.

#### **ملاحظة لنظام التشغيل** *X OS Mac:*

- ❏ هذا البرنامج غير متاح في نظام التشغيل *X OS Mac.*
- ❏ تتوفر طباعة صفحات ويب لتناسب حجم الورق عن طريق استخدام برنامج تشغيل الطابعة.
	- انظر "[إعدادات](#page-37-0) الطابعة في نظام التشغيل *[10.5 X OS Mac](#page-37-0) "*في [الصفحة](#page-37-0) .38 &
- انظر "[إعدادات](#page-39-0) الطابعة في نظام التشغيل *[10.3 X OS Mac](#page-39-0)* [أو](#page-39-0) [10.4"](#page-39-0) في [الصفحة](#page-39-0) .40 &
	- .1 في Explorer Internet، انتقل إلى صفحة الويب التي تريد طباعتها.

إذاآنت قد قمت بتثبيت Page-To-Web EPSON، فسيظهر شريط أدوات Page-To-Web EPSON في نافذة Internet .Explorer

.2 انقر فوق الزر **Print) طباعة)** في شريط الأدوات. يظهر إطار Print) طباعة).

# **ملاحظة:**

إذا آنت تريد معاينة تخطيط المطبوعات، فانقر فوق الزر *Preview)* **معاينة)** في شريط الأدوات.

.3 انقر بزر الماوس الأيمن على رمز الطابعة واختر **Preferences Printing) تفضيلات الطباعة)** في نظامي التشغيل .2000و Windows XP

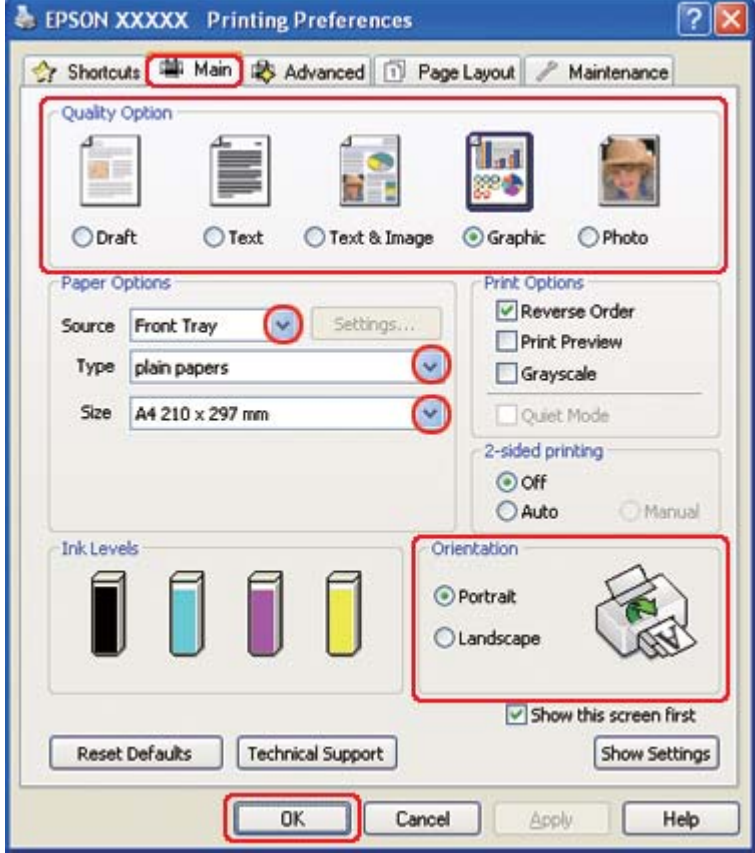

- .4 انقر فوق علامة التبويب **Main) رئيسي)**، ثم حدد **Graphic) رسم)** ليكون إعدادات Option Quality) خيار الجودة).
	- .5 حدد مصدر الورق ليكون إعداد Source) المصدر).
		- .6 حدد إعداد Type) النوع) المناسب.

انظر "تحديد نوع الورق [الصحيح](#page-32-0)" في الصفحة .33 &

- .7 حدد إعداد Size) حجم) المناسب. يمكنك أيضًا تحديد حجم ورق مخصص. للتعرف على التفاصيل، انظر التعليمات الفورية.
	- .8 حدد **Portrait) طولي)** أو **Landscape) عرضي)** لتغيير اتجاه المطبوعات.
		- .9 انقر فوق **OK) موافق)** لإغلاق نافذة إعدادات الطابعة.

.10 اطبع الصفحة.

**طباعة الصور الفوتوغرافية**

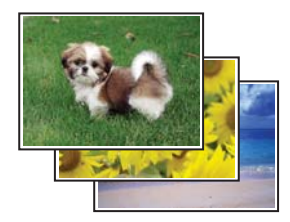

#### **إعداد ملف الطباعة**

تحتاج إلى ضبط ملف الصورة حسب حجم الورق. إذا كان التطبيق يشتمل على إعدادات هامش، فتأكد من أن الهوامش موجودة في المنطقة القابلة للطباعة من الصفحة. انظر "المنطقة القابلة للطباعة" في [الصفحة](#page-206-0) .207 &

#### **تحميل الورق**

ارجع إلى القسم التالي للتعرف على تفاصيل تحميل الورق.

انظر "تحميل الورق" في [الصفحة](#page-23-0) .24 &

عند استخدام ورق Epson الخاص، ارجع إلى القسم أدناه.

انظر "استخدام ورق خاص" في [الصفحة](#page-21-0) .22 &

### **إعدادات الطابعة في نظام التشغيل** *Windows*

#### اتبع هذه الخطوات لضبط إعدادات الطابعة.

.1 قم بالوصول إلى إعدادات الطابعة.

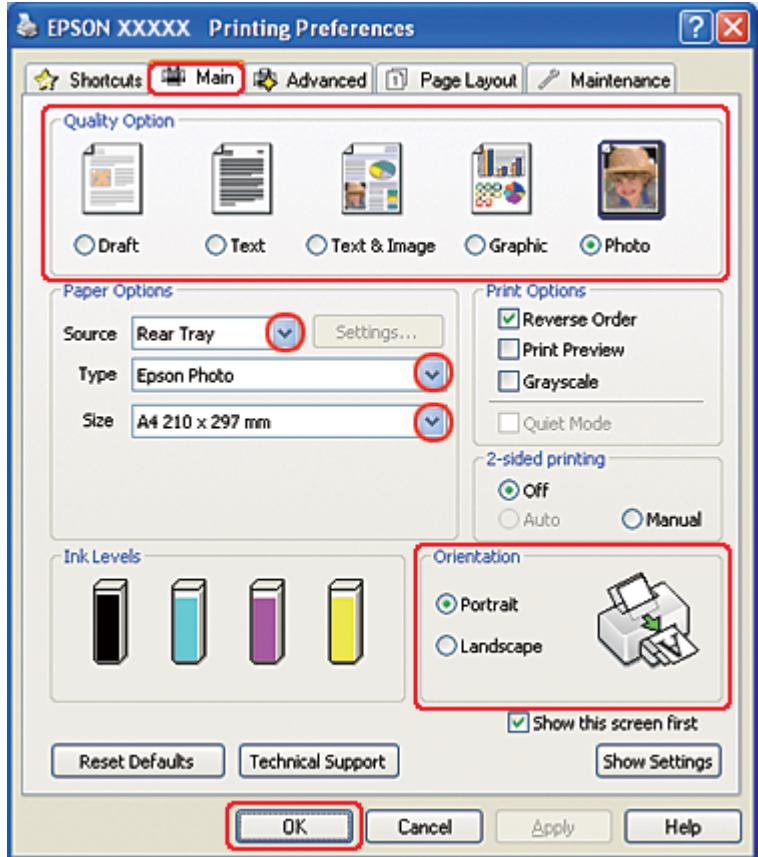

انظر "[الوصول](#page-14-0) إلى برنامج تشغيل الطابعة في نظام التشغيل [Windows](#page-14-0) ["](#page-14-0)في [الصفحة](#page-14-0) .15 &

- .2 انقر فوق علامة التبويب **Main) رئيسي)** ثم حدد **Photo) صورة فوتوغرافية)** في إعدادات Option Quality) خيار الجودة):
	- .3 حدد مصدر الورق ليكون إعداد Source) المصدر).
		- .4 حدد إعداد Type) النوع) المناسب.

انظر "تحديد نوع الورق [الصحيح](#page-32-0)" في الصفحة .33 &

- .5 حدد إعداد Size) حجم) المناسب. يمكنك أيضًا تحديد حجم ورق مخصص. للتعرف على التفاصيل، انظر التعليمات الفورية.
	- .6 حدد **Portrait) طولي)** أو **Landscape) عرضي)** لتغيير اتجاه المطبوعات.
		- .7 انقر فوق **OK) موافق)** لإغلاق نافذة إعدادات الطابعة.

بعد إكمال الخطوات أعلاه، اطبع نسخة اختبار واحدة وافحص النتائج قبل طباعة مهمة كاملة<sub>.</sub>

# **إعدادات الطابعة في نظام التشغيل** *10.5 X OS Mac*

اتبع هذه الخطوات لضبط إعدادات الطابعة.

.1 قم بالوصول إلى حوار Print) طباعة).

انظر "[الوصول](#page-15-0) إلى برنامج تشغيل الطابعة في نظام التشغيل [X OS Mac](#page-15-0) "في [الصفحة](#page-15-0) .16 &

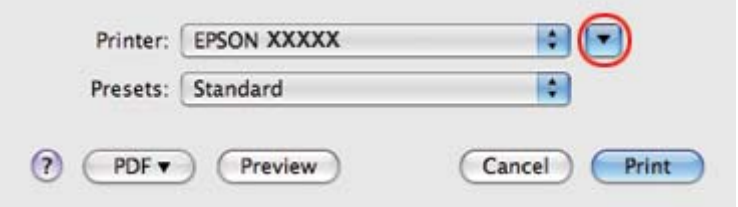

.2 انقر فوق الزر d لتمديد هذا الحوار.

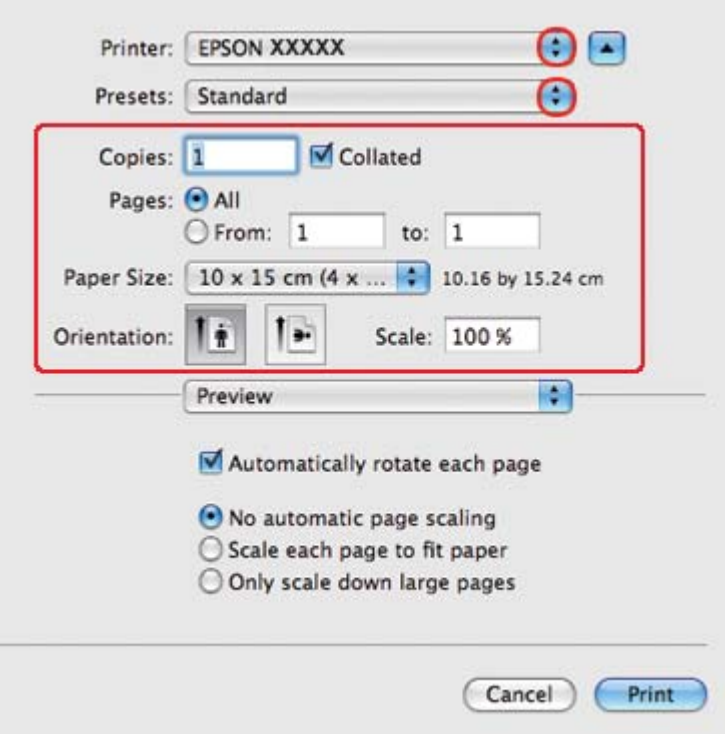

.3 حدد الطابعة التي تستخدمها لتكون الإعداد Printer) طابعة)، ثم قم بإجراء الإعدادات المناسبة.

**ملاحظة:**

ووفقًا للتطبيق، قد يتعذر عليك تحديد بعض العناصر في هذا الحوار. إذاآان آذلك، انقر فوق *Setup Page)* **إعداد الصفحة)** في القائمة *File)* ملف) في التطبيق، ثم قم بإجراء الإعدادات المناسبة.

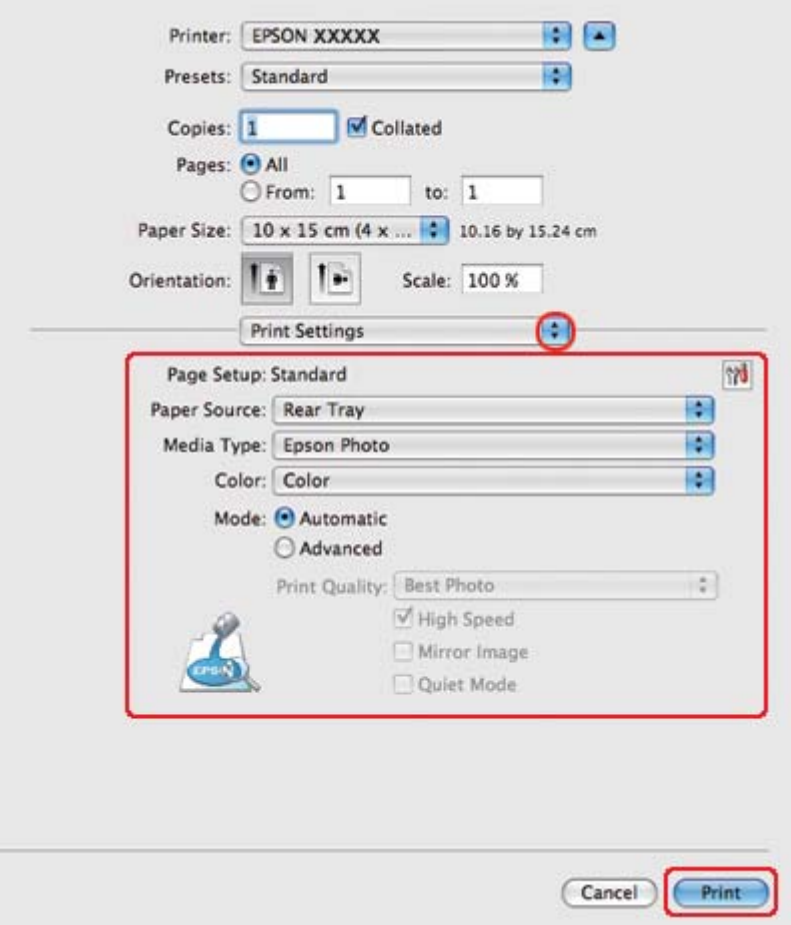

.4 حدد **Settings Print) إعدادات الطباعة)** من القائمة المنبثقة.

- .5 قم بإجراء الإعدادات التي تريد استخدامها للطباعة. انظر التعليمات الفورية للتعرف على تفاصيل Settings Print) إعدادات الطباعة).
	- انظر "تحديد نوع الورق [الصحيح](#page-32-0)" في الصفحة .33 &

بعد إكمال الخطوات أعلاه، اطبع نسخة اختبار واحدة وافحص النتائج قبل طباعة مهمة كاملة<sub>.</sub>

### **إعدادات الطابعة في نظام التشغيل** *10.3 X OS Mac* **أو 10.4**

- اتبع هذه الخطوات لضبط إعدادات الطابعة.
- .1 قم بالوصول إلى حوار Setup Page) إعداد الصفحة).

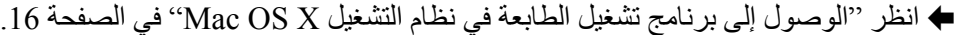

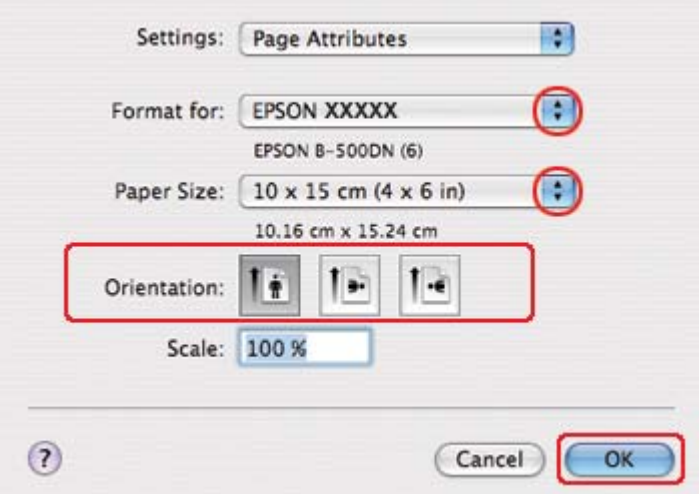

- .2 حدد الطابعة التي تستخدمها لتكون الإعداد for Format) التنسيق لـ)، ثم قم بإجراء الإعدادات المناسبة.
	- .3 انقر فوق **OK) موافق)** لإغلاق مربع حوار Setup Page) إعداد الصفحة).
		- .4 قم بالوصول إلى حوار Print) طباعة).

انظر "[الوصول](#page-15-0) إلى برنامج تشغيل الطابعة في نظام التشغيل [X OS Mac](#page-15-0) "في [الصفحة](#page-15-0) .16 &

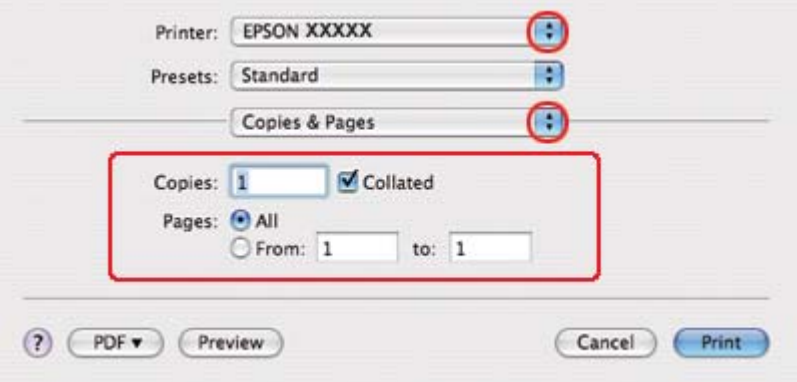

.5 حدد الطابعة التي تستخدمها آالإعداد Printer) طابعة). ثم قم بتعيين إعدادات Pages & Copies) النسخ والصفحات).

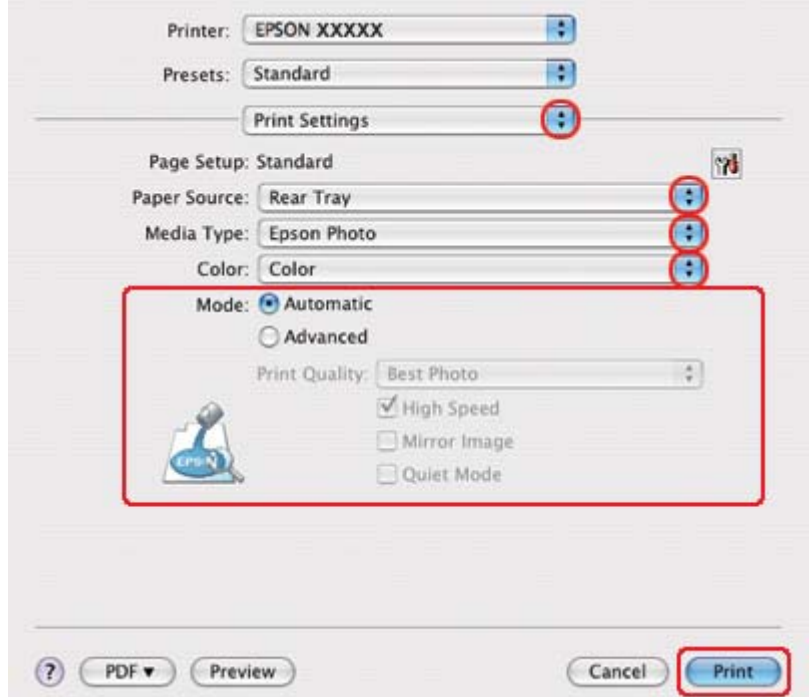

.6 حدد **Settings Print) إعدادات الطباعة)** من القائمة المنبثقة.

- .7 قم بإجراء الإعدادات التي تريد استخدامها للطباعة. انظر التعليمات الفورية للتعرف على تفاصيل Settings Print) إعدادات الطباعة).
	- انظر "تحديد نوع الورق [الصحيح](#page-32-0)" في الصفحة .33 &

بعد إكمال الخطوات أعلاه، اطبع نسخة اختبار واحدة وافحص النتائج قبل طباعة مهمة كاملة<sub>.</sub>

# **إلغاء الطباعة**

إذا رغبت في إلغاء الطباعة، فاتبع إرشادات القسم المناسب أدناه.

### **استخدام زر الطابعة**

اضغط على الزر + **Cancel) إلغاء)** لإلغاء مهمة طباعة قيد التنفيذ.

### **في نظام التشغيل** *Windows*

عند بدء الطباعة، يظهر مقياس تقدم على شاشة الكمبيوتر.

انقر فوق الزر **Stop) إيقاف)** لإلغاء الطباعة.

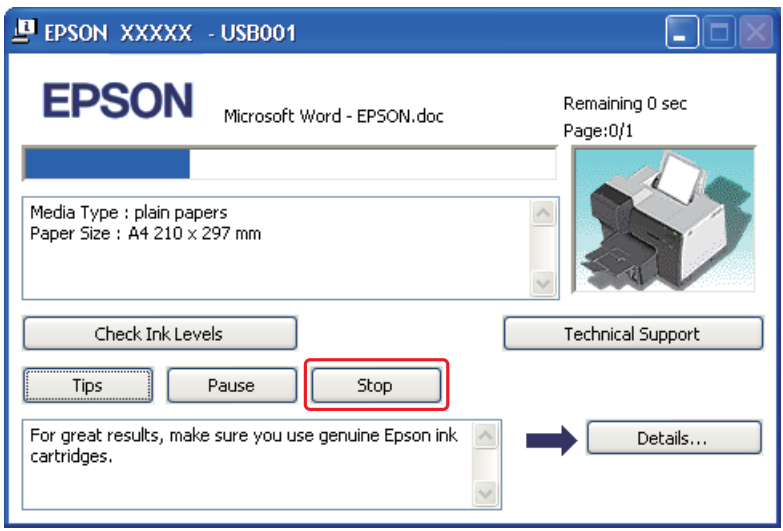

### **في نظام النشغيل** *X OS Mac*

اتبع الخطوات التالية لإلغاء مهمة طباعة.

.1 انقر فوق رمز الطابعة في Dock) شريط رموز التطبيقات).

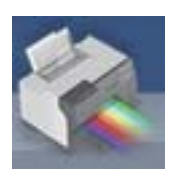

.2 في قائمة Name Document) اسم المستند)، حدد المستند الذي تقوم بطباعته.

.3 انقر فوق الزر **Delete) حذف)** لإلغاء مهمة الطباعة.

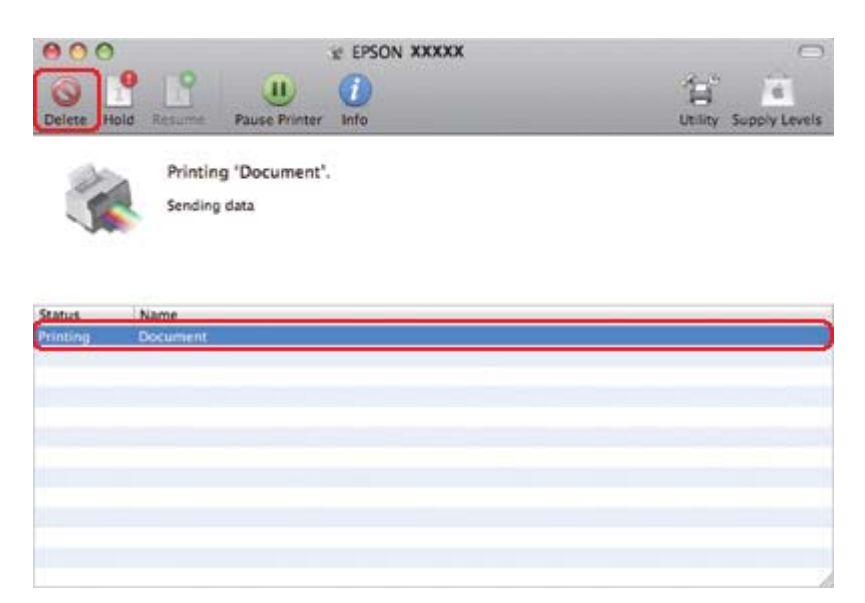

# الفصل 4 **الطباعة باستخدام خيارات** *Layout Special)* **تخطيط خاص)**

#### **مقدمة**

يمكنك الطباعة باستخدام مجموعة من التخطيطات المختلفة لمشروعات خاصة، مثل الكتيبات والملصقات.

# **الطباعة على الوجهين**

تتيح الطباعة على وجهي الورق. انظر "الطباعة على [الوجهين](#page-61-0)" في الصفحة .62 &

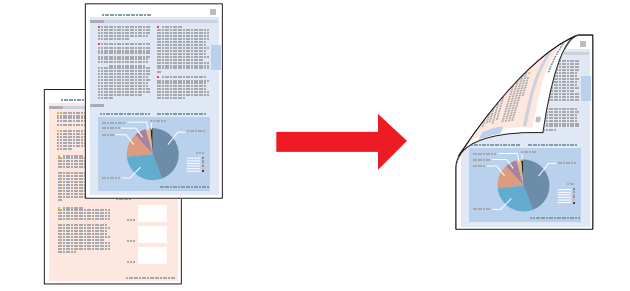

#### **الطباعة الملائمة للصفحة**

تتيح تكبير حجم المستند أو تصغيره تلقائيًا لكي يلائم حجم الورق المحدد في برنامج تشغيل الطابعة. انظر "الطباعة [الملائمة](#page-88-0) للصفحة" في الصفحة .89 &

**ملاحظة لنظام التشغيل** *X OS Mac:* هذا البرنامج غير متاح في نظام التشغيل *10.3 X OS Mac.*

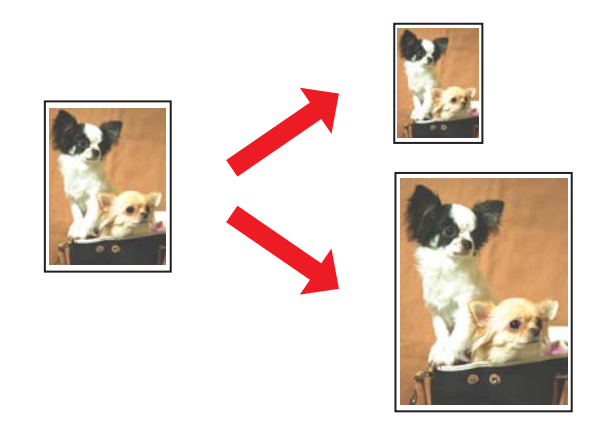

# **طباعة عدة صفحات على ورقة واحدة**

تتيح طباعة صفحتين أو أربع صفحات على ورقة واحدة. انظر "طباعة عدة [صفحات](#page-98-0) على ورقة واحدة" في الصفحة .99 &

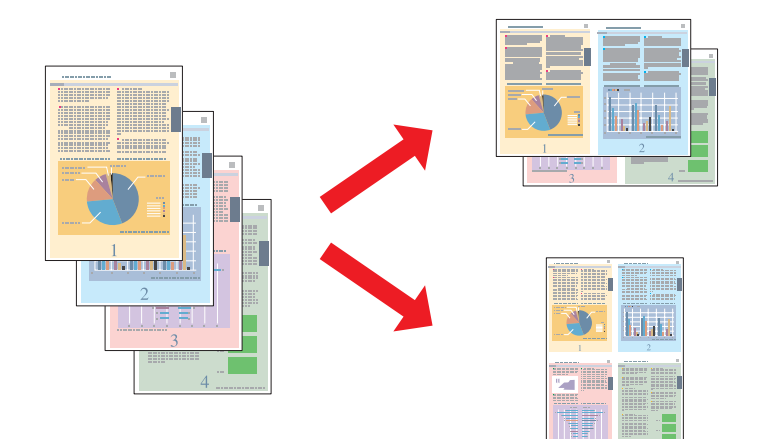

# **طباعة الملصقات (في نظام التشغيل** *Windows* **فقط)**

<span id="page-61-0"></span>تتيح تكبير مادة موجودة على صفحة مستند واحدة لتغطية 4 أو 9 أو 16 ورقة مطبوعة ثم عمل ملصق. انظر "طباعة [الملصقات](#page-108-0) (في نظام التشغيل [Windows](#page-108-0) فقط)" في [الصفحة](#page-108-0) .109 &

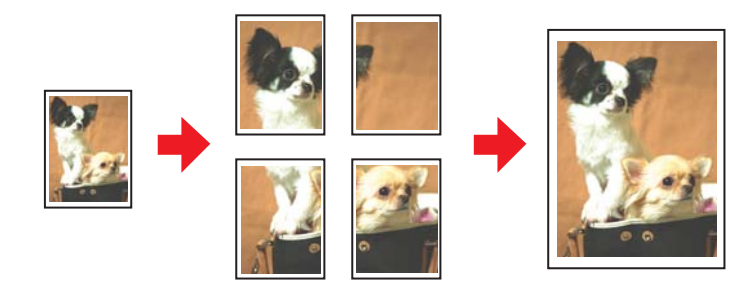

### **طباعة العلامات المائية (في نظام التشغيل** *Windows* **فقط)**

تتيح طباعة نص أو صورة كعلامة مائية على كل صفحة من المطبوعات. انظر "طباعة [العلامات](#page-113-0) المائية (في نظام التشغيل [Windows](#page-113-0) فقط)" في [الصفحة](#page-113-0) .114 &

على سبيل المثال، يمكنك وضع "Confidential" "سري" على مستند مهم.

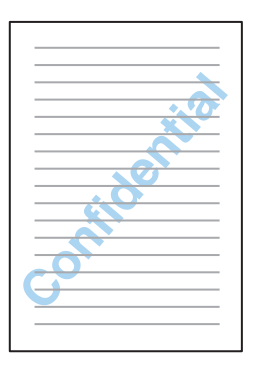

**الطباعة على الوجهين**

يتوفر نو عان من الطباعة على الوجهين: قياسية وكتيب مطوي.

**الطباعة القياسية على الوجهين**

تتيح لك طباعة الصفحات ذات الأرقام الفردية والزوجية على الأوجه المتقابلة للورق.

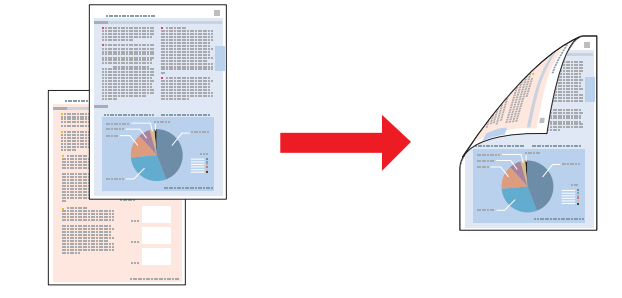

في نظام التشغيل Windows، كما في الطباعة التلقائية على الوجهين، تتوفر الطباعة اليدوية على الوجهين أيضًا حيث يمكنك الطباعة على الوجهين بدون استخدام وحدة الطباعة على الوجهين.

تتيح الطباعة اليدوية على الوجهين طباعة الصفحات ذات الأرقام الفردية أولاً. بعد طباعة هذه الصفحات، يمكنك إعادة تحميلها لطباعة الصفحات ذات الأرقام الزوجية على الوجه الآخر من الورق.

**الطباعة على الوجهين للكتيبات المطوية**

يتيح عمل كتيبات مطويةً مرةً واحدة. سيتم أولاً طباعة الصفحة التي ستظهر على الوجه الخارجي (بعد طي الصفحة). بعد ذلك، سيتم طباعة الصفحة التي ستظهر داخل الكتيب كما هو موضح أدناه

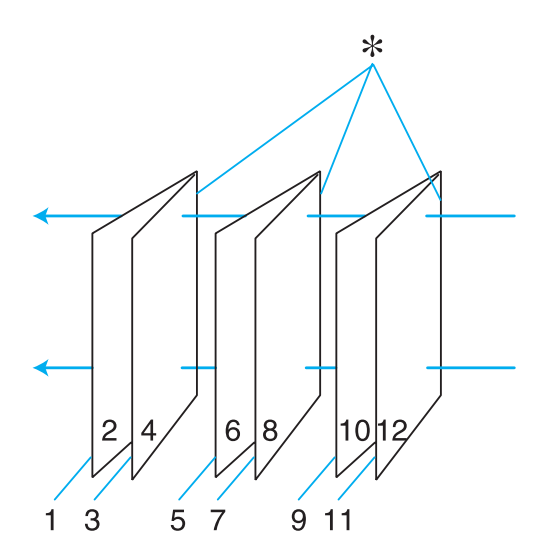

آتيب مطوي مرةً واحدة

✻: حافة الربط

في نظام التشغيل Windows، كما في الطباعة التلقائية على الوجهين، تتوفر الطباعة اليدوية على الوجهين أيضًا حيث يمكنك الطباعة على الوجهين بدون استخدام وحدة الطباعة على الوجهين.

يمكنك إنشاء كتيب عن طريق طباعة الصفحتين 1 و4 على الورقة الأولى والصفحتين 5 و8 على الورقة الثانية والصفحتين 9 و12 على الورقة الثالثة.

بعدإعادة تحميل هذا الورق في وحدة تغذيةالورق الخلفية،يمكنك طباعةالصفحتين 2 و3 على الوجهالخلفي للورقةالأولى والصفحتين 6 و7 على الوجه الخلفي للورقة الثانية والصفحتين 10 و11 على الوجه الخلفي للورقة الثالثة.

يمكن بعد ذلك طي الصفحات الناتجة وربطها معًا في كتيب.

**ملاحظة:**

- ❏ وفقًا للورق، يمكن تحميل مجموعات ورق حتى 30 ورقة في وحدة تغذية الورق الخلفية أثناء الطباعة على الوجهين.
	- ❏ استخدم فقط الورق المناسب للطباعة على الوجهين. وإلا، فقد تفسد جودة المطبوعات.
	- ❏ حسب الورق وآمية الحبر المستخدمة لطباعة نص وصور، قد يفيض الحبر إلى الوجه الآخر من الورق.
		- ❏ قد يتلطخ سطح الورق أثناء الطباعة على الوجهين.

#### **الطباعة القياسية على الوجهين لنظام التشغيل** *Windows*

#### **الطباعة التلقائية على الوجهين (باستخدام وحدة الطباعة على الوجهين)**

اتبع الخطوات التالية لطباعة الصفحات ذات الأرقام الفردية والزوجية على الأوجه المتقابلة للورق باستخدام وحدة الطباعة على الوجهين.

#### **ملاحظة:**

- ❏ تدعم الطباعة التلقائية على الوجهين الورق العادي فقط.
- ❏ الورق العادي السميك غير مدعوم للطباعة التلقائية على الوجهين.
	- .1 قم بالوصول إلى إعدادات الطابعة.

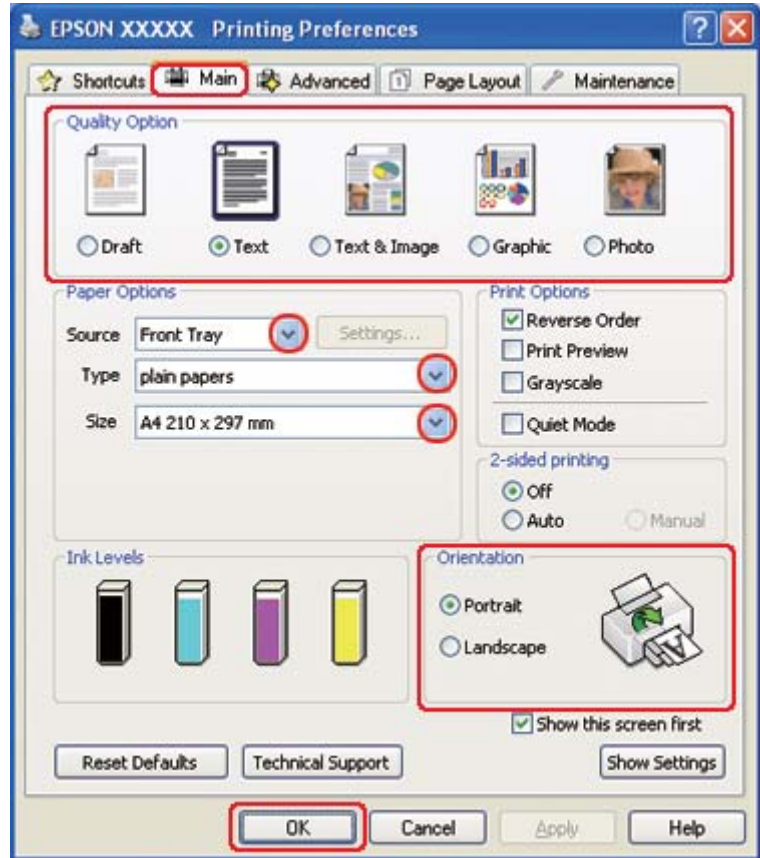

انظر "[الوصول](#page-14-0) إلى برنامج تشغيل الطابعة في نظام التشغيل [Windows](#page-14-0) ["](#page-14-0)في [الصفحة](#page-14-0) .15 &

- .2 انقر فوق علامة التبويب **Main) رئيسي)** ثم حدد أحد إعدادات Option Quality) خيار الجودة) التالية:
	- ❏ **Draft) مسودة)** للمسودات الأولية بجودة طباعة منخفضة
		- ❏ **Text) نص)** لصفحات النص فقط
	- ❏ **Image & Text) نص وصورة)** للصفحات عالية الجودة التي تشتمل على نص وصور
		- ❏ **Graphic) رسم)** لرسومات عالية الجودة
		- ❏ **Photo) صورة فوتوغرافية)** للحصول على سرعة وجودة جيدتين
			- .3 حدد مصدر الورق ليكون إعداد Source) المصدر).
			- .4 حدد **papers plain) ورق عادي)** ليكون إعداد Type) النوع).

انظر "تحديد نوع الورق [الصحيح](#page-32-0)" في الصفحة .33 &

- .5 حدد إعداد Size) حجم) المناسب.
- .6 حدد **Portrait) طولي)** أو **Landscape) عرضي)** لتغيير اتجاه المطبوعات.
- .7 انقر فوق علامة التبويب **Layout Page) تخطيط الصفحة)**، ثم حدد **Auto) تلقائي)** من -2printing sided) الطباعة على الوجهين).

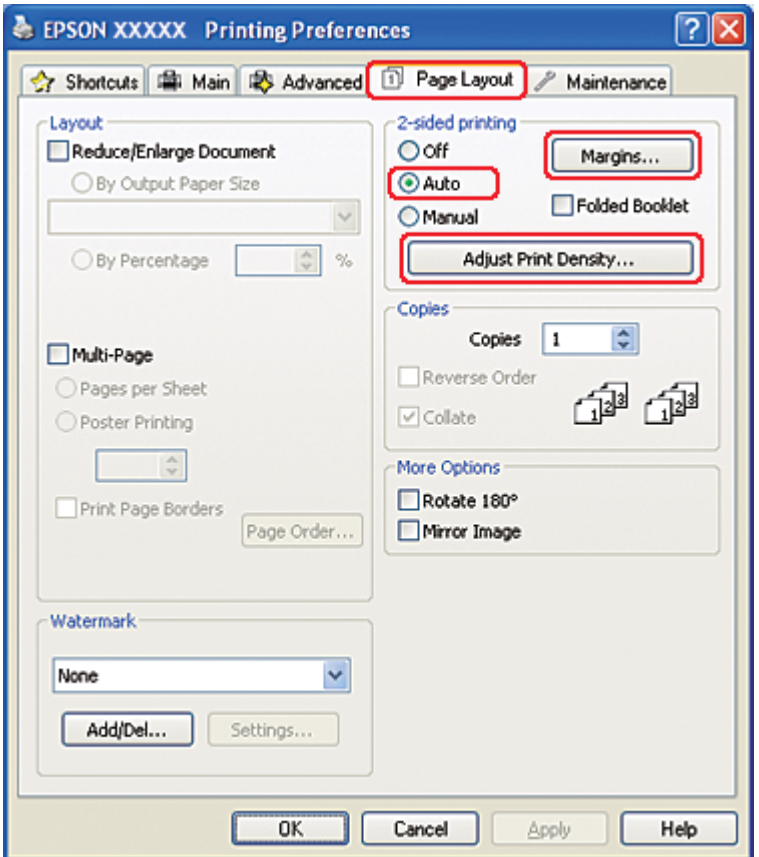

.8 انقر فوق **Density Print Adjust) ضبط آثافة الطباعة)** لفتح نافذة Adjustment Density Print) ضبط آثافة الطباعة).

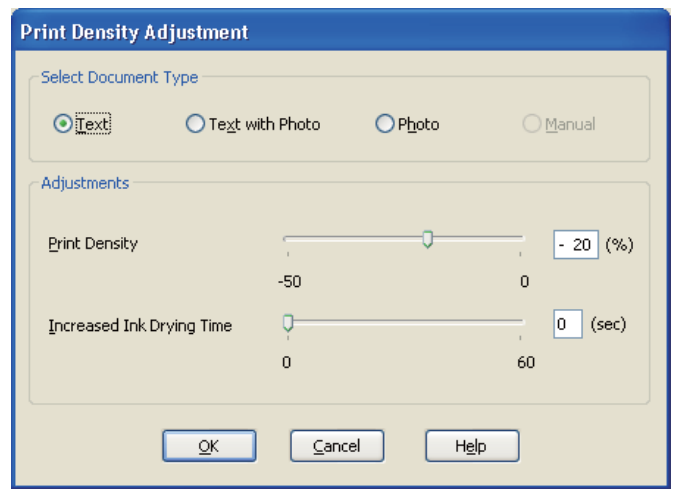

- .9 حدد نوع المستند المناسب آإعداد Type Document Select) حدد ""نوع المستند"").
- .10 حدد Density Print) آثافة الطباعة) وTime Drying Ink Increased) زيادة وقت جفاف الحبر) آإعداد Adjustments) عمليات الضبط).

**ملاحظة:** عند طباعة بيانات تشتمل على صور كثيفة على جانبي الورق، قلل كثافة الطباعة وقم بزيادة وقت الجفاف للطباعة بدقة أكبر

- .11 انقر فوق **OK) موافق)** للرجوع إلى إطار Layout Page) تخطيط الصفحة).
	- .12 انقر فوق **Margins) هوامش)** لفتح إطار Margins) هوامش).

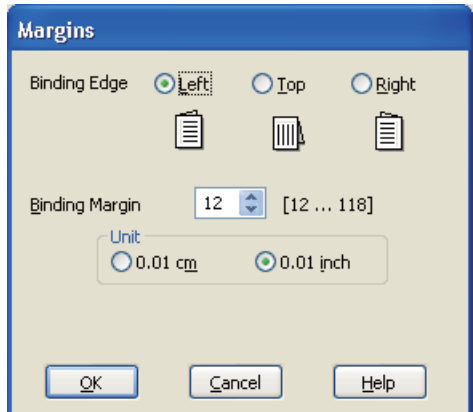

.13 حدد حافة الورقة التي سيتم الربط من خلالها. يمكنك اختيار **Left) يسار)** أو **Top) أعلى)** أو **Right) يمين)**.

.14 اختر **cm) سم)** أو **inch) بوصة)** آإعداد Unit) وحدة). ثم حدد عرض هامش الربط. يمكنك إدخال أي عرض من 0.3 إلى 3.0 سم، أو من 0.12 إلى 1.18 بوصة.

**ملاحظة:**

قد يختلف هامش الربط الفعلي عن الإعدادات المحددة حسب التطبيق. قم بالتجريب باستخدام عدد قليل من الورق للتحقق من النتائج الفعلية قبل طباعة المهمة الكاملة.

.15 انقر فوق **OK) موافق)** للرجوع إلى إطار Layout Page) تخطيط الصفحة). ثم انقر فوق **OK) موافق)** لحفظ الإعدادات.

.16 قم بتحميل الورق في الطابعة، ثم أرسل مهمة الطباعة من التطبيق.

انظر "تحميل الورق" في [الصفحة](#page-23-0) .24 &

**ملاحظة:**

لا تسحب الورق للخارج بالقوة عند إخراج الطابعة للورق بعد الطباعة على وجه واحد.

#### **الطباعة اليدوية على الوجهين**

اتبع الخطوات التالية لطباعة الصفحات ذات الأرقام الفردية والزوجية على الأوجه المتقابلة للورق.

.1 قم بالوصول إلى إعدادات الطابعة.

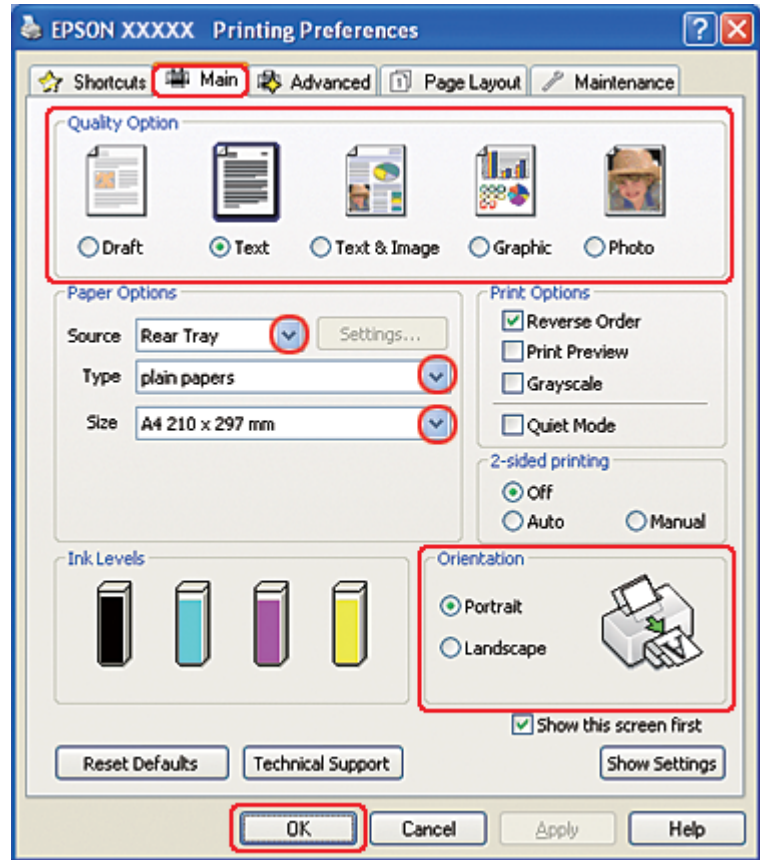

انظر "[الوصول](#page-14-0) إلى برنامج تشغيل الطابعة في نظام التشغيل [Windows](#page-14-0) ["](#page-14-0)في [الصفحة](#page-14-0) .15 &

- .2 انقر فوق علامة التبويب **Main) رئيسي)** ثم حدد أحد إعدادات Option Quality) خيار الجودة) التالية:
	- ❏ **Draft) مسودة)** للمسودات الأولية بجودة طباعة منخفضة
		- ❏ **Text) نص)** لصفحات النص فقط
	- ❏ **Image & Text) نص وصورة)** للصفحات عالية الجودة التي تشتمل على نص وصور
		- ❏ **Graphic) رسم)** لرسومات عالية الجودة
		- ❏ **Photo) صورة فوتوغرافية)** للحصول على سرعة وجودة جيدتين
			- .3 حدد **Tray Rear) الدرج الخلفي)** آإعداد Source) المصدر).
				- .4 حدد إعداد Type) النوع) المناسب.

انظر "تحديد نوع الورق [الصحيح](#page-32-0)" في الصفحة .33 &

- 5. حدد إعداد Size (حجم) المناسب.
- .6 حدد **Portrait) طولي)** أو **Landscape) عرضي)** لتغيير اتجاه المطبوعات.
- .7 انقر فوق علامةالتبويب **Layout Page) تخطيط الصفحة)**، ثم حدد **Manual) يدوي)**من -2printing sided) الطباعة على الوجهين).

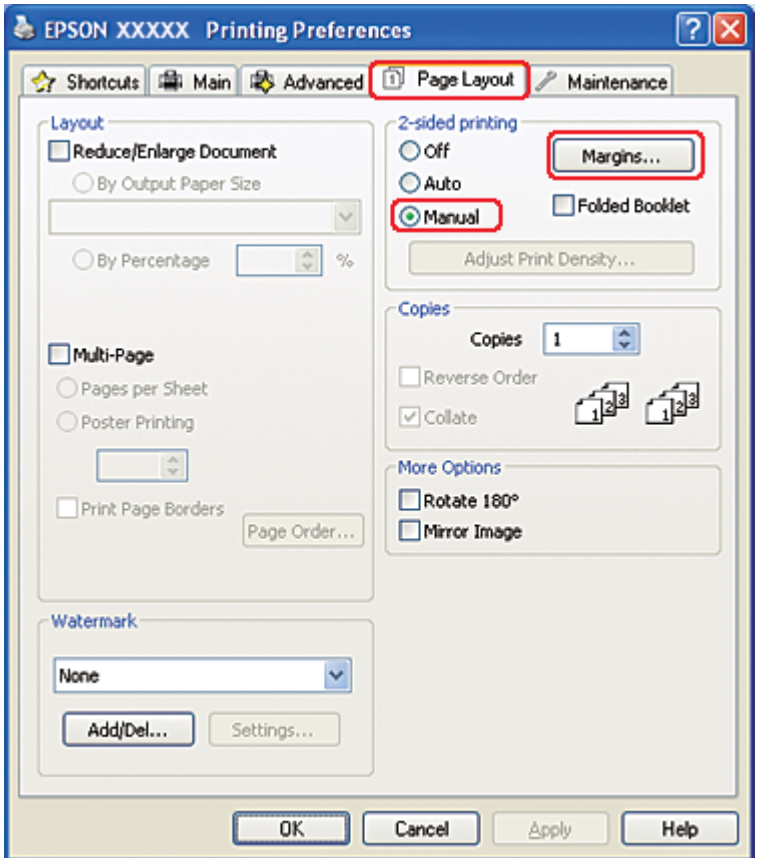

.8 انقر فوق **Margins) هوامش)** لفتح إطار Margins) هوامش).

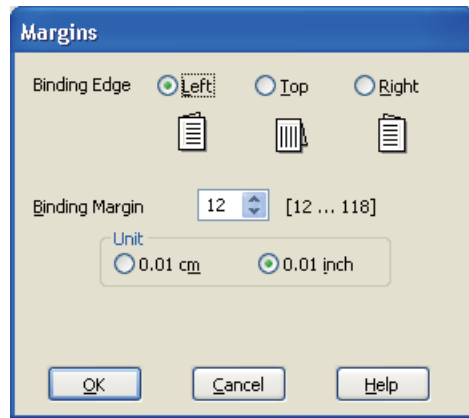

- .9 حدد حافة الورقة التي سيتم الربط من خلالها. يمكنك اختيار **Left) يسار)** أو **Top) أعلى)** أو **Right) يمين)**.
- .10 اختر **cm) سم)** أو **inch) بوصة)** آإعداد Unit) وحدة). ثم حدد عرض هامش الربط. يمكنك إدخال أي عرض من 0.3 إلى 3.0 سم، أو من 0.12 إلى 1.18 بوصة.

**ملاحظة:**

قد يختلف هامش الربط الفعلي عن الإعدادات المحددة حسب التطبيق. قم بالتجريب باستخدام عدد قليل من الورق للتحقق من النتائج الفعلية قبل طباعة المهمة الكاملة.

- .11 انقر فوق **OK) موافق)** للرجوع إلى إطار Layout Page) تخطيط الصفحة). ثم انقر فوق **OK) موافق)** لحفظ الإعدادات.
- .12 قم بتحميل الورق في وحدة تغذيةالورق الخلفية، ثم أرسل مهمةالطباعةمن التطبيق. سيتم عرضإرشادات إنشاء الصفحات ذات الأرقام الزوجية أثناء طباعة الصفحات ذات الأرقام الفردية.
	- انظر "تحميل الورق" في [الصفحة](#page-23-0) .24 &
	- .13 اتبع الإرشادات المعروضة على الشاشة لإعادة تحميل الورق.

**ملاحظة:**

- ❏ قد يتجعد الورق أثناء الطباعة بسبب آمية الحبر المستخدمة. إن حدث ذلك، فقم بلف الورق في الاتجاه المعاآس قبل إعادة تحميله.
	- ❏ قم بمحاذاة مجموعة الورق عن طريق ضبط حوافها على سطح صلب ومستوٍ قبل إعادة تحميلها.
- ❏ اتبع الإرشادات المتوفرة عند إعادة تحميل المطبوعات. وإلا، فقد ينحشر الورق أو قد تكون هوامش الربط غير صحيحة.

❏ إذا حدث انحشار للورق، فارجع إلى ما يلي. انظر "انحشار الورق" في [الصفحة](#page-171-0) .172 &

.14 بمجرد اآتمال إعادة تحميل الورق، انقر فوق الزر **Resume) استئناف)** لطباعة الصفحات ذات الأرقام الزوجية.

### **الطباعة القياسية على الوجهين لنظام التشغيل** *10.5 X OS Mac*

**الطباعة التلقائية على الوجهين (باستخدام وحدة الطباعة على الوجهين)**

اتبع الخطوات التالية لطباعة الصفحات ذات الأرقام الفردية والزوجية على الأوجه المتقابلة للورق باستخدام وحدة الطباعة على الوجهين.

#### **ملاحظة:**

- ❏ تدعم الطباعة التلقائية على الوجهين الورق العادي فقط.
- ❏ الورق العادي السميك غير مدعوم للطباعة التلقائية على الوجهين.
	- 1. قم بالوصول إلى حوار 3Utility EPSON Printer Utility.

انظر "[الوصول](#page-15-0) إلى برنامج تشغيل الطابعة في نظام التشغيل [X OS Mac](#page-15-0) "في [الصفحة](#page-15-0) .16 &
.2 انقر فوق الزر **Information Option and Printer) معلومات الطابعة والأجهزة الاختيارية)**.

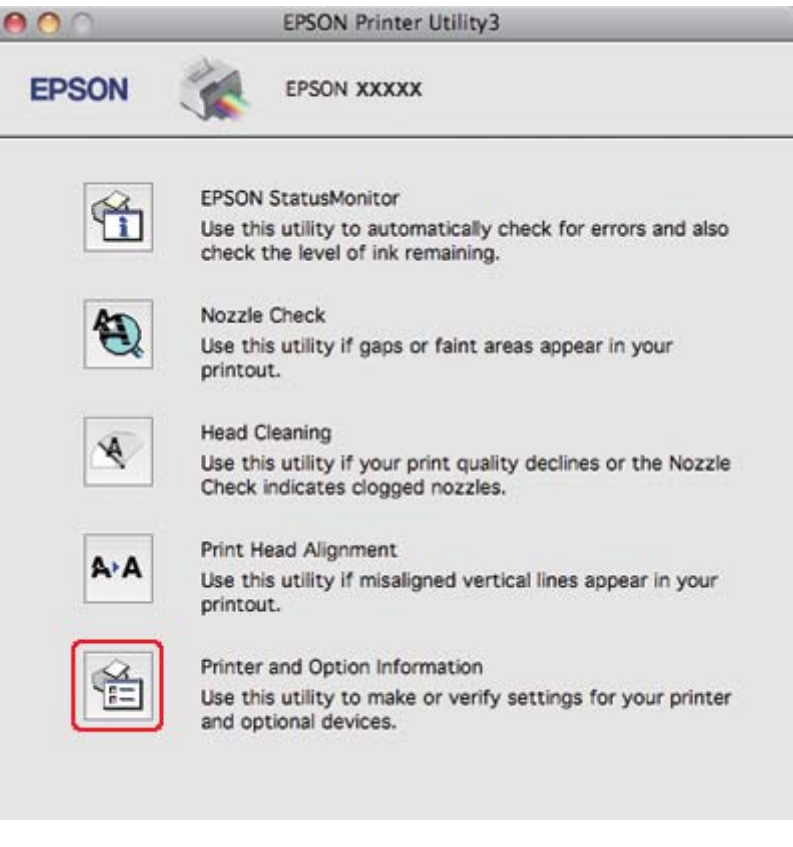

.3 تأآدمن عرض **Installed Duplexer) ترآيب وحدة طباعة تلقائية على الوجهين)** في قسم Printing Duplex Auto Information) معلومات الطباعة التلقائية على الوجهين)، ثم انقر فوق **OK) موافق)**.

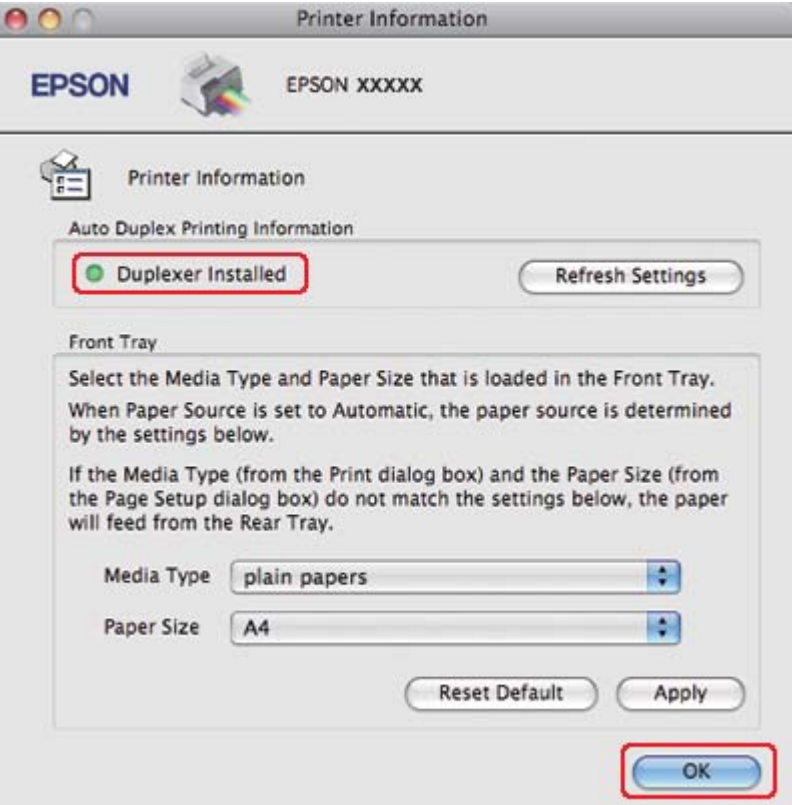

- . EPSON Printer Utility3 حوار أغلق .4
	- .5 قم بالوصول إلى حوار Print) طباعة).

انظر "[الوصول](#page-15-0) إلى برنامج تشغيل الطابعة في نظام التشغيل [X OS Mac](#page-15-0) "في [الصفحة](#page-15-0) .16 &

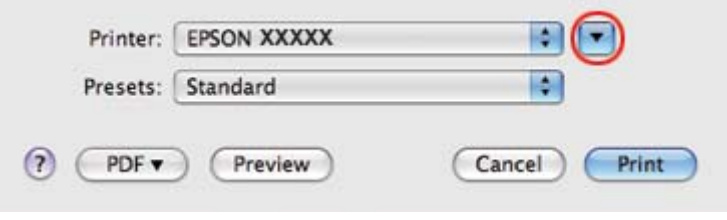

.6 انقر فوق الزر d لتمديد هذا الحوار.

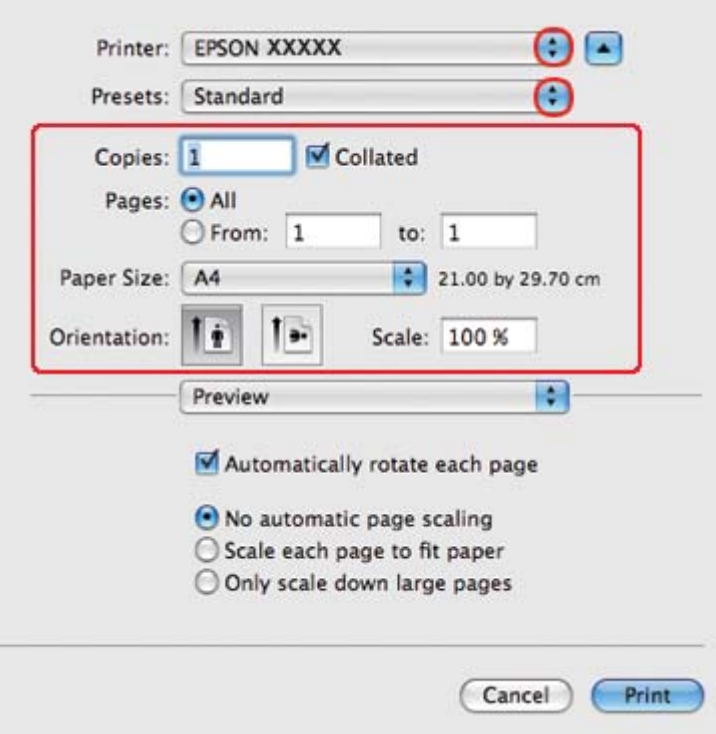

.7 حدد الطابعة التي تستخدمها لتكون الإعداد Printer) طابعة)، ثم قم بإجراء الإعدادات المناسبة.

**ملاحظة:**

ووفقًا للتطبيق، قد يتعذر عليك تحديد بعض العناصر في هذا الحوار. إذاآان آذلك، انقر فوق *Setup Page)* **إعداد الصفحة)** في القائمة *File)* ملف) في التطبيق، ثم قم بإجراء الإعدادات المناسبة.

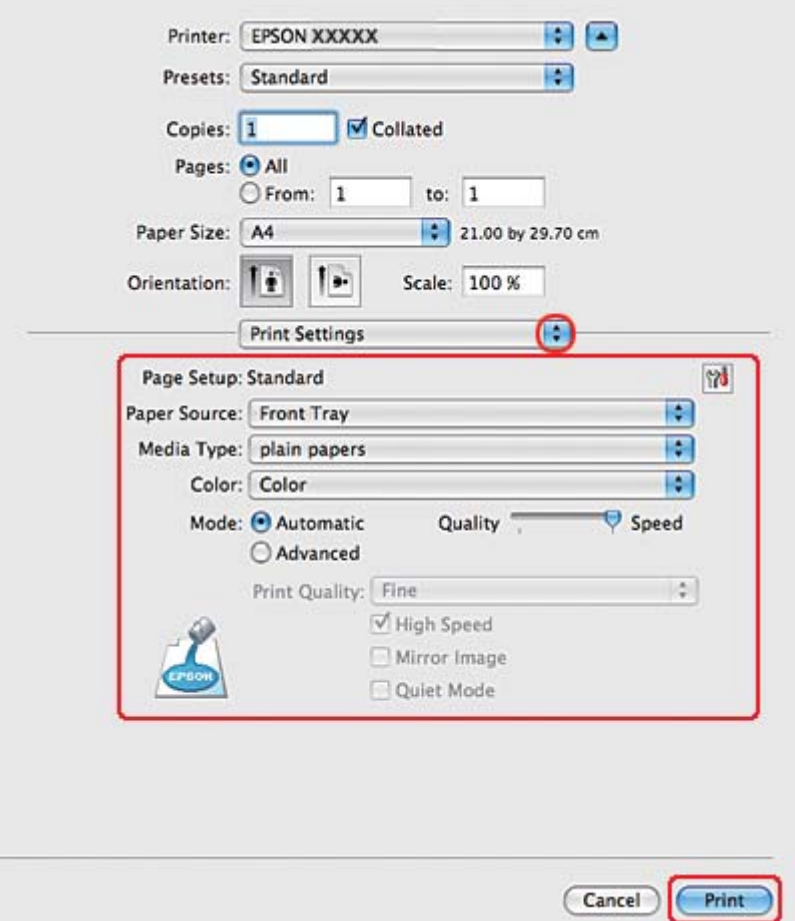

.8 حدد **Settings Print) إعدادات الطباعة)** من القائمة المنبثقة.

- .9 حدد **papers plain) ورق عادي)** ليكون إعداد Type Media) نوع الوسائط).
- .10 قم بإجراء الإعدادات التي تريد استخدامها للطباعة. انظر التعليمات الفورية للتعرف على تفاصيل Settings Print) إعدادات الطباعة).

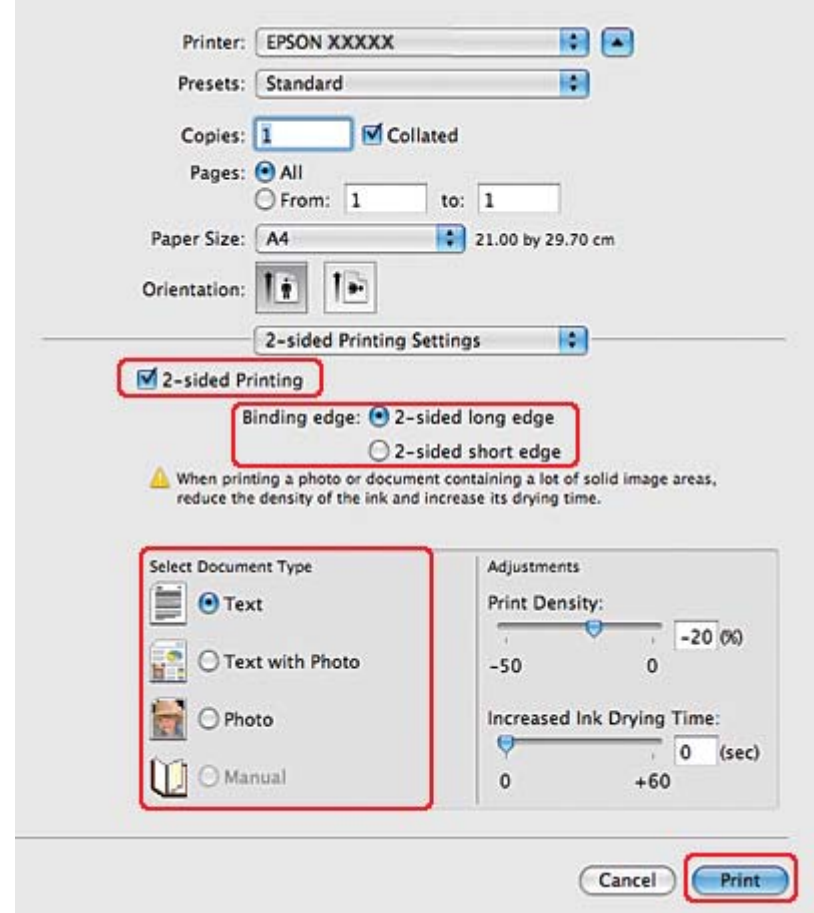

.11 حدد **-2Settings Printing sided) إعدادات الطباعة على الوجهين)** من القائمة المنبثقة.

- .12 حدد مربع الاختيار **-2Printing sided) الطباعة على الوجهين)**.
	- .13 حدد إعداد edge Binding) حافة الربط).
- .14 حدد أحد إعدادات Type Document Select) حدد ""نوع المستند""). يقوم ذلك تلقائيًا بضبط Density Print) آثافة الطباعة) وTime Drying Ink Increased) زيادة وقت جفاف الحبر).

#### **ملاحظة:**

إذا آنت تطبع بيانات عالية الكثافة، مثل الصور الفوتوغرافية والرسومات، فنوصي بضبط *Density Print)* آثافة الطباعة).

.15 قم بتحميل الورق في الطابعة وانقر فوق **Print) طباعة)**.

```
انظر "تحميل الورق" في الصفحة .24 &
```
**الطباعة القياسية على الوجهين لنظام التشغيل** *10.3 X OS Mac* **أو 10.4**

**الطباعة التلقائية على الوجهين (باستخدام وحدة الطباعة على الوجهين)**

اتبع الخطوات التالية لطباعة الصفحات ذات الأرقام الفردية والزوجية على الأوجه المتقابلة للورق باستخدام وحدة الطباعة على الوجهين.

#### **ملاحظة:**

❏ تدعم الطباعة التلقائية على الوجهين الورق العادي فقط.

- ❏ الورق العادي السميك غير مدعوم للطباعة التلقائية على الوجهين.
	- 1. قم بالوصول إلى حوار 3Utility EPSON Printer Utility.

انظر "[الوصول](#page-15-0) إلى برنامج تشغيل الطابعة في نظام التشغيل [X OS Mac](#page-15-0) "في [الصفحة](#page-15-0) .16 &

- .2 انقر فوق الزر **Information Option and Printer) معلومات الطابعة والأجهزة الاختيارية)**.
- .3 تأآد من عرض **Installed Duplexer) ترآيب وحدة الطباعة على الوجهين)** في قسم Printing Duplex Auto Information) معلومات الطباعة التلقائية على الوجهين)، ثم انقر فوق **OK) موافق)**.
	- . EPSON Printer Utility3 حوار أغلق .4
	- .5 قم بالوصول إلى حوار Setup Page) إعداد الصفحة).
	- انظر "[الوصول](#page-15-0) إلى برنامج تشغيل الطابعة في نظام التشغيل [X OS Mac](#page-15-0) "في [الصفحة](#page-15-0) .16 &

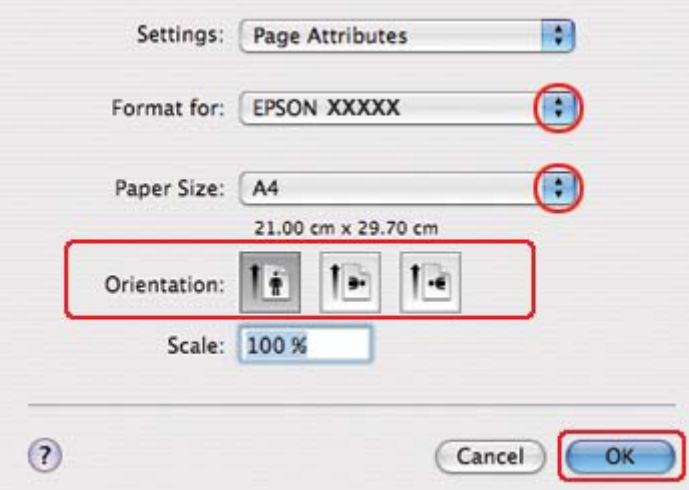

- .6 حدد الطابعة التي تستخدمها لتكون الإعداد for Format) التنسيق لـ).
	- .7 حدد **4A** أو **Letter** أو **5B** آإعداد Size Paper) حجم الورق).
- .8 حدد إعداد Orientation) الاتجاه) المناسب وانقر فوق **OK) موافق)** لإغلاق حوار Setup Page) إعداد الصفحة).
	- .9 قم بالوصول إلى حوار Print) طباعة).
	- انظر "[الوصول](#page-15-0) إلى برنامج تشغيل الطابعة في نظام التشغيل [X OS Mac](#page-15-0) "في [الصفحة](#page-15-0) .16 &

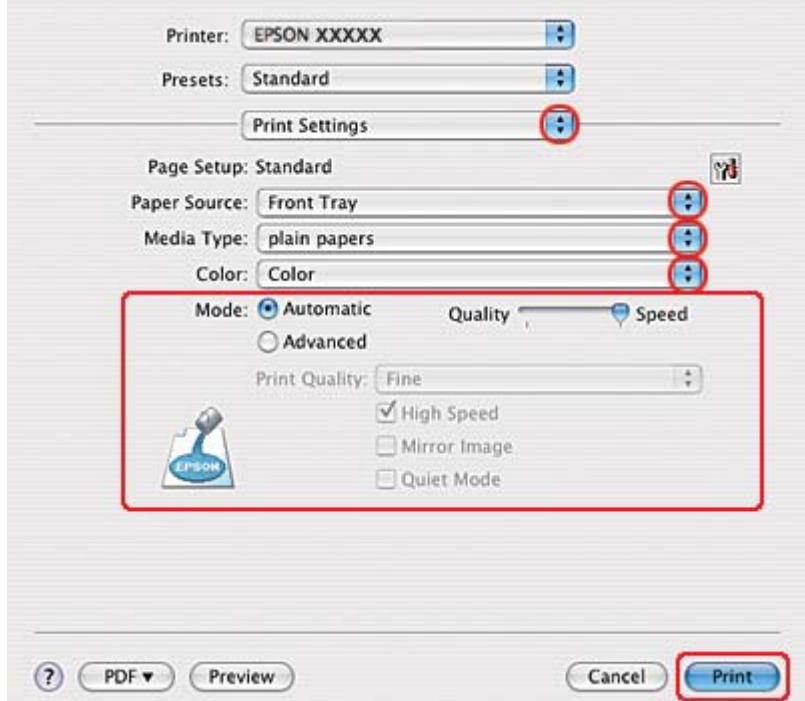

- .10 حدد **Settings Print) إعدادات الطباعة)** من القائمة المنبثقة.
- .11 حدد **papers plain) ورق عادي)** ليكون إعداد Type Media) نوع الوسائط).
- .12 قم بإجراء الإعدادات التي تريد استخدامها للطباعة. انظر التعليمات الفورية للتعرف على تفاصيل Settings Print) إعدادات الطباعة).

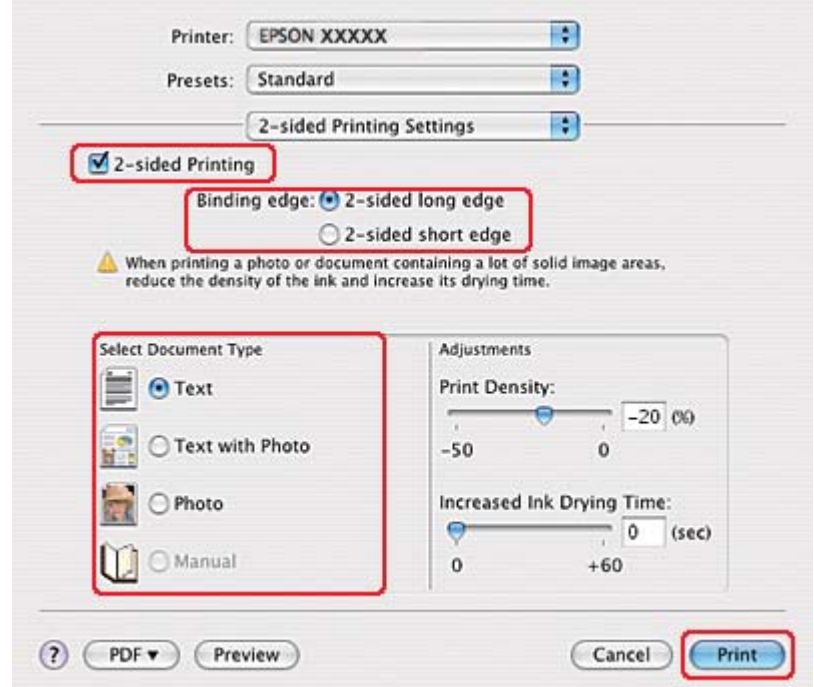

.13 حدد **-2Settings Printing sided) إعدادات الطباعة على الوجهين)** من القائمة المنبثقة.

- .14 حدد مربع الاختيار **-2Printing sided) الطباعة على الوجهين)**.
	- .15 حدد إعداد edge Binding) حافة الربط).
- .16 حدد أحد إعدادات Type Document Select) حدد ""نوع المستند""). يقوم ذلك تلقائيًا بضبط Density Print) آثافة الطباعة) وTime Drying Ink Increased) زيادة وقت جفاف الحبر).

**ملاحظة:**

إذا آنت تطبع بيانات عالية الكثافة، مثل الصور الفوتوغرافية والرسومات، فنوصي بضبط *Density Print)* آثافة الطباعة).

.17 قم بتحميل الورق في الطابعة وانقر فوق **Print) طباعة)**.

انظر "تحميل الورق" في [الصفحة](#page-23-0) .24 &

**الطباعة على الوجهين للكتيبات المطوية (في نظام التشغيل** *Windows* **فقط)**

**الطباعة التلقائية على الوجهين (باستخدام وحدة الطباعة على الوجهين)**

**ملاحظة:**

- ❏ تدعم الطباعة التلقائية على الوجهين الورق العادي فقط.
- ❏ الورق العادي السميك غير مدعوم للطباعة التلقائية على الوجهين.

استخدم الخطوات التالية لإنشاء مجلد مطوي باستخدام وحدة الطباعة على الوجهين.

- .1 قم بالوصول إلى إعدادات الطابعة.
- انظر "[الوصول](#page-14-0) إلى برنامج تشغيل الطابعة في نظام التشغيل [Windows](#page-14-0) ["](#page-14-0)في [الصفحة](#page-14-0) .15 &

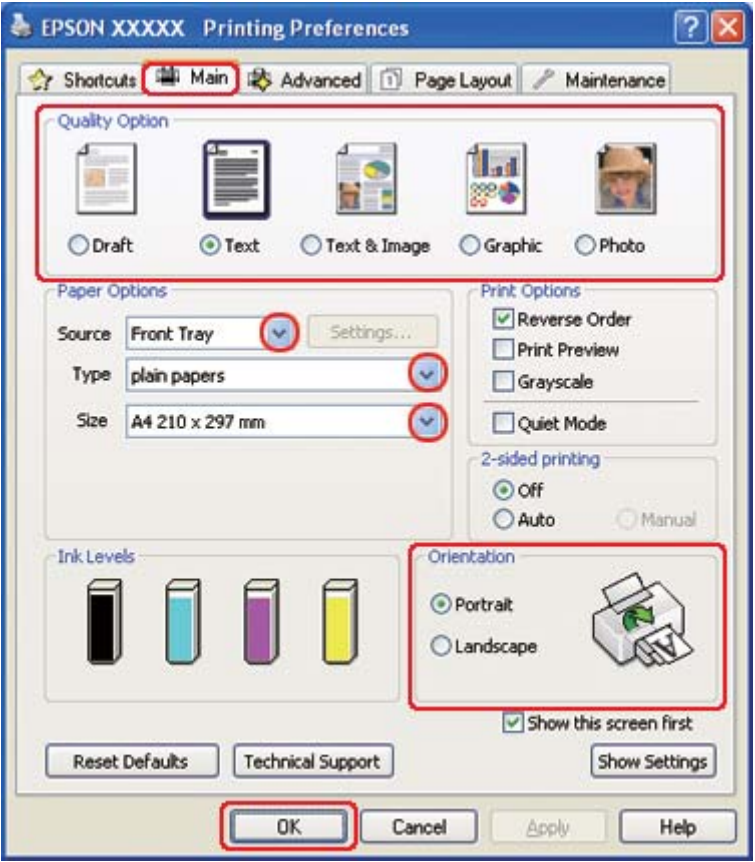

.2 انقر فوق علامة التبويب **Main) رئيسي)** ثم حدد أحد إعدادات Option Quality) خيار الجودة) التالية:

- ❏ **Draft) مسودة)** للمسودات الأولية بجودة طباعة منخفضة
	- ❏ **Text) نص)** لصفحات النص فقط
- ❏ **Image & Text) نص وصورة)** للصفحات عالية الجودة التي تشتمل على نص وصور
	- ❏ **Graphic) رسم)** لرسومات عالية الجودة
	- ❏ **Photo) صورة فوتوغرافية)** للحصول على سرعة وجودة جيدتين
		- .3 حدد مصدر الورق ليكون إعداد Source) المصدر).
		- .4 حدد **papers plain) ورق عادي)** ليكون إعداد Type) النوع).
			- انظر "تحديد نوع الورق [الصحيح](#page-32-0)" في الصفحة .33 &
				- .5 حدد إعداد Size) حجم) المناسب.
	- .6 حدد **Portrait) طولي)** أو **Landscape) عرضي)** لتغيير اتجاه المطبوعات.

.7 انقر فوق علامة التبويب **Layout Page) تخطيط الصفحة)**، حدد **Auto) تلقائي)**من -2printing sided) الطباعة على الوجهين)، ثم حدد مربع الاختيار **Booklet Folded) آتيب مطوي)**.

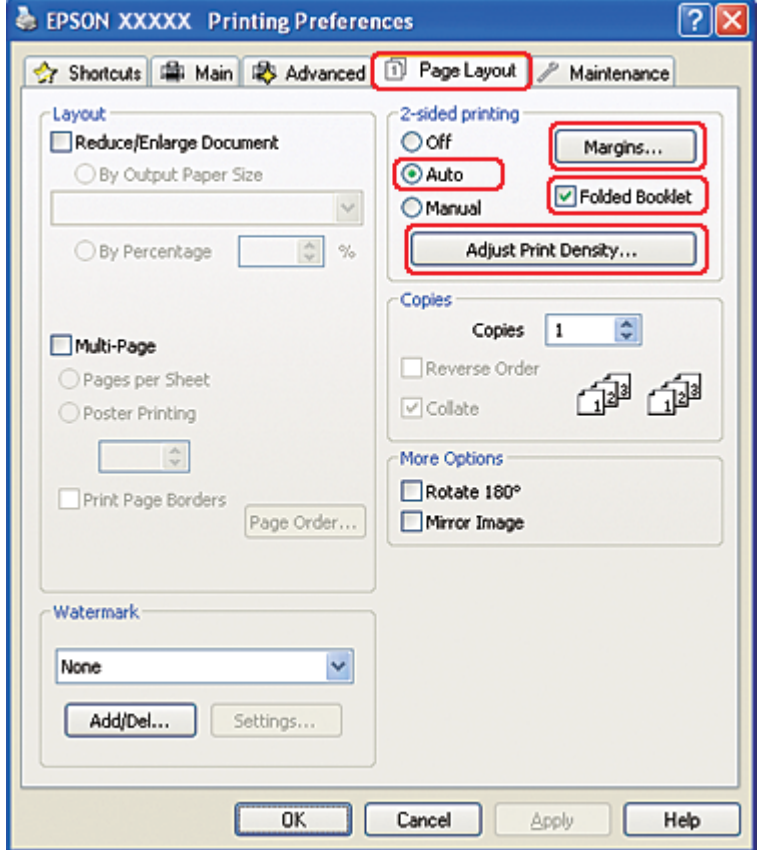

.8 انقر فوق **Density Print Adjust) ضبط آثافة الطباعة)** لفتح نافذة Adjustment Density Print) ضبط آثافة الطباعة).

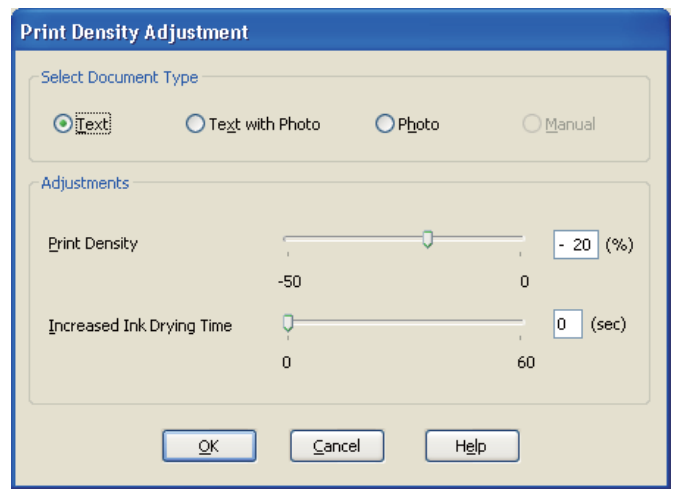

- .9 حدد نوع المستند المناسب آإعداد Type Document Select) حدد ""نوع المستند"").
- .10 حدد Density Print) آثافة الطباعة) وTime Drying Ink Increased) زيادة وقت جفاف الحبر) آإعداد Adjustments) عمليات الضبط).

**ملاحظة:** عند طباعة بيانات تشتمل على صور كثيفة على جانبي الورق، قلل كثافة الطباعة وقم بزيادة وقت الجفاف للطباعة بدقة أكبر

- .11 انقر فوق **OK) موافق)** للرجوع إلى إطار Layout Page) تخطيط الصفحة).
	- .12 انقر فوق **Margins) هوامش)** لفتح إطار Margins) هوامش).

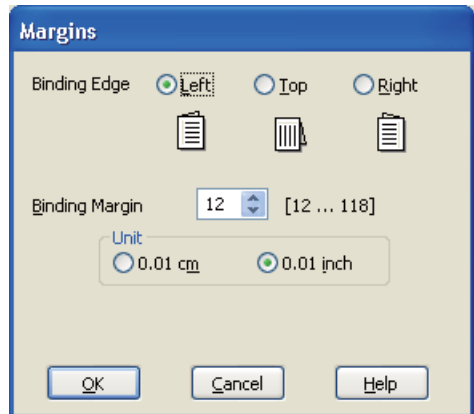

.13 حدد حافة الورقة التي سيتم الربط من خلالها. يمكنك اختيار **Left) يسار)** أو **Top) أعلى)** أو **Right) يمين)**.

**ملاحظة:** عندتحديد*Portrait)* **طولي)**آإعداد *Orientation)* الاتجاه)، تتوفر أوضاع الربط *Left)* **يسار)**أو *Right)* **يمين)**. يتوفر وضع الربط *Top)* **أعلى)** عند تحديد *Landscape)* **عرضي)** آإعداد *Orientation)* الاتجاه).

.14 اختر **cm) سم)** أو **inch) بوصة)** آإعداد Unit) وحدة). حدد عرض هامش الربط.

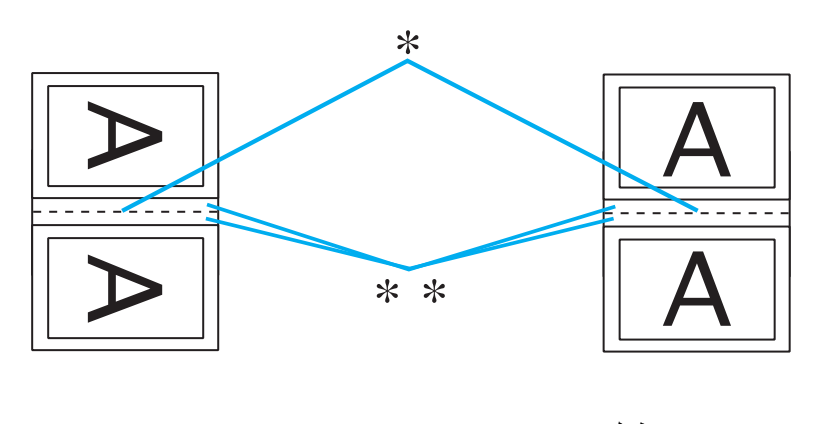

طولي عرضي

\* : حافة الطي \*\* : هامش

يمكنك إدخال أي عرضمن 0.3 إلى 3.0 سم، أو من 0.12 إلى 1.18 بوصة. يتم استخدام عرضالهامش المحدد على آلا وجهي الطي. إذا حددت مثلاً هامشًا عرضه 1 سم، فستحصل على هامش عرضه 2 سم (سيتم تعيين هامش عرضه 1 سم على آلا وجهي الطي).

- .15 انقر فوق **OK) موافق)** للرجوع إلى إطار Layout Page) تخطيط الصفحة). ثم انقر فوق **OK) موافق)** لحفظ الإعدادات.
	- .16 قم بتحميل الورق في الطابعة، ثم أرسل مهمة الطباعة من التطبيق.
		- انظر "تحميل الورق" في [الصفحة](#page-23-0) .24 &

**ملاحظة:** لا تسحب الورق للخارج بالقوة عند إخراج الطابعة للورق بعد الطباعة على وجه واحد.

17. بمجرد اكتمال الطباعة، قم بطي المطبوعات بشكل صحيح وربطها معًا باستخدام دباسة أو بأية طريقة ربط أخرى.

#### **الطباعة اليدوية على الوجهين**

استخدم الخطوات التالية لإنشاء مجلد مطوي.

.1 قم بالوصول إلى إعدادات الطابعة.

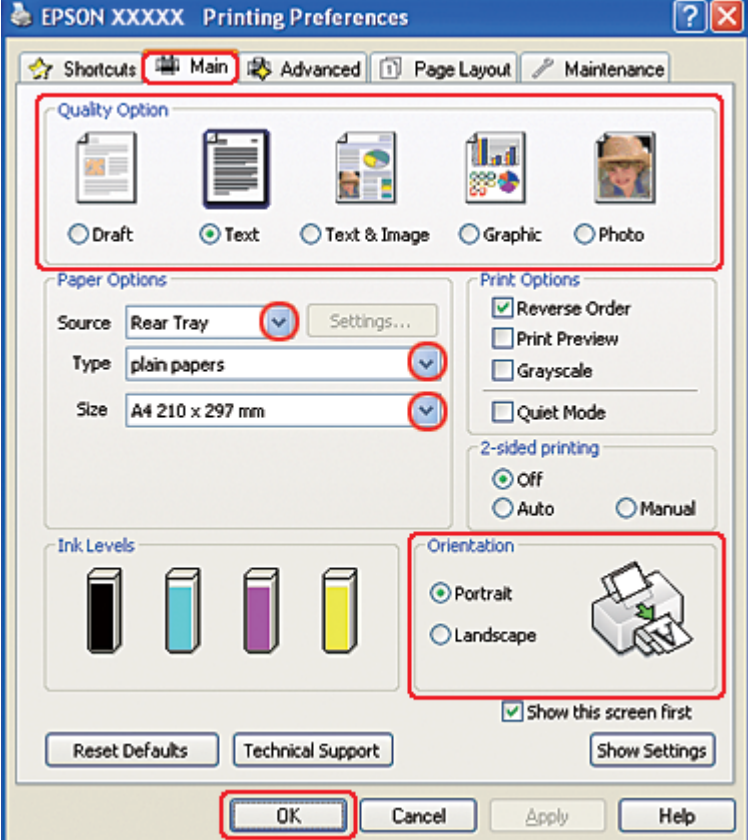

انظر "[الوصول](#page-14-0) إلى برنامج تشغيل الطابعة في نظام التشغيل [Windows](#page-14-0) ["](#page-14-0)في [الصفحة](#page-14-0) .15 &

- .2 انقر فوق علامة التبويب **Main) رئيسي)** ثم حدد أحد إعدادات Option Quality) خيار الجودة) التالية:
	- ❏ **Draft) مسودة)** للمسودات الأولية بجودة طباعة منخفضة
		- ❏ **Text) نص)** لصفحات النص فقط
	- ❏ **Image & Text) نص وصورة)** للصفحات عالية الجودة التي تشتمل على نص وصور
		- ❏ **Graphic) رسم)** لرسومات عالية الجودة
		- ❏ **Photo) صورة فوتوغرافية)** للحصول على سرعة وجودة جيدتين
			- .3 حدد **Tray Rear) الدرج الخلفي)** آإعداد Source) المصدر).
- .4 حدد إعداد Type) النوع) المناسب.
- انظر "تحديد نوع الورق [الصحيح](#page-32-0)" في الصفحة .33 &
	- .5 حدد إعداد Size) حجم) المناسب.
- .6 حدد **Portrait) طولي)** أو **Landscape) عرضي)** لتغيير اتجاه المطبوعات.
- .7 انقر فوق علامة التبويب **Layout Page) تخطيط الصفحة)** (تخطيط الصفحة)، حدد **Manual) يدوي)** من -2sided printing) الطباعة على الوجهين)، ثم حدد مربع الاختيار **Booklet Folded) آتيب مطوي)**.

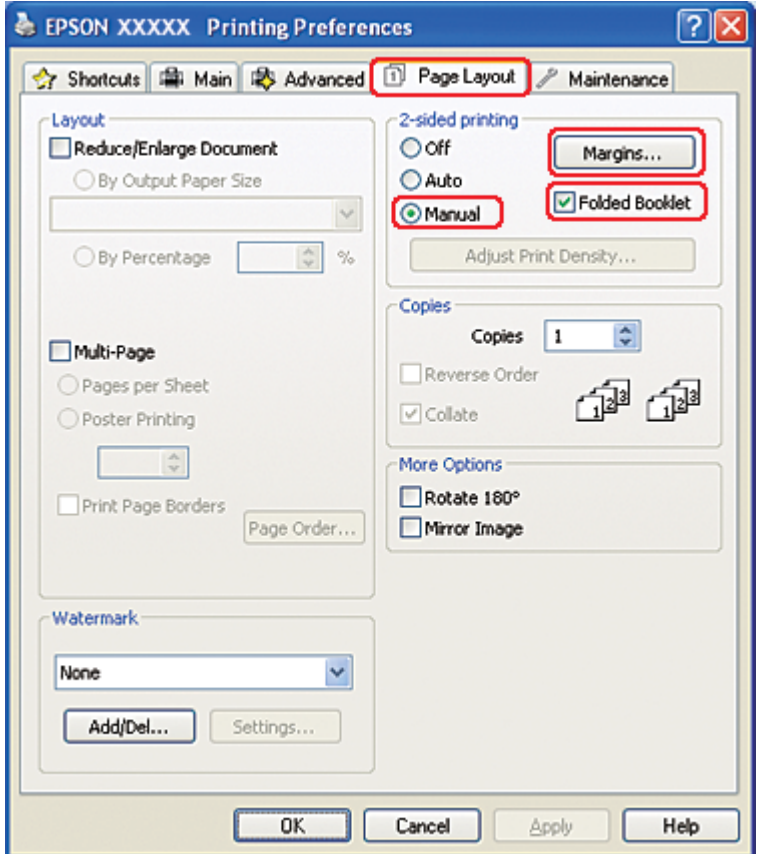

.8 انقر فوق **Margins) هوامش)** لفتح إطار Margins) هوامش).

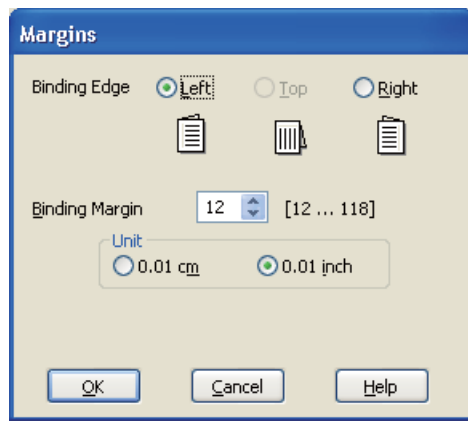

.9 حدد حافة الورقة التي سيتم الربط من خلالها. يمكنك اختيار **Left) يسار)** أو **Top) أعلى)** أو **Right) يمين)**.

**ملاحظة:**

عندتحديد*Portrait)* **طولي)**آإعداد *Orientation)* الاتجاه)، تتوفر أوضاع الربط *Left)* **يسار)**أو *Right)* **يمين)**. يتوفر وضع الربط *Top)* **أعلى)** عند تحديد *Landscape)* **عرضي)** آإعداد *Orientation)* الاتجاه).

.10 اختر **cm) سم)** أو **inch) بوصة)** آإعداد Unit) وحدة). حدد عرض هامش الربط.

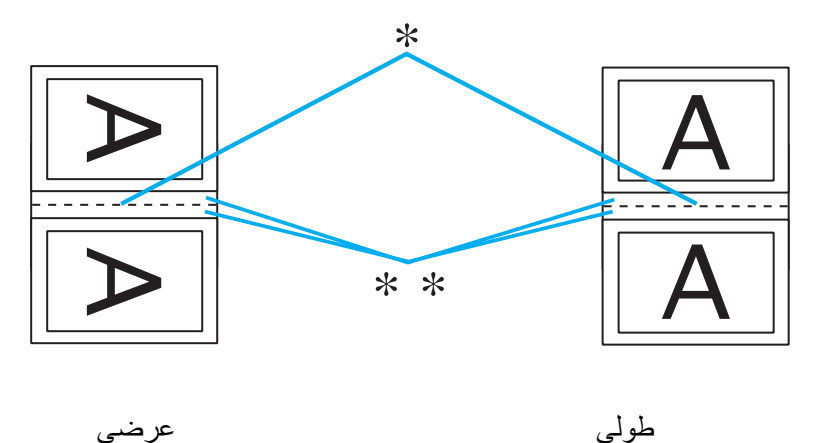

- \* : حافة الطي
	- \*\* : هامش

يمكنك إدخال أي عرض من 0.3 إلى 3.0 سم، أو من 0.12 إلى 1.18 بوصة. يتم استخدام عرض الهامش المحدد على كلا وجهي الطي. إذا حددت مثلاً هامشًا عرضه 1 سم، فستحصل على هامش عرضه 2 سم (سيتم تعيين هامش عرضه 1 سم على آلا وجهي الطي).

- .11 انقر فوق **OK) موافق)** للرجوع إلى إطار Layout Page) تخطيط الصفحة). ثم انقر فوق **OK) موافق)** لحفظ الإعدادات.
- .12 قم بتحميل الورق في وحدة تغذية الورق الخلفية، ثم أرسل مهمة الطباعة من التطبيق. سيتم عرض إرشادات طباعة الصفحات الداخلية أثناء طباعة الصفحات الخارجية.
	- انظر "تحميل الورق" في [الصفحة](#page-23-0) .24 &
	- .13 اتبع الإرشادات المعروضة على الشاشة لإعادة تحميل الورق.

**ملاحظة:**

- ❏ قد يتجعد الورق أثناء الطباعة بسبب آمية الحبر المستخدمة. إن حدث ذلك، فقم بلف الورق في الاتجاه المعاآس قبل إعادة تحميله.
	- ❏ قم بمحاذاة مجموعة الورق عن طريق ضبط حوافها على سطح صلب ومستوٍ قبل إعادة تحميلها في الطابعة.
- ❏ اتبع الإرشادات المتوفرة عند إعادة تحميل المطبوعات. وإلا، فقد ينحشر الورق أو قد تكون هوامش الربط غير صحيحة.
	- ❏ إذا حدث انحشار للورق، فارجع إلى ما يلي. انظر "انحشار الورق" في [الصفحة](#page-171-0) .172 &
	- .14 بمجرد اآتمال إعادة تحميل الورق، انقر فوق الزر **Resume) استئناف)** لطباعة الصفحات الداخلية.
	- 15. بمجرد اكتمال الطباعة، قم بطي المطبوعات بشكل صحيح وربطها معًا باستخدام دباسة أو بأية طريقة ربط أخرى.

#### **الطباعة الملائمة للصفحة**

يمكنك استخدام وظيفةالطباعة Page to Fit) ملائمةللصفحة) عندالحاجةإلى طباعة، على سبيل المثال،مستندبحجم 4A على ورق بحجم آخر. تقوم وظيفة الطباعة Page to Fit) ملائمة للصفحة) تلقائيًا بإعادة ضبط حجم الصفحة وفقًا لحجم الورقة المحدد. يمكنك أيضًا إعادة ضبط حجم الصفحة يدويًا.

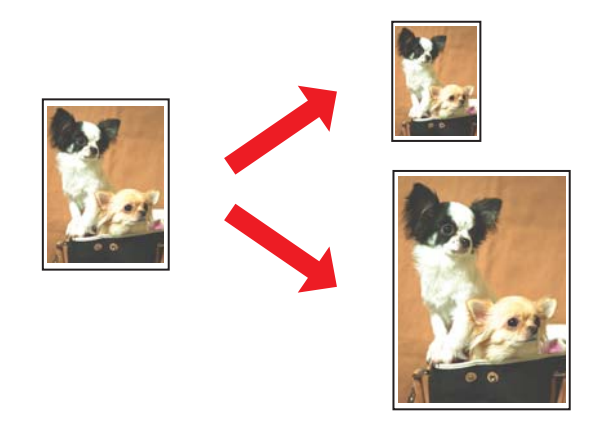

## **إعدادات الطابعة في نظام التشغيل** *Windows*

.1 قم بالوصول إلى إعدادات الطابعة.

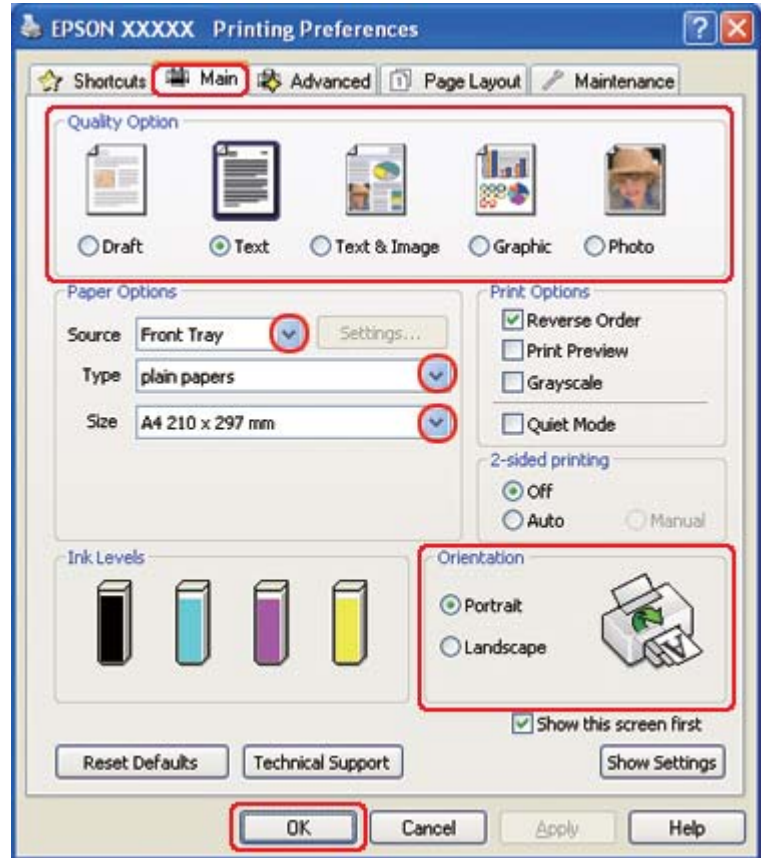

انظر "[الوصول](#page-14-0) إلى برنامج تشغيل الطابعة في نظام التشغيل [Windows](#page-14-0) ["](#page-14-0)في [الصفحة](#page-14-0) .15 &

- .2 انقر فوق علامة التبويب **Main) رئيسي)** ثم حدد أحد إعدادات Option Quality) خيار الجودة) التالية:
	- ❏ **Draft) مسودة)** للمسودات الأولية بجودة طباعة منخفضة
		- ❏ **Text) نص)** لصفحات النص فقط
	- ❏ **Image & Text) نص وصورة)** للصفحات عالية الجودة التي تشتمل على نص وصور
		- ❏ **Graphic) رسم)** لرسومات عالية الجودة
		- ❏ **Photo) صورة فوتوغرافية)** للحصول على سرعة وجودة جيدتين
			- .3 حدد مصدر الورق ليكون إعداد Source) المصدر).
				- .4 حدد إعداد Type) النوع) المناسب.

انظر "تحديد نوع الورق [الصحيح](#page-32-0)" في الصفحة .33 &

- .5 حدد إعداد Size) حجم) المناسب.
- .6 حدد **Portrait) طولي)** أو **Landscape) عرضي)** لتغيير اتجاه المطبوعات.
- .7 انقر فوق علامة التبويب **Layout Page) تخطيط الصفحة)**، ثم حدد مربع الاختيار **Enlarge/Reduce Document) تصغير/تكبير المستند)**.

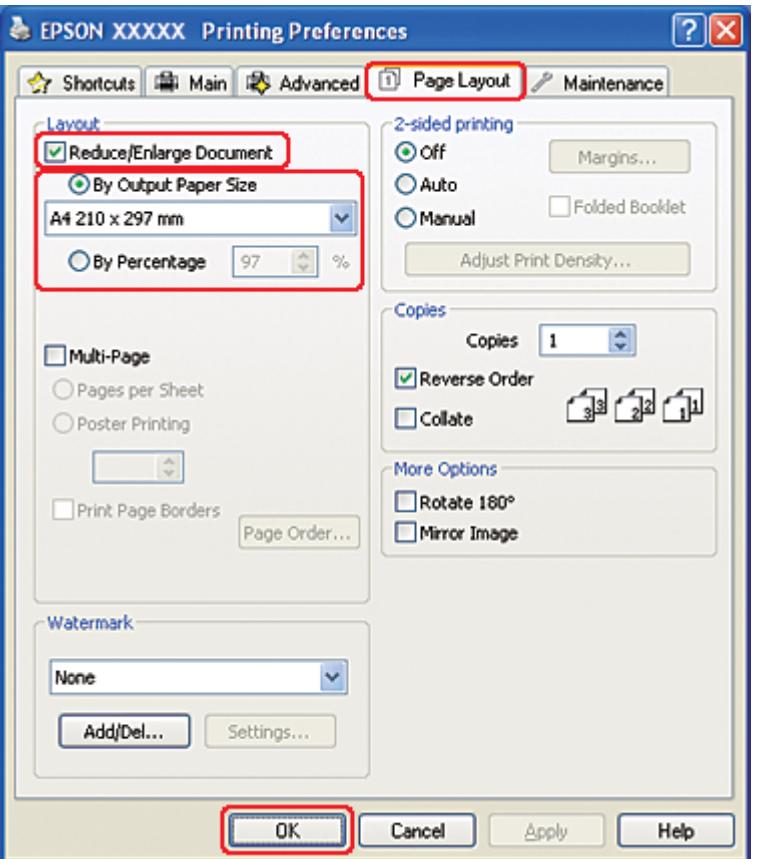

- .8 قم بأحد الإجراءين التاليين:
- ❏ إذا حددت **Size Paper Output By) حسب حجم ورق الإخراج)**، فحدد حجم الورق الذي تستخدمه من القائمة المنسدلة.
	- ❏ إذا حددت **Percentage By) حسب النسبة المئوية)**، فاستخدم الأسهم لاختيار النسبة المئوية.
		- .9 انقر فوق **OK) موافق)** لإغلاق نافذة إعدادات الطابعة.

بعد إكمال الخطوات أعلاه، اطبع نسخة اختبار واحدة وافحص النتائج قبل طباعة مهمة كاملة.

### **إعدادات الطابعة في نظام التشغيل** *10.5 X OS Mac*

.1 قم بالوصول إلى حوار Print) طباعة).

انظر "[الوصول](#page-15-0) إلى برنامج تشغيل الطابعة في نظام التشغيل [X OS Mac](#page-15-0) "في [الصفحة](#page-15-0) .16 &

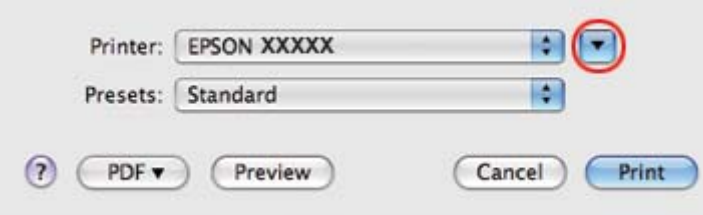

- .2 انقر فوق الزر d لتمديد هذا الحوار.
- .3 حدد الطابعة التي تستخدمها لتكون الإعداد Printer) طابعة)، ثم قم بإجراء الإعدادات المناسبة.

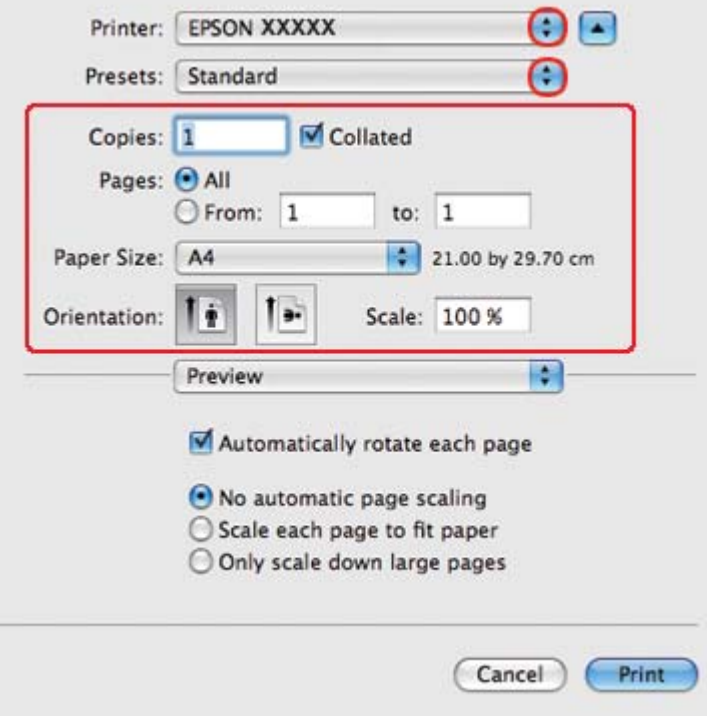

**ملاحظة:**

ووفقًا للتطبيق، قد يتعذر عليك تحديد بعض العناصر في هذا الحوار. إذاآان آذلك، انقر فوق *Setup Page)* **إعداد الصفحة)** في القائمة *File)* ملف) في التطبيق، ثم قم بإجراء الإعدادات المناسبة.

.4 حدد **Handling Paper) التعامل مع الورق)** من القائمة المنبثقة.

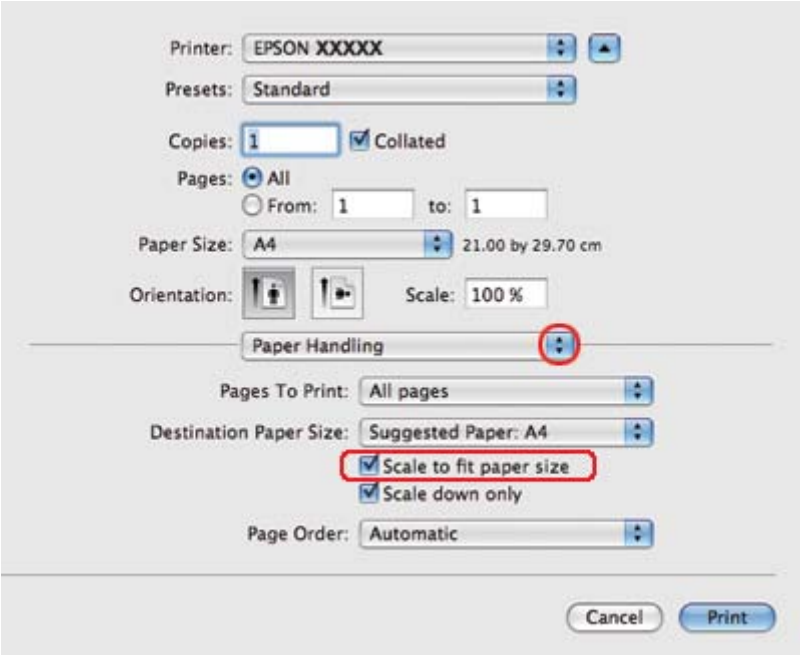

- .5 حدد **size paper fit to Scale) تحجيم لملاءمة حجم الورق)**.
- .6 تأآد من عرض الحجم الصحيح في Size Paper Destination) حجم ورق الوجهة).

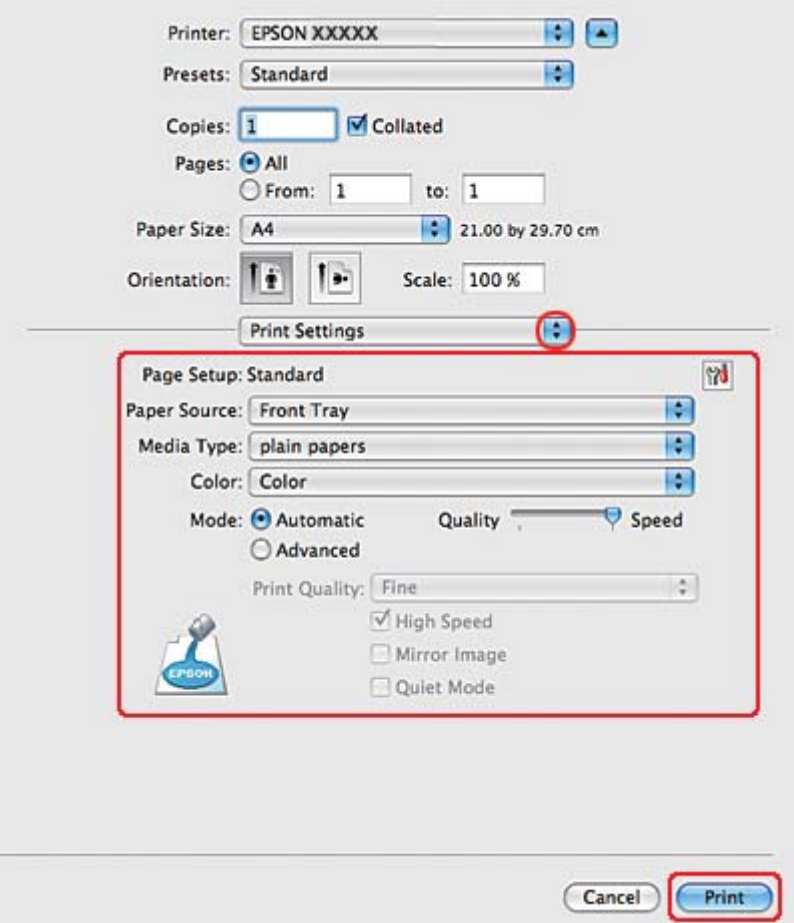

.7 حدد **Settings Print) إعدادات الطباعة)** من القائمة المنبثقة.

- .8 قم بإجراء الإعدادات التي تريد استخدامها للطباعة. انظر التعليمات الفورية للتعرف على تفاصيل Settings Print) إعدادات الطباعة).
	- انظر "تحديد نوع الورق [الصحيح](#page-32-0)" في الصفحة .33 &

بعد إكمال الخطوات أعلاه، اطبع نسخة اختبار واحدة وافحص النتائج قبل طباعة مهمة كاملة.

## **إعدادات الطابعة في نظام التشغيل** *10.4 X OS Mac*

.1 قم بالوصول إلى حوار Setup Page) إعداد الصفحة).

انظر "[الوصول](#page-15-0) إلى برنامج تشغيل الطابعة في نظام التشغيل [X OS Mac](#page-15-0) "في [الصفحة](#page-15-0) .16 &

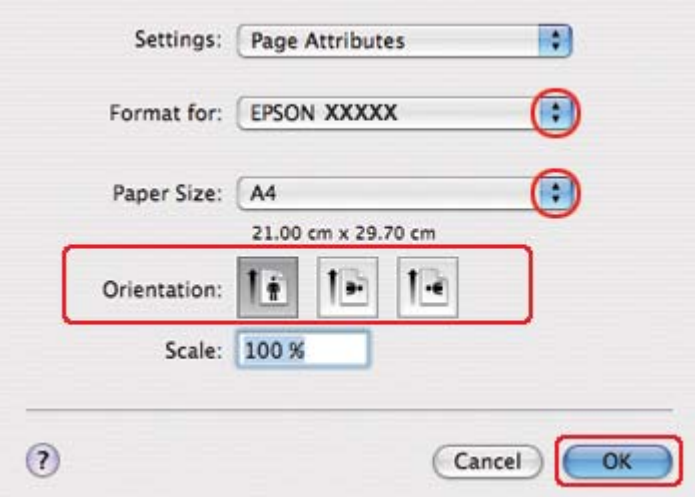

- .2 حدد الطابعة التي تستخدمها لتكون الإعداد for Format) التنسيق لـ)، ثم قم بإجراء الإعدادات المناسبة.
	- .3 انقر فوق **OK) موافق)** لإغلاق مربع حوار Setup Page) إعداد الصفحة).
		- .4 قم بالوصول إلى حوار Print) طباعة).

انظر "[الوصول](#page-15-0) إلى برنامج تشغيل الطابعة في نظام التشغيل [X OS Mac](#page-15-0) "في [الصفحة](#page-15-0) .16 &

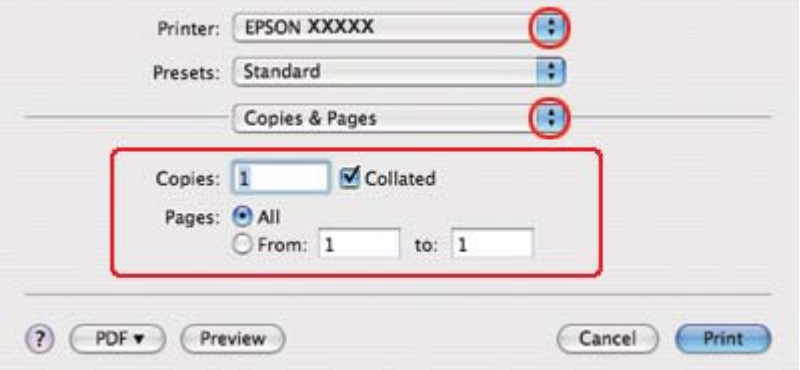

5. حدد الطابعة التي تستخدمها كإعداد Printer (طابعة) ثم قم بتعيين إعدادات Copies & Pages (النسخ والصفحات).

.6 حدد **Handling Paper) التعامل مع الورق)** من القائمة المنبثقة.

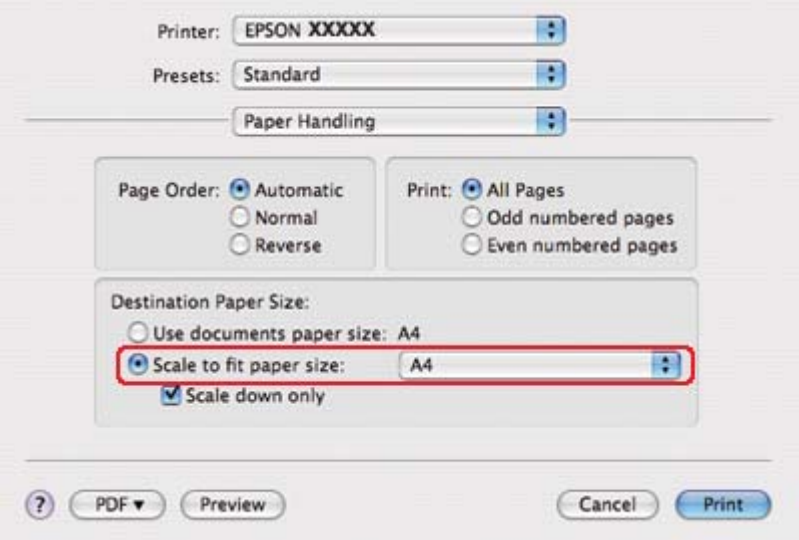

- .7 حدد **size paper fit to Scale) تحجيم لملاءمة حجم الورق)** آإعداد Size Paper Destination) حجم ورق الوجهة).
	- .8 حدد حجم الورق المناسب من القائمة المنبثقة.

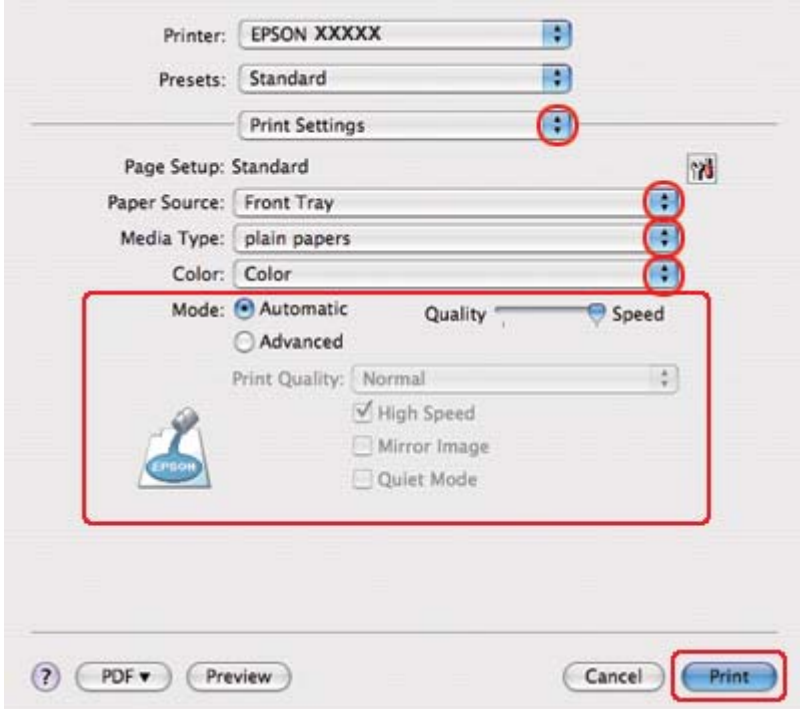

.9 حدد **Settings Print) إعدادات الطباعة)** من القائمة المنبثقة.

- .10 قم بإجراء الإعدادات التي تريد استخدامها للطباعة. انظر التعليمات الفورية للتعرف على تفاصيل Settings Print) إعدادات الطباعة).
	- انظر "تحديد نوع الورق [الصحيح](#page-32-0)" في الصفحة .33 &

بعد إكمال الخطوات أعلاه، اطبع نسخة اختبار واحدة وافحص النتائج قبل طباعة مهمة كاملة<sub>.</sub>

# **طباعة عدة صفحات على ورقة واحدة**

تتيح وظيفة الطباعة Sheet Per Pages) عدد الصفحات في الورقة) طباعة صفحتين أو أربع صفحات على ورقة واحدة.

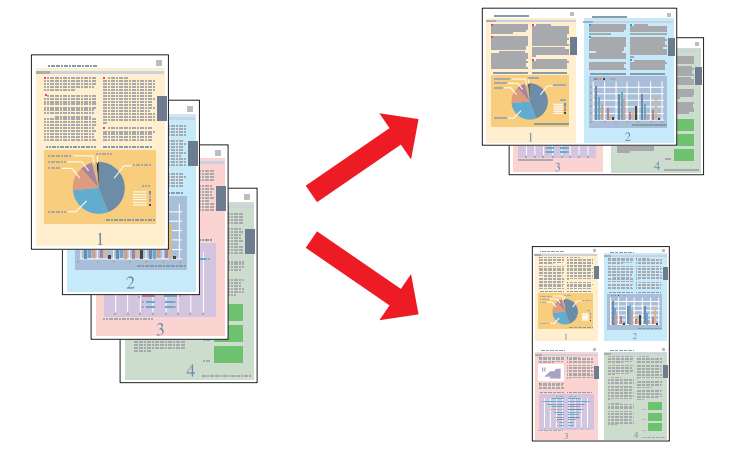

# **إعدادات الطابعة في نظام التشغيل** *Windows*

.1 قم بالوصول إلى إعدادات الطابعة.

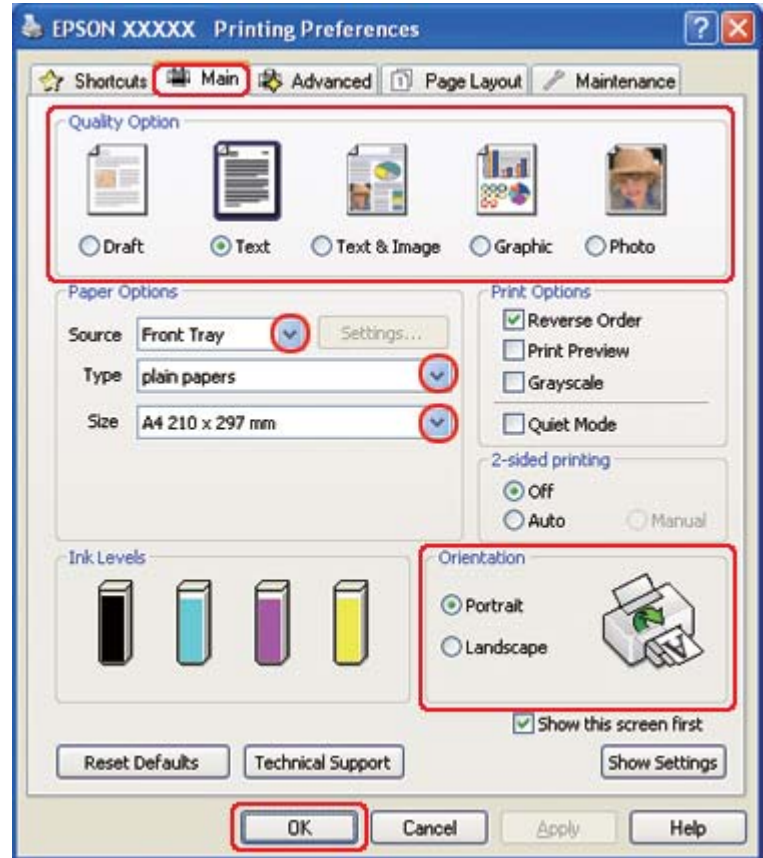

انظر "[الوصول](#page-14-0) إلى برنامج تشغيل الطابعة في نظام التشغيل [Windows](#page-14-0) ["](#page-14-0)في [الصفحة](#page-14-0) .15 &

- .2 انقر فوق علامة التبويب **Main) رئيسي)** ثم حدد أحد إعدادات Option Quality) خيار الجودة) التالية:
	- ❏ **Draft) مسودة)** للمسودات الأولية بجودة طباعة منخفضة
		- ❏ **Text) نص)** لصفحات النص فقط
	- ❏ **Image & Text) نص وصورة)** للصفحات عالية الجودة التي تشتمل على نص وصور
		- ❏ **Graphic) رسم)** لرسومات عالية الجودة
		- ❏ **Photo) صورة فوتوغرافية)** للحصول على سرعة وجودة جيدتين
			- .3 حدد مصدر الورق ليكون إعداد Source) المصدر).
				- .4 حدد إعداد Type) النوع) المناسب.

انظر "تحديد نوع الورق [الصحيح](#page-32-0)" في الصفحة .33 &

- .5 حدد إعداد Size) حجم) المناسب.
- .6 حدد **Portrait) طولي)** أو **Landscape) عرضي)** لتغيير اتجاه المطبوعات.
- .7 انقر فوق علامة التبويب **Layout Page) تخطيط الصفحة)**، حدد **Page-Multi) متعدد الصفحات)**، ثم حدد **Pages Sheet per) عدد الصفحات لكل ورقة)**.

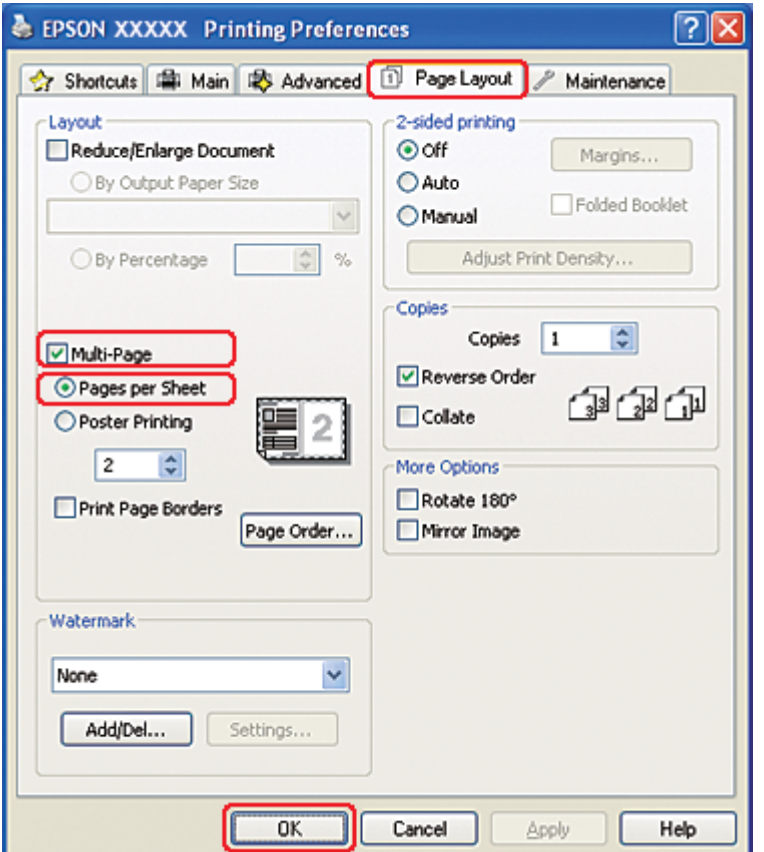

.8 حدد من الإعدادات التالية الخيار المناسب لطباعة Sheet per Pages) عدد الصفحات لكل ورقة):

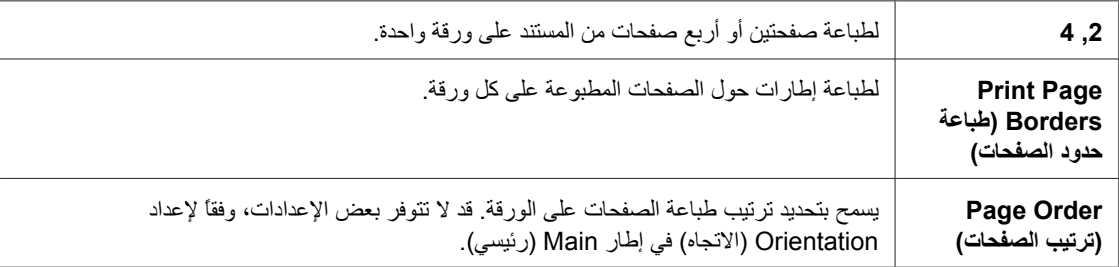

.9 انقر فوق **OK) موافق)** لإغلاق نافذة إعدادات الطابعة.

بعد إكمال الخطوات أعلاه، اطبع نسخة اختبار واحدة وافحص النتائج قبل طباعة مهمة كاملة<sub>.</sub>

### **إعدادات الطابعة في نظام التشغيل** *10.5 X OS Mac*

.1 قم بالوصول إلى حوار Print) طباعة).

انظر "[الوصول](#page-15-0) إلى برنامج تشغيل الطابعة في نظام التشغيل [X OS Mac](#page-15-0) "في [الصفحة](#page-15-0) .16 &

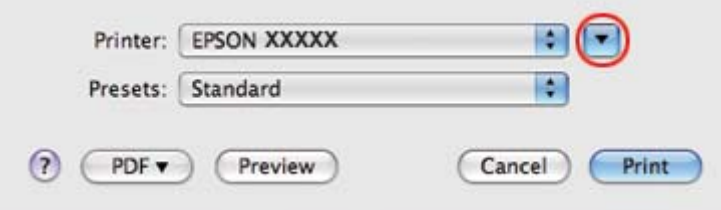

.2 انقر فوق الزر d لتمديد هذا الحوار.

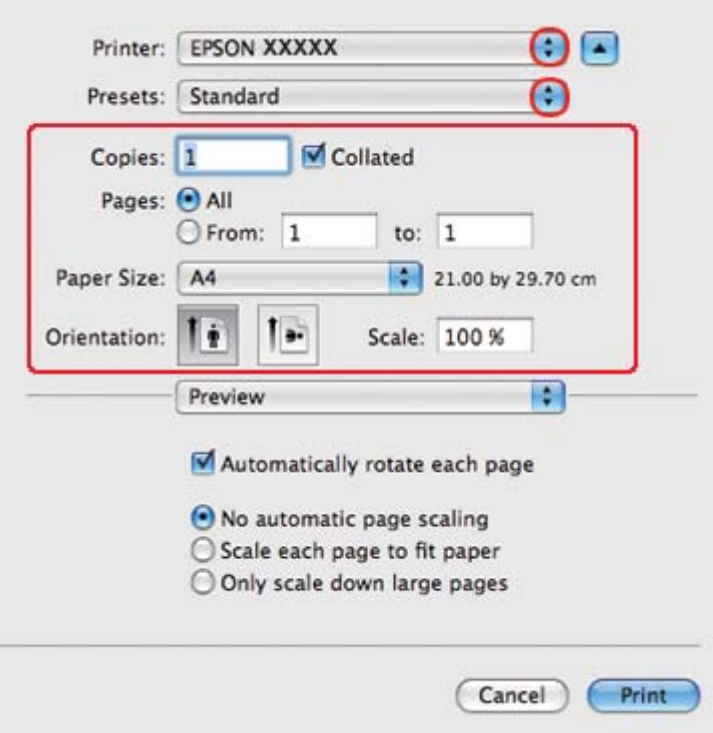

.3 حدد الطابعة التي تستخدمها لتكون الإعداد Printer) طابعة)، ثم قم بإجراء الإعدادات المناسبة.

**ملاحظة:**

ووفقًا للتطبيق، قد يتعذر عليك تحديد بعض العناصر في هذا الحوار. إذاآان آذلك، انقر فوق *Setup Page)* **إعداد الصفحة)** في القائمة *File)* ملف) في التطبيق، ثم قم بإجراء الإعدادات المناسبة.

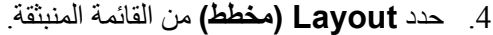

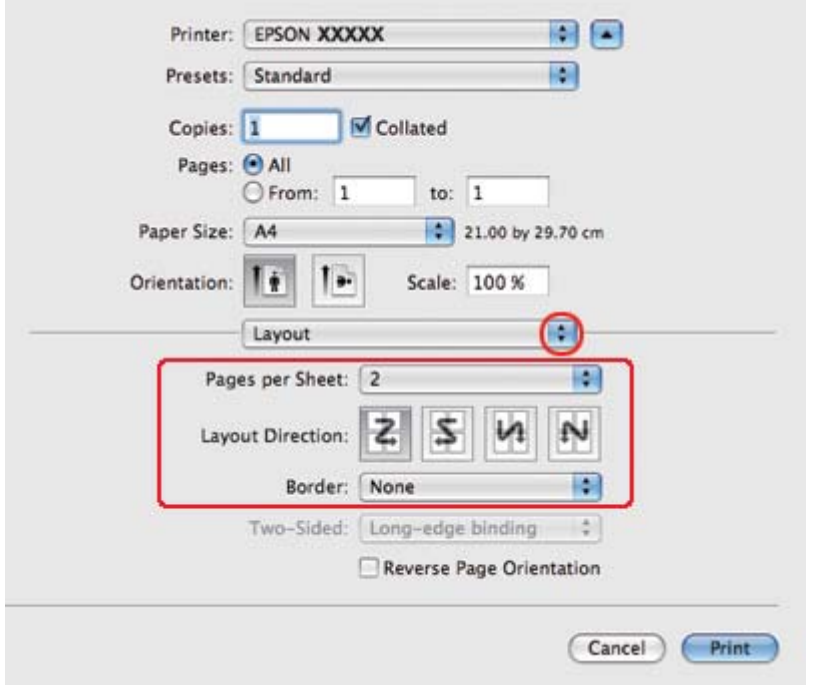

.5 حدد من الإعدادات التالية:

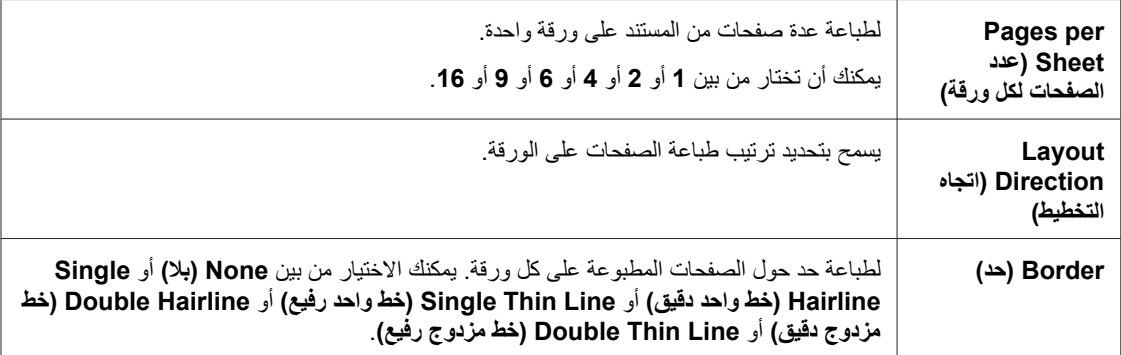

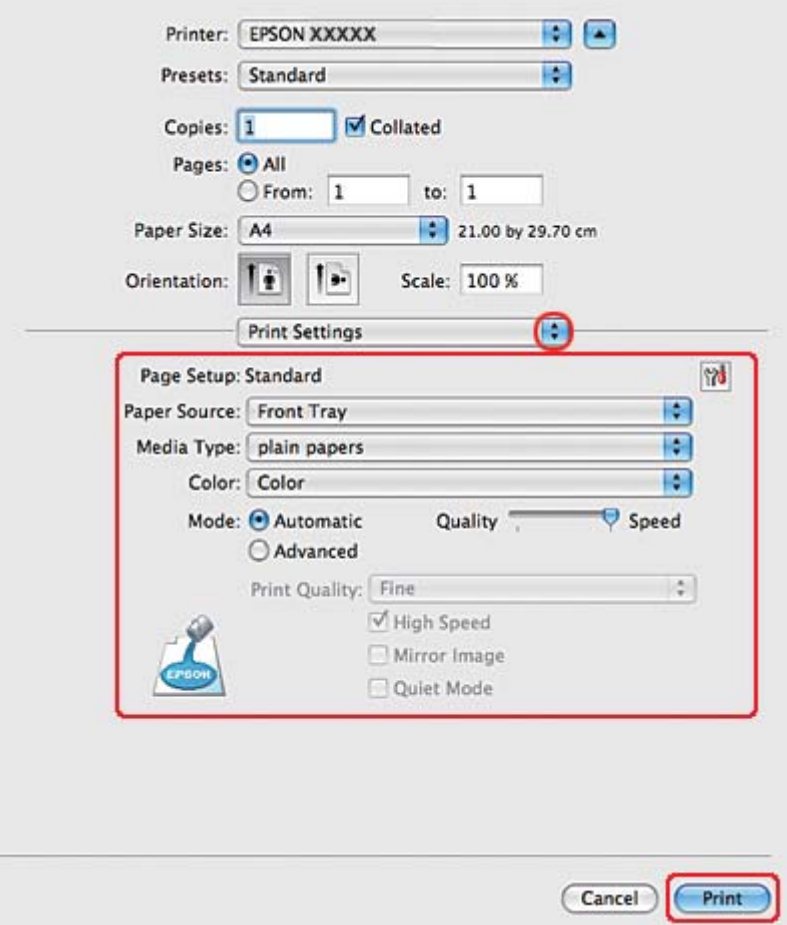

.6 حدد **Settings Print) إعدادات الطباعة)** من القائمة المنبثقة.

- .7 قم بإجراء الإعدادات التي تريد استخدامها للطباعة. انظر التعليمات الفورية للتعرف على تفاصيل Settings Print) إعدادات الطباعة).
	- انظر "تحديد نوع الورق [الصحيح](#page-32-0)" في الصفحة .33 &

بعد إكمال الخطوات أعلاه، اطبع نسخة اختبار واحدة وافحص النتائج قبل طباعة مهمة كاملة<sub>.</sub>

## **إعدادات الطابعة في نظام التشغيل** *10.3 X OS Mac* **أو 10.4**

.1 قم بالوصول إلى حوار Setup Page) إعداد الصفحة).

انظر "[الوصول](#page-15-0) إلى برنامج تشغيل الطابعة في نظام التشغيل [X OS Mac](#page-15-0) "في [الصفحة](#page-15-0) .16 &

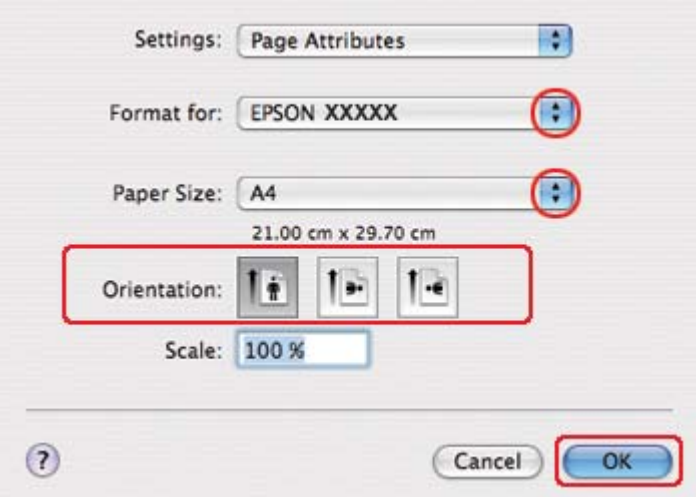

- .2 حدد الطابعة التي تستخدمها لتكون الإعداد for Format) التنسيق لـ)، ثم قم بإجراء الإعدادات المناسبة.
	- .3 انقر فوق **OK) موافق)** لإغلاق مربع حوار Setup Page) إعداد الصفحة).
		- .4 قم بالوصول إلى حوار Print) طباعة).

انظر "[الوصول](#page-15-0) إلى برنامج تشغيل الطابعة في نظام التشغيل [X OS Mac](#page-15-0) "في [الصفحة](#page-15-0) .16 &

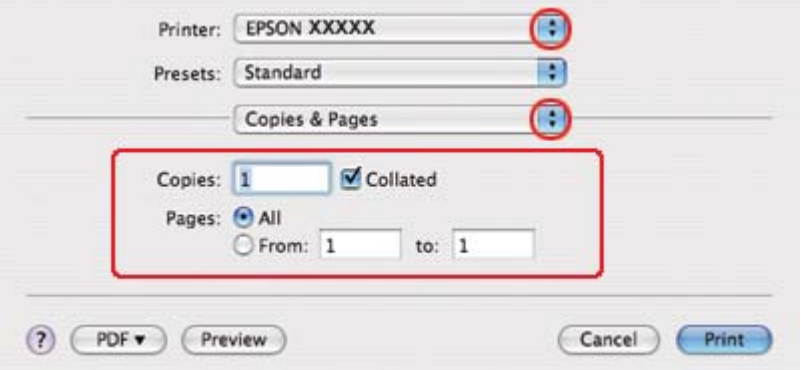

5. حدد الطابعة التي تستخدمها كإعداد Printer (طابعة) ثم قم بتعيين إعدادات Copies & Pages (النسخ والصفحات).

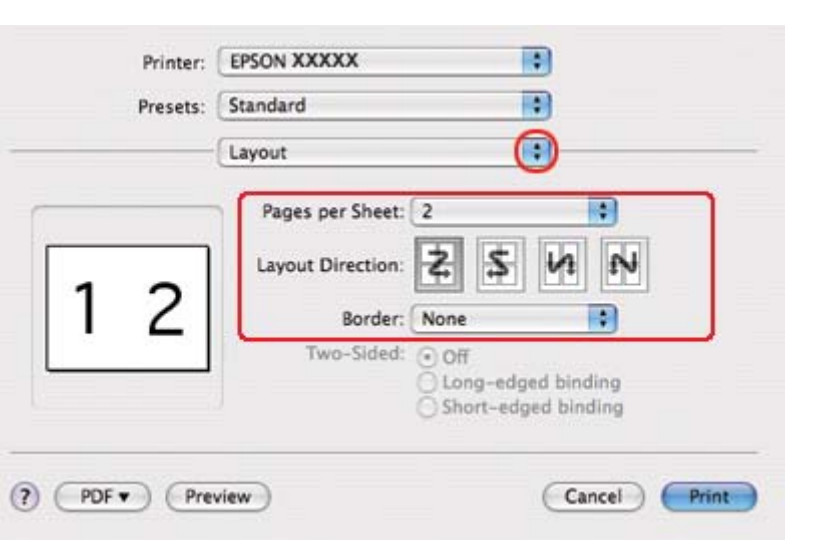

.6 حدد **Layout) مخطط)** من القائمة المنبثقة.

.7 حدد من الإعدادات التالية:

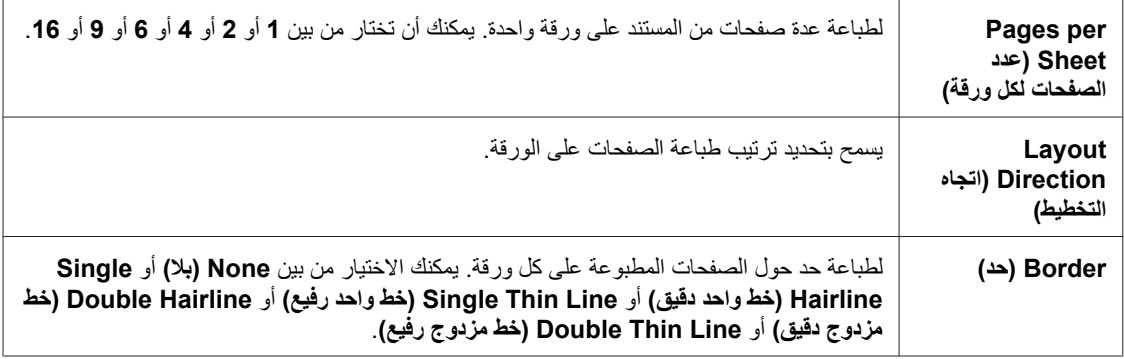

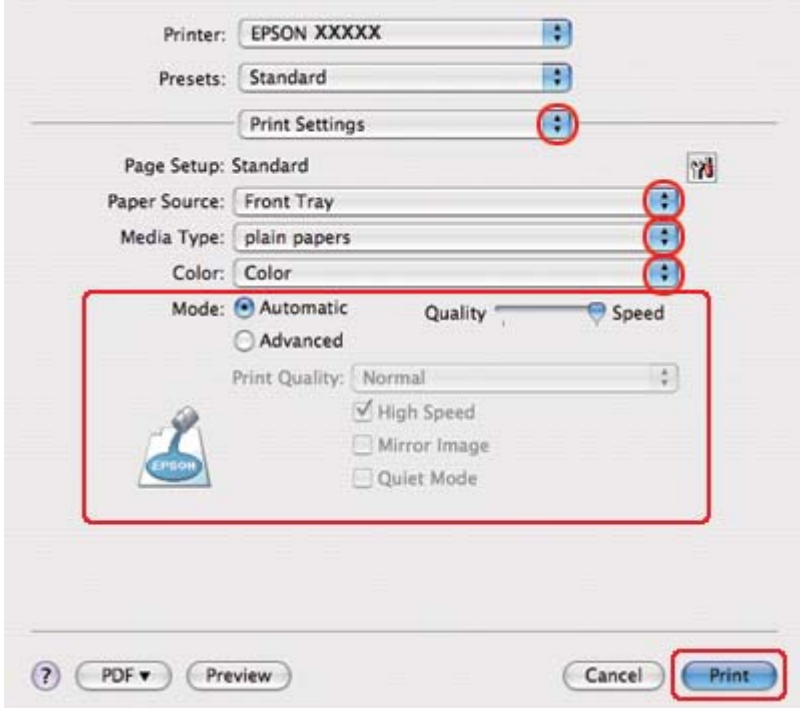

.8 حدد **Settings Print) إعدادات الطباعة)** من القائمة المنبثقة.

- .9 قم بإجراء الإعدادات التي تريد استخدامها للطباعة. انظر التعليمات الفورية للتعرف على تفاصيل Settings Print) إعدادات الطباعة).
	- انظر "تحديد نوع الورق [الصحيح](#page-32-0)" في الصفحة .33 &

بعد إكمال الخطوات أعلاه، اطبع نسخة اختبار واحدة وافحص النتائج قبل طباعة مهمة كاملة<sub>.</sub>
# **طباعة الملصقات (في نظام التشغيل** *Windows* **فقط)**

تتيح طباعة الملصقات طباعة صور بحجم ملصق عن طريق تكبير صفحة واحدة لتغطية عدة صفحات من الورق.

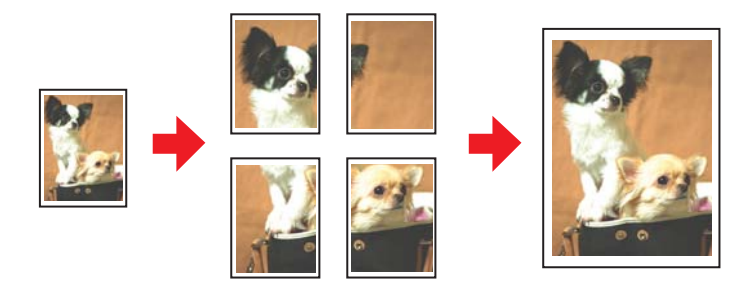

#### **إعدادات الطابعة**

.1 قم بالوصول إلى إعدادات الطابعة.

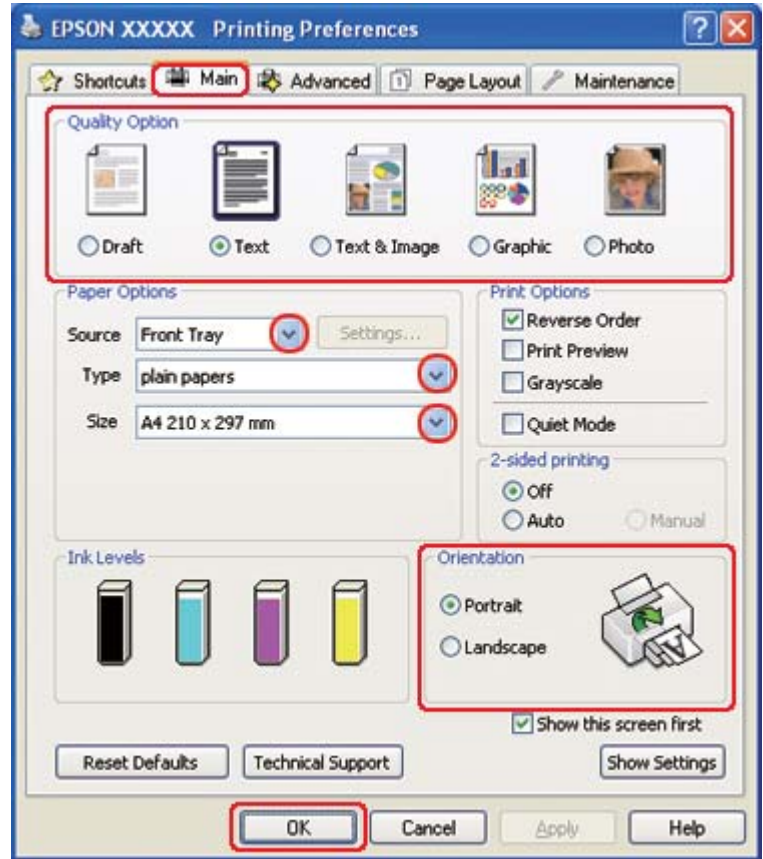

انظر "[الوصول](#page-14-0) إلى برنامج تشغيل الطابعة في نظام التشغيل [Windows](#page-14-0) ["](#page-14-0)في [الصفحة](#page-14-0) .15 &

- .2 انقر فوق علامة التبويب **Main) رئيسي)** ثم حدد أحد إعدادات Option Quality) خيار الجودة) التالية:
	- ❏ **Draft) مسودة)** للمسودات الأولية بجودة طباعة منخفضة
		- ❏ **Text) نص)** (نص) لمستندات النص فقط
	- ❏ **Image & Text) نص وصورة)** للصفحات عالية الجودة التي تشتمل على نص وصور
		- ❏ **Graphic) رسم)** لرسومات عالية الجودة
		- ❏ **Photo) صورة فوتوغرافية)** للحصول على سرعة وجودة جيدتين
			- .3 حدد مصدر الورق ليكون إعداد Source) المصدر).
				- .4 حدد إعداد Type) النوع) المناسب.

انظر "تحديد نوع الورق [الصحيح](#page-32-0)" في الصفحة .33 &

- .5 حدد إعداد Size) حجم) المناسب.
- .6 حدد **Portrait) طولي)** أو **Landscape) عرضي)** لتغيير اتجاه المطبوعات.
- .7 انقر فوق علامة التبويب **Layout Page) تخطيط الصفحة)**، وحدد **Page-Multi) متعدد الصفحات)** ثم حدد **Poster Printing) طباعة ملصق)**. انقر فوق السهم لأعلى أو السهم لأسفل لتحديد **1x2** أو **2x2** أو **3x3** أو **4x**.**4**

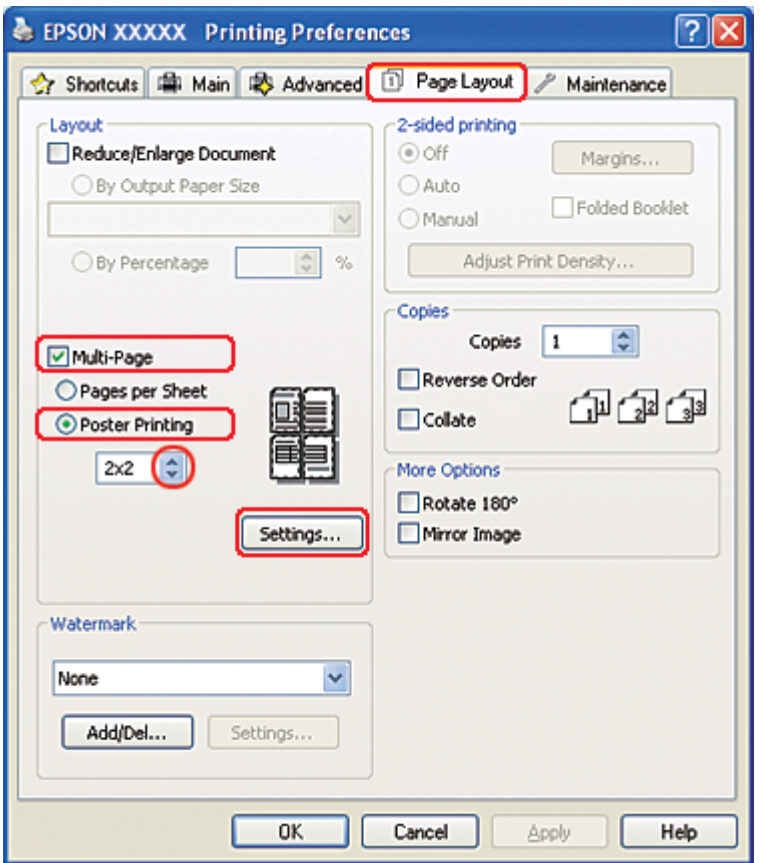

.8 انقر فوق **Settings) إعدادات)** لضبط طريقة طباعة الملصق. يتم فتح الإطار Settings Poster) إعدادات الملصق).

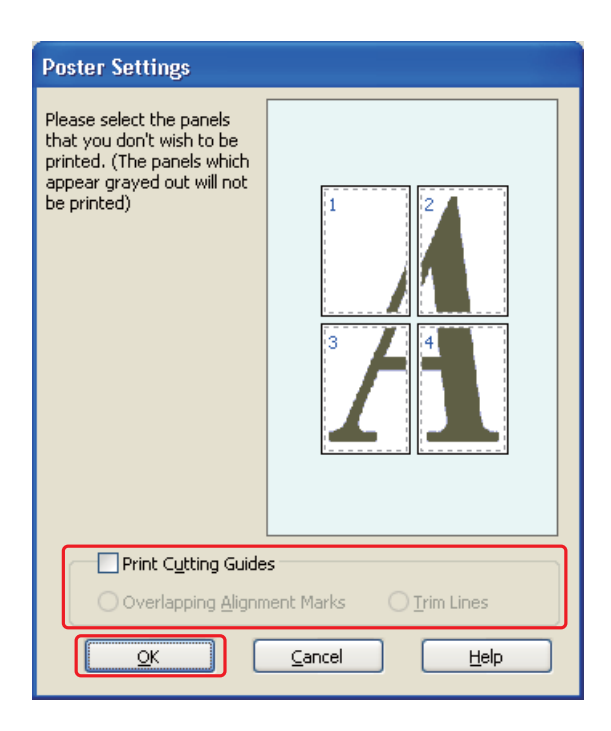

.9 قم بضبط الإعدادات التالية:

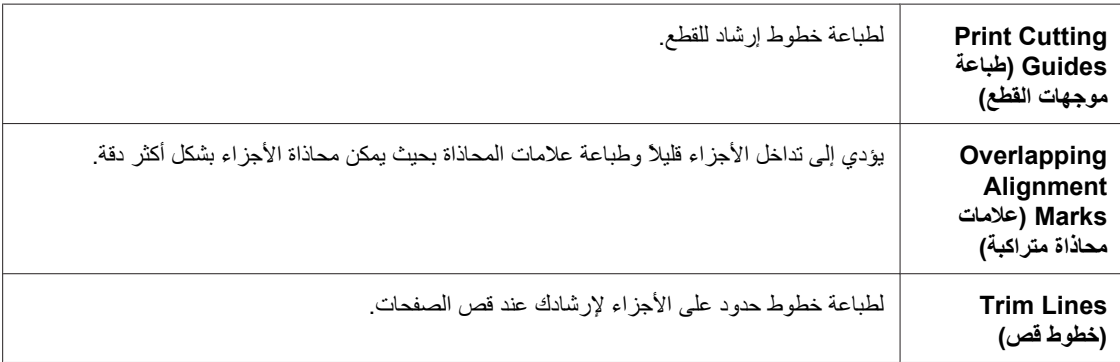

#### **ملاحظة:**

إذا كنت تريد طباعة عدد قليل من الأجزاء بدون طباعة الملصق بالكامل، فانقر فوق الأجزاء التي لا تريد طباعتها.

.10 انقر فوق **OK) موافق)** لإغلاق إطار Settings Poster) إعدادات الملصق).

بعد إكمال الخطوات أعلاه، اطبع نسخة اختبار واحدة وافحص النتائج قبل طباعة مهمة كاملة<sub>.</sub> ثم اتبع الإرشادات<sub>.</sub> انظر "طريقة عمل ملصق من [المطبوعات](#page-112-0)" في الصفحة .113 &

### **طريقة عمل ملصق من المطبوعات**

<span id="page-112-0"></span>فيما يلي مثال حول كيفية إنشاء ملصق باستخدام الإعداد 2x2 الموجود ضمن Poster Printing (طباعة ملصق) والإعداد **Marks Alignment Overlapping) علامات محاذاة متراآبة)** المحدد آإعداد Guides Cutting Print) طباعة موجهات القطع).

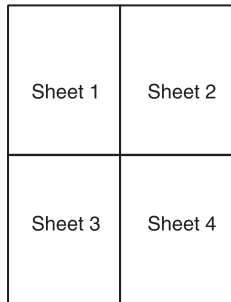

.1 اقطع هامش الورقة 1 في خط طولي عبر منتصف العلامتين المتصالبتين العلوية والسفلية:

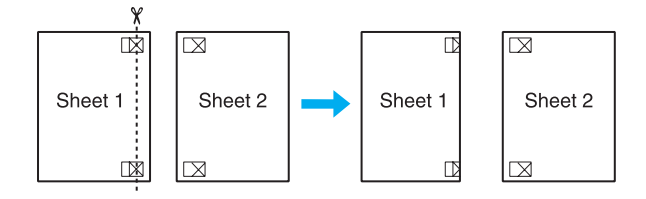

.2 ضع حافة الورقة 1 على الورقة 2 وقم بمحاذاة العلامات المتصالبة، ثم قم بتثبيت الورقتين معًا من الخلف مؤقتًا:

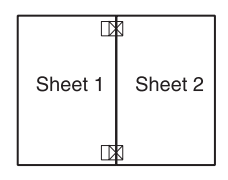

.3 اقطع الورقتين اللتين قمت بتثبيتهما معًا إلى ورقتين في خط طولي عبر علامات المحاذاة (خط إلى يسار العلامات المتصالبة في هذه المرة):

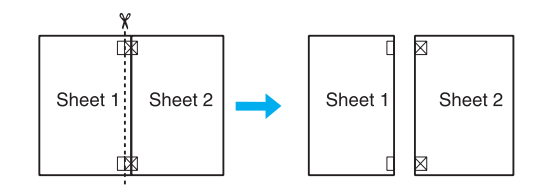

.4 قم بمحاذاة حواف الورقتين باستخدام علامات المحاذاة وثبتهما معًا من الخلف:

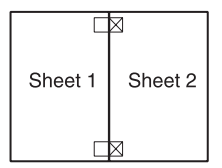

- .5 أعد تنفيذ الإرشادات من الخطوة 1 إلى الخطوة 4 لتثبيت الورقتين 3 و4 معًا.
- .6 أعد تنفيذ الإرشادات من الخطوة 1 إلى 4 لتثبيت الحافتين السفلية والعلوية من الورق:

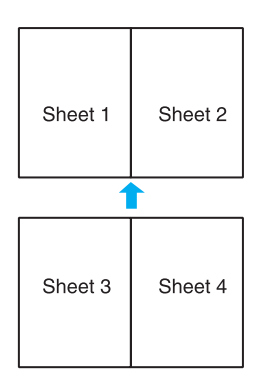

.7 اقطع الهوامش المتبقية.

## **طباعة العلامات المائية (في نظام التشغيل** *Windows* **فقط)**

تتيح طباعة العلامات المائية إمكانية طباعة علامة مائية تعتمد على نص أو علامة مائية تعتمد على صورة على مستند.

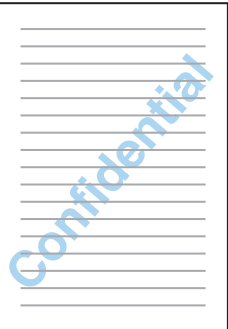

#### **طباعة العلامة المائية**

- .1 قم بالوصول إلى إعدادات الطابعة.
- انظر "[الوصول](#page-14-0) إلى برنامج تشغيل الطابعة في نظام التشغيل [Windows](#page-14-0) ["](#page-14-0)في [الصفحة](#page-14-0) .15 &

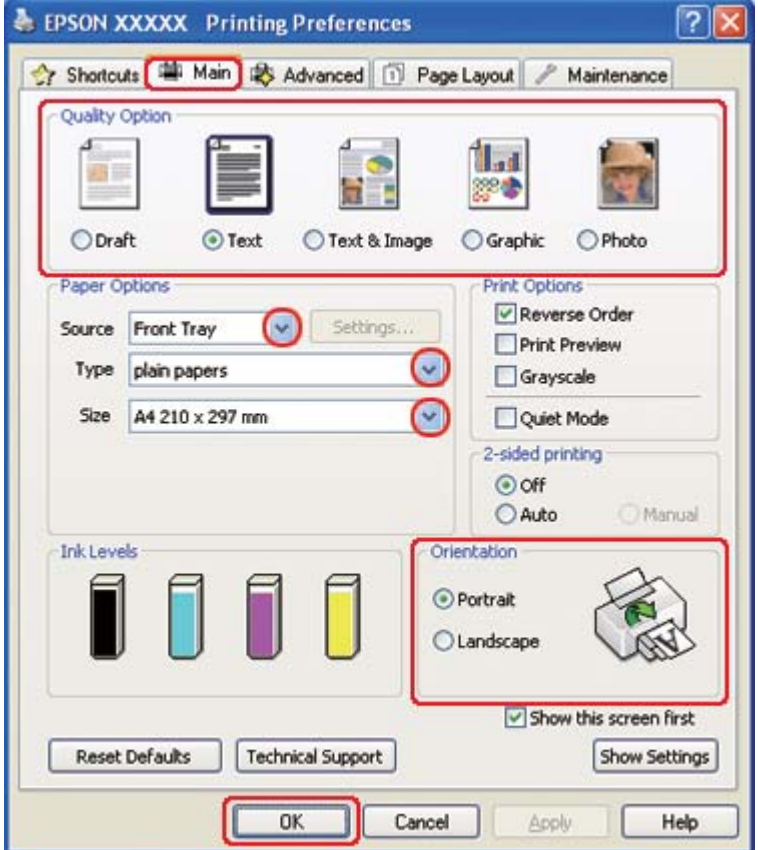

- .2 انقر فوق علامة التبويب **Main) رئيسي)** ثم حدد أحد إعدادات Option Quality) خيار الجودة) التالية:
	- ❏ **Draft) مسودة)** للمسودات الأولية بجودة طباعة منخفضة
		- ❏ **Text) نص)** لمستندات النص فقط مع جودة نص أعلى
	- ❏ **Image & Text) نص وصورة)** للمستندات عالية الجودة التي تشتمل على نص وصور
		- .3 حدد مصدر الورق ليكون إعداد Source) المصدر).
			- .4 حدد إعداد Type) النوع) المناسب.

انظر "تحديد نوع الورق [الصحيح](#page-32-0)" في الصفحة .33 &

- .5 حدد إعداد Size) حجم) المناسب.
- .6 حدد **Portrait) طولي)** أو **Landscape) عرضي)** لتغيير اتجاه المطبوعات.
- .7 انقر فوق علامة التبويب **Layout Page) تخطيط الصفحة)**، اختر العلامة المائية التي تريدها من قائمة Watermark (علامة مائية) ثم انقر فوق **Settings) إعدادات)**.

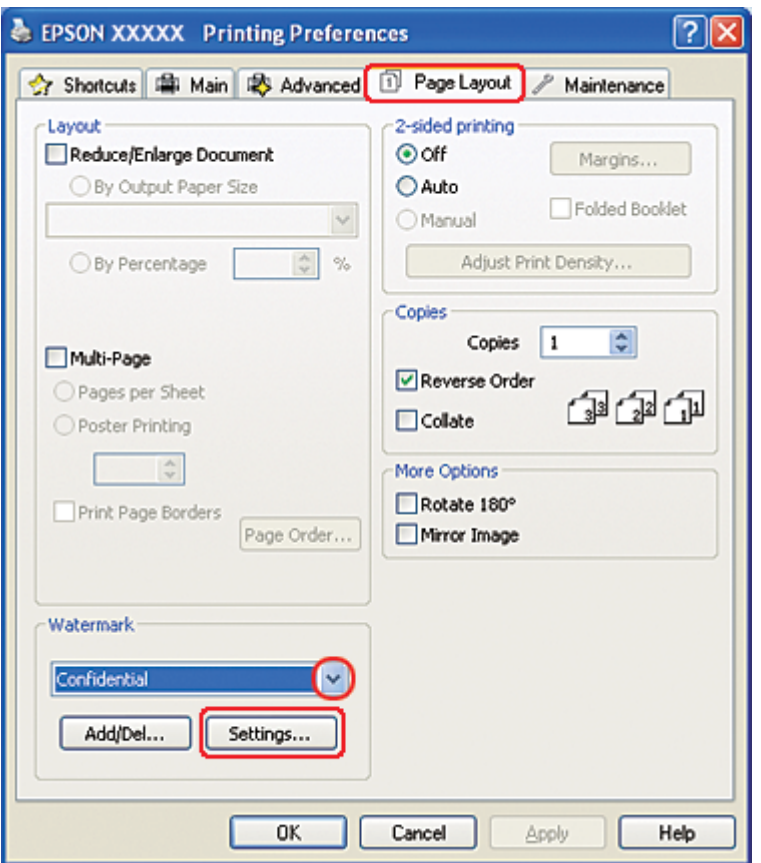

إذا كنت تريد إنشاء علامة مائية خاصة بك، فانظر الإرشادات التالية. انظر "إنشاء علامة مائية خاصة بك" في [الصفحة](#page-116-0) .117 &

<span id="page-116-0"></span>.8 حدد الإعدادات التي تريدها للعلامة المائية. يمكنك تغيير موضع العلامة المائية وحجمها عن طريق سحب الصورة داخل نافذة المعاينة.

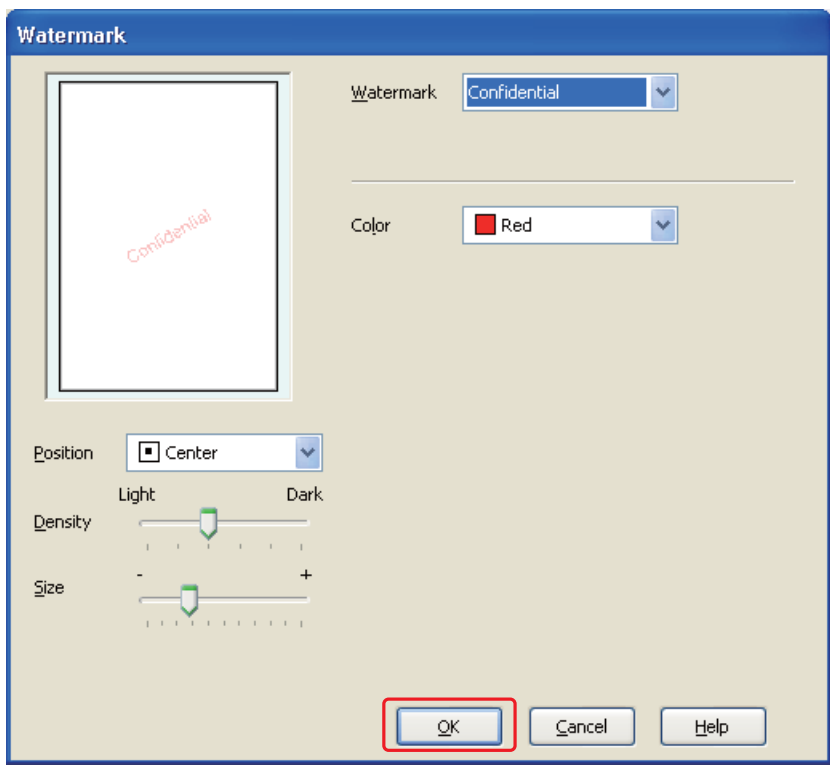

.9 انقر فوق **OK) موافق)** للرجوع إلى إطار Layout Page) تخطيط الصفحة).

.10 انقر فوق **OK) موافق)** لإغلاق نافذة إعدادات الطابعة.

بعد إآمال الخطوات أعلاه، اطبع نسخة اختبار واحدة وافحص النتائج قبل طباعة مهمة آاملة.

### **إنشاء علامة مائية خاصة بك**

يمكنك إضافة علامات مائية تستند إلى نص أو علامات مائية تستند إلى صورة إلى قائمة Watermark) علامة مائية).

.1 انقر فوق **Del/Add) إضافة/حذف)** ضمن Watermark) علامةمائية) في إطار Layout Page) تخطيط الصفحة). تظهر النافذة التالية.

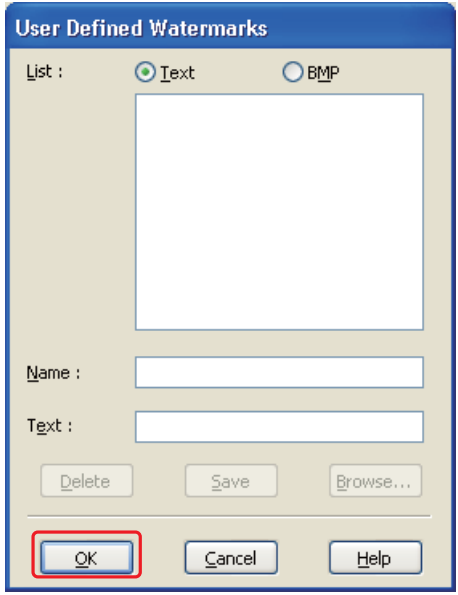

- .2 قم بأحد الإجراءين التاليين:
- ❏ لاستخدام ملف صورة آعلامة مائية، حدد **BMP**. انقر فوق **Browse) استعراض)** لتحديد مكان ملف الصورة النقطية الذي تريد استخدامه، ثم انقر فوق **Open) فتح)**. اآتب اسماً للعلامة المائية في مربع نص Name) الاسم)، ثم انقر فوق **Save) حفظ)**.
- ❏ لإنشاء علامةمائيةتعتمد على نص، حدد **Text) نص)**. اآتب النصالذي تريده في مربع Text) نص). سيتم استخدام هذا النص أيضًا كاسم للعلامة المائية. إذا كنت تريد تغيير اسم العلامة المائية، فاكتب اسمًا جديدًا في مربع النص Name (الاسم) ثم انقر فوق **Save) حفظ)**.
	- .3 انقر فوق **OK) موافق)** للرجوع إلى إطار Layout Page) تخطيط الصفحة).

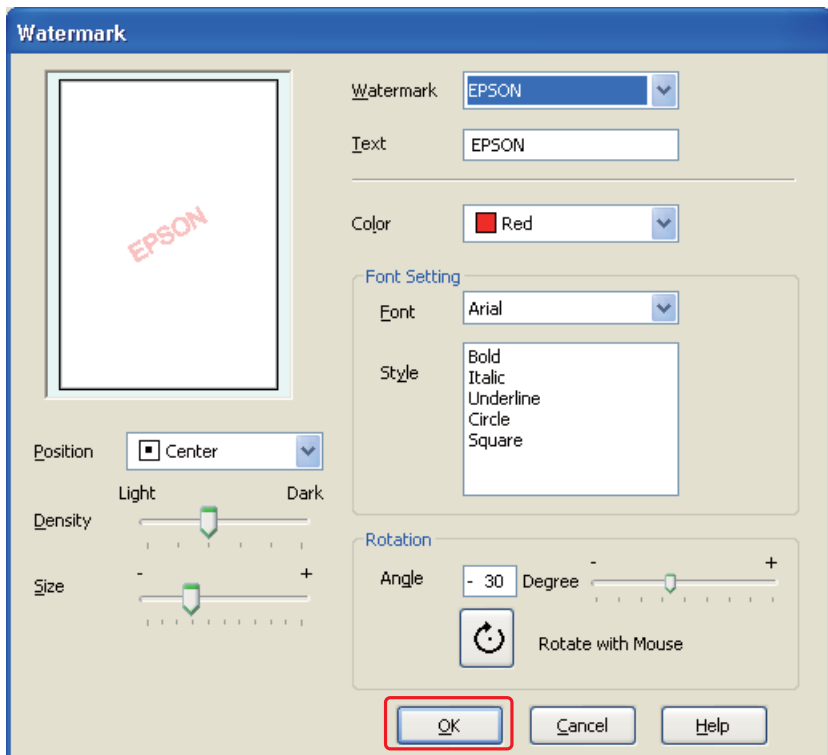

.4 انقر فوق **Settings) إعدادات)**. تظهر النافذة التالية:

- .5 تأآد من تحديد العلامة المائية المناسبة في قائمة Watermark) علامة مائية)، ثم حدد إعدادات Color) اللون) وPosition) الموضع) وDensity) الكثافة) وSize) حجم) وFont) الخط) وStyle) النمط) وAngle) زاوية). (للتعرفعلى التفاصيل، انظر التعليمات الفورية.) تنعكس إعداداتك في نافذة المعاينة.
	- .6 عند الانتهاء من ضبط الإعدادات، انقر فوق **OK) موافق)**.

# الفصل 5 **استخدام لوحة التحكم**

#### **مقدمة**

يمكنك استخدام لوحة التحكم الخاصة بالطابعة للوصول إلى مجموعة متنوعة من القوائم التي تسمح بالتحقق من حالة المنتجات القابلة للاستهلاك وطباعة ورق الحالة وضبط إعدادات الطابعة. يشرح هذا الفصل طريقة استخدام لوحة التحكم.

تتكون لوحة تحكم الطابعة من 7 أزرار و3 مصابيح وشاشة الكريستال السائل (LCD(.

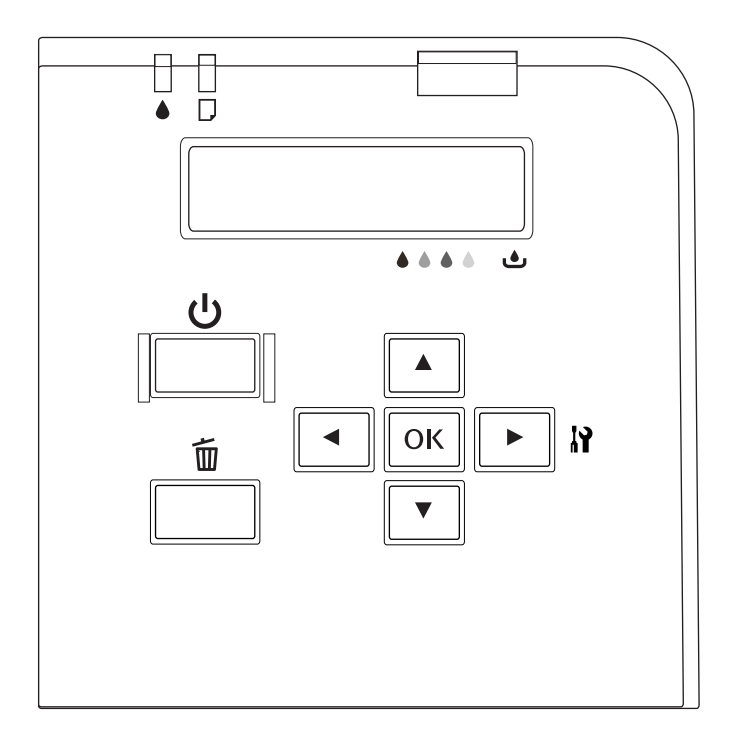

# **الأزرار والمصابيح**

يشرح الجدول أدناه وظائف الأزرار في لوحة التحكم.

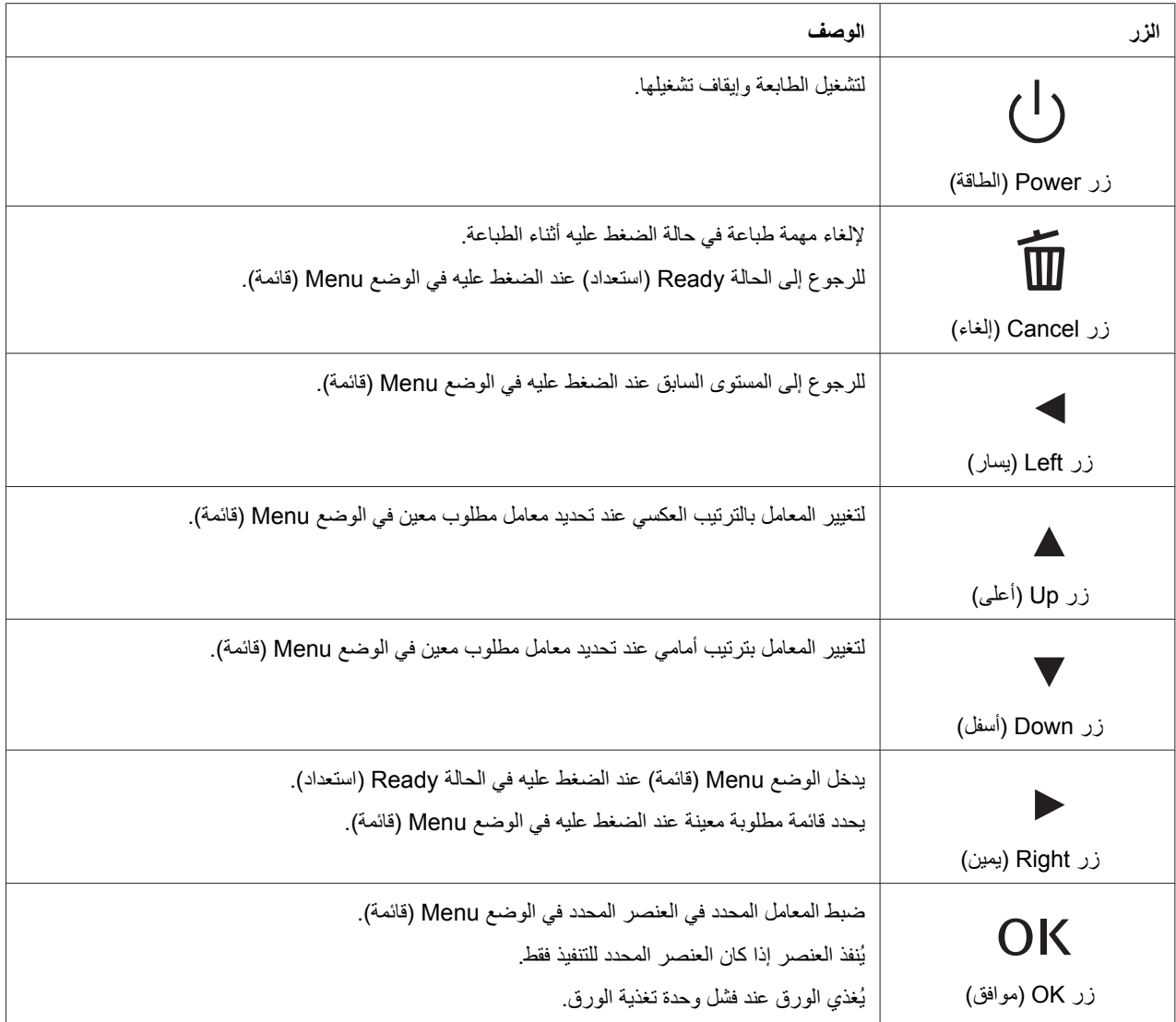

يشرح الجدول أدناه معاني المصابيح في لوحة التحكم. تسمح لك المصابيح بمعرفة حالة الطابعة ونوع الخطأ عند حدوثه.

<span id="page-121-0"></span>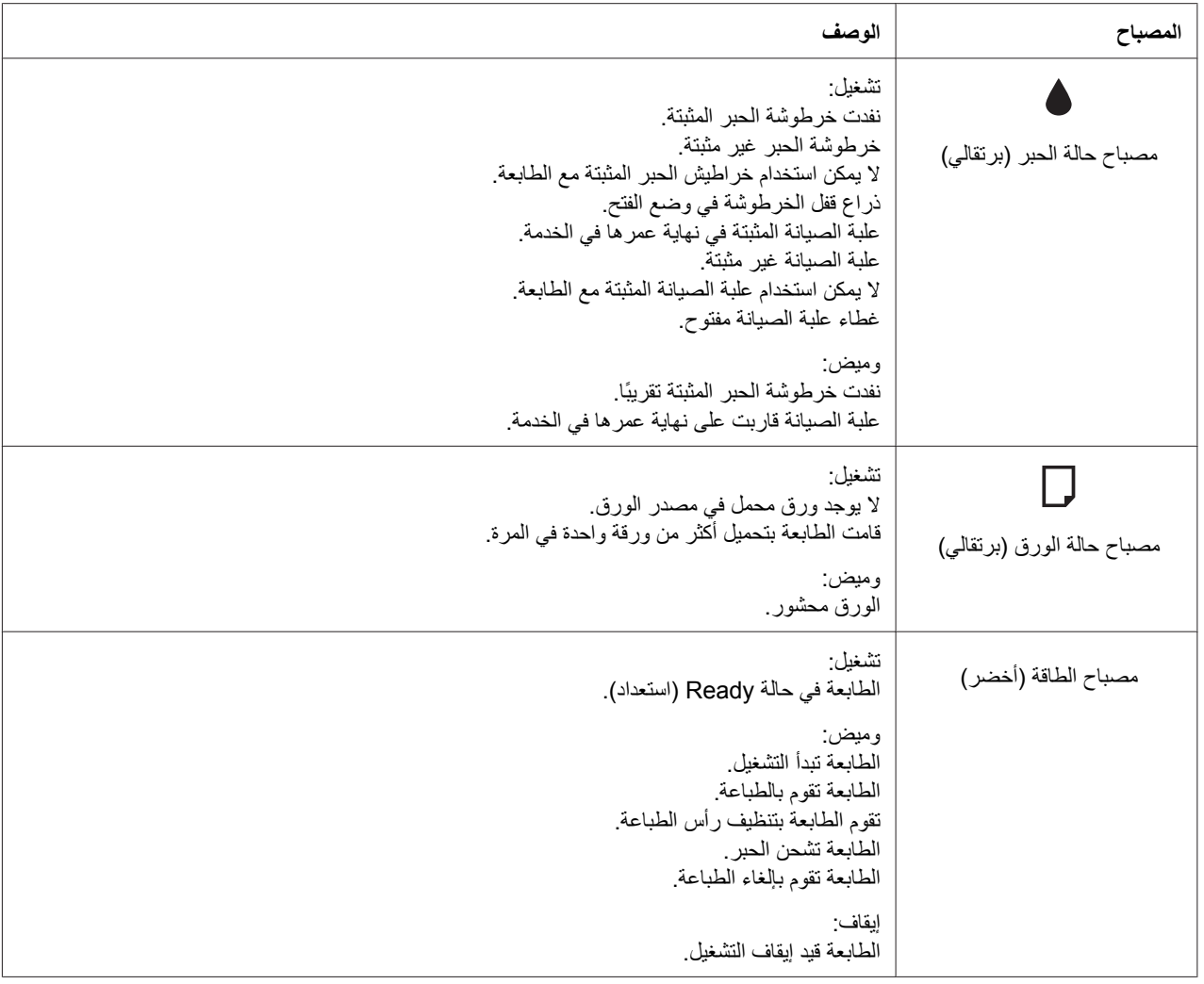

# **الرموز على شاشة** *LCD*

يشرح هذا القسم معاني الرموز المعروضة على شاشة LCD.

يشرح الجدول أدناه معنى رمز حالة خرطوشة الحبر.

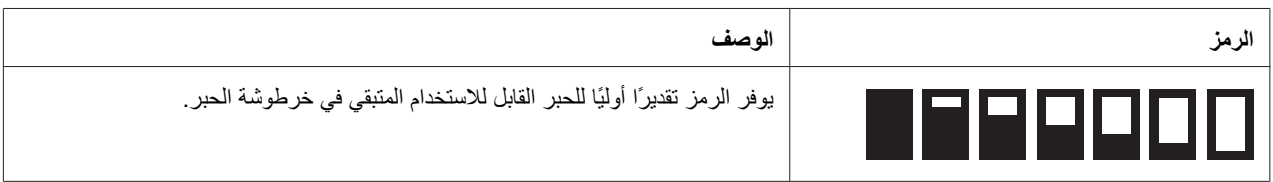

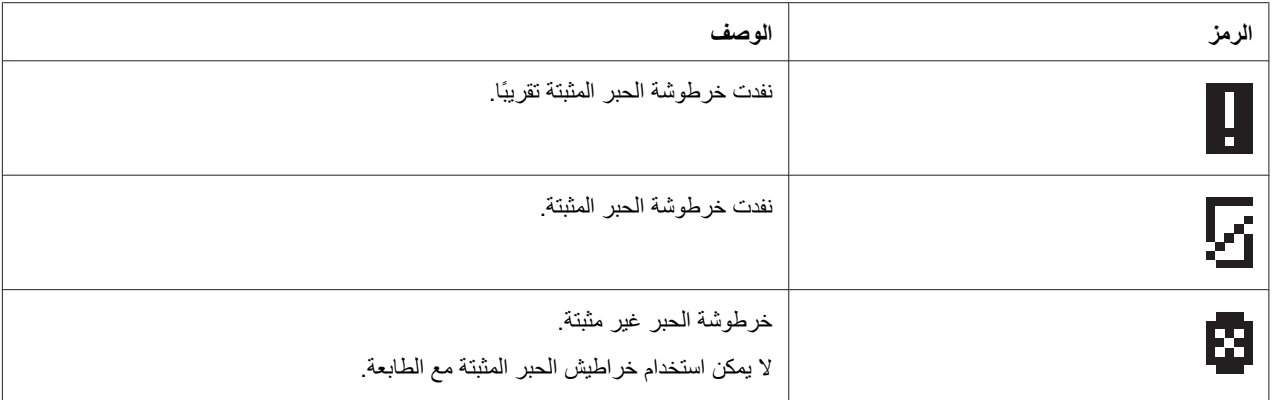

يشرح الجدول أدناه معنى رمز حالة علبة الصيانة.

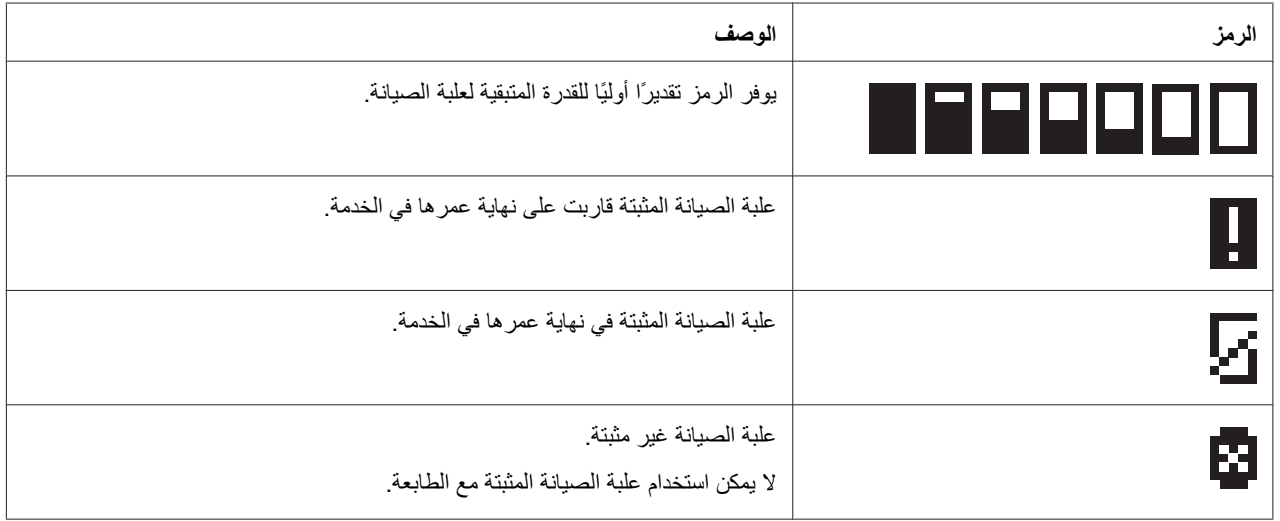

# **آيفية الوصول إلى قوائم لوحة التحكم**

يشرح هذا القسم كيفية دخول وضع Menu (قائمة) وضبط الإعدادات باستخدام الأزرار على لوحة التحكم.

**ملاحظة:**

- ❏ اضغط على الزر + *Cancel)* **إلغاء)** عندما تريد إنهاء الوضع *Menu)* قائمة) والرجوع إلى الحالة *Ready)* استعداد).
	- ❏ اضغط على الزر *Left* l*)* **يسار)** للرجوع إلى الخطوة السابقة.
- .1 تأآدمن ظهورREADY) جاهزة) على شاشة LCD، ثم اضغط على الزر **Right** r**) يمين)**. تظهر القائمةالأولى على شاشة .LCD

إذا ظهر ENTER PASSWORD (أدخل كلمة المرور) في لوحة LCD، فأدخل كلمة المرور. انظر "[إدخال](#page-131-0) كلمة المرور" في [الصفحة](#page-131-0) .132

- .2 اضغط على الزر **Down** d**) أسفل)** أو **Up** u**) أعلى)** للتمرير خلال القوئم.
- .3 اضغط على الزر **OK) موافق)** أو **Right** r**) يمين)** لتحديد القائمة المرغوبة. يظهر العنصر الأول على شاشة LCD.
	- .4 اضغط على الزر **Down** d**) أسفل)** أو **Up** u**) أعلى)** للتمرير خلال العناصر.
- .5 اضغط على الزر **OK) موافق)** أو **Right** r**) يمين)** لتحديد العنصر المرغوب. يظهر المعامل الأول على شاشة LCD.
	- .6 اضغط على الزر **Down** d**) أسفل)** أو **Up** u**) أعلى)** للتمرير خلال المعاملات.
- .7 اضغط على الزر **OK) موافق)** لتخزين المعامل المحدد. إذا آان المعامل المحدد للتنفيذ فقط، فاضغط على الزر **OK) موافق)** لتنفيذ الوظيفة للعنصر.

بعد التنفيذ، تعود الطابعة للقائمة السابقة.

.8 اضغط على الزر + **Cancel) إلغاء)**. تعود الطابعة لحالة Ready) استعداد).

### **لائحة قائمة لوحة التحكم**

يشرح هذا القسم المعامل لكل عنصر في القائمة.

#### **قائمة إعداد الطابعة**

تسمح هذه القائمة بتكوين إعداد الطابعة الأساسي.

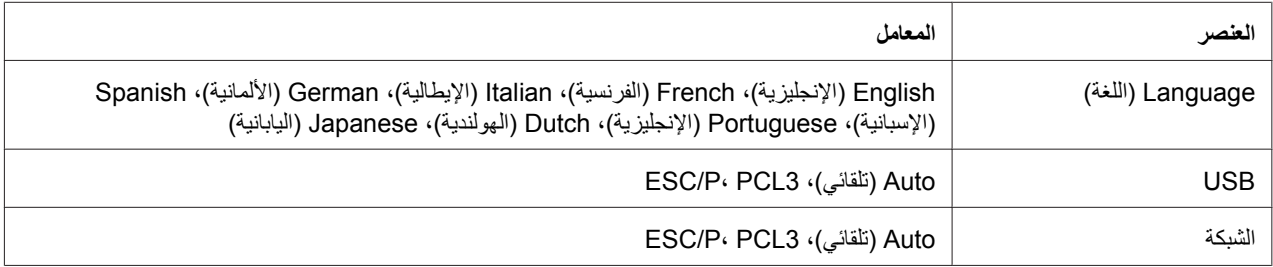

#### **Language) اللغة)**

يمكنك تحديد اللغة المعروضة على شاشة LCD.

#### **USB**، **الشبكة**

يمكنك تحديد لغة تحكم الطابعة للمنفذ.

### **قائمة طباعة اختبار**

تسمح لك هذه القائمة بإجراء إعدادات مرتبطة بطباعة اختبار.

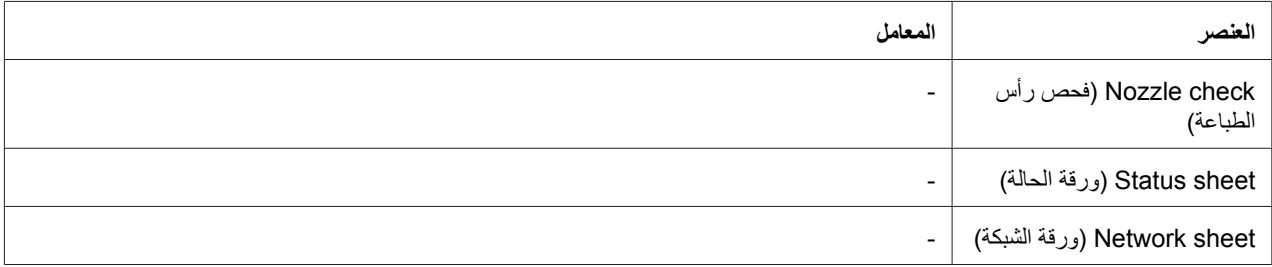

#### **check Nozzle) فحص رأس الطباعة)**

يمكنك طباعة نموذج فحص فوهة رأس الطباعة لكل خرطوشة حبر . من نتائج الطباعة، يمكنك التحقق مما إذا كانت الفوهات توصل الحبر بشكل صحيح.

انظر "فحص فوهات رأس الطباعة" في [الصفحة](#page-149-0) .150 &

#### **sheet Status) ورقة الحالة)**

يمكنك طباعة حالة الطابعة الحالية.

انظر "طباعة ورقة الحالة" في [الصفحة](#page-130-0) .131 &

#### **sheet Network) ورقة الشبكة)**

يمكنك طباعة الإعدادات الحالية لواجهة الشبكة.

#### **قائمة حالة الطابعة**

تسمح هذه القائمة بالتحقق من الحالة الحالية للطابعة.

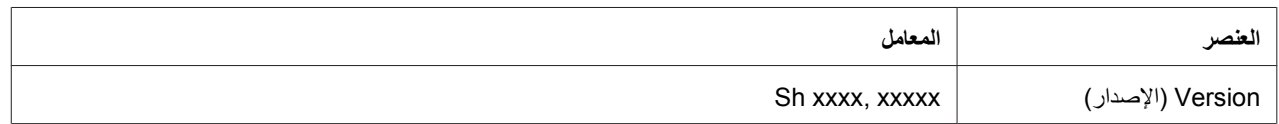

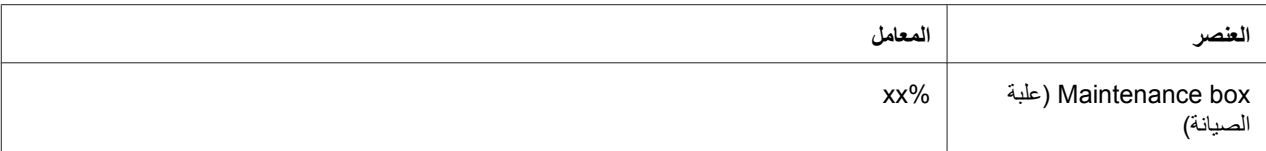

#### **Version) الإصدار)**

يمكنك التحقق من إصدار البرنامج.

### **box Maintenance) علبة الصيانة)**

يمكنك الحصول على تقدير أولي للقدرة المتبقية لعلبة الصيانة.

### **قائمة** *Maintenance)* **الصيانة)**

تسمح لك هذه القائمة بإجراء إعدادات مرتبطة بالصيانة.

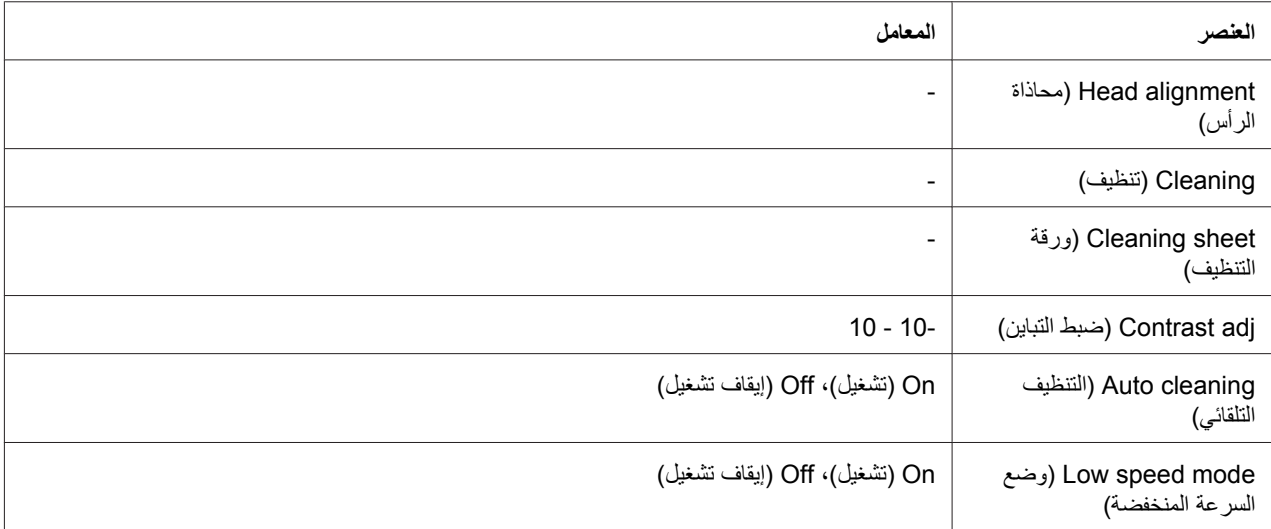

#### **alignment Head) محاذاة الرأس)**

يمكنك طباعة نموذج اختبار محاذاة رأس الطباعة. من نتائج الطباعة، يمكنك ضبط محاذاة رأس الطباعة.

#### **Cleaning) تنظيف)**

يمكنك تنظيف رأس الطباعة. يمكنك أيضًا طباعة نموذج فحص فوهة رأس الطباعة قبل التنظيف.

#### **sheet Cleaning) ورقة التنظيف)**

يمكنك تنظيف الأسطوانات داخل الطابعة.

#### **adj Contrast) ضبط التباين)**

يمكنك ضبط تباين شاشة LCD. اضغط على الزر **Up** u**) أسفل)** أو **Down** d**) أعلى)** لضبط التباين.

#### **cleaning Auto) التنظيف التلقائي)**

تقوم هذه الطابعة بفحص فو هات ر أس الطباعة تلقائيًا بدون طباعة نموذج وتنظيف الفو هات إذا كانت مسدودة. يتم استهلاك بعض الحبر من كافة خراطيش الحبر أثناء فحص فوهات رأس الطباعة.

يمكنك اختيار ضبط هذه الوظيفة على Off) إيقاف تشغيل) أو On) تشغيل).

#### **mode speed Low) وضع السرعة المنخفضة)**

قد تمنع هذه الوظيفة فوهات رأس الطباعة من الانسداد.

يمكنك اختيار ضبط هذه الوظيفة على Off) إيقاف تشغيل) أو On) تشغيل).

#### **قائمة إعداد الشبكة**

تسمح هذه القائمة بضبط إعدادات الشبكة.

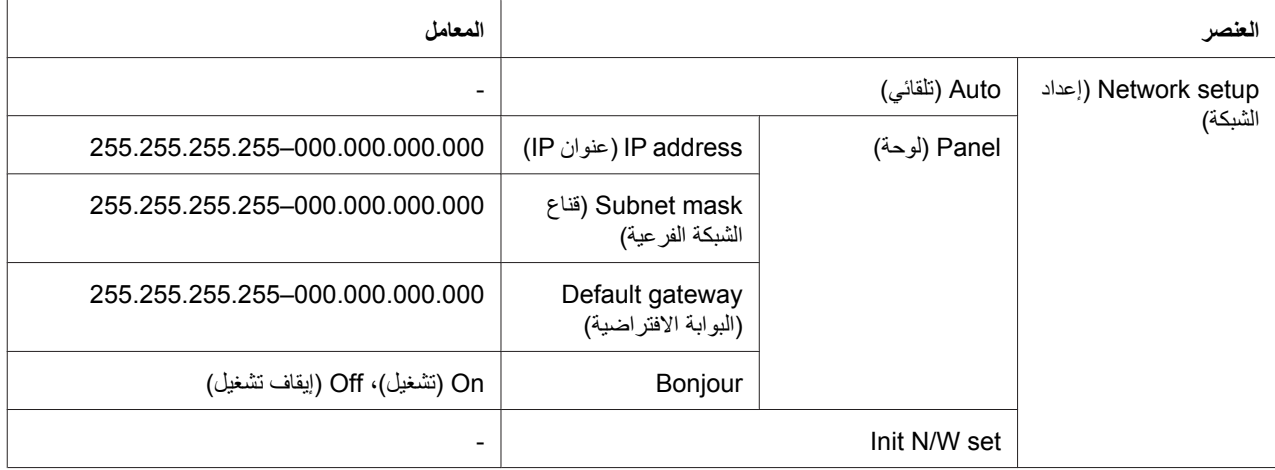

#### **setup Network) إعداد الشبكة)**

يمكنك تحديد طريقة تكوين إعدادات الشبكة.

عند تحديد Auto) تلقائي)، تحصل الطابعة على IP address (عنوان IP) وSubnet mask (قناع الشبكة الفرعية) وDefault gateway (البوابة الافتراضية) تلقائيًا. عند تحديد Panel (لوحة)، يمكنك تحديد IP address (عنوان IP) وSubnet mask (قناع الشبكة الفرعية) وgateway Default) البوابة الافتراضية) وإعدادات Bonjour باستخدام لوحة التحكم. عند تحديد W/N Init set، يمكنك إعادة إعدادات الشبكة للطابعة إلى قيم المصنع الافتراضية.

#### **(الافتراضية البوابة (Default gateway ، (الفرعية الشبكة قناع (IP) ، Subnet mask عنوان (IP address**

يمكنك ضبط IP address (عنوان IP) و Subnet mask (قناع الشبكة الفرعية) وDefault gateway (البوابة الافتراضية) للطابعة. لتغيير المعامل، اضغط على الزر **Left** l**) يسار)**أو **Right** r**) يمين)**لنقل المؤشر واضغط على الزر **Up** u**) أعلى)**أو **Down** d**) أسفل)** لتغيير الرقم.

#### **Bonjour**

يمكنك ضبط إعدادات Bonjour للطابعة.

### *menu Password)* **قائمة آلمة المرور)**

تسمح لك هذه القائمة بإجراء إعدادات مرتبطة بقفل لوحة LCD.

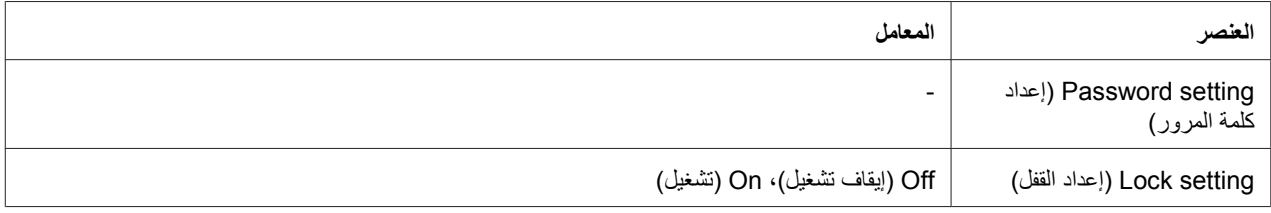

#### **إعداد آلمة المرور**

يمكنك ضبط كلمة المرور لقفل لوحة LCD عن طريق إدخال كلمة المرور الحالية مرة واحدة وكلمة المرور الجديدة مرتين. لإدخال كلمة المرور ، انظر "إدخال كلمة المرور" في [الصفحة](#page-131-0) 132 .

**ملاحظة:**

- ❏ يتم ضبط آلمة المرور على "" (بلا) آضبط المصنع الافتراضي.
	- ❏ يجب أن تكون آلمة المرور من 1 إلى 8 حروف.
		- ❏ الحروف الأبجدية متاحة لكلمة المرور.
	- ❏ في حالة نسيان آلمة المرور، اتصل بدعم *Epson.*
	- انظر "[الاتصال](#page-189-0) بدعم شرآة *[Epson](#page-189-0) "*في [الصفحة](#page-189-0) .190 &

**إعداد القفل**

يمكنك قفل لوحة LCD لجعلها مؤمنة ضد عبث الأطفال، أو لمنع عمل تغييرات غير متوقعة باستخدام لوحة LCD.

عندما يظهر Ready) استعداد) على شاشة LCD بعد ضبط هذه الوظيفة على On) تشغيل)، تحتاج لإدخال آلمةالمرور عند الضغط على الزر **Right** r**) يمين)** للدخول في وضع Menu) قائمة).

### **رسائل الحالة والخطأ**

يشرح هذا القسم معنى الرسائل المعروضة على شاشة LCD.

يشرح الجدول أدناه رسائل الحالة.

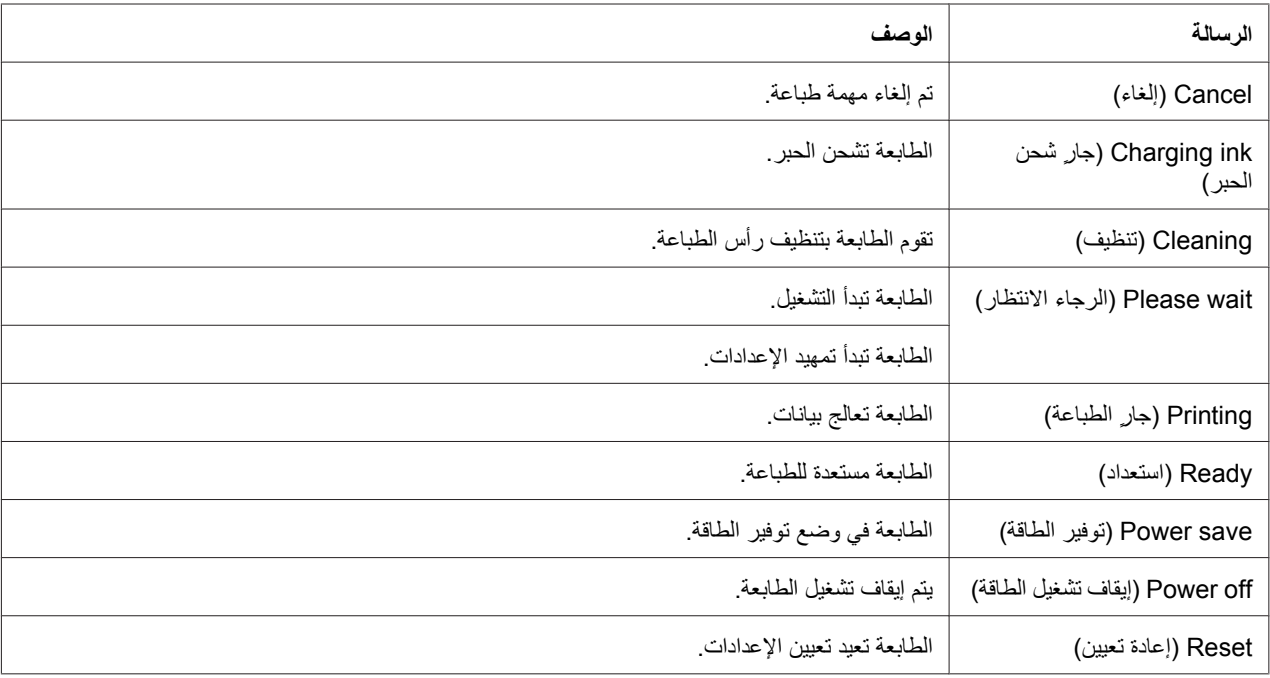

يحتوي الجدول أدناه على رسائل الخطأ، ووصفًا مختصرًا لكل رسالة والاقتراحات لحل المشكلة.

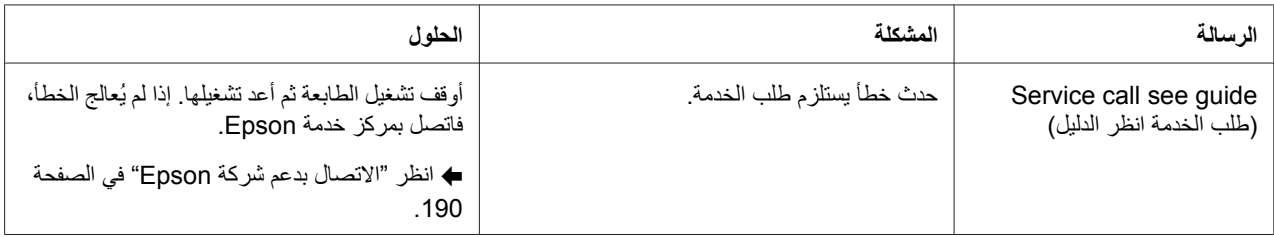

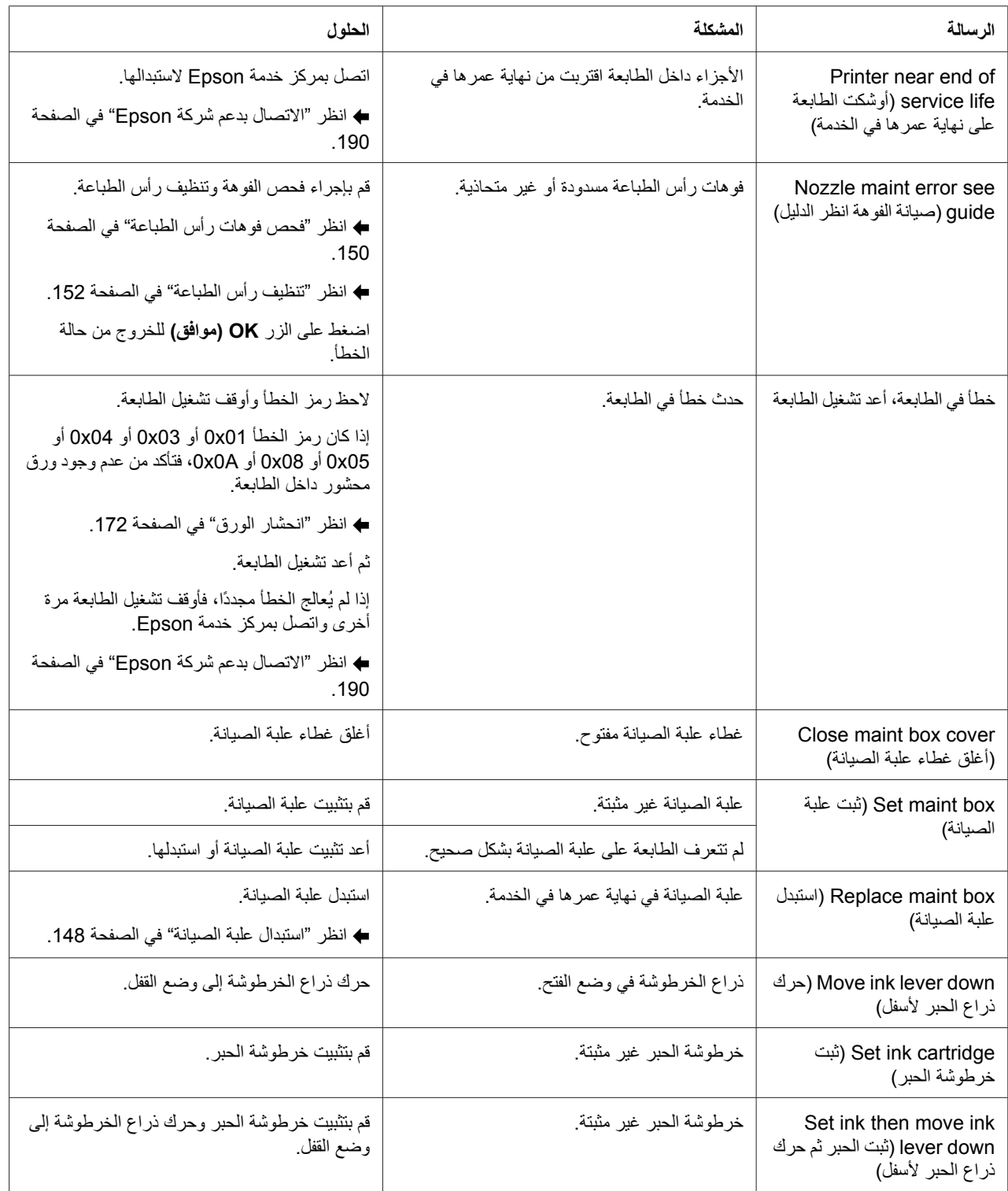

<span id="page-130-0"></span>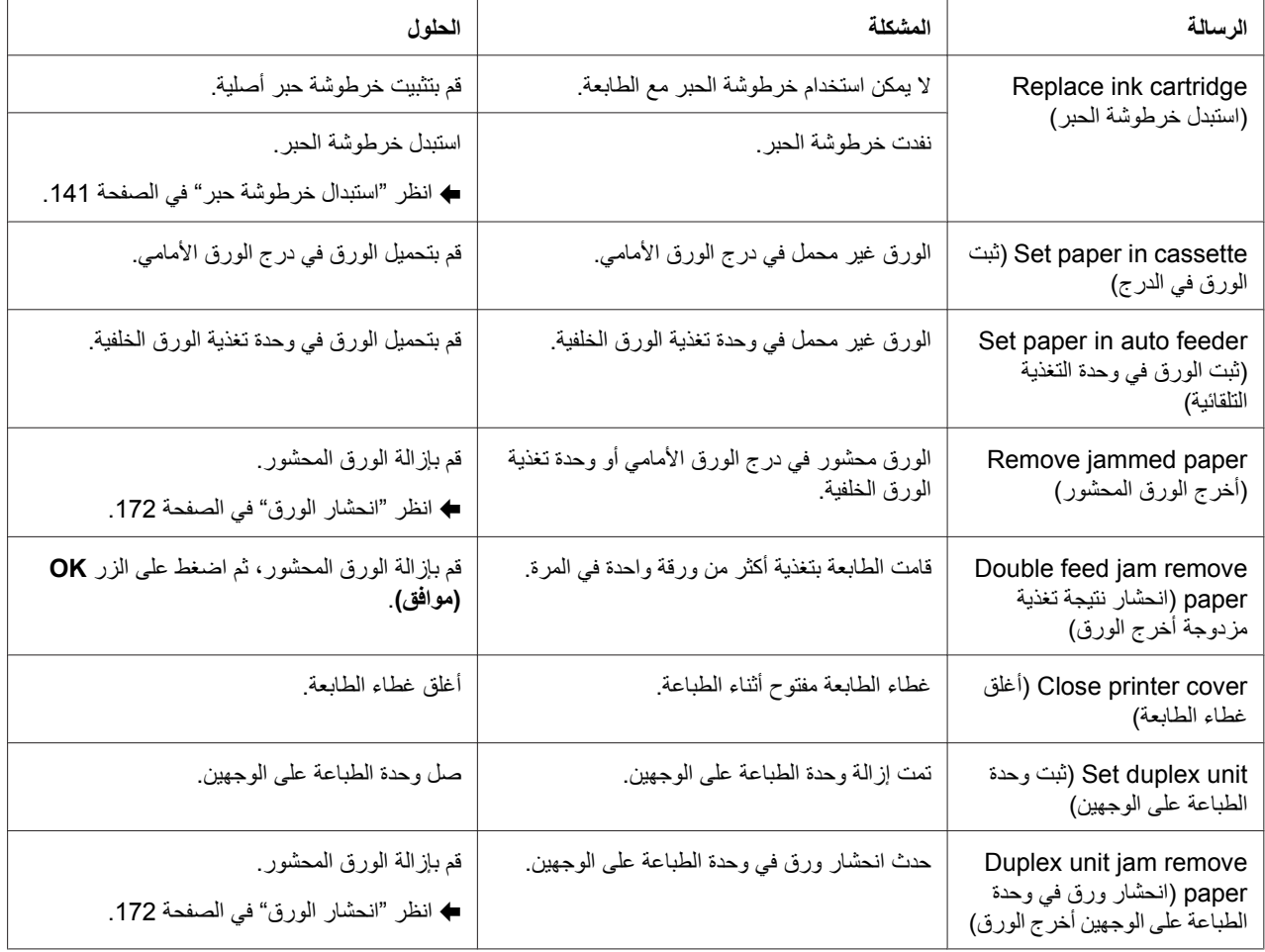

### **طباعة ورقة الحالة**

أثناء التواجد في وضع Menu) قائمة)، يمكنك طباعة ورقة حالةلمشاهدة القيم الافتراضيةالحالية. لطباعة ورقة حالة، اتبع الخطوات أدناه.

- .1 تأآد من تحميل ورق بحجم 4A في درج الورق الأمامي.
- .2 اضغط على الزر **Right** r**) يمين)** للدخول في وضع Menu) قائمة).
- .3 اضغط على الزر **Down** d**) أسفل)** أو **Up** u**) أعلى)** لعرض PRINT TEST) طباعة اختبار)، ثم اضغط على الزر **OK) موافق)** أو **Right** r**) يمين)**.
- .4 اضغط على الزر **Down** d**) أسفل)** أو **Up** u**) أعلى)** لعرض SHEET STATUS) ورقة حالة)، ثم اضغط على الزر **OK) موافق)** أو **Right** r**) يمين)**.

.5 اضغط على الزر **OK) موافق)** لبدء طباعة ورقة حالة.

بعد انتهاء الطباعة، تعود الطابعة إلى قائمة print Test) طباعة اختبار).

### **إدخال آلمة المرور**

<span id="page-131-0"></span>عندما تريد ضبط آلمة المرورأو تغييرها من menu Password) قائمة آلمة المرور)، أو اضغط على الزر Right r) يمين) للدخول في وضع Menu (قائمة) بعد قفل لوحة LCD، تحتاج لإدخال كلمة المرور

اتبع التعليمات أدناه لإدخال كلمة المرور

**ملاحظة:** إذا كانت كلمة المرور الحالية هي كلمة المرور الافتراضية للمصنع، فاضغط فقط على الزر OK (موافق) للمتابعة<sub>.</sub>

- .1 اضغط على الزر **Down** d**) أسفل)** أو **Up** u**) أعلى)** لعرض الحرف الذي ترغب في تحديده.
	- .2 اضغط على الزر **Right** r**) يمين)** لتحديد الحرف.
		- .3 آرر الخطوات 1 و.2
	- .4 بمجرد ضبط آافة الحروف، اضغط على الزر **OK) موافق)**.

# الفصل 6 **تثبيت المكونات الاختيارية**

# **وحدة الطباعة على الوجهين (***N-310B* **فقط)**

### **تثبيت وحدة الطباعة على الوجهين**

اتبع الخطوات أدناه لتثبيت وحدة الطباعة على الوجهين.

- .1 قم بإيقاف تشغيل الطابعة
- 2. اضغط على الخطافات الموجودة على كلا جانبي الغطاء الخلفي العلوي للطابعة ثم فك الغطاء الخلفي العلوي للطابعة.

#### **ملاحظة:**

يجب الاحتفاظ بالغطاء الخلفي العلوي للطابعة الذي تمت إزالته حيث سيكون ضروريًَا عند إزالة وحدة الطباعة على الوجهين.

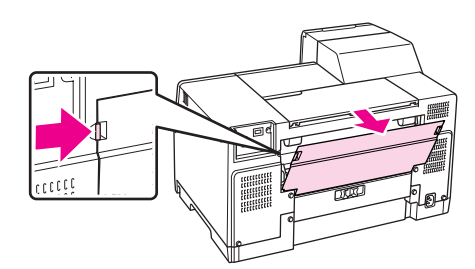

.3 أدخل الجانب السفلي من وحدة الطباعة على الوجهين أولاً ثم قم بتوصيل وحدة الطباعة على الوجهين.

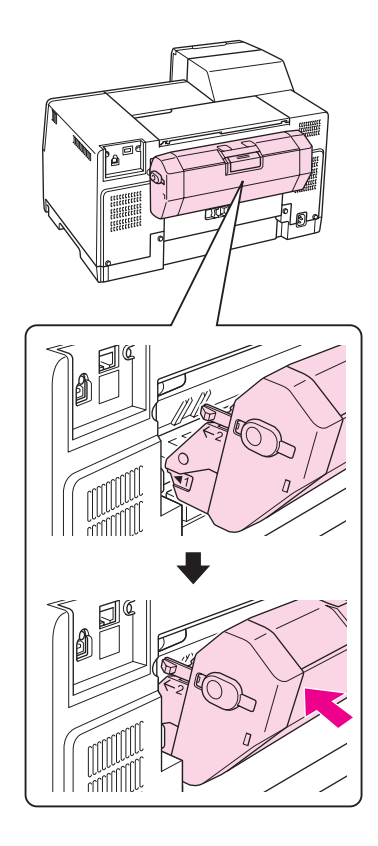

### **إلغاء تثبيت وحدة الطباعة على الوجهين**

اتبع الخطوات أدناه لإلغاء تثبيت وحدة الطباعة على الوجهين.

- .1 قم بإيقاف تشغيل الطابعة.
- .2 قم بإزالة وحدة الطباعة على الوجهين بسحبها مع الضغط على الأزرار الموجودة على جانبيها لأسفل.

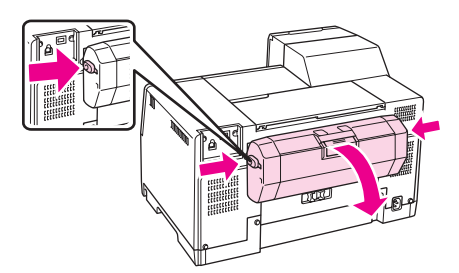

.3 قم بتوصيل الغطاء الخلفي العلوي للطابعة.

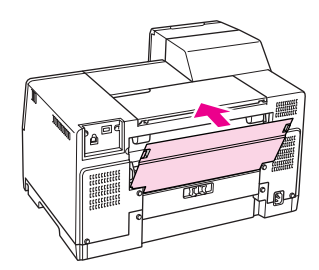

#### الفصل 7

**استبدال المستهلكات**

**خراطيش الحبر**

**فحص حالة خرطوشة الحبر**

#### **استخدام لوحة التحكم**

لفحص حالة خرطوشة الحبر، انظر "[الرموز](#page-121-0) على شاشة [LCD](#page-121-0) "في [الصفحة](#page-121-0) .122

#### **في نظام التشغيل** *Windows*

**ملاحظة:** لا يمكن لشرآة *Epson* أن تضمن جودة أو موثوقية الحبر غير الأصلي. في حالة ترآيب خراطيش حبر غير أصلية، فلن يتم عرض حالة خرطوشة الحبر.

لفحص حالة خرطوشة الحبر، قم بأحد الإجراءين التاليين:

- ❏ انقر نقرًا مزدوجًا فوق رمز اختصار الطابعة في شريط مهام نظام التشغيل Windows. لإضافة رمز اختصار لشريط المهام، ارجع إلى القسم التالي. انظر "من رمز [الاختصار](#page-15-0) في شريط المهام" في الصفحة .16 &
- ❏ افتح برنامج تشغيل الطابعة، انقر فوق علامة التبويب **Maintenance) الصيانة)**، ثم انقر فوق الزر **Status EPSON** .**Monitor 3**

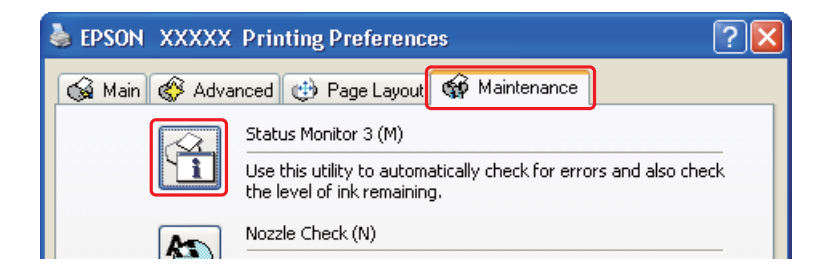

رسم يعرض حالة خرطوشة الحبر.

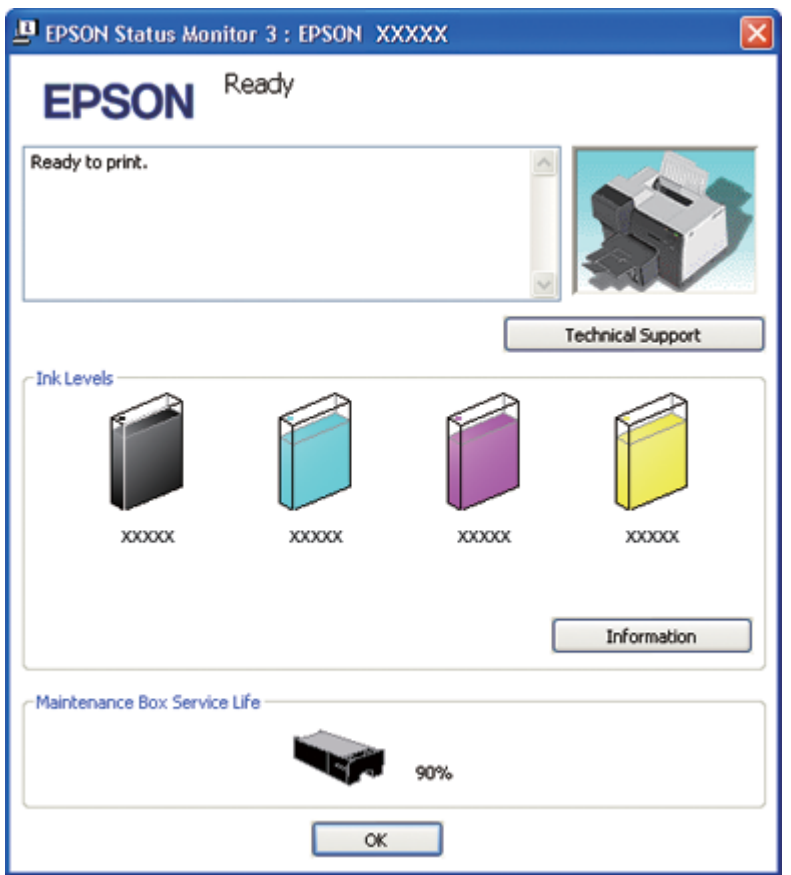

**ملاحظة:**

في حالة تعرض أي من خراطيش الحبر المثبتة في الطابعة للكسر أو كانت غير متوافقة مع طراز الطابعة أو تم تثبيتها بشكل غير صحيح، فلن تعرض *3 Monitor Status EPSON* حسابًا دقيقًا لحالة خرطوشة الحبر. تأآد من استبدال أو إعادة تثبيت آافة خراطيش الحبر الموضحة بواسطة *3 Monitor Status EPSON.*

❏ يظهر مقياس التقدم تلقائيًا عند بدء مهمة طباعة. انقر فوق الزر Levels Ink Check) فحص مستويات الحبر)، بعدها يمكنك فحص حالة خرطوشة الحبر من هذه النافذة.

**ملاحظة:**

لعرض مقياس التقدم تلقائيًا، انقر فوق علامة التبويب *Maintenance)* **الصيانة)** في نافذة برنامج تشغيل الطابعة، انقر فوق *Progress & Speed)* **السرعة والتقدم)**، ثم حدد مربع الاختيار *Meter Progress Show)* **عرض مقياس التقدم)**.

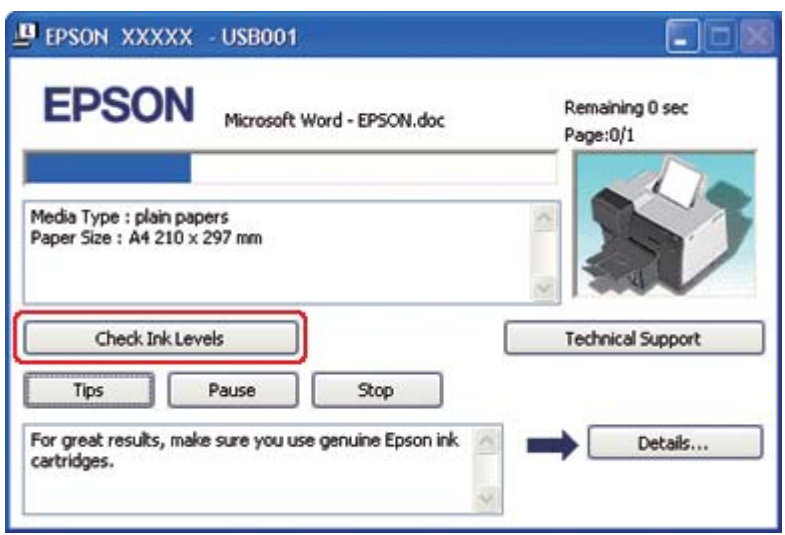

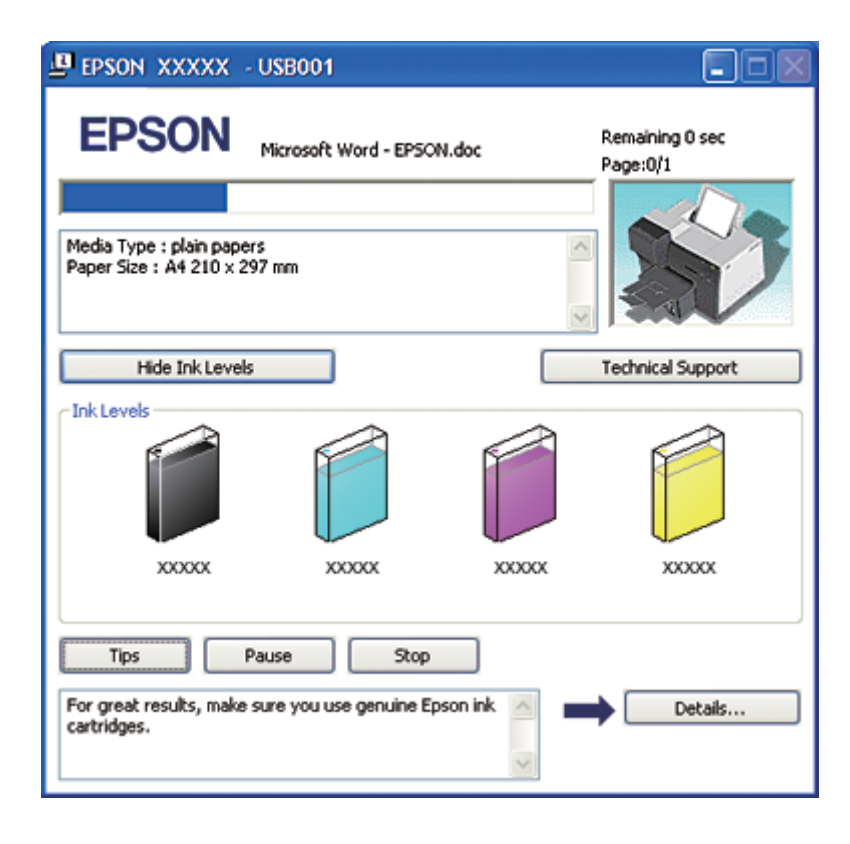

#### **في نظام التشغيل** *X OS Mac*

يمكنك فحص حالة خرطوشة الحبر باستخدام StatusMonitor EPSON. اتبع الخطوات التالية.

1. قم بالوصول إلى حوار 3Utility EPSON Printer Utility.

انظر "[الوصول](#page-15-0) إلى برنامج تشغيل الطابعة في نظام التشغيل [X OS Mac](#page-15-0) "في [الصفحة](#page-15-0) .16 &

.2 انقر فوق الزر **StatusMonitor EPSON**. تظهر StatusMonitor EPSON.

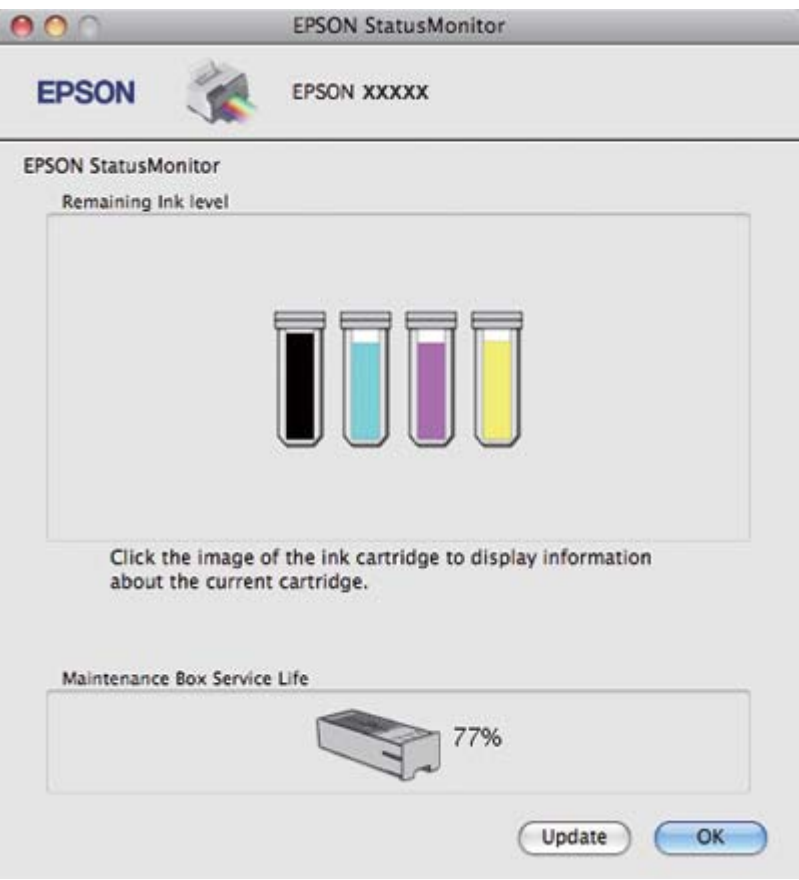

**ملاحظة:**

- ❏ يعرض الرسم حالة خرطوشة الحبر عند فتح *StatusMonitor EPSON* لأول مرة. لتحديث حالة خرطوشة الحبر، انقر فوق *Update)* **تحديث)**.
- ❏ لا يمكن لشرآة *Epson* أن تضمن جودة أو موثوقيةالحبر غير الأصلي. في حالةترآيب خراطيش حبر غير أصلية، فربما لا يتم عرض حالة خرطوشة الحبر.

❏ في حالةتعرض أي من خراطيش الحبر المثبتةفي الطابعة للكسر أو آانت غير متوافقةمع طراز الطابعةأو تم تثبيتها بشكل غير صحيح، فلن تعرض *StatusMonitor EPSON* حالة خرطوشة الحبر بدقة. تأآد من استبدال أو إعادة تثبيت آل خراطيش الحبر الموضحة بواسطة *StatusMonitor EPSON.*

> **ملاحظة لمستخدمي نظام التشغيل** *10.5 X OS Mac:* يظهر إطار مراقبة الطابعة تلقائيًا عند بدء مهمة طباعة. يمكنك فحص حالة خرطوشة الحبر من هذه النافذة.

#### **التعامل مع الاحتياطات**

- اقرأ آل الإرشادات الواردة في هذا القسم قبل استبدال خراطيش الحبر.
- ❏ تستخدم هذه الطابعة خراطيش حبر مزودة بشريحة IC) دائرة متكاملة) تُراقب آمية الحبر المستخدمة بواسطة آل خرطوشة. تعتبر الخراطيش قابلة للاستخدام حتى في حالة فكها وإعادة إدخالها.
- ❏ عند الحاجةإلى فك خرطوشةالحبر بشكل مؤقت، تأآدمن حمايةمنطقةتزويد الحبر من الأوساخ والأتربة. قم بتخزين خرطوشة الحبر في نفس بيئة الطابعة. عند تخزين الخرطوشة، تأكد أن الملصق الذي يوضح لون حبر الخرطوشة متجه لأعلى. لا تخزن خراطيش الحبر وهي مقلوبة لأسفل.
- ❏ تم تصميم الصمامالموجود في منفذتزويد الحبر بحيث يسع أي حبر زائدقد ينطلق. ومع ذلك، يوصى بالتزام الحذر في التعامل. لا تلمس منفذ التزويد الخاص بخرطوشة الحبر أو المنطقة المحيطة بها.
- ❏ يتم استهلاك بعض الحبر من آل خراطيش الحبر أثناء العمليات التالية: تنظيف رأس الطباعة، الشحن الأولي للحبر، وصيانة الفوهة.
	- ❏ لا توقف تشغيل الطابعة أبدًا أثناء الشحن الأولي للحبر. قد يتعذر التزويد بالحبر وقد تصبح الطابعة غير متاحة للطباعة.
- ❏ إذا غيرت خرطوشة الحبر إلى Cartridge Ink Capacity High Extra) خرطوشة حبر فائقة السعة)، فاحتفظ بخرطوشة الحبر الافتراضية أو Cartridge Ink Capacity Standard) خرطوشة الحبر قياسية السعة) أو Ink Capacity High Cartridge) خرطوشة الحبر عالية السعة). يلزم وجود إحدى هذه الخراطيش عند نقل الطابعة.
- ❏ قد تتسبب المنتجات الأخرى غير المصنعة من قِبل Epson في إحداث ضرر لا تغطيه ضمانات Epson، بل وقد تسبب سلوآًا غريبًا للطابعة في ظل ظروف معينة.
	- ❏ احفظ خراطيش الحبر بعيدًا عن متناول الأطفال. لا تسمح للأطفال بشرب الحبر أو التعامل مع الخراطيش.
- ❏ آن حريصًا عند التعامل مع خراطيش الحبر المستخدمة، فقد تجد بعض الحبر حول منفذ تزويد الحبر أو المنطقة المحيطة. وإذا لامس الحبر جلدك، فعليك غسله جيدًا بالماء والصابون. وإذا لامس الحبر عينيك، فعليك غسلهما فورًا بالماء. وفي حالة استمرار الشعور بعدم الارتياح أو الشعور بمشكلات في الرؤية بعد غسل العينين جيدًا بالماء، سارع بزيارة الطبيب.
- ❏ توصي Epson باستخدام خراطيش أحبار Epson الأصلية. قد يسبب استخدام المنتجات الحبر غير الأصلي إحداث ضرر لا تغطيه ضمانات Epson، بل وقد يسبب سلوآًا غريبًا للطابعة في ظل ظروف معينة. لا يمكن لشرآة Epson أن تضمن جودة أو موثوقية الحبر غير الأصلي. لا يتم عرض حالة خرطوشة الحبر عند استخدام حبر غير أصلي.
- <span id="page-140-0"></span>❏ اترك الخرطوشة مثبتةً في الطابعة حتى تحصل على أخرى بديلة؛ وإلا، فقد يجف الحبر الموجود في فوهات رأس الطباعة.
- ❏ لا يمكنك متابعة الطباعة إذا آانت إحدى خراطيش الحبر مستنفدة، حتى إذا آانت الخراطيش الأخرى مازالت تحتوي على حبر. قبل الطباعة، استبدل الخرطوشة المستنفدة.
- ❏ لا توقف تشغيل الطابعةأبدًا أثناء استبدال خرطوشةالحبر. قديؤدي القيامبذلكإلى تلفشريحةIC) دائرةمتكاملة) الموجودة على خرطوشة الحبر وقد لا تعمل الطابعة بشكل صحيح.
- ❏ للتأآدمن الحصول على أفضل جودة طباعة وللمساعدة في حماية رأس الطباعة، يبقى مخزون أمان متغير للحبر في الخرطوشة عندما تشير الطابعة إلى استبدال الخرطوشة. الكمية المخصصة لك لا تتضمن هذا المخزون.

#### **استبدال خرطوشة حبر**

لاستبدال خرطوشة حبر، اتبع الخطوات أدناه.

.1 افتح غطاء الخرطوشة.

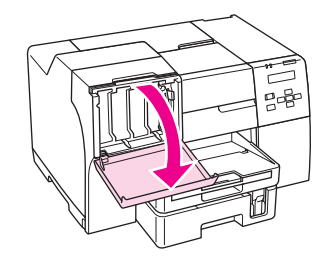

.2 حرك ذراع الخرطوشة إلى وضع الفتح.

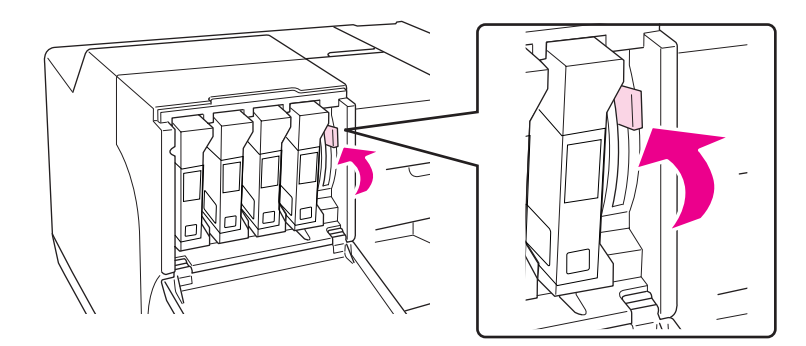

.3 قم بإزالة خرطوشة الحبر المثبتة المستنفدة.

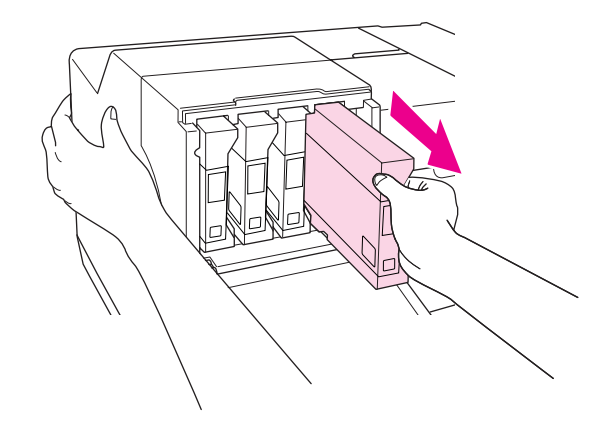

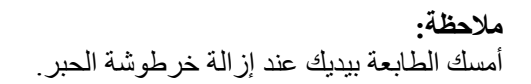

.4 أخرج خرطوشة الحبر الجديدة من العبوة.

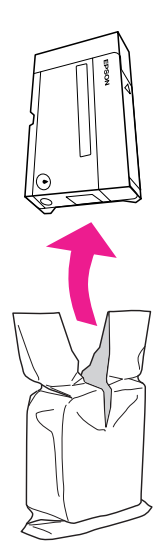

**تنبيه:C** ❏ لا تلمس شريحة *IC)* دائرة متكاملة) الخضراء التي توجد على جانب الخرطوشة. قد يُسبب ذلك تلف خرطوشة الحبر.

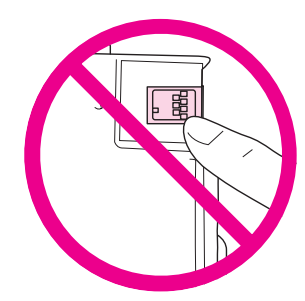

- ❏ قم دومًا بتثبيت خرطوشة الحبر بعد فك الخرطوشة القديمة مباشرة.ً إذا لم يتم تثبيت الخرطوشة بسرعة، فقد تجف رأس الطباعة وتصبح غير قادرة على الطباعة.
	- .5 للحصول على أفضل النتائج، رج خرطوشة الحبر لمدة خمس ثوان تقريبًا.

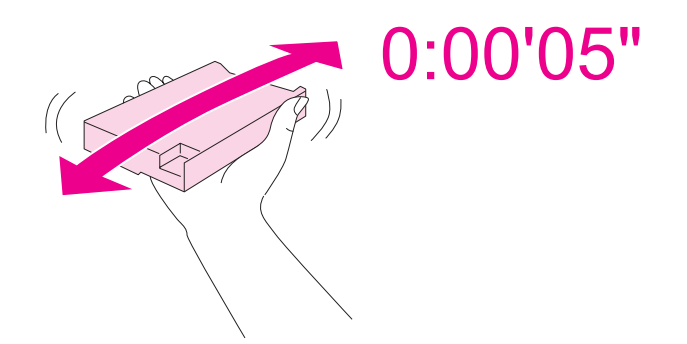

.6 أمسك خرطوشة الحبر بحيث تكون علامة السهم متجهة لأعلى وتشير إلى الجزء الخلفي من الطابعة، ثم أدخلها في المنفذ.

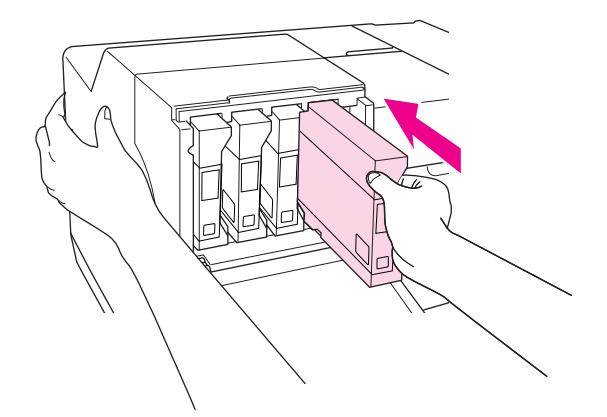

#### **ملاحظة:**

أمسك الطابعة بيديك عند تثبيت خرطوشة الحبر.

**تنبيه:** c لا تقم بإزالة الخراطيش وإعادة ترآيبها أآثر من اللازم. القيام بذلك قد يعمل على تسوية سدادة صمام الإبرة والسماح للهواء بدخول أنابيب الحبر، مما يسبب فقدانًا للفوهات.

.7 حرك ذراع الخرطوشة إلى وضع القفل.

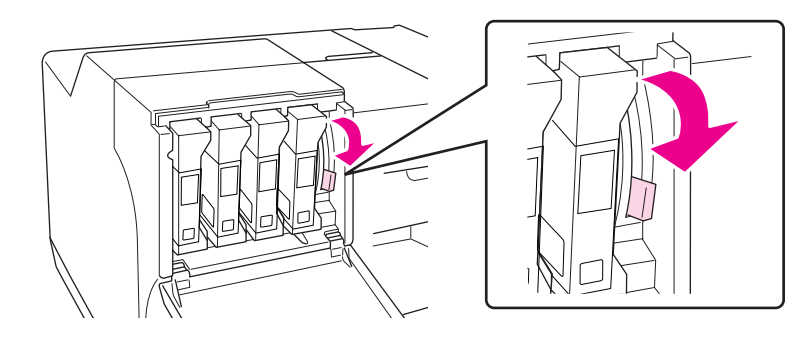

.8 أغلق غطاء الخرطوشة.

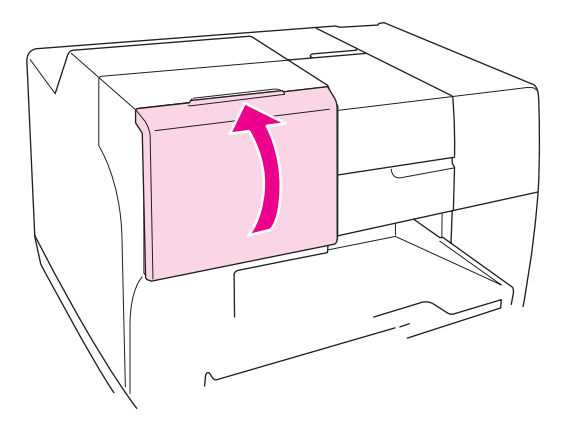

**ملاحظة:**

عند تثبيت *Cartridge Ink Capacity High Extra)* خرطوشة حبر فائقة السعة)، استخدم الطابعة مع فتح غطاء الخرطوشة.
## **علبة الصيانة**

## **فحص حالة علبة الصيانة**

#### **استخدام لوحة التحكم**

لفحص حالة علبة الصيانة باستخدام لوحة التحكم، اتبع الخطوات أدناه.

- .1 تأآد من ظهور READY) جاهزة) على شاشة LCD، ثم اضغط على الزر **Right** r**) يمين)**. تظهر Menu) قائمة) على شاشة LCD.
- .2 اضغط على الزر **Down** d**) أسفل)** أو **Up** u**) أعلى)** لتحديد STATUS PRINTER) حالة الطابعة)، ثم اضغط على الزر **OK) موافق)** أو **Right** r**) يمين)**.
- .3 اضغط على الزر **Down** d**) أسفل)**أو**Up** u**) أعلى)**لتحديدBOX MAINTENANCE) علبةالصيانة)،ثماضغط على الزر **OK) موافق)** أو **Right** r**) يمين)**.
	- .4 يتم عرض تقدير أولي للقدرة المتبقية لعلبة الصيانة على شاشة LCD.

**ملاحظة:** آما يمكنك التحقق من حالة علبة الصيانة من الرمز المعروض أسفل يمين شاشة *LCD* أيضًا. انظر "[الرموز](#page-121-0) على شاشة *[LCD](#page-121-0) "*في [الصفحة](#page-121-0) .122 &

#### **في نظام التشغيل** *Windows*

**ملاحظة:** لا يمكن لشرآة *Epson* أن تضمن جودة أو موثوقية علبة الصيانة غير الأصلية.

لفحص حالة علبة الصيانة، قم بأحد الإجراءين التاليين:

❏ انقر نقرًا مزدوجًا فوق رمز اختصار الطابعة في شريط مهام نظام التشغيل Windows. لإضافة رمز اختصار لشريط المهام، ارجع إلى القسم التالي. انظر "من رمز [الاختصار](#page-15-0) في شريط المهام" في الصفحة .16 &

❏ افتح برنامج تشغيل الطابعة، انقر فوق علامة التبويب **Maintenance) الصيانة)**، ثم انقر فوق الزر **Status EPSON** .**Monitor 3**

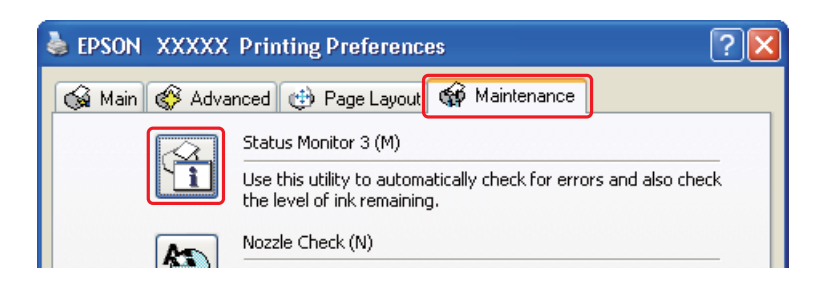

رسم يعرض حالة علبة الصيانة.

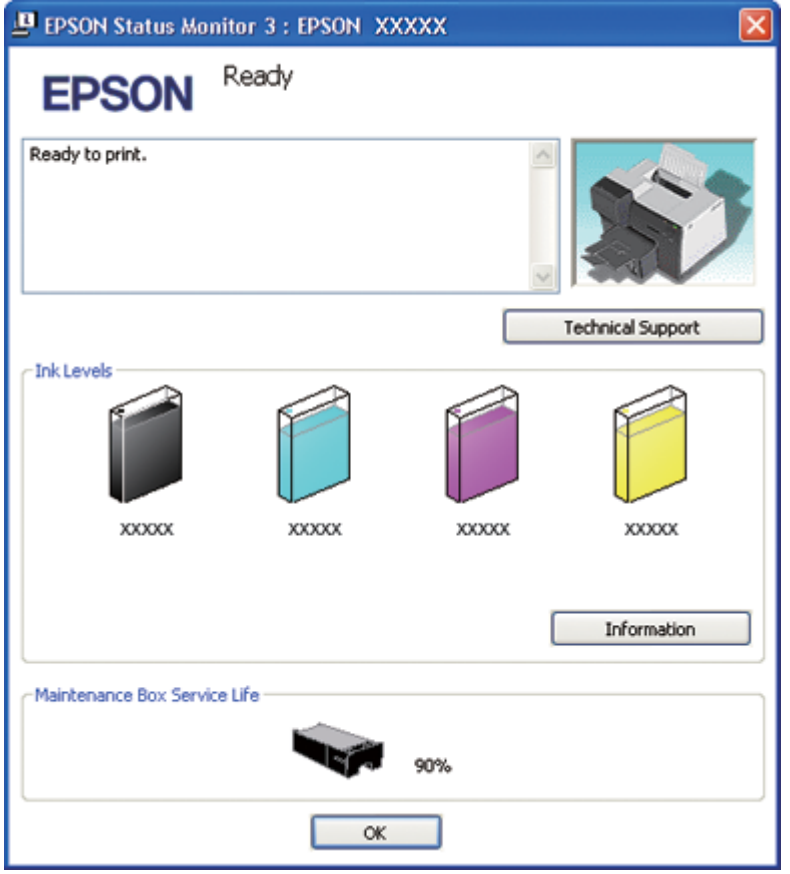

**ملاحظة:**

في حالة تعرض علبة الصيانة المثبتة في الطابعة للكسر أو كانت غير متوافقة مع طراز الطابعة أو تم تثبيتها بشكل غير صحيح، فلن تعرض *3 Monitor Status EPSON* حسابًا دقيقًا لحالة علبة الصيانة. تأآد من استبدال أو إعادة تثبيت آافة خراطيش الحبر الموضحة بواسطة *3 Monitor Status EPSON.*

#### **في نظام التشغيل** *X OS Mac*

يمكنك فحص حالة علبة الصيانة باستخدام StatusMonitor EPSON. اتبع الخطوات التالية.

1. قم بالوصول إلى حوار 3Utility EPSON Printer Utility.

انظر "[الوصول](#page-15-0) إلى برنامج تشغيل الطابعة في نظام التشغيل [X OS Mac](#page-15-0) "في [الصفحة](#page-15-0) .16 &

.2 انقر فوق الزر **StatusMonitor EPSON**. تظهر StatusMonitor EPSON.

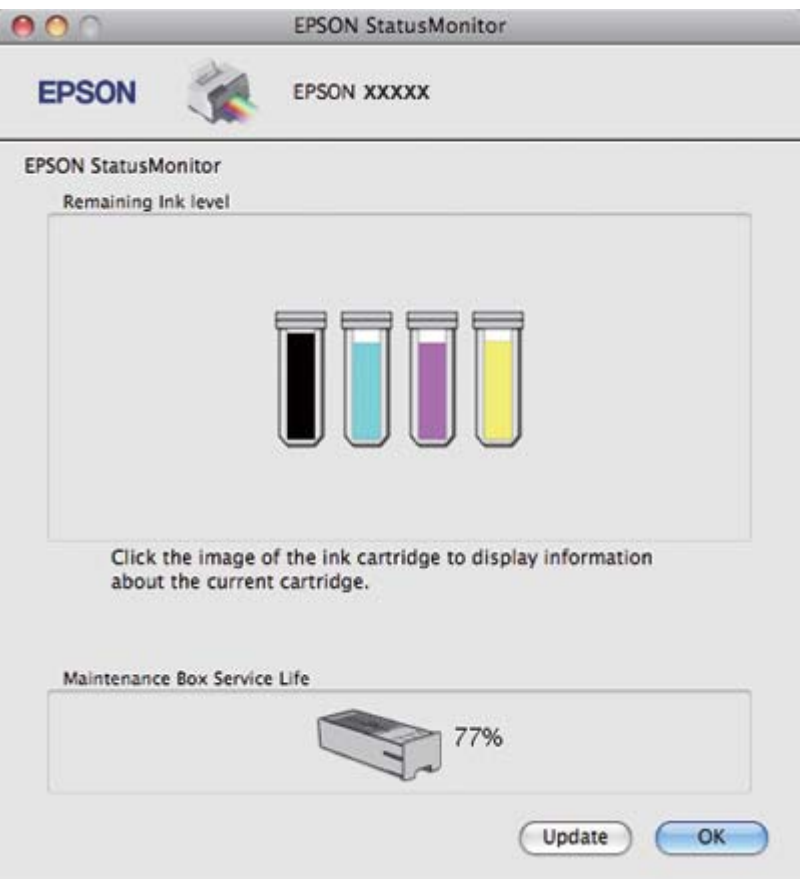

**ملاحظة:**

- ❏ يعرض الرسم حالة علبة الصيانة عند فتح *StatusMonitor EPSON* لأول مرة. لتحديث حالة علبة الصيانة، انقر فوق *Update)* **تحديث)**.
	- ❏ لا يمكن لشرآة *Epson* أن تضمن جودة أو موثوقية علبة الصيانة غير الأصلية.
- ❏ في حالة تعرض علبة الصيانة المثبتة في الطابعة للكسر أو آانت غير متوافقةمع طراز الطابعة أو تم تثبيتها بشكل غير صحيح، فلن تعرض *StatusMonitor EPSON* حسابًا دقيقًا لحالة علبة الصيانة. تأآد من استبدال علبة الصيانة أو إعادة تثبيتها.

## **التعامل مع الاحتياطات**

- اقرأ كل الإرشادات الواردة في هذا القسم قبل استبدال علبة الصيانة.
- ❏ توصي Epson باستخدام علبة صيانة Epson الأصلية. قد يسبب استخدام علبة صيانة غير أصلية في إحداث ضرر لا تغطيه ضمانات Epson، بل وقديسبب سلوآًا غريبًا للطابعةفي ظل ظروف معينة. لا يمكن لشرآة Epson أن تضمن جودة أو موثوقية علبة الصيانة غير الأصلية.
	- ❏ لا تفك علبة الصيانة.
	- ❏ لا تلمس شريحة IC) دائرة متكاملة) الخضراء التي توجد على جانب علبة الصيانة.
		- ❏ احتفظ بها بعيدًا عن متناول الأطفال، ولا تشرب الحبر.
			- ❏ لا تنزع الغشاء الذي يغطي علبة الصيانة.
	- ❏ لا تقم بإمالة علبة الصيانة المستخدمة حتى يتم وضعها في الكيس البلاستيكي المرفق.
		- ❏ لا تقم بإعادة استخدام علبة صيانة تمت إزالتها وترآها غير موصلة لفترة طويلة.

## **استبدال علبة الصيانة**

لاستبدال علبة الصيانة، اتبع الخطوات أدناه.

- 1. تأكد من عدم تسريب الطابعة للحبر .
	- .2 افتح غطاء علبة الصيانة.

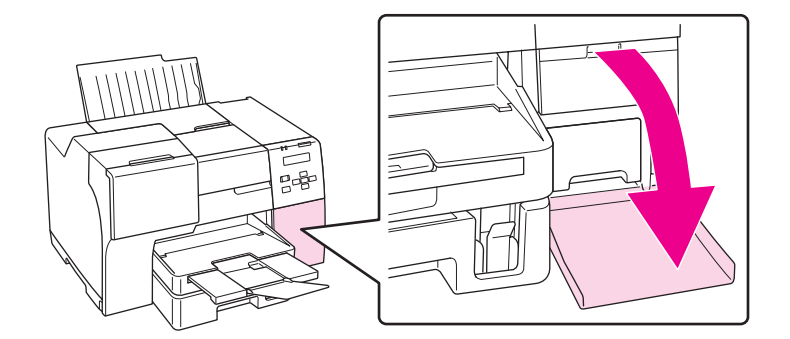

- .3 قم بإزالة علبة الصيانة الجديدة من العبوة.
- .4 ارفع علبة الصيانة المثبتة واسحبها للخارج.

#### **ملاحظة:**

- ❏ لا تقم بإمالة علبة الصيانة عند إلغاء تثبيت علبة الصيانة.
- ❏ أمسك علبة الصيانة بكلتا يديك عند التعامل مع علبة الصيانة.

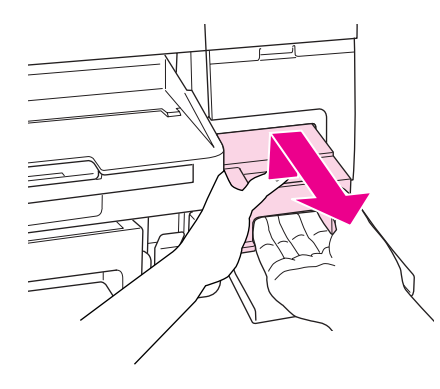

.5 ضع علبة الصيانة المستخدمة في الكيس البلاستيكي ثم أحكم قفلها.

**ملاحظة:** يتم توفير الكيس البلاستيكي مع علبة الصيانة الجديدة.

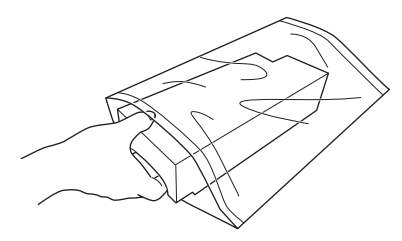

.6 أدخل علبة الصيانة الجديدة في مكانها بالكامل إلى أن تستقر في مكانها.

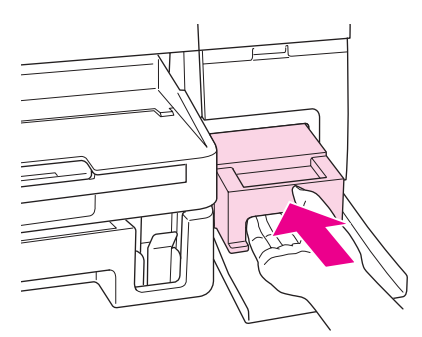

.7 أغلق غطاء علبة الصيانة.

# الفصل 8 **صيانة الطابعة**

# *Maintenance Head Auto)* **صيانة الرأس التلقائية)**

<span id="page-149-0"></span>تقوم هذه الطابعة بفحص فو هات ر أس الطباعة تلقائيًا بدون طباعة نموذج وتنظيف الفو هات إذا كانت مسدودة (صيانة الرأس التلقائية). يمكنك اختيار تشغيل هذه الوظيفة أو إيقاف تشغيلها من لوحة التحكم الخاصة بالطابعة.

يتم إجراء فحص الفوهات التلقائي في مرات مسبقة التعيين.

#### **ملاحظة:**

- ❏ وفقًا للظروف، قد لا تؤدي *Maintenance Head Auto)* صيانة الرأس التلقائية) إلى تنظيف فوهات رأس الطباعة بالكامل.
	- ❏ يتم استهلاك بعض الحبر من آل خراطيش الحبر أثناء فحص فوهات رأس الطباعة وتنظيف رأس الطباعة.

# **فحص فوهات رأس الطباعة**

إذا لاحظت أن المطبوعات باهتةبشكل غير متوقع أو أن هناك نقاطًامفقودة، فربما يمكنك تحديدالمشكلة عن طريق فحصفوهات رأس الطباعة.

يمكنك فحص فوهات رأس الطباعة من الكمبيوتر عن طريق البرنامج المساعد Check Nozzle) قحص راس الطباعة) أو من الطابعة باستخدام لوحة التحكم أو الأزرار.

#### **ملاحظة:**

تتحقق الطابعةمن رأس الطباعة على أساس منتظم للحفاظ على رأس الطباعةنظيفة وللتأآدمن الحصول على أفضل جودة طباعة. إذا كانت فو هات ر أس الطباعة مسدودة، فستقوم الطابعة بتنظيف ر أس الطباعة تلقائيًا. في المعتاد، لا يلزم إجراء فحص الفو هات وتنظيف رأس الطباعة، إلا أن وظيفة التنظيف الذاتي لا تستطيع منع وجود نقاط مفقودة بالكامل.

## **استخدام البرنامج المساعد** *Check Nozzle)* **قحص راس الطباعة) في نظام التشغيل** *Windows*

اتبع الخطوات التالية لاستخدام البرنامج المساعد Check Nozzle) قحص راس الطباعة).

- .1 تأآد من عدم وجود مصابيح تشير إلى وجود أية أخطاء.
- 2. تأكد من تحميل ورق بحجم A4 في در ج الورق الأمامي.
- .3 انقر بزر الماوس الأيمن فوق رمز الطابعة في شريط المهام، ثم حدد **Check Nozzle) قحص راس الطباعة)**. إذا لم يظهر رمز الطابعة، فارجع إلى القسم التالي لإضافة الرمز. انظر "من رمز [الاختصار](#page-15-0) في شريط المهام" في الصفحة .16 &
	- .4 اتبع الإرشادات المعروضة على الشاشة.

## **استخدام البرنامج المساعد** *Check Nozzle)* **قحص راس الطباعة) في نظام التشغيل** *OS Mac X*

اتبع الخطوات التالية لاستخدام البرنامج المساعد Check Nozzle) قحص راس الطباعة).

- .1 تأآد من عدم وجود مصابيح تشير إلى وجود أية أخطاء.
- .2 تأآد من تحميل ورق بحجم 4A في وحدة تغذية الورق.
- 3. قم بالوصول إلى حوار 3Utility Printer Utility.

انظر "[الوصول](#page-15-0) إلى برنامج تشغيل الطابعة في نظام التشغيل [X OS Mac](#page-15-0) "في [الصفحة](#page-15-0) .16 &

- .4 انقر فوق الزر **Check Nozzle) قحص راس الطباعة)** في الحوار Utility) برنامج مساعد).
	- .5 اتبع الإرشادات المعروضة على الشاشة.

## **استخدام لوحة التحكم**

اتبع الخطوات التالية لفحص فوهات رأس الطباعة باستخدام لوحة التحكم.

- .1 تأآد من تحميل ورق بحجم 4A في درج الورق الأمامي.
- .2 تأآد من ظهور READY) جاهزة) أو SAVE POWEAR) توفير الطاقة) على شاشة LCD، ثم اضغط على الزر **Right** r**) يمين)**. تظهر Menu) قائمة) على شاشة LCD.
- .3 اضغط على الزر **Down** d**) أسفل)** أو **Up** u**) أعلى)** لتحديد PRINT TEST) طباعة اختبار)، ثم اضغط على الزر **OK) موافق)** أو **Right** r**) يمين)**.
- .4 اضغط على الزر **Down** d**) أسفل)** أو **Up** u**) أعلى)** لتحديد CHECK NOZZLE) فحص رأس الطباعة)، ثم اضغط على الزر **OK) موافق)** أو **Right** r**) يمين)**.

.5 اضغط على الزر **OK) موافق)** لطباعة نموذج فحص فوهة رأس الطباعة.

<span id="page-151-0"></span>بعد الطباعة، تظهر قائمة التنظيف. إذا وجدت مشكلة في جودة الطباعة، فاضغط على الزر **OK) موافق)** لتنظيف رأس الطباعة.

فيما يلي مثالان لنموذج فحص الفوهات.

قارن بين جودة صفحة الفحص المطبوعة والعينة المعروضة أدناه. في حالة عدم وجود مشاكل في جودة الطباعة، مثل الفو هات أو مقاطع مفقودة في خطوط الاختبار، فيعني ذلك أن رأس الطباعة جيدة.

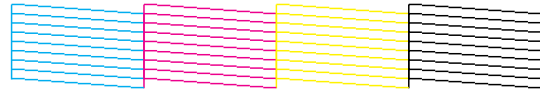

في حالة فقدان بعض المقاطع في الخطوط المطبوعة، آما هو موضح أدناه، فيعني ذلك أن فوهة الحبر مسدودة أو رأس الطباعة غير متحاذية.

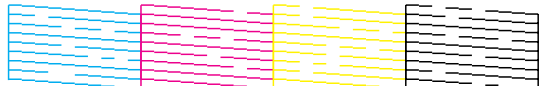

- انظر "تنظيف رأس الطباعة" في الصفحة .152 &
- انظر "محاذاة رأس الطباعة" في [الصفحة](#page-154-0) .155 &

# **تنظيف رأس الطباعة**

إذا لاحظت أن المطبوعات باهتةبشكل غير متوقع أو أن هناك نقاطًامفقودة، فربما يمكنك حل هاتين المشكلتين عن طريق تنظيف رأس الطباعة، بما يضمن تزويد الحبر عن طريق الفوهات بشكل صحيح.

يمكنك تنظيف رأس الطباعةمن الكمبيوتر باستخدام البرنامج المساعد Cleaning Head) تنظيف الرأس) في برنامج تشغيل الطابعة أو من الطابعة باستخدام لوحة التحكم أو الأزرار.

#### **ملاحظة:**

- ❏ نظرًا لاستخدام تنظيف رأس الطباعة للحبر من آل الخراطيش، قم بتنظيف رأس الطباعة إذا انخفضت جودة الطباعة فقط؛ على سبيل المثال، إذا كانت المطبوعات باهتة أو اللون غير صحيح أو مفقودًا أو الخطوط الرأسية غير متحاذية<sub>.</sub>
- ❏ استخدم البرنامج المساعد *Check Nozzle)* قحص راس الطباعة) أولاً للتأآد من حاجة رأس الطباعة إلى التنظيف. يؤدي ذلك إلى توفير الحبر.

❏ عند انخفاض مستوى الحبر، ربما لا تستطيع تنظيف رأس الطباعة. وعند نفاد الحبر، لا يمكنك تنظيف رأس الطباعة. استبدل خرطوشة الحبر المناسبة أولا.ً انظر "استبدال [خرطوشة](#page-140-0) حبر" في الصفحة .141 &

## **استخدام البرنامج المساعد** *Cleaning Head)* **تنظيف الرأس) في نظام التشغيل** *Windows*

اتبع الخطوات التالية لتنظيف رأس الطباعة باستخدام البرنامج المساعد Cleaning Head) تنظيف الرأس).

- .1 تأآد من تشغيل الطابعة.
- .2 تأآد من عدم وجود مصابيح تشير إلى وجود أية أخطاء.
- 3. تأكد من تحميل ورق بحجم A4 في درج الورق الأمامي.
- .4 انقر بزر الماوس الأيمن فوق رمز الطابعة في شريط المهام، ثم حدد **Cleaning Head) تنظيف الرأس)**.

إذا لم يظهر رمز الطابعة، فارجع إلى القسم التالي لإضافة الرمز.

انظر "من رمز [الاختصار](#page-15-0) في شريط المهام" في الصفحة .16 &

.5 اتبع الإرشادات المعروضة على الشاشة.

يومض مصباح الطاقة P أثناء قيام الطابعة بدورة التنظيف.

#### **تنبيه:**

تنبيه:<br>2 لا توقف تشغيل الطابعة أبدًا أثناء وميض لل مصباح الطاقة. قد ينجم عن ذلك تلف الطابعة.

#### **ملاحظة:**

- ❏ إذا لمتتحسن جودة الطباعةبعدإعادة هذا الإجراء،فأوقفتشغيل الطابعة وانتظر لمدة ست ساعات على الأقل. ثمقمبإجراء فحص الفوهات مرةً أخرى وأعد تنظيف الرأس، إذا لزم الأمر.
	- ❏ إذا استمرت جودة الطباعة آمشكلة، فاتصل بمرآز خدمة *Epson.* انظر "[الاتصال](#page-189-0) بدعم شرآة *[Epson](#page-189-0) "*في [الصفحة](#page-189-0) .190 &
	- ❏ للحفاظ على جودة الطباعة، نوصي بطباعة صفحات قليلة بشكل منتظم.

## **استخدم البرنامج المساعد** *Cleaning Head)* **تنظيف الرأس) في نظام التشغيل** *X OS Mac*

اتبع الخطوات التالية لتنظيف رأس الطباعة باستخدام البرنامج المساعد Cleaning Head) تنظيف الرأس).

- .1 تأآد من تشغيل الطابعة.
- .2 تأآد من عدم وجود مصابيح تشير إلى وجود أية أخطاء.
- .3 تأآد من تحميل ورق بحجم 4A في وحدة تغذية الورق.
	- 4. قم بالوصول إلى 2Utility BPSON Printer Utility.

انظر "[الوصول](#page-15-0) إلى برنامج تشغيل الطابعة في نظام التشغيل [X OS Mac](#page-15-0) "في [الصفحة](#page-15-0) .16 &

- .5 انقر فوق الزر **Cleaning Head) تنظيف الرأس)** في الحوار Utility) برنامج مساعد).
	- .6 اتبع الإرشادات المعروضة على الشاشة.

يومض مصباح الطاقة P أثناء قيام الطابعة بدورة التنظيف.

#### **تنبيه:C**

لا توقف تشغيل الطابعة أبدًا أثناء وميض P مصباح الطاقة. قد ينجم عن ذلك تلف الطابعة.

#### **ملاحظة:**

- ❏ إذا لم تتحسن جودة الطباعةبعد إعادة هذا الإجراء أربع مرات تقريبًا، يجب إيقاف تشغيل الطابعة والانتظار لمدة ست ساعات على الأقل. ثم قم بإجراء فحص الفوهات مرةً أخرى وأعد تنظيف الرأس، إذا لزم الأمر. إذا لم تتحسن جودة الطباعة، فاتصل بالموزع.
	- ❏ للحفاظ على جودة الطباعة، نوصي بطباعة صفحات قليلة بشكل منتظم.

#### **استخدام لوحة التحكم**

اتبع الخطوات التالية لتنظيف رأس الطباعة باستخدام لوحة التحكم.

- .1 تأآد من تحميل ورق بحجم 4A في درج الورق الأمامي.
- .2 تأآد من ظهور READY) جاهزة) أو SAVE POWEAR) توفير الطاقة) على شاشة LCD، ثم اضغط على الزر **Right** r**) يمين)**. تظهر Menu) قائمة) على شاشة LCD.
- .3 اضغط على الزر **Down** d**) أسفل)** أو **Up** u**) أعلى)** لتحديد MAINTENANCE) الصيانة)، ثم اضغط على الزر **OK) موافق)** أو **Right** r**) يمين)**.
- .4 اضغط على الزر **Down** d**) أسفل)**أو **Up** u**) أعلى)**لتحديد CLEANING) تنظيف)، ثم اضغط على الزر **OK) موافق)** أو **Right** r**) يمين)**.

.5 اضغط على الزر **OK) موافق)** لبدء التنظيف ويبدأ مصباح الطاقة P في الوميض.

**تنبيه:** c لا توقف تشغيل الطابعة أبدًا أثناء وميض P مصباح الطاقة. قد ينجم عن ذلك تلف الطابعة.

<span id="page-154-0"></span>.6 عند توقف P مصباح الطاقة عن الوميض، تعود الطابعة إلى قائمة check nozzle) فحص رأس الطباعة). اضغط على الزر **OK) موافق)** لطباعة نموذج فحص الفوهات للتأآد من نظافة الرأس. انظر "فحص فوهات رأس الطباعة" في [الصفحة](#page-149-0) .150 &

#### **ملاحظة:**

- ❏ إذا لمتتحسن جودة الطباعةبعدإعادة هذا الإجراء،فأوقفتشغيل الطابعة وانتظر لمدة ست ساعات على الأقل. ثمقمبإجراء فحص الفوهات مرةً أخرى وأعد تنظيف الرأس، إذا لزم الأمر.
	- ❏ إذا استمرت جودة الطباعة آمشكلة، فاتصل بمرآز خدمة *Epson.* انظر "[الاتصال](#page-189-0) بدعم شرآة *[Epson](#page-189-0) "*في [الصفحة](#page-189-0) .190 &
	- ❏ للحفاظ على جودة الطباعة، نوصي بطباعة صفحات قليلة بشكل منتظم.

## **محاذاة رأس الطباعة**

إذا لاحظت ظهور خطوط رأسية أو أشرطة أفقية غير متحاذية، فيمكنك حل هذه المشكلة عن طريق استخدام البرنامج المساعد Print Alignment Head) محاذاة رأس الطباعة) في برنامج تشغيل الطابعة أو من الطابعة باستخدام الأزرار.

> **ملاحظة:** إذا لاحظت خطوط رأسية واضحة غير متحاذية، فتأآد من تنظيف رأس الطباعة أولا.ً

> > انظر "تنظيف رأس الطباعة" في [الصفحة](#page-151-0) .152 &

ارجع إلى القسم المناسب أدناه.

#### **ملاحظة:**

لا تضغط على الزر + *Cancel)* **إلغاء)** لإلغاء الطباعة أثناء طباعة نموذج اختبار باستخدام البرنامج المساعد *Head Print Alignment)* محاذاة رأس الطباعة).

## **استخدام البرنامج المساعد** *Alignment Head Print)* **محاذاة رأس الطباعة) في نظام التشغيل** *Windows*

اتبع الخطوات التالية لمحاذاة رأس الطباعة باستخدام البرنامج المساعد Alignment Head Print) محاذاة رأس الطباعة).

- .1 تأآد من عدم وجود مصابيح تشير إلى وجود أية أخطاء.
- .2 تأآد من تحميل ورق عادي بحجم 4A في درج الورق الأمامي.
- .3 انقر بزر الماوس الأيمن فوق رمز الطابعة في شريط المهام ثم حدد **Alignment Head Print) محاذاة رأس الطباعة)**.

إذا لم يظهر رمز الطابعة، فارجع إلى القسم التالي لإضافة الرمز.

انظر "من رمز [الاختصار](#page-15-0) في شريط المهام" في الصفحة .16 &

.4 اتبع الإرشادات المعروضة على الشاشة لمحاذاة رأس الطباعة.

## **استخدم البرنامج المساعد** *Alignment Head Print)* **محاذاة رأس الطباعة) في نظام التشغيل** *Mac OS X*

اتبع الخطوات التالية لمحاذاة رأس الطباعة باستخدام البرنامج المساعد Alignment Head Print) محاذاة رأس الطباعة).

- .1 تأآد من عدم وجود مصابيح تشير إلى وجود أية أخطاء.
- .2 تأآد من تحميل ورق بحجم 4A في وحدة تغذية الورق.
- 3. قم بالوصول إلى حوار 3Utility EPSON Printer Utility.

انظر "[الوصول](#page-15-0) إلى برنامج تشغيل الطابعة في نظام التشغيل [X OS Mac](#page-15-0) "في [الصفحة](#page-15-0) .16 &

- .4 انقر فوق الزر **Alignment Head Print) محاذاة رأس الطباعة)** في الحوار Utility) برنامج مساعد).
	- .5 اتبع الإرشادات المعروضة على الشاشة لمحاذاة رأس الطباعة.

## **استخدام لوحة التحكم**

اتبع الخطوات التالية لمحاذاة رأس الطباعة باستخدام لوحة التحكم.

- .1 تأآد من تحميل ورق عادي بحجم 4A في درج الورق الأمامي.
- .2 تأآد من ظهور READY) جاهزة) على شاشة LCD، ثم اضغط على الزر **Right** r**) يمين)**. تظهر Menu) قائمة) على شاشة LCD.
- .3 اضغط على الزر **Down** d**) أسفل)** أو **Up** u**) أعلى)** لتحديد MAINTENANCE) الصيانة)، ثم اضغط على الزر **OK) موافق)** أو **Right** r**) يمين)**.
- .4 اضغط على الزر **Down** d**) أسفل)** أو **Up** u**) أعلى)** لتحديد ALIGNMENT HEAD) محاذاة رأس الطباعة)، ثم اضغط على الزر **OK) موافق)** أو **Right** r**) يمين)**.
	- .5 اضغط على الزر **OK) موافق)** لطباعة نموذج محاذاة.
	- .6 انظر في نماذج المحاذاة واعثر على المربع بدون أي أشرطة مرئية في المجموعات 1# إلى .5#
	- .7 اضغط على الزر **Down** d**) أسفل)** أو **Up** u**) أعلى)** لتحديد الرقم المناظر للمربع للمجموعات 1# إلى .5#
		- .8 اضغط على الزر **OK) موافق)** لتسجيل التحديد.

## **توفير الطاقة**

تتوقف الطابعة عن العمل تلقائيًا في حال عدم إجراء أي عمليات لفترة زمنية محددة.

يمكنك ضبط الوقت قبل تفعيل إدار ة الطاقة. ستؤدي أي زيادة في التأثير على كفاءة طاقة المنتج. ير جي الوضع في الاعتبار البيئة المحيطة قبل إجراء أي تغيير.

**ملاحظة:**

هذه الوظيفة متاحة فقط عند تثبيت تطبيق *Timer Off Power)* **موقت إيقاف التشغيل)**. وفقًا لإصدار المنتج، قد يكون تطبيق *Timer Off Power)* **موقت إيقاف التشغيل)** غير مدعوم.

اتبع الخطوات الواردة أدناه لضبط الوقت.

## **إعداد موقت إيقاف التشغيل لنظام تشغيل** *Windows*

**:Windows Vista و Windows 7** .1

انقر فوق زر ابدأ، وقف بالماوس فوق **Programs All) آل البرامج)** و **EPSON** و **Timer Off Power) موقت إيقاف التشغيل)** ثم انقر فوق **Timer Off Power) موقت إيقاف التشغيل)**.

**:Windows Server 2003 و Windows Server 2008 و Windows 2000 و Windows XP** انقر فوق **Start) ابدأ)** وقف بالماوس فوق **Programs All) آل البرامج)** ( **XP Windows و Windows EPSON** و) **Windows 2000**) **(البرامج (Programs** أو) **Windows Server 2003 و Server 2008** و **Timer Off Power) موقت إيقاف التشغيل)** ثم انقر فوق **Timer Off Power) موقت إيقاف التشغيل)**.

.2 حدد طابعتك من **List Printer) قائمة الطابعات)**.

- 3. حدد Off (إيقاف تشغيل) أو 30 دقيقة) 30 minutes أو hour 1 (ساعة واحدة) أو hours 2 (ساعتان) أو 4 **ساعات) 4 hours** أو **(8 ساعات) 8 hours** أو **(12 ساعة) 12 hours** آإعدادلتطبيق **Timer Off Power) موقت إيقاف التشغيل)**.
	- .4 انقر فوق زر **Apply) تطبيق)**، ثم انقر فوق زر **Close) إغلاق)**.

## *Mac OS X* **تشغيل لنظام** *Power Off Timer* **إعداد**

- .1 انقر فوق زر **Go**، ثم قف بالماوس فوق **Applications** و **Software Epson** ثم انقر فوق **Off Power** .**Timer**
	- .2 حدد طابعتك من **List Printer) قائمة الطابعات)**.
- 3. حدد (30دقيقة) minutes 30 أو hour 1 (ساعة) أو (2ساعتان) hours 2 أو (4ساعتان) hours 4 أو (8ساعتان) **8 hours** أو **(12ساعتان) 12 hours** أو **never) مطلقًا)** آإعداد لتطبيق **Timer Off Power**.
	- .4 انقر فوق زر **Apply) تطبيق)**.

#### **تنظيف الطابعة**

للحفاظ على تشغيل الطابعة بأفضل أداء لها، قم بتنظيفها بالكامل عدة مرات في السنة.

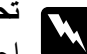

**تحذير:** w احرص على عدم لمس أية أجزاء داخلية للطابعة.

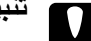

- **تنبيه:** c ❏ لا تستخدم الكحول أو التنر في تنظيف الطابعة. قد تؤدي هذه المواد الكيماوية إلى حدوث أضرار بالطابعة.
	- ❏ لا تضع شحمًا على الأجزاء المعدنية الموجودة تحت رأس الطباعة.
	- ❏ احرص على عدم وصول الماء إلى الأجزاء الإلكترونية بالطابعة.
		- ❏ لا ترش الجزء الداخلي في الطابعة باستخدام زيوت التزليق.
- ❏ قد تتلف الزيوت غير المناسبة آلية الطابعة. اتصل بمرآز خدمة *Epson* أو مختص صيانة مؤهل في حالة الحاجة إلى التزييت.

#### **ملاحظة:**

بعد الانتهاء من استخدام الطابعة، أغلق دعامة الورق ودرج الإخراج لحماية الطابعة من الأتربة.

## **التنظيف داخل الطابعة**

<span id="page-158-0"></span>قديؤثر الحبر والورق الناتجين من الأسطوانات على جودة الطباعةأو قدتمنع الورق من التغذيةبسهولة. يمكنكالتنظيف داخل الطباعة باستخدام لوحة التحكم.

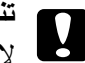

**تنبيه:** c لا تستخدم الأقمشة في تنظيف الطابعة. فقد تتكون قطع صغيرة من الخيوط.

## **استخدام لوحة التحكم**

اتبع الخطوات التالية لمحاذاة رأس الطباعة باستخدام لوحة التحكم.

- .1 تأآد من تحميل ورق بحجم 4A في درج الورق الأمامي.
- .2 تأآد من ظهور READY) جاهزة) على شاشة LCD، ثم اضغط على الزر **Right** r**) يمين)**. تظهر Menu) قائمة) على شاشة LCD.
	- .3 اضغط على الزر **Down** d**) أسفل)** أو **Up** u**) أعلى)** لتحديد MAINTENANCE) الصيانة)، ثم اضغط على الزر **OK) موافق)** أو **Right** r**) يمين)**.
- .4 اضغط على الزر **Down** d**) أسفل)** أو **Up** u**) أعلى)** لتحديد SHEET CLEANING) ورقة التنظيف)، ثم اضغط على الزر **OK) موافق)** أو **Right** r**) يمين)**.
	- .5 اضغط على الزر **OK) موافق)**. تقوم الطابعة بتغذية الورق وإخراجه.

أعد هذه الخطوات حتى لا يظهر أي حبر على الورق.

## **نقل الطابعة**

عند الحاجة إلى نقل الطابعة لمسافة ما، فأعدها وأعد تعبئة مكوناتها بعناية كما هو موضح أدناه. استخدم مواد التغليف والصندوق الأصلي، أو صندوقًا مماثلاً يحمل الطابعة بإحكام.

**تنبيه:** c عند تخزين الطابعة أو نقلها، يجب عدم إمالتها أو جعلها تقف في شكل رأسي أو قلبها لأسفل. وإلا، فقد يتسرب الحبر داخل الطابعة.

- .1 قم بتوصيل الطابعة بالتيار الكهربي وقم بتشغيلها. انتظر حتى تعود رأس الطباعة إلى موضعها الأصلي.
	- .2 قم بإيقاف تشغيل الطابعة وافصل سلك الطاقة الخاص بالطابعة.

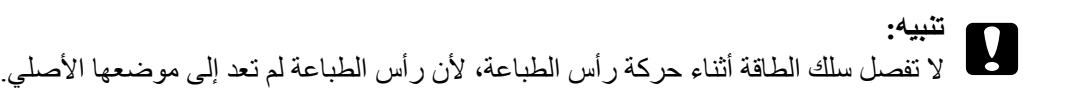

#### .3 افصل آابل التوصيل.

- 4. أخرج كل الورق من الطابعة.
- 5. تأكد وجود ذراع الخرطوشة في وضع القفل وغطاء الخرطوشة مغلق.

**تنبيه:** c اترك خرطوشة الحبر وعلبة الصيانة مثبتتين لمنع تسرب الحبر.

#### **ملاحظة:**

إذا آنت تستخدم *Cartridge Ink Capacity High Extra)* خرطوشة حبر فائقة السعة)، فقم بترآيب خرطوشة الحبر الافتراضية أو *Cartridge Ink Capacity Standard)* خرطوشة الحبر قياسية السعة) أو *Ink Capacity High Cartridge)* خرطوشة الحبر عالية السعة) عند نقل الطابعة.

- .6 أغلق درج الإخراج ودعامة الورق.
- 7. قم بتركيب مواد الوقاية في جانبي الطابعة.
- .8 أعد تعبئة الطابعة وسلك الطاقة في الصندوق الأصلي.

#### **ملاحظة:**

- ❏ حافظ على مستوى الطابعة أثناء النقل.
- ❏ تأآد من نزع مواد الوقاية من الطابعة قبل استخدامها مرة أخرى.
- ❏ لا تمسك وحدة الطباعة على الوجهين عند رفع الطابعةلمنع وحدة الطباعة على الوجهين من الفصل. تأآد أيضًامن توصيل وحدة الطباعة على الوجهين بشكل صحيح بعد إعداد الطابعة.

# الفصل 9 **استخدام الطابعة على شبكة**

# **إعداد الطابعة على شبكة**

تستطيع هذه الطابعةالاتصال في أيمكان على الشبكةباستخدام T-Base10 أو TX-Base100 لأنها تشتمل على واجهةEthernet مضمنة تدعم بر وتوكول TCP/IP.

يمكن ضبط إعدادات واجهة الشبكة مثل عنوان IP باستخدام لوحة تحكم الطابعة، أو التطبيقات للكمبيوتر.

#### **استخدام لوحة تحكم الطابعة**

انظر "قائمة إعداد الشبكة" في [الصفحة](#page-126-0) .127 & انظر أيضًا "آيفية [الوصول](#page-122-0) إلى قوائم لوحة التحكم" في الصفحة .123 &

**استخدام البرامج المساعدة للكمبيوتر**

انظر دليل الشبكة في القرص المضغوط. &

#### **ملاحظة:**

- ❏ للعثور على إصدارات نظم التشغيل المدعومة لهذه الطابعة، انظر القسم التالي. انظر "[إصدارات](#page-9-0) نظم التشغيل" في الصفحة .10 &
	- ❏ ضع في حسبانك أن *NetWare* غير مدعوم.
- ❏ ضع في حسبانك أن بروتوآولات *AppleTalk* و*NetBEUI* و*WSD* و*LLTD* غير مدعومة.
	- ❏ للعثور على البرامج المساعدة المرفقة، انظر القرص المضغوط المشحون مع الطابعة.
		- ❏ للحصول على المزيد من المعلومات، انظر القسم التالي. انظر "أين تجد [المساعدة](#page-189-0)" في الصفحة .190 &

## **إعداد الطابعة آطابعة مشترآة في نظام التشغيل** *Windows*

توضح هذه الإرشادات طريقة إعداد الطابعة بحيث يستطيع المستخدمون على الشبكة مشاركة هذه الطابعة.

أو لأ، ستقوم بإعداد الطابعة كطابعة مشتر كة من الكمبيوتر المتصل مباشر ةً بها. هذا الكمبيوتر هو ملقم الطباعة. ثم، ستضيف الطابعة إلى كل كمبيوتر متصل بالشبكة وسيعمل على الوصول إليها. بعدها يعتبر كل كمبيوتر عميل ملقم الطباعة.

**ملاحظة:**

- ❏ هذه الإرشادات للشبكات الصغيرة فقط. لمشارآة طابعة عبر شبكة آبيرة، استشر مسئول الشبكة.
- <span id="page-161-0"></span>❏ لإزالة تثبيت برامج في أنظمة التشغيل *7 Windows* و*Vista* و*2008 Server* فأنت بحاجة إلى حساب مسؤول وآلمة مرور مسؤول إذا كنت تقوم بتسجيل الدخول كمستخدم قياسي.
	- ❏ يجب تسجيل الدخول إلى حساب *Administrator Computer)* مسؤول آمبيوتر) لتثبيت برنامج في نظامي التشغيل *. Server 2003*و *Windows XP*
		- ❏ يجب تسجيل الدخول في نظام التشغيل *2000 Windows* آمستخدم مع امتيازات المسؤول (ينتمي إلى مجموعة *Administrators)* المسؤولون)) لتثبيت البرنامج.
			- ❏ تنتمي الرسوم التوضيحية الواردة في القسم التالي إلى نظام التشغيل *XP Windows.*

#### **إعداد ملقم الطباعة**

اتبع الخطوات التالية في كمبيوتر ملقم الطباعة المتصل بالطابعة مباشرةً:

.1 **نظام التشغيل 7 Windows:** انقر فوق زر البدء، حدد **Printers and Devices) الأجهزة والطابعات)**.

**نظاما التشغيل Vista Windows و2008 Server:** انقر فوق زر Start) بدء)، وحدد**Panel Control) لوحة التحكم)**،ثم حدد**Printer) طابعة)**من فئة **and Hardware Sound) الأجهزة والصوت)**. (إذا تم عرض لوحة التحكم بطريقة العرض الكلاسيكية، انقر فوق **Printers) الطابعات)**.)

**نظاما التشغيل XP Windows و2003 Server:** انقر فوق **Start) بدء)** وحدد **Panel Control) لوحة التحكم)** ثم انقر نقرًا مزدوجًا فوق **Faxes and Printers (الطابعات والفاآسات)**. (إذا آانت Panel Control) لوحة التحكم) في View Category) عرض الفئة)، فانقر فوق **Hardware Other and Printers) طابعات وأجهزة أخرى)** ثم انقر فوق **Faxes and Printers) الطابعات والفاآسات)**.)

**نظام التشغيل 2000 Windows:** انقر فوق **Start) بدء)**، وانتقل بمؤشر الماوس إلى **Settings) إعدادات)** ثم انقر فوق **Printers) الطابعات)**.

.2 **نظام التشغيل 7 Windows:** انقر بزر الماوس الأيمن على رمز الطابعة، ثم انقر فوق **properties Printer) خصائص الطابعة)**، ثم انقر فوق علامة التبويب **Sharing) مشارآة)**.

**نظاما التشغيل Vista Windows و2008 Server:** انقر بزر الماوس الأيمن على رمز الطابعة، ثم انقر فوق الزر **options sharing Change) تغيير مشارآة الخيارات)**، ثم انقر **Continue) متابعة)**.

**أنظمة التشغيل XP Windows و2000 و2003 Server:** انقر بزر الماوس الأيمن على رمز الطابعة، ثم انقر فوق **Sharing) مشارآة)**.

.3 **أنظمة التشغيل 7 Windows وVista وXP و2008 Server و2003 Server:** حدد **printer this Share) مشارآة هذه الطابعة)** ثم اآتب اسم Share) مشارآة).

> **نظام التشغيل 2000 Windows:** حدد **as Shared) مشارآة باسم)** ثم اآتب اسم للطابعة المشترآة.

#### **ملاحظة:**

```
لا تستخدم مسافات أو واصلات في اسم المشارآة.
```
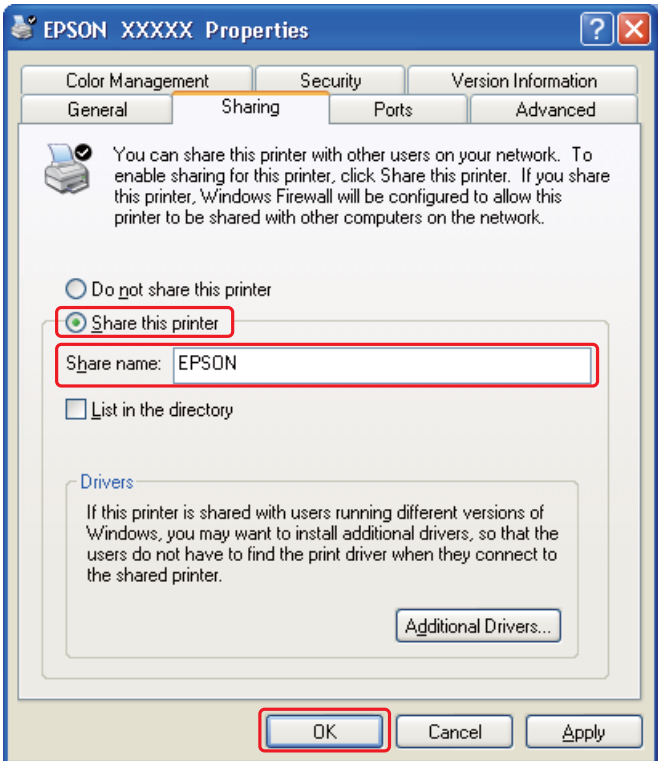

إذا كنت تريد ضبط كمبيوتر ملقم الطباعة لتسمح لأجهزة الكمبيوتر العميلة التي تعمل بإصدارات مختلفة من نظام التشغيل Windows بتنزيل برامج تشغيل الطابعة تلقائيًا من ملقم الطباعة، فانقر فوق **Drivers Additional) برامج تشغيل إضافية)** وحدد البيئة ونظم التشغيل الخاصة بأجهزة الكمبيوتر الأخرى. انقر فوق **OK) موافق)**، ثم أدخل القرص المضغوط الخاص ببرامج الطابعة في محرك الأقراص المضغوطة.

.4 انقر فوق **OK) موافق)** أو **Close) إغلاق)** (إذا آنت قد قمت بتثبيت برامج تشغيل إضافية).

#### **إعداد آل عميل**

اتبع هذه الخطوات لكل كمبيو تر عميل على الشبكة.

**ملاحظة:**

يجب إعداد الطابعة كطابعة مشتركة في الكمبيوتر المتصل بها قبل أن يمكنك الوصول إليها من كمببوتر آخر \_ انظر "إعداد ملقم الطباعة" في [الصفحة](#page-161-0) .162 &

> .1 **نظام التشغيل 7 Windows:** انقر فوق زر البدء، حدد **Printers and Devices) الأجهزة والطابعات)**.

**نظام التشغيل Vista Windows:** انقر فوق زر Start) بدء)، وحدد**Panel Control) لوحة التحكم)**،ثم حدد**Printer) طابعة)**من فئة **and Hardware Sound) الأجهزة والصوت)**. (إذا تم عرض لوحة التحكم بطريقة العرض الكلاسيكية، انقر فوق **Printers) طابعات)**.)

```
نظام التشغيل XP Windows:
انقر فوق Start) بدء) وحدد Panel Control) لوحة التحكم) ثم انقر نقرًا مزدوجًا فوق Faxes and Printers
   (الطابعات والفاآسات). (إذا آانت Panel Control) لوحة التحكم) في View Category) عرض الفئة)، فانقر فوق
Hardware Other and Printers) طابعات وأجهزة أخرى) ثم انقر فوق Faxes and Printers) الطابعات
                                                                                      والفاآسات).)
```

```
نظام التشغيل 2000 Windows:
انقر فوق Start) بدء)، وانتقل بمؤشر الماوس إلى Settings) إعدادات) ثم انقر فوق Printers) الطابعات).
```
.2 **نظاما التشغيل 7 Windows وVista:** انقر فوق الزر **printer a Add) إضافة طابعة)**.

**نظاما التشغيل XP Windows و:2000** انقر نقرًا مزدوجًا فوق الرمز **Printer Add) إضافة طابعة)**. يظهر Wizard Printer Add) معالج إضافة طابعة). انقر فوق الزر **Next) التالي)**.

.3 **نظاما التشغيل 7 Windows وVista:** انقر فوق **printer Bluetooth or wireless ,network a Add) إضافة طابعة شبكة، أو طابعة لاسلكية، أو طابعة Bluetooth(**، ثم انقر فوق **Next) التالي)**.

**نظام التشغيل XP Windows:** حدد **printer network A) طابعة شبكة)**، **أو طابعة موصلة متصلة بكمبيوتر آخر**، ثم انقر **Next) التالي)**.

**نظام التشغيل 2000 Windows:** حدد **printer Network) طابعة شبكة)**، ثم انقر فوق **Next) التالي)**.

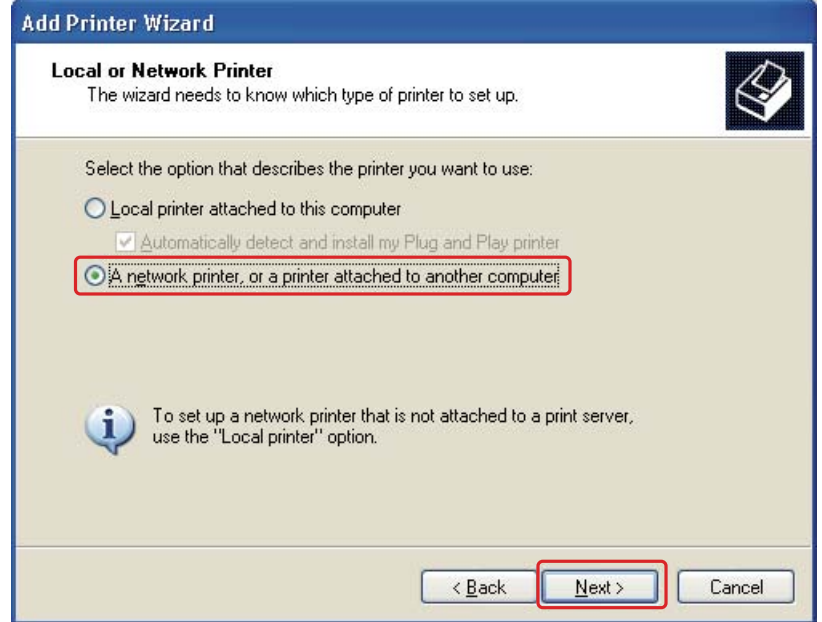

.4 اتبع التعليمات المعروضة على الشاشة لتحديد الطابعة التي تريد استخدامها.

#### **ملاحظة:**

- ❏ قد يطلب *Wizard Printer Add)* معالج إضافة طابعة) منك، ثبيت برنامج تشغيل الطابعة من القرص المضغوط الخاص ببرامج الطابعة، وذلك وفق نظام التشغيل وتكوين الكمبيوتر المتصل به الطابعة. انقر فوق الزر *Disk Have)* **قرص خاص)** واتبع الإرشادات المعروضة على الشاشة.
- ❏ لمراقبة حالة الطابعة المشترآة، يجب تثبيت برنامج *3 Monitor Status EPSON* في آل آمبيوتر. يتم تثبيت برنامج *3 Monitor Status EPSON* تلقائيًا عند تثبيت برنامج الطابعة من القرص المضغوط باستخدام وظيفة *Install Easy (***التثبيت السهل)**.

# **إعداد الطابعة آطابعة مشترآة في نظام التشغيل** *X OS Mac*

لإعدادالطابعة على شبكة X OS Mac، استخدمالإعداد Sharing Printer) مشارآةالطابعة). انظر الوثائق الخاصةبنظامالتشغيل Macintosh للتعرف على التفاصيل.

#### **ملاحظة:**

عند مشارآة الطابعة في شبكة *X OS Mac*، لا يظهر رمز *3Utility Printer EPSON* في إطار *Print)* طباعة).

## الفصل 10

# **استكشاف المشكلات وإصلاحها**

## **تشخيص المشكلة**

تتمثل أفضل خطوتين للتعامل مع استكشاف مشكلات الطابعة وإصلاحها في: أولاً تشخيص المشكلة، ثم تطبيق الحلول المحتملة حتى يتم حل المشكلة.

المعلومات التي تحتاجها لتشخيص وحل أآثر المشكلات شيوعًا متوفرة في الحل الفوري للمشكلات أو لوحة التحكم أو البرنامج المساعد مراقبة الحالة أو عن طريق تشغيل فحص تشغيل طابعة. ارجع إلى القسم المناسب أدناه.

إذا كانت لديك مشكلة معينة مرتبطة بجودة الطباعة أو مشكلة مطبوعات غير مرتبطة بجودة الطباعة أو مشكلة في تغذية الورق أو إذا آانت الطابعة لا تقوم بالطباعة على الإطلاق، فارجع إلى القسم المناسب.

> لحل مشكلة، قد تحتاج إلى إلغاء الطباعة. انظر "إلغاء الطباعة" في [الصفحة](#page-56-0) .57 &

## **مؤشرات الأخطاء**

يمكنك تشخيص معظم المشكلات وحلها بفحص رسائل الخطأ في شاشة LCD. إذا توقفت الطابعة عن العمل وعرضت رسالة على شاشة LCD، فارجع إلى القسم التالي لتشخيص المشكلة، ثم اتبع إجراءات التصحيح الموصى بها.

انظر "رسائل الحالة والخطأ" في [الصفحة](#page-128-0) .129 &

#### **تشغيل فحص تشغيل الطابعة**

إذا كنت لا تستطيع تحديد مصدر المشكلة، فقم بتشغيل فحص تشغيل الطابعة للمساعدة في تحديد ما إذا كان مصدر المشكلة هو الطابعة أم الكمبيوتر.

لتشغيل فحص تشغيل الطابعة، اتبع هذه الخطوات.

- .1 تأآد من إيقاف تشغيل الكمبيوتر والطابعة.
- .2 افصل الكابل من موصل واجهة الطابعة.
- 3. تأكد من تحميل ورق بحجم A4 في در ج الورق الأمامي.
- .4 قم بتشغيل الطابعة وتأآد من ظهور READY) جاهزة) على شاشة LCD.
	- .5 اضغط على الزر **Right** r**) يمين)** للدخول في وضع Menu) قائمة).
- .6 اضغط على الزر **Down** d**) أسفل)** أو **Up** u**) أعلى)** لعرض PRINT TEST) طباعة اختبار)، ثم اضغط على الزر **OK) موافق)** أو **Right** r**) يمين)**.
- .7 اضغط على الزر **Down** d**) أسفل)** أو **Up** u**) أعلى)** لعرض CHECK NOZZLE) فحص رأس الطباعة)، ثم اضغط على الزر **OK) موافق)** أو **Right** r**) يمين)**.
	- .8 اضغط على الزر **OK) موافق)** لبدء طباعة نموذج فحص فوهة رأس الطباعة.

تتم طباعة صفحة اختبار توضح نموذج فحص الفو هات. إذا كان النموذج يحتوي على فجوات، فيعني ذلك أنك تحتاج إلى تنظيف رأس الطباعة.

انظر "تنظيف رأس الطباعة" في [الصفحة](#page-151-0) .152 &

- ❏ إذا تمت طباعة صفحةالاختبار، فمن المحتمل أن المشكلةتكمن في إعدادات البرنامج أو الكابل أو الكمبيوتر. من الممكن أيضًا أن يكون البرنامج غير مثبت بشكل صحيح. حاول إلغاء تثبيت البرنامج وإعادة تثبيته مرةً أخرى. انظر "إلغاء تثبيت برامج الطابعة" في [الصفحة](#page-18-0) .19 &
	- ❏ إذا لم تتم طباعة صفحة الاختبار، فقد تكون هناك مشكلة في الطابعة. جَرب اقتراحات القسم التالي. انظر "الطابعة لا تطبع" في [الصفحة](#page-184-0) .185 &

**فحص حالة الطابعة**

## **في نظام التشغيل** *Windows*

**ملاحظة:**

عند استخدام الطابعة كطابعة مشتركة عبر شبكة مع المجموعات التالية من أجهزة الكمبيوتر ، لن تتمكن نظم التشغيل الخاصة بالعميل من الاتصال بالطابعة، لذا لن تتوفر بعض الوظائف لهذا العميل.

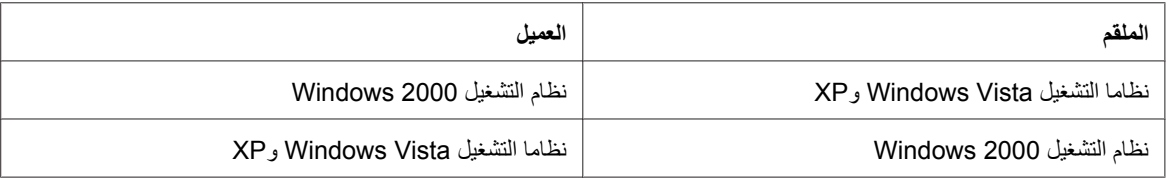

**استخدام مقياس التقدم**

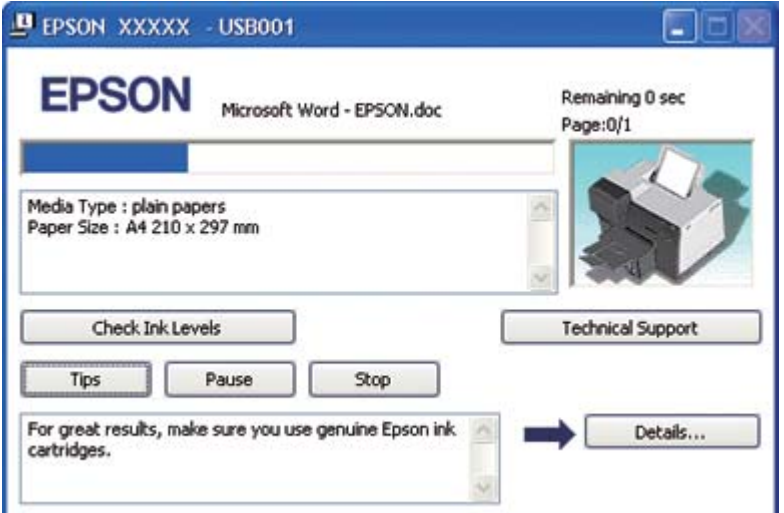

عند إرسال مهمة طباعة إلى الطابعة، يظهر مؤشر التقدم، كما هو موضح في الرسم التوضيحي التالي.

يشير مؤشر التقدم إلى تقدم مهمة الطباعة الحالية ويقدم معلومات حول حالة الطابعة. تعرض هذه النافذة أيضًا رسائل خطأ بالإضافة إلى تلميحات مفيدة للحصول على طباعة أفضل. ارجع إلى القسم المناسب أدناه.

تلميحات

تظهر تلميحات للحصول على أفضل ما في برنامج تشغيل الطابعة Epson في مربع النصالموجودفي نافذةمقياس التقدم. يظهر تلميح جديد آل 15 ثانية. لمعرفة المزيد من التفاصيل حول التلميح المعروض في النافذة، انقر فوق الزر **Details) تفاصيل)**.

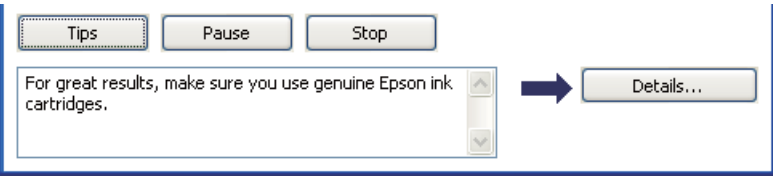

رسائل الخطأ

إذا حدثت مشكلة أثناء الطباعة، فستظهر رسالة خطأ في مربع النص الموجوج في إطار مقياس التقدم. للتعرف على المزيد من المعلومات التفصيلية، انقر فوق **Support Technical) الدعم الفني)** للوصول إلى دليل المستخدم الفوري.

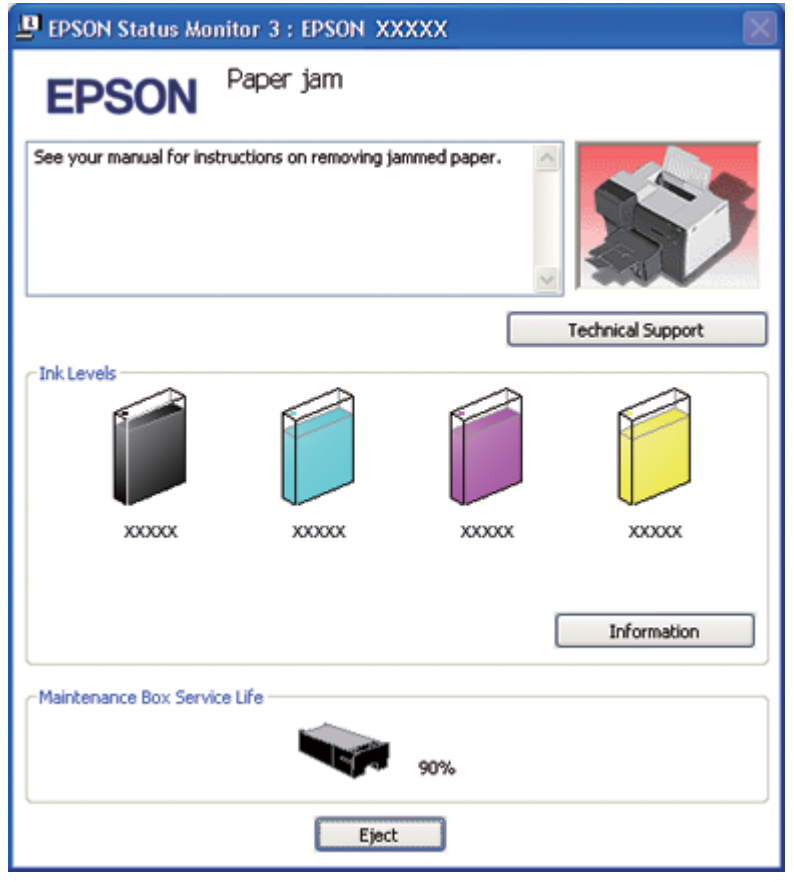

#### *EPSON Status Monitor 3* **استخدام**

تعرض 3 Monitor Status EPSON معلومات تفصيلية حول حالة الطابعة.

توجد طريقتان للوصول إلى 3 Monitor Status EPSON:

❏ انقر نقرًا مزدوجًا فوق رمز اختصار الطابعة في شريط مهام نظام التشغيل Windows. إذا لم يظهر رمز الطابعة، فارجع إلى القسم التالي لإضافة الرمز. انظر "من رمز [الاختصار](#page-15-0) في شريط المهام" في الصفحة .16 &

❏ افتح برنامج تشغيل الطابعة، انقر فوق علامة التبويب **Maintenance) الصيانة)**، ثم انقر الزر **Monitor Status** .**3**

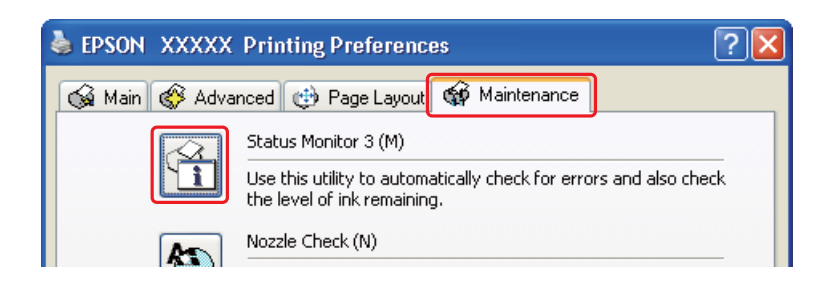

عند الوصول إلى 3 Monitor Status EPSON، يظهر الإطار التالي:

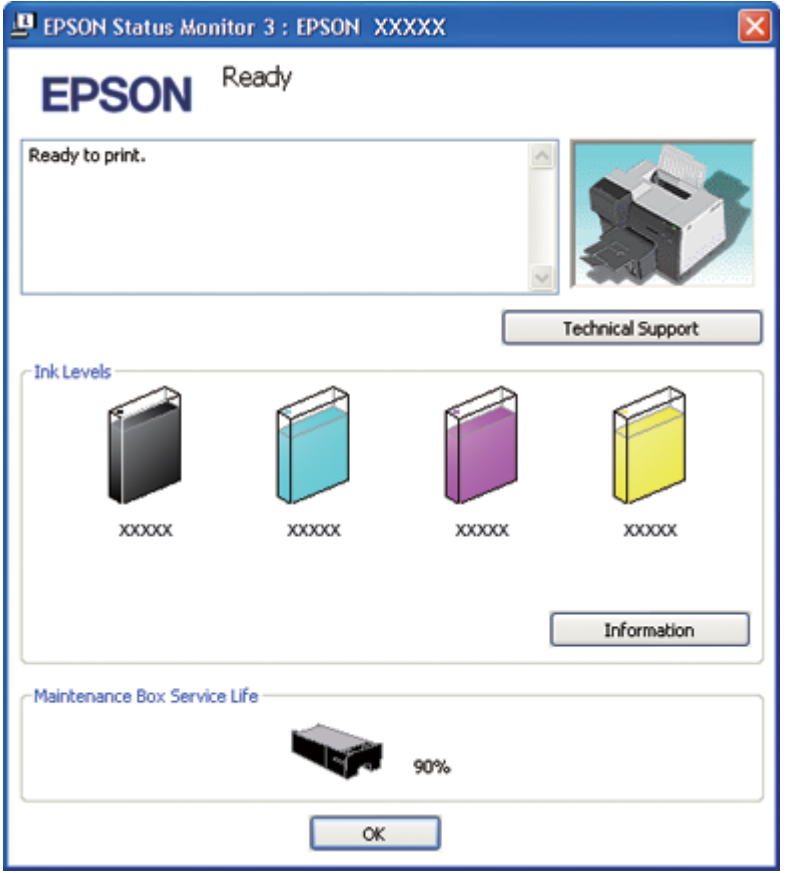

توفر 3 Monitor Status EPSON المعلومات التالية:

❏ **حالة الحبر:**

توفر 3 Monitor Status EPSON عرضًامصورًا لحالةالحبر. لمشاهدة المعلومات التفصيليةفي خرطوشةالحبر، انقر فوق **Information) معلومات)** في Levels Ink) مستويات الحبر).

> ❏ **حالة علبة الصيانة:** توفر 3 Monitor Status EPSON عرضًا مصورًا لحالة علبة الصيانة.

❏ **الدعم الفني:** يمكنك الوصول إلى دليل المستخدم الفوري من 3 Monitor Status EPSON. إذا واجهت مشكلة، فانقر فوق **Technical Support) الدعم الفني)** في الإطار 3 Monitor Status EPSON.

## **في نظام التشغيل** *X OS Mac*

#### *EPSON StatusMonitor* **استخدام**

إذا اكتشفت EPSON StatusMonitor مشكلة في الطابعة، فستقوم بإعلامك بذلك عن طريق رسالة خطأ.

اتبع هذه الخطوات للوصول إلى StatusMonitor EPSON.

1. قم بالوصول إلى 2Utility Brinter Utility.

انظر "[الوصول](#page-15-0) إلى برنامج تشغيل الطابعة في نظام التشغيل [X OS Mac](#page-15-0) "في [الصفحة](#page-15-0) .16 &

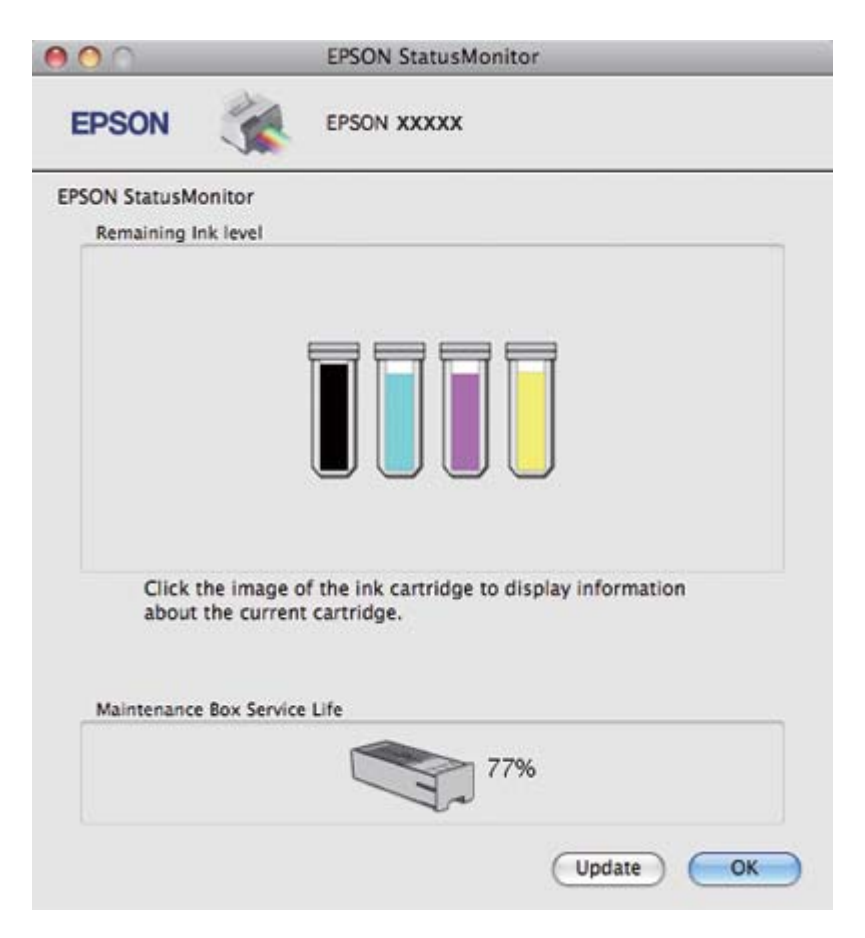

.2 انقر فوق الزر **StatusMonitor EPSON**. تظهر StatusMonitor EPSON.

**انحشار الورق**

- **تنبيه:** c اسحب الورق المحشور برفق للخارج. إذا قمت بإزالةالورق المحشور بالقوة، فقد تبقى أجزاء ممزقةداخل الطابعةأو قد تتلف الطابعة.
	- .1 اضغط على الزر **OK) موافق)** لإخراج الورق المحشور.
- 2. إذا لم يعالج الخطأ، فأوقف تشغيل الطابعة وقم بإزالة كل الورق في الداخل، بما في ذلك أي أجزاء ممزقة. ارجع إلى القسم المناسب أدناه.

**في درج الإخراج:** اسحب للخارج الورق المحشور برفق في اتجاه الأمام.

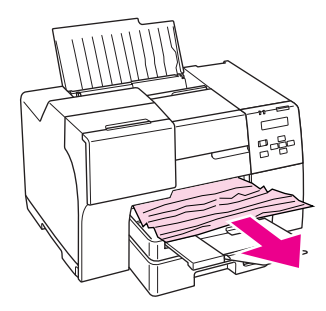

**داخل الطابعة:** افتح غطاء الطابعة الأمامي ثم اسحب للخارج الورق المحشور برفق في اتجاه الأمام.

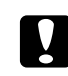

**تنبيه:** c احرص على عدم لمس المكونات الموضحة على الملصق الموجود داخل الطابعة.

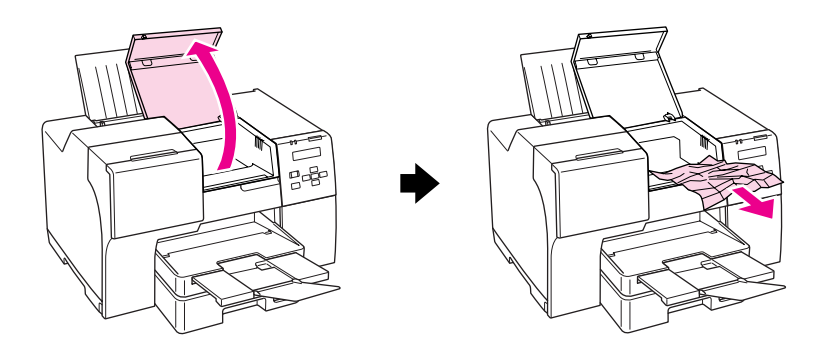

**في وحدة تغذية الورق الخلفية:** اسحب للخارج الورق المحشور برفق لأعلى.

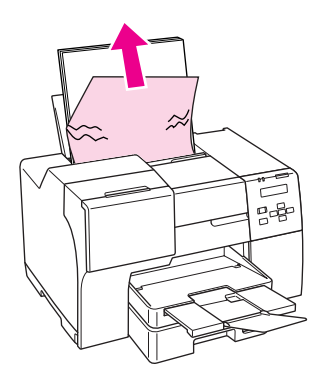

**في درج الورق الأمامي:** أغلق درج الإخراج واسحب درج الورق الأمامي للخارج. ثم اسحب للخارج الورق المحشور برفق في اتجاه الأمام.

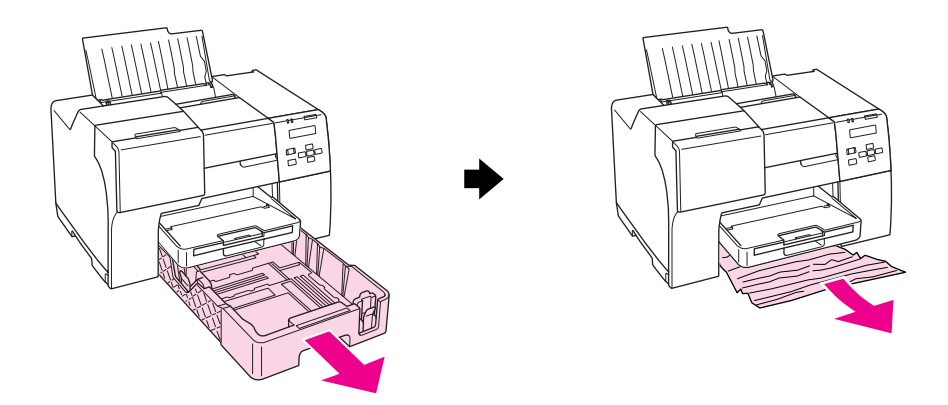

**ملاحظة:**

❏ إذا تعذر عليك سحب درج الورق الأمامي للخارج، فاسحب درج الإخراج أولاً للخارج وأزل آل الورق الموجود في درج الورق الأمامي.

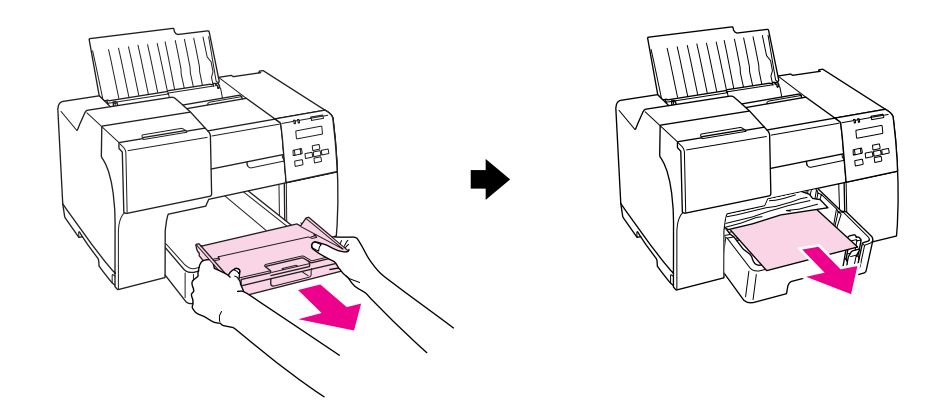

ثم اسحب درج الورق الأمامي للخارج واسحب للخارج الورق المحشور برفق في اتجاه الأمام.

❏ بعد إزالة الورق المحشور وإدخال درج الورق الأمامي، أعد إدخال درج الإخراج في الطابعة.

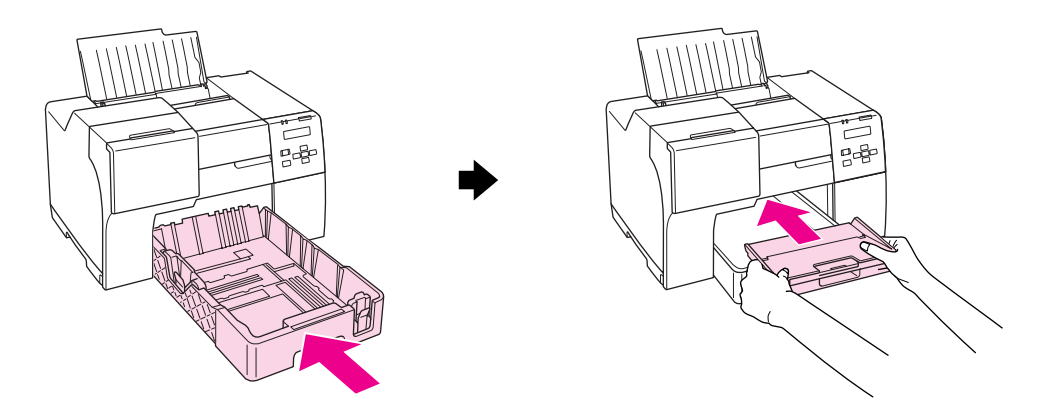

**في الجزء الخلفي من الطابعة:**

قم بإزالة وحدة الطباعة على الوجهين (DN-510B (أو غطاء الطابعة الخلفي العلوي (N-310B (وافتح غطاء الطابعة الخلفي السفلي. ثم اسحب الورق المحشور للخارج برفق.

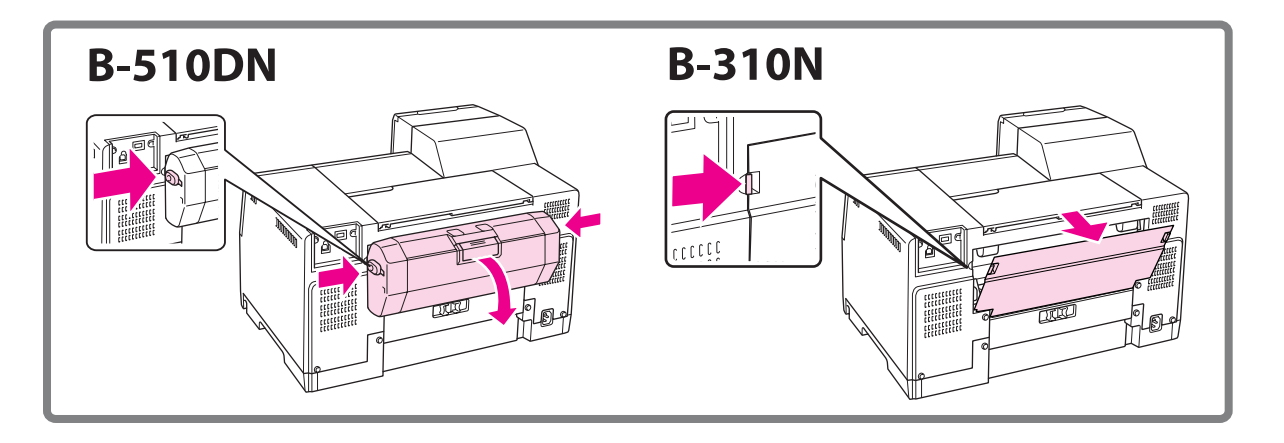

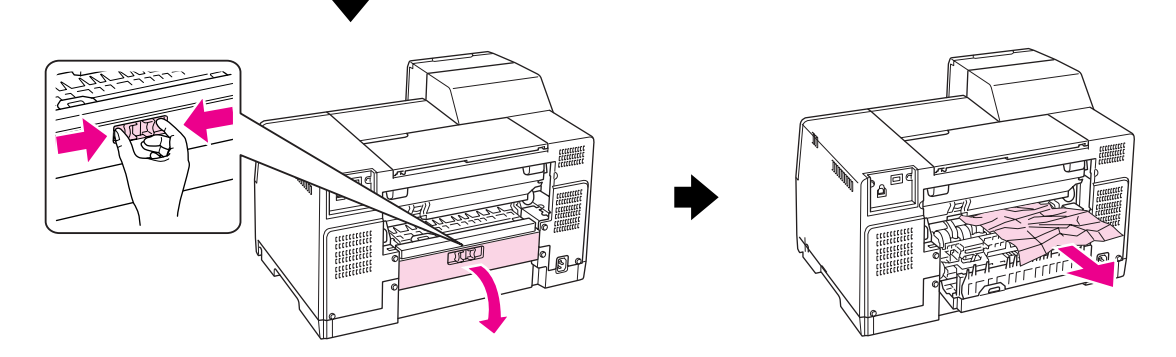

**في وحدة الطباعة على الوجهين:** قم بإزالة وحدة الطباعة على الوجهين وافتح غطاء وحدة الطباعة على الوجهين. ثم قم بإزالة الورق المحشور برفق.

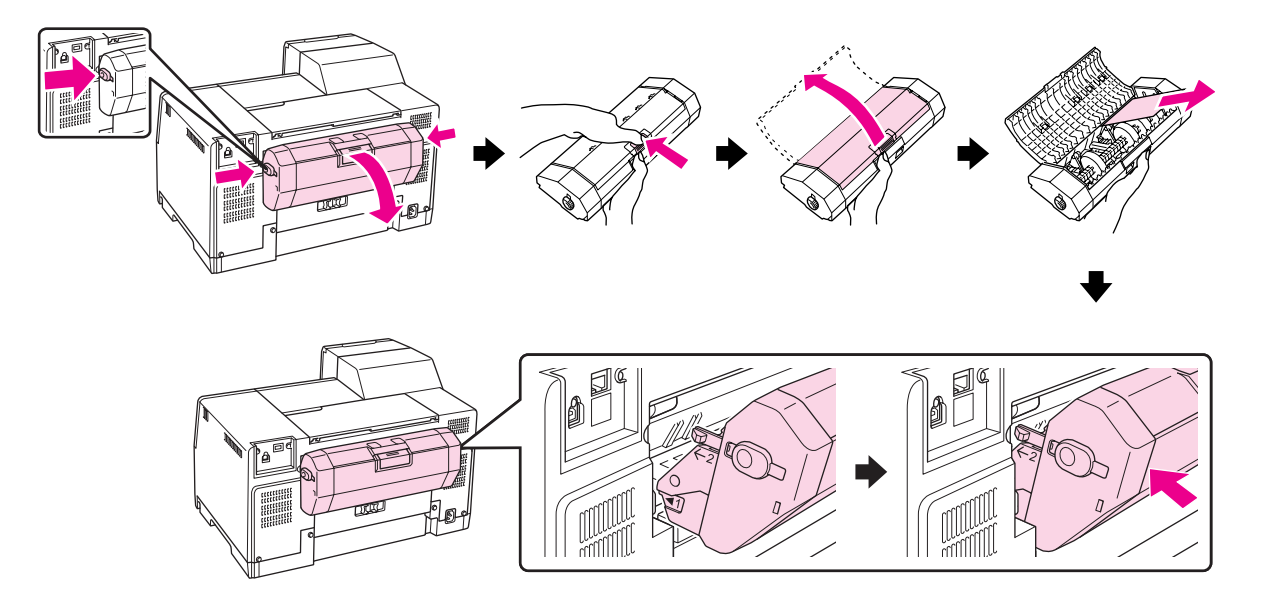

- .3 أغلق غطاء الطابعة وقم بتشغيل الطابعة.
- .4 أعد تحميل الورق واضغط على الزر **OK) موافق)** لاستئناف الطباعة.

#### **ملاحظة:**

إذا لمتستطع إزالةأي عنصر غريب بسهولة، فلا تستخدم القوة ولا تفك الطابعة. اتصل بمرآز خدمة *Epson* للحصول على المساعدة. انظر "[الاتصال](#page-189-0) بدعم شرآة *[Epson](#page-189-0) "*في [الصفحة](#page-189-0) .190 &

- إذا كان الورق ينحشر باستمرار، فتأكد مما يلي:
	- ❏ الورق أملس وغير مجعد أو مثني.
		- ❏ أنك تستخدم ورقًا عالي الجودة.
- ❏ الجزء القابل للطابعة من الورق متجه لأعلى في وحدة تغذية الورق الخلفية ومتجه لأسفل في درج الورق الأمامي.
	- ❏ تمت تهوية مجموعة الورق قبل التحميل.
	- ❏ لا يتم تغذية الورق فوق علامة السهم c داخل موجه الحافة.
	- ❏ لا يتجاوز عدد الورق في المجموعة الحد المعين لهذا الورق. انظر "سعات [التحميل](#page-22-0) لوسائط [Epson](#page-22-0) الخاصة" في [الصفحة](#page-22-0) .23 &
- ❏ موجه الحافة اليسرى منضبط مع الحافة اليسرى للورق.
- ❏ وجودالطابعة على سطح مستوٍ وثابت تتجاوز مساحتهقاعدة الطابعةفي جميع الاتجاهات. لن يتمتشغيل الطابعةبشكل صحيح في حالة إمالتها.

**مشكلات جودة الطباعة**

إذا واجهت مشكلات تتعلق بجودة الطباعة، فقارن بينها وبين الرسوم التوضيحية التالية. انقر فوق العنوان الذي يظهر تحت الشكل الأكثر تشابهًا مع مطبوعاتك.

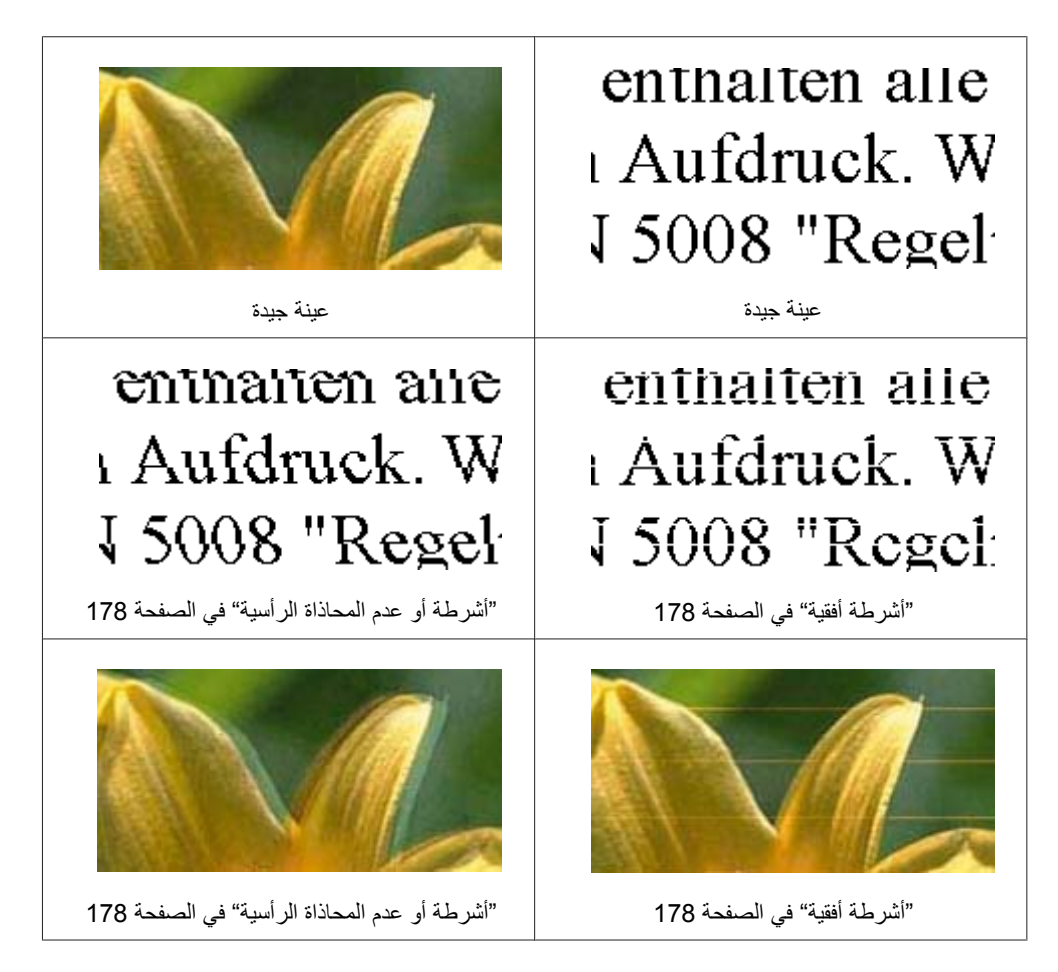

<span id="page-177-0"></span>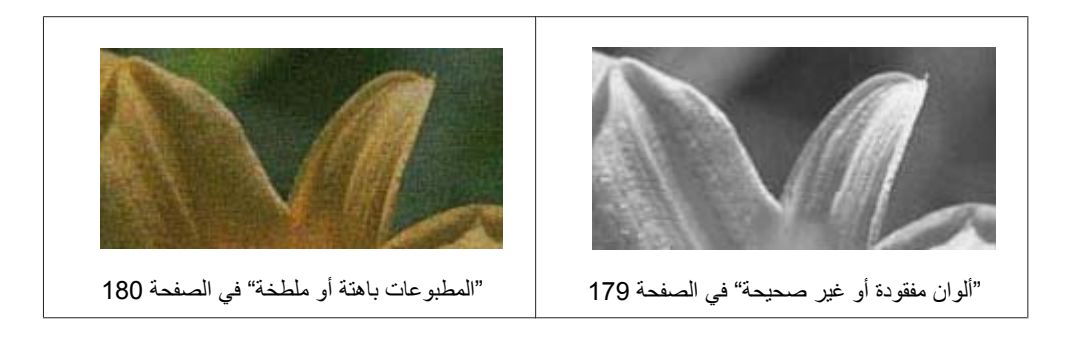

#### **أشرطة أفقية**

- ❏ تأآد أن الجزء القابل للطابعة من الورق متجه لأعلى في وحدة تغذية الورق الخلفية ومتجه لأسفل في درج الورق الأمامي.
	- ❏ قم بتشغيل البرنامج المساعد Cleaning Head) تنظيف الرأس) لتنظيف أية فوهات حبر مسدودة. انظر "تنظيف رأس الطباعة" في [الصفحة](#page-151-0) .152 &
		- ❏ استخدم خراطيش الحبر في غضون ستة أشهر من فتح الحزمة المفرغة هوائيًا.
			- ❏ جرب استخدم خراطيش الحبر الأصلية من Epson.
			- ❏ فحص حالة خرطوشة الحبر. انظر "فحص حالة [خرطوشة](#page-135-0) الحبر" في الصفحة .136 &
		- إذا آان الرسم يوضح أن الحبر منخفض أو مستنفد، فاستبدل خرطوشة الحبر المناسبة. انظر "استبدال [خرطوشة](#page-140-0) حبر" في الصفحة .141 &
		- ❏ تأآد أن نوع الورق المحدد في برنامج تشغيل الطابعة مناسب لنوع الورق المحمل في الطابعة. انظر "تحديد نوع الورق [الصحيح](#page-32-0)" في الصفحة .33 &

## **أشرطة أو عدم المحاذاة الرأسية**

- ❏ تأآد أن الجزء القابل للطابعة من الورق متجه لأعلى في وحدة تغذية الورق الخلفية ومتجه لأسفل في درج الورق الأمامي.
	- ❏ قم بتشغيل البرنامج المساعد Cleaning Head) تنظيف الرأس) لتنظيف أية فوهات حبر مسدودة. انظر "تنظيف رأس الطباعة" في [الصفحة](#page-151-0) .152 &
		- ❏ قم بتشغيل البرنامج المساعد Alignment Head Print) محاذاة رأس الطباعة). انظر "محاذاة رأس الطباعة" في [الصفحة](#page-154-0) .155 &
- <span id="page-178-0"></span>❏ قم بإلغاء تحديد مربع الاختيار **Speed High) سرعة عالية)** من الإطار Advanced) إعدادات متقدمة) في برنامج تشغيل الطابعة (في نظام تشغيل Windows(. راجع التعليمات الفورية لبرنامج تشغيل الطابعة للتعرف على التفاصيل.
	- ❏ تأآد أن نوع الورق المحدد في برنامج تشغيل الطابعة مناسب لنوع الورق المحمل في الطابعة. انظر "تحديد نوع الورق [الصحيح](#page-32-0)" في الصفحة .33 &

## **ألوان مفقودة أو غير صحيحة**

❏ في نظام التشغيل Windows، قم بإلغاء تحديد إعداد **Grayscale) الطباعة بالأسود فقط)** في الإطار Main) رئيسي) أو Advanced) إعدادات متقدمة) في برنامج تشغيل الطابعة.

في نظام التشغيلX OS Mac، قم بتغيير الإعداد Color) اللون) إلى **Color) اللون)** في الحوار Settings Print) إعدادات الطباعة) في الحوار Print) طباعة) في برنامج تشغيل الطابعة لديك.

راجع التعليمات الفورية لبرنامج تشغيل الطابعة للتعرف على التفاصيل.

❏ اضبط إعدادات اللون في التطبيق أو في إعدادات برنامج تشغيل الطابعة.

في نظام التشغيل Windows، أآد الإعدادات في الإطار Advanced) إعدادات متقدمة).

في نظام التشغيل X OS Mac، أآد الإعدادات في الحوار Settings Print) إعدادات الطباعة) من الحوار Print (طباعة).

راجع التعليمات الفورية لبرنامج تشغيل الطابعة للتعرف على التفاصيل.

- ❏ قم بتشغيل البرنامج المساعد Cleaning Head) تنظيف الرأس). انظر "تنظيف رأس الطباعة" في [الصفحة](#page-151-0) .152 &
- ❏ فحص حالة خرطوشة الحبر. انظر "فحص حالة [خرطوشة](#page-135-0) الحبر" في الصفحة .136 &
- إذا آان الرسم يوضح أن الحبر منخفض أو مستنفد، فاستبدل خرطوشة الحبر المناسبة. انظر "استبدال [خرطوشة](#page-140-0) حبر" في الصفحة .141 &
- ❏ إذا نفد الورق، فاستبدله في أسرع وقت ممكن. إذا تُرآت الطابعة بدون ورق لفترة طويلة، فقد تصبح ألوان مهمة الطباعة التالية غير صحيحة.

## **المطبوعات باهتة أو ملطخة**

- ❏ استخدم الورق الموصى به من Epson فقط. انظر "الورق [والمستهلكات](#page-202-0) والأجهزة الاختيارية" في الصفحة .203 &
- <span id="page-179-0"></span>❏ تأآد من وجود الطابعة على سطح مستوٍ وثابت تتجاوز مساحته قاعدة الطابعة في جميع الاتجاهات. لن يتم تشغيل الطابعة بشكل صحيح في حالة إمالتها.
	- ❏ تأآد أن الورق غير تالف أو متسخ أو قديم جدًا.
- ❏ تأآدأن الورق جاف وأن الجزء القابل للطابعةمن الورق متجه لأعلى في وحدة تغذيةالورق الخلفية ومتجه لأسفل في درج الورق الأمامي.
	- ❏ إذا آان الورق مجعدًا تجاه الوجه القابل للطابعة، فقم بتسويته أو طيه برفق في الاتجاه المعاآس.
	- ❏ تأآد أن نوع الورق المحدد في برنامج تشغيل الطابعة مناسب لنوع الورق المحمل في الطابعة. انظر "تحديد نوع الورق [الصحيح](#page-32-0)" في الصفحة .33 &
		- ❏ أخرج آل ورقة من درج الإخراج بعد طباعتها.
- ❏ إذا آنت تطبع على وسائط لامعة، فضع ورقة دعم (أو ورقة عادية) تحت المجموعة أو قم بتحميل ورقة واحدة فقط في المرة الواحدة.
- ❏ لا تلمس أو تسمح لأي شيء أن يُلامس الوجه المطبوع من الورق ذي النهاية اللامعة. للتعامل مع المطبوعات، اتبع التعليمات الواردة في المستند المرفق مع الورق.
	- ❏ اضبط آثافة الطباعة للطباعة التلقائية على الوجهين. انظر "الطباعة على [الوجهين](#page-59-0)" في الصفحة .60 &
- ❏ (في نظام التشغيل Windows( اضبط كثافة الطباعة للطباعة اليدوية على الوجهين أو الطباعة على وجه واحد. قم بالوصول إلى برنامج تشغيل الطابعة، انقر فوق علامة التبويب **Maintenance) الصيانة)**، انقر فوق الزر **Settings Extended) إعدادات موسعة)**، وحرك شريط التمرير **Density Print) آثافة الطباعة)** إلى اليسار.
	- ❏ قم بتشغيل البرنامج المساعد Cleaning Head) تنظيف الرأس). انظر "تنظيف رأس الطباعة" في [الصفحة](#page-151-0) .152 &
	- ❏ في حالة تلطخ الورق بالحبر بعد الطباعة، قم بتنظيف الجزء الداخلي للطابعة. انظر "[التنظيف](#page-158-0) داخل الطابعة" في الصفحة .159 &
## **مشكلات متنوعة للمطبوعات**

## **حروف غير صحيحة أو مشوشة**

- <span id="page-180-0"></span>❏ قم بإيقاف تشغيل الطابعة والكمبيوتر. تأآد من توصيل آابل توصيل الطابعة بإحكام.
	- ❏ قم بإلغاء تثبيت برنامج تشغيل الطابعة ثم أعد تثبيته مرةً أخرى. انظر "إلغاء تثبيت برامج الطابعة" في [الصفحة](#page-18-0) .19 &

## **موضع الطباعة غير صحيح**

- ❏ تأآد من إعدادات الهامش في التطبيق. تأآد من وجود الهوامش في المنطقة القابلة للطباعة بالصفحة. انظر "المنطقة القابلة للطباعة" في [الصفحة](#page-206-0) .207 &
	- ❏ تأآد أن إعدادات برنامج تشغيل الطابعة مناسبة لحجم الورق الذي تستخدمه.

في نظام التشغيل Windows، أآد الإعدادات في الإطار Main) رئيسي).

في نظام التشغيل X OS Mac، أآد الإعدادات في الحوار Setup Page) إعداد الصفحة) أو الحوار Print) طباعة).

راجع التعليمات الفورية لبرنامج تشغيل الطابعة للتعرف على التفاصيل.

- ❏ (في نظام التشغيل Windows( اضبط إعدادات الإزاحة للطباعة اليدوية على الوجهين أو الطباعة على وجه واحد. لضبط الإعدادات، قم بالوصول إلى برنامج تشغيل الطابعة، انقر فوق علامةالتبويب **Maintenance) الصيانة)**، انقر فوق الزر **Settings Extended) إعدادات موسعة)**، وحرك شريط التمرير **Top) أعلى)** و**Left) يسار)** في الإعدادات **Offset) إزاحة)** للموضع المناسب.
	- ❏ قم بإلغاء تثبيت برنامج تشغيل الطابعة ثم أعد تثبيته مرةً أخرى. انظر "إلغاء تثبيت برامج الطابعة" في [الصفحة](#page-18-0) .19 &

## **يوجد ميل بسيط في مادة الطباعة**

تأآد من تحميل الورق في وحدة تغذية الورق الأمامية أو وحدة تغذية الورق الخلفية بصورة سليمة. انظر "تحميل الورق" في [الصفحة](#page-23-0) .24 &

## **صورة معكوسة**

<span id="page-181-0"></span>❏ قم بإلغاء مربع الاختيار **Image Mirror) نسخة مطابقة للصورة)** في الإعدادات من برنامج تشغيل الطابعة، أو قم بإيقاف تشغيل الإعداد Image Mirror) نسخة مطابقة للصورة) في التطبيق.

في نظام التشغيل Windows، أآد الإعدادات في الإطار Layout Page) تخطيط الصفحة).

في نظام التشغيل X OS Mac، أآد الإعدادات في الحوار Settings Print) إعدادات الطباعة) من الحوار Print (طباعة).

للتعرف على الإرشادات، انظر التعليمات الفورية لبرنامج تشغيل الطابعة أو للتطبيق.

❏ قم بإلغاء تثبيت برنامج تشغيل الطابعة ثم أعد تثبيته مرةً أخرى. انظر "إلغاء تثبيت برامج الطابعة" في [الصفحة](#page-18-0) .19 &

## **طباعة صفحات فارغة**

❏ تأآد أن إعدادات برنامج تشغيل الطابعة مناسبة لحجم الورق الذي تستخدمه.

في نظام التشغيل Windows، أآد الإعدادات في الإطار Main) رئيسي).

في نظام التشغيل X OS Mac، أآد الإعدادات في الحوار Setup Page) إعداد الصفحة) أو الحوار Print) طباعة).

راجع التعليمات الفورية لبرنامج تشغيل الطابعة للتعرف على التفاصيل.

❏ أآد الإعداد **Page Blank Skip) تجاوز الصفحة الفارغة)** من برنامج تشغيل الطابعة.

في نظام تشغيل Windows، انقر فوق الزر **Progress & Speed) السرعة والتقدم)** في الإطار Maintenance (الصيانة).

في نظام التشغيل X OS Mac، أآد Settings Extension) إعدادات الامتداد) في الحوار Print) طباعة).

في حالة تحديد الصفحات الفارغة في البيانات، لن تتم طباعتها.

❏ قم بإلغاء تثبيت برنامج تشغيل الطابعة ثم أعد تثبيته مرةً أخرى. انظر "إلغاء تثبيت برامج الطابعة" في [الصفحة](#page-18-0) .19 &

بعد تجربة حل أو أآثر من هذه الحلول، قم بتشغيل فحص تشغيل الطابعة لفحص النتائج. انظر "تشغيل فحص تشغيل الطابعة" في [الصفحة](#page-165-0) .166 &

## **الوجه المطبوع ملطخ أو متلاشٍ**

- ❏ إذا آان الورق مجعدًا تجاه الوجه القابل للطابعة، فقم بتسويته أو طيه برفق في الاتجاه المعاآس.
- <span id="page-182-0"></span>❏ قم بإلغاء تحديد مربع الاختيار **Speed High) سرعة عالية)** في الإعدادات ضمن برنامج تشغيل الطابعة.

في نظام التشغيل Windows، أآد الإعدادات في الإطار Advanced) إعدادات متقدمة).

في نظام التشغيل X OS Mac، أآد الإعدادات في الحوار Settings Print) إعدادات الطباعة) من الحوار Print (طباعة).

راجع التعليمات الفورية لبرنامج تشغيل الطابعة للتعرف على التفاصيل.

❏ قم بإلغاء تثبيت برنامج تشغيل الطابعة ثم أعد تثبيته مرةً أخرى. انظر "إلغاء تثبيت برامج الطابعة" في [الصفحة](#page-18-0) .19 &

## **الطباعة بطيئة جدًا**

- ❏ تأآد أن نوع الورق المحدد في برنامج تشغيل الطابعة مناسب لنوع الورق المحمل في الطابعة. انظر "تحديد نوع الورق [الصحيح](#page-32-0)" في الصفحة .33 &
- ❏ في نظام التشغيل Windows، قم بإلغاء تحديد آافة الإعدادات المخصصة وحدد **Text) نص)** (نص) ليكون Quality Option) خيار الجودة) من إطار Main) رئيسي) في برنامج تشغيل الطابعة.

في نظام التشغيل X OS Mac، قم بإلغاء تحديد آافة الإعدادات المخصصة ثم حدد **Automatic) تلقائي)** ليكون Mode) الوضع) وحرك شريط التمرير إلى **Speed) السرعة)** في الحوار Settings Print) إعدادات الطباعة) في الحوار Print) طباعة) لبرنامج تشغيل الطابعة. راجع التعليمات الفورية لبرنامج تشغيل الطابعة للتعرف على التفاصيل.

- انظر "[الوصول](#page-14-0) إلى برنامج تشغيل الطابعة في نظام التشغيل [Windows](#page-14-0) ["](#page-14-0)في [الصفحة](#page-14-0) .15 & انظر "[الوصول](#page-15-0) إلى برنامج تشغيل الطابعة في نظام التشغيل [X OS Mac](#page-15-0) "في [الصفحة](#page-15-0) .16 &
	- ❏ أغلق آافة التطبيقات غير الضرورية.
- ❏ في حالةالطباعةباستمرار لفترة طويلة،قدتصبح الطباعةبطيئة جدًا. هذا يحمي آليةالطابعةمن السخونةالزائدة والتلف. إذا حدث ذلك، فيمكنك متابعة الطباعة ولكننا نوصي بإيقاف الطابعة وتركها ساكنة لمدة ثلاثين دقيقة على الأقل مع تشغيل الطاقة. (لن تسترد الطابعة أداءها مع إيقاف الطاقة.) بعد إعادة التشغيل، ستطبع الطابعة بالسرعة العادية.
- ❏ تتحقق الطابعة من رأس الطباعة على أساس منتظم للحفاظ على رأس الطباعة نظيفة وللتأآد من الحصول على أفضل جودة طباعة. إذا كانت فو هات ر أس الطباعة مسدودة، فستقوم الطابعة بتنظيف ر أس الطباعة تلقائيًا. أثناء عملية الفحص الذاتي وأثناء عملية التنظيف الذاتي قد تقل سرعة الطباعة.
- ❏ قم بإلغاء تثبيت برنامج تشغيل الطابعة ثم أعد تثبيته مرةً أخرى. انظر "إلغاء تثبيت برامج الطابعة" في [الصفحة](#page-18-0) .19 &
- إذا جربت كل الطرق أعلاه ولم تستطع حل المشكلة، فانظر التالي:
- <span id="page-183-0"></span>انظر "زيادة سرعة [الطباعة](#page-186-0) (في نظام التشغيل [Windows](#page-186-0) فقط)" في [الصفحة](#page-186-0) .187 &
	- **لا تتم تغذية الورق بشكل سليم**

# **لا تتم تغذية الورق**

- أزل مجموعة الورق وتأكد مما يلي:
	- ❏ الورق غير ملفوف أو مجعد.
- ❏ الورق ليس قديمًا جدًا. انظر الإرشادات المرفقة مع الورق للحصول على المزيد من المعلومات.
	- ❏ تتم تغذية الورق تحت علامة السهم c داخل موجه الحافة.
	- ❏ لا يتجاوز عدد الورق في المجموعة الحد المعين للوسائط. انظر "سعات [التحميل](#page-22-0) لوسائط [Epson](#page-22-0) الخاصة" في [الصفحة](#page-22-0) .23 &
	- ❏ الورق غير محشور داخل الطابعة. إذا آان الورق محشورًا، فأزل الورق المحشور. انظر "انحشار الورق" في [الصفحة](#page-171-0) .172 &
		- ❏ مصباح حالة الحبر B ليس في وضع التشغيل.
	- ❏ لقد قمت باتباع إرشادات تحميل خاصة مرافقة للورق. قم بتحميل الورق مرةً أخرى. انظر "تحميل الورق" في [الصفحة](#page-23-0) .24 &

## **تغذية صفحات متعددة**

- ❏ تأآد أن مجموعة الورق مضبوطة تحت علامة السهم c داخل موجه الحافة.
	- ❏ تأآد من ضبط موجه الحافة اليسرى مع الحافة اليسرى للورق.
- ❏ تأآد أن الورق غير مجعد أو مطوي. إذا آان آذلك، فقم بتسويته أو طيه قليلاً في اتجاه الوجه المعاآس قبل التحميل.
	- ❏ أزل مجموعة الورق وتأآد أن الورق ليس رفيعًا للغاية. انظر "الورق" في [الصفحة](#page-205-0) .206 &
- ❏ قم بتهوية حواف المجموعة لفصل الورق، ثم أعد تحميل الورق.
- <span id="page-184-0"></span>❏ عند طباعة عدد آبير من النسخ لملف ما، أآد إعداد Copies) نسخ) في برنامج تشغيل الطابعة آما هو موضح أدناه، وأآد أيضًا التطبيق لديك.

في نظام التشغيل Windows، أآد إعداد Copies) نسخ) في إطار Layout Page) تخطيط الصفحة).

في نظام التشغيل 10.3 X OS Mac و،10.4 أآد إعدادCopies) نسخ) في إعدادPages & Copies) النسخ والصفحات) في الحوار Print) طباعة).

في نظام التشغيل 10.5 X OS Mac، أآد إعداد Copies) نسخ) في الحوار Print) طباعة).

راجع التعليمات الفورية لبرنامج تشغيل الطابعة للتعرف على التفاصيل.

## **تحميل الورق بطريقة غير صحيحة**

إذا تم تحميل الورق إلى داخل الطابعة بشدة، فلن تستطيع الطابعة تغذية الورق بشكل صحيح. قم بإيقاف تشغيل الطابعة وأزل الورق برفق. ثم قم بتشغيل الطابعة وأعد تحميل الورق بشكل صحيح.

## **لا يتم إخراج الورق بالكامل أو الورق مجعد**

- ❏ أخرج الورق المحشور آما هو موضح في "انحشار الورق" في [الصفحة](#page-171-0) .172 وتأآد أيضًا من إعداد Size Paper) حجم الورق) في التطبيق أو إعدادات الطابعة لديك. انظر التعليمات الفورية للتعرف على التفاصيل.
	- ❏ إذا آان الورق مجعدًا عند خروجه، فقد يكون رطبًا أو رفيعًا للغاية. قم بتحميل مجموعة ورق جديدة.

#### **ملاحظة:**

قم بتخزين أي ورق غير مستخدم في العبوة الأصلية الخاصة به في مكان جاف.

## **الطابعة لا تطبع**

## **آافة المصابيح مطفأة**

- ❏ اضغط على الزر **Power** P**) الطاقة)** للتأآد من تشغيل الطابعة.
	- ❏ قم بإيقاف تشغيل الطابعة وتأآد من توصيل سلك الطاقة بإحكام.
- ❏ تأآد من عمل مأخذ التيار الكهربي وعدم التحكم فيه بواسطة موقت أو مفتاح جدار.

## **المصابيح تضيء ثم تنطفئ**

قد يكون جهد الطابعة غير متوافق مع معدل مأخذ التيار الكهربي. قم بإيقاف تشغيل الطابعة وافصل سلك الطاقة على الفور. ثم افحص الملصق الموجود بالجزء الخلفي من الطابعة.

> **تنبيه:** c إذا آان الجهد غير متوافق، "فلا توصل الطابعة مرةً أخرى". اتصل بمرآز خدمة *Epson.* انظر "[الاتصال](#page-189-0) بدعم شرآة *[Epson](#page-189-0) "*في [الصفحة](#page-189-0) .190 &

## **مصباح الطاقة قيد التشغيل**

- ❏ في حالة عدمالضغط على أيزر لمدة 3 دقائق، فستنطفئ جميع المصابيح تلقائيًا عدامصباح الطاقة P لتوفير الطاقة. اضغط على أي زر (باستثناء زر Power P) الطاقة)) لإعادة لوحة التحكم إلى حالتها السابقة.
	- ❏ قم بإيقاف تشغيل الطابعة والكمبيوتر. تأآد من توصيل آابل توصيل الطابعة بإحكام.
	- ❏ إذا آنت تستخدم واجهة توصيل USB، فتأآد من توافق الكابل مع مقاييس 1.1 USB أو .2.0
- ❏ إذاآنت توصل الطابعة بالكمبيوتر عبر مشترك USB، فقم بتوصيل الطابعة بأول مشترك من الكمبيوتر. إذا استمر عدم التعرف على برنامج تشغيل الطابعة على الكمبيوتر، فحاول توصيل الطابعة مباشرة بالكمبيوتر بدون محول USB.
	- ❏ إذا آنت توصل الطابعة بالكمبيوتر عبر محول USB، فتأآد من تعرف الكمبيوتر على جهاز محول USB.
		- ❏ قم بإيقاف تشغيل الطابعة والكمبيوتر وافصل آابل توصيل الطابعة، ثم اطبع صفحة فحص التشغيل. انظر "تشغيل فحص تشغيل الطابعة" في [الصفحة](#page-165-0) .166 &

إذا تمت طباعة صفحة الفحص بشكل صحيح، فتأآد من تثبيت برنامج تشغيل الطابعة والتطبيق بشكل صحيح.

- ❏ إذاآنت تحاول طباعة صورةآبيرة، فقد يكون الكمبيوتر لا يشتمل على مساحةالذاآرة الكافية. حاول تقليل دقةالصورة أو طباعة الصورة بحجم أصغر . قد تحتاج إلى تثبيت مساحة ذاكرة أكبر في الكمبيوتر .
	- ❏ قم بإلغاء تثبيت برنامج تشغيل الطابعة ثم أعد تثبيته مرةً أخرى. انظر "إلغاء تثبيت برامج الطابعة" في [الصفحة](#page-18-0) .19 &

# **زيادة سرعة الطباعة (في نظام التشغيل** *Windows* **فقط)**

<span id="page-186-0"></span>قد تزيد سرعة الطباعة عن طريق تحديد إعدادات معينة في الإطار Progress & Speed) السرعة والتقدم) عندما تكون سرعة الطباعة بطيئة. انقر فوق الزر **Progress & Speed) السرعة والتقدم)** في الإطار Maintenance) الصيانة) في برنامج تشغيل الطابعة.

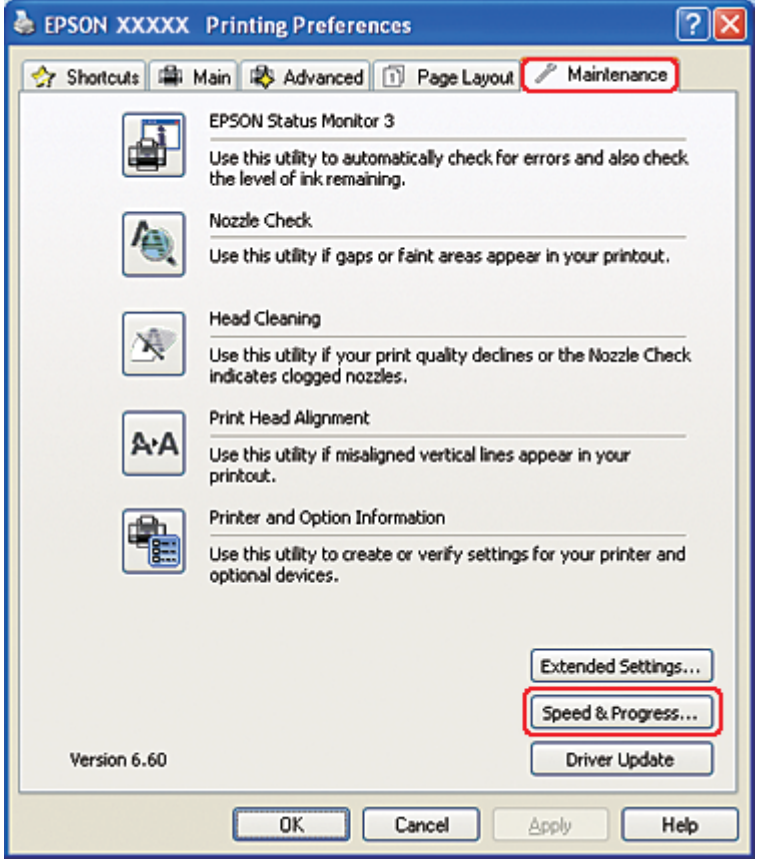

يظهر مربع الحوار التالي.

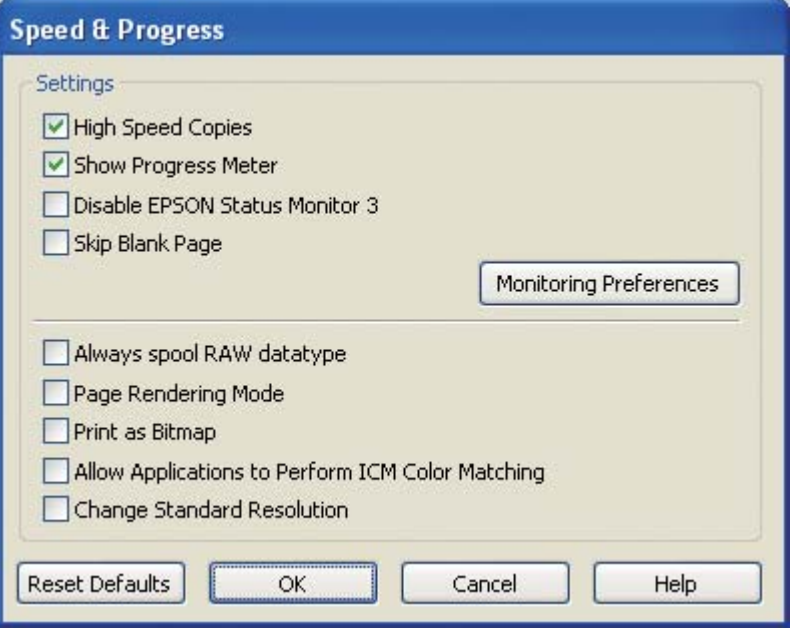

يعرض الجدول أدناه العوامل التي تؤثر في سرعة الطباعة.

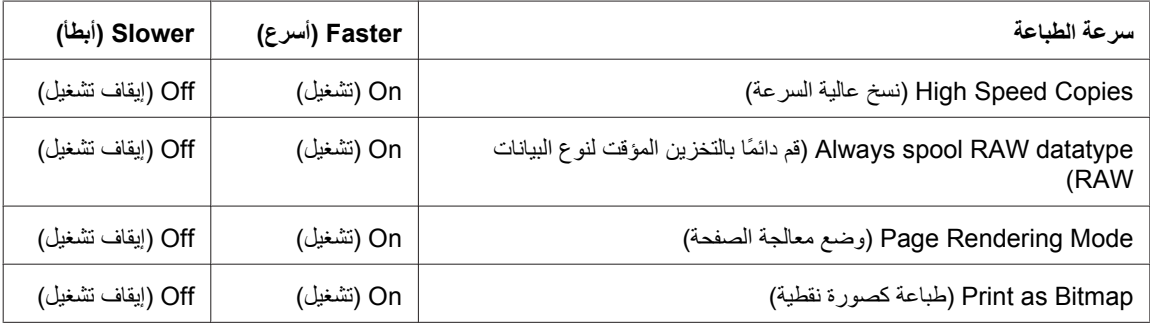

لمزيد من التفاصيل حول كل عنصر، انظر التعليمات الفورية.

## **مشكلات أخرى**

## **تنظيف رأس الطباعة لا يبدأ**

- ❏ تأآد من عدم وجود مصابيح تشير إلى وجود أية أخطاء. في حالة حدوث أي خطأ، قم بالإصلاح للخروج من حالة الخطأ. انظر "[مؤشرات](#page-165-0) الأخطاء" في الصفحة .166 &
	- ❏ تأآد من وجود حبر آاف للطباعة. إذا نفدت خرطوشة الحبر، فاستبدلها. انظر "استبدال [خرطوشة](#page-140-0) حبر" في الصفحة .141 &

## **يتم استهلاك الحبر الملون حتى في حالة الطباعة بالحبر الأسود فقط**

لا تستهلك خرطوشة الحبر الأسود فقط أثناء العمليات التالية، بل خرطوشة الحبر الملون أيضًا: تنظيف رأس الطباعة والفحص الذاتي لرأس الطباعة والتنظيف الذاتي.

## **طباعة الورق العادي بهدوء**

عند تحديد **papers plain) ورق عادي)** آإعداد Type Paper) نوع الورق) وتحديد **Normal) عادي)** أو **Fine) دقيق)** آإعداد Quality Print) جودة الطباعة) في برنامج تشغيل الطابعة، تقوم الطباعة بالطباعة بسرعة فائقة. حاول اختيار **Quiet Mode) وضع الهدوء)** للتشغيل الهادئ، وسيؤدي ذلك إلى خفض سرعة الطباعة.

في نظام التشغيل Windows، حدد مربع الاختيار **Mode Quiet) وضع الهدوء)** في الإطار Main) رئيسي) أو Advanced) إعدادات متقدمة) في برنامج تشغيل الطابعة. في نظام التشغيل X OS Mac، حدد **Settings Print) إعدادات الطباعة)** في مربع الاختيار Print) طباعة) في برنامج تشغيل الطابعة لديك. ثم حدد مربع الاختيار **Mode Quiet) وضع الهدوء)** في الوضع Advanced) إعدادات متقدمة).

## **الشعور بصدمة آهربائية خفيفة عند لمس الطابعة (ماس آهربي)**

إذا كنت تستخدم مأخذ التيار الكهربي في نفس الدائرة مثل الأجهزة المحيطة الأخرى، فربما تشعر بصدمة كهربائية خفيفة عند لمس الطابعة. في هذه الحالة، يوصى بالتأريض من الكمبيوتر الذي يتم توصيل الطابعة به.

# الملحق *A* **أين تجد المساعدة**

# **موقع الويب للدعم الفني**

<span id="page-189-0"></span>يقدم موقع الويب للدعم الفني الخاص بشركة Epson تعليمات حول المشكلات التي لا يمكن حلها باستخدام معلومات استكشاف المشكلات وإصلاحها في وثائق المنتج. إذا كان لديك مستعرض ويب ويمكنك الاتصال بالإنترنت، فقم بالوصول إلى الموقع على العنوان:

[/http://support.epson.net](http://support.epson.net/)

إذا كنت تحتاج إلى أحدث برامج التشغيل أو الأسئلة الشائعة أو الأدلة أو مواد التنزيل الأخرى، فقم بالوصول إلى الموقع على العنوان:

<http://www.epson.com>

ثم حدد قسم الدعم في موقع ويب المحلي الخاص بشرآة Epson.

# **الاتصال بدعم شرآة** *Epson*

## **قبل الاتصال بشرآة** *Epson*

إذا كان منتج Epson لا يعمل بشكل صحيح ولا يمكنك حل المشكلة باستخدام معلومات استكشاف المشكلات وإصلاحها الموجودة في وثائق المنتج، فاتصل بخدمات دعم شركة Epson للحصول على المساعدة. إذا كان دعم شركة Epson في منطقتك غير مضمن في القائمة التالية، فاتصل بالموزع حيث اشتريت المنتج.

سيكون دعم شركة Epson قادرًا على المساعدة بسرعة أكبر في حالة توفير المعلومات التالية:

- ❏ الرقم التسلسلي للمنتج (عادةً ما يوجد ملصق الرقم التسلسلي على الجزء الخلفي من المنتج).
	- ❏ طراز المنتج
- ❏ إصدار برنامج المنتج (انقر فوق **About) حول)** أو **Info Version) معلومات الإصدار)** أو الزر المماثل في برنامج المنتج.)
	- ❏ مارآة الكمبيوتر وطرازه
- ❏ اسم نظام تشغيل الكمبيوتر وإصداره
- ❏ أسماء وإصدارات تطبيقات البرامج التي تستخدمها عادةً مع المنتج

## **تعليمات للمستخدمين في أمريكا**

توفر Epson خدمات الدعم الفني المدرجة أدناه.

#### **دعم الإنترنت**

تفضل بزيارةموقع دعم Epson على العنوان [support/com.epson://http](http://epson.com/support) وحددالمنتج للحصول على حلول للمشكلات الشائعة. يمكنك تنزيل برامج التشغيل والمستندات والحصول على الأسئلةالشائعة ونصائح حل المشكلات أو إرسال بريدإلكتروني إلى Epson بأسئلتك.

#### **التحدث إلى مندوب الدعم**

الاتصال: (562) 1300-276 (الولايات المتحدة) أو (905) 9475-709 (آندا)، 6 صباحًا إلى 6 مساء،ً توقيت المحيط الهادي، الاثنين إلى الجمعة. أيام وساعات الدعم عرضة للتغيير بدون إشعار. قد يتم فرض رسوم أو مصاريف المسافات الطويلة.

قبل الاتصال بشركة Epson للحصول على الدعم، الرجاء توفير المعلومات التالية:

- ❏ اسم المنتج
- ❏ الرقم التسلسلي للمنتج
- ❏ دليل الشراء (مثل إيصال الشراء من المتجر) وتاريخ الشراء
	- ❏ تكوين الكمبيوتر
	- ❏ وصف المشكلة

#### **ملاحظة:**

للحصول على تعليمات استخدام أي برنامج آخر على النظام الخاص بك، انظر مستندات هذا البرنامج للحصول على معلومات الدعم الفني.

#### **شراء الأجهزة الإضافية والملحقات**

يمكنك شراء خراطيش حبر Epson أصلية وخراطيش شريطية وورق وملحقات من وآيل معتمد من Epson. للعثور على أقرب وكيل، اتصل بـ 800-663-7766-800) (GO-EPSON). أو يمكنك الشراء عبر الإنترنت على العنوان //ˈhttp:/ .(آندا مبيعات(<http://www.epson.ca> أو) المتحدة الولايات مبيعات([www.epsonstore.com](http://www.epsonstore.com)

## **تعليمات للمستخدمين في أوروبا**

افحص**Document Warranty European-Pan**) مستندالضمان في أوروبا) للحصول على معلومات حول طريقةالاتصال بدعم شرآة Epson.

## **تعليمات للمستخدمين في أستراليا**

يتمنى فرع شركة Epson في أستراليا توفير مستوى عالٍ من خدمة العملاء. بالإضافة إلى وثائق المنتج، نحن نوفر المصادر التالية للحصول على معلومات:

#### **الموزع**

لا تنس أن الموزع يستطيع في أغلب الأحيان المساعدة في تحديد المشكلات وحلها. يجب أن يكون الموزع دومًا أول من تتصل به للحصول على نصيحة حول المشكلات، حيث يستطيع في أغلب الأحيان حل المشكلات بسرعة وسهولة بالإضافة إلى توفير النصائح حول الخطوة التالية التي يجب اتخاذها.

#### *<http://www.epson.com.au>* **الإنترنت شبكة على** *URL* **عنوان**

قم بالوصول لصفحات الويب العالمية الخاصة بفرع شركة Epson في أستراليا. موقع يستحق استخدام المودم لتصفحه! يوفر الموقع منطقة تنزيل لبرامج التشغيل وجهات الاتصال بشركة Epson ومعلومات المنتجات الجديدة والدعم الفني (البريد الإلكتروني).

#### **مكتب الدعم الفني بشرآة** *Epson*

يعتبر مكتب الدعم الفني بشركة Epson آخر إجراء احتياطي للتأكدمن وصول العملاء للنصائح المطلوبة. يستطيع العاملون في مكتب الدعم الفني المساعدة في تثبيت منتجات Epson وتكوينها وتشغيلها. يستطيع أفراد الدعم الفني لما قبل المبيعات توفير الوثائق حول منتجات Epson الجديدة وتقديم النصيحة حول مكان أقرب موزع أو وكيل صيانة. تتم الإجابة على أنواع عديدة من الاستعلامات هنا.

أرقام مكتب الدعم الفني هي:

هاتف: 1300 361 054

فاآس: (02) 8899 3789

نحن نشجعك على الحصول على آل المعلومات المطلوبة عند الاتصال. آلما قمت بإعداد المزيد من المعلومات، زادت سرعتنا في مساعدتك على حل المشكلة. تتضمن هذه المعلومات وثائق منتج Epson ونوع الكمبيوتر ونظام التشغيل وبرامج التطبيق وأي معلومات تشعر بأنها مطلوبة.

## **تعليمات للمستخدمين في سنغافورة**

مصادر المعلومات والدعم والخدمات المتوفرة بشرآة Singapore Epson هي:

## **(***<http://www.epson.com.sg>***) العالمية الويب شبكة**

تتوفر المعلومات الخاصة بمواصفات المنتج وبرامج التشغيل المخصصة للتنزيل، والأسئلة المتداولة واستفسارات المبيعات والدعم الفني عبر البريد الإلكتروني.

## **مكتب الدعم الفني بشرآة** *Epson:)* **هاتف رقم: (65) 6586 3111)**

يمكن أن يساعدك فريق "مكتب الدعم الفني" بالشر كة لدينا عبر الهاتف في الأمور التالية:

- ❏ استفسارات المبيعات ومعلومات المنتج
- ❏ الأسئلة أو المشكلات المتعلقة باستخدام المنتج
- ❏ الاستفسارات الخاصة بخدمة الإصلاح والضمان

## **تعليمات للمستخدمين في تايلاند**

يمكنك الحصول على المعلومات والدعم والخدمات من خلال:

## **(***<http://www.epson.co.th>***) العالمية الويب شبكة**

تتوفر المعلومات الخاصة بمواصفات المنتج وبرامج التشغيل المخصصة للتنزيل، وكذلك الأسئلة المتداولة والبريد الإلكتروني.

## **الخط الساخن بشرآة** *Epson:)* **هاتف رقم: (66)9899-2685)**

يمكن أن يساعدك فريق الخط الساخن بالشركة لدينا عبر الهاتف في الأمور التالية:

- ❏ استفسارات المبيعات ومعلومات المنتج
- ❏ الأسئلة أو المشكلات المتعلقة باستخدام المنتج
- ❏ الاستفسارات الخاصة بخدمة الإصلاح والضمان

## **تعليمات للمستخدمين في فيتنام**

يمكنك الحصول على المعلومات والدعم والخدمات من خلال:

الخط الساخن بشركة Epson 84-8-823-9239 (هاتف):

Truong Dinh Street، District 1، Hochiminh City 80 :الخدمة مرآز فيتنام

## **تعليمات للمستخدمين في إندونيسيا**

يمكنك الحصول على المعلومات والدعم والخدمات من خلال:

## **(***<http://www.epson.co.id>***) العالمية الويب شبكة**

- ❏ معلومات المنتج وبرامج التشغيل المخصصة للتنزيل
- ❏ الأسئلة المتداولة، استفسارات المبيعات، الأسئلة عبر البريد الإلكتروني

#### **الخط الساخن بشرآة** *Epson*

- ❏ استفسارات المبيعات ومعلومات المنتج
	- ❏ الدعم الفني
- هاتف (62) 21-572 4350 فاآس (62) 21-572 4357

## **مرآز خدمة** *Epson*

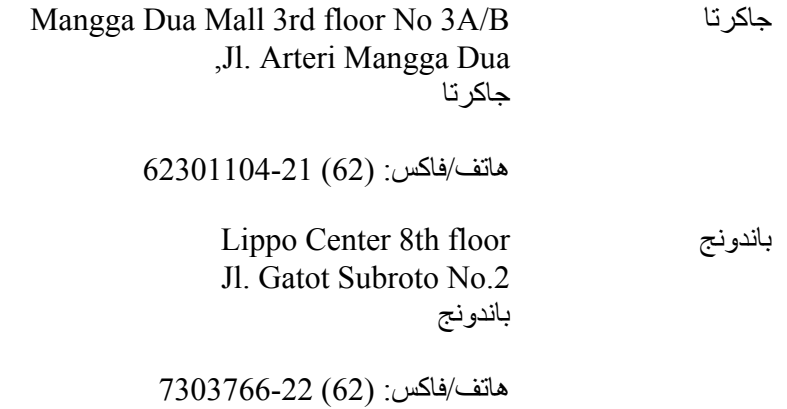

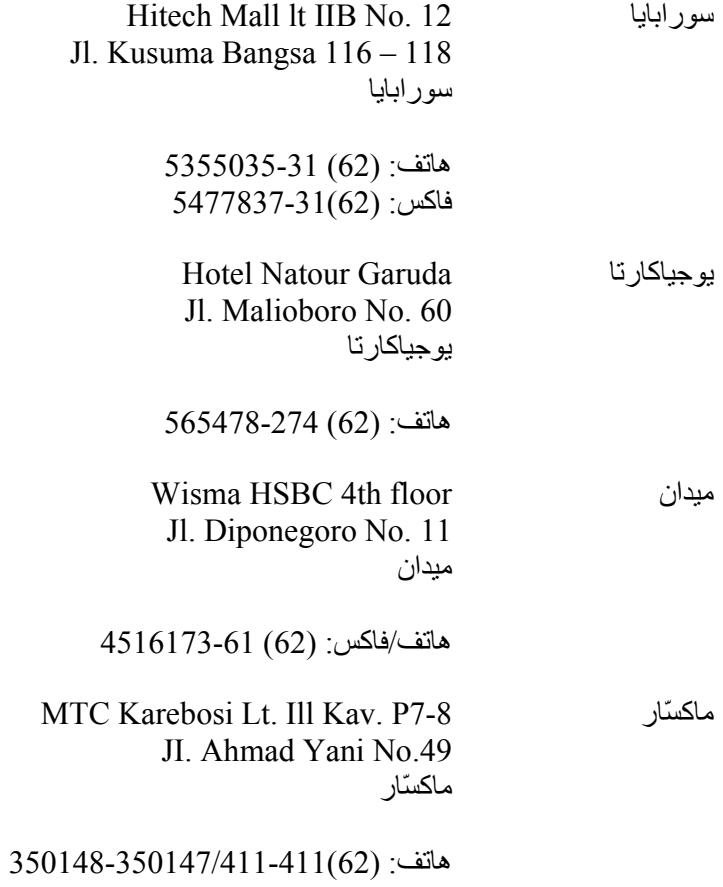

## **تعليمات للمستخدمين في هونج آونج**

للحصول على الدعم الفني بالإضافة إلى خدمات ما بعد البيع الأخرى، نحن نرحب بالسادة المستخدمين بالاتصال بشرآة Epson .Hong Kong Limited

#### **الصفحة الرئيسية على الإنترنت**

قامت شركة Epson Hong Kong بإنشاء صفحة رئيسية محلية باللغتين الصينية والإنجليزية على الإنترنت لتوفر للمستخدمين المعلومات التالية:

- ❏ معلومات المنتج
- ❏ إجابات للأسئلة المتداولة
- ❏ أحدث الإصدارات من برامج تشغيل منتجات Epson

يستطيع المستخدمون الوصول إلى الصفحة الرئيسية على شبكة الويب العالمية على العنوان:

<http://www.epson.com.hk>

**الخط الساخن للدعم الفني**

يمكنك أيضًا الاتصال بفريقنا الفني على أر قام الهاتف والفاكس التالية:

هاتف: (852) 2827-8911

فاآس: (852) 2827-4383

## **تعليمات للمستخدمين في ماليزيا**

يمكنك الحصول على المعلومات والدعم والخدمات من خلال:

## **(***<http://www.epson.com.my>***) العالمية الويب شبكة**

- ❏ معلومات المنتج وبرامج التشغيل المخصصة للتنزيل
- ❏ الأسئلة المتداولة، استفسارات المبيعات، الأسئلة عبر البريد الإلكتروني

## *.Epson Trading (M) Sdn. Bhd*

المكتب الرئيسي.

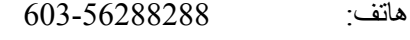

فاآس: 603-56288388/399

#### مكتب الدعم الفني بشرآة *Epson*

❏ استفسارات المبيعات ومعلومات المنتج (خط المعلومات)

هاتف: 603-56288222

❏ الاستفسارات الخاصة بخدمات الإصلاح والضمان، واستخدام المنتج والدعم الفني (الخط الفني)

هاتف: 603-56288333

## **تعليمات للمستخدمين في الهند**

يمكنك الحصول على المعلومات والدعم والخدمات من خلال:

## **(***<http://www.epson.co.in>***) العالمية الويب شبكة**

تتوفر المعلومات الخاصة بمواصفات المنتج وبرامج التشغيل المخصصة للتنزيل والاستفسارات الخاصة بالمنتجات.

## **المكتب الرئيسي بشرآة** *Epson* **في الهند - بانجالور**

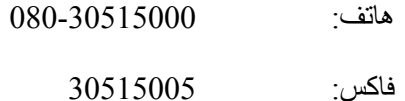

#### **المكاتب الإقليمية لشرآة** *Epson* **في الهند:**

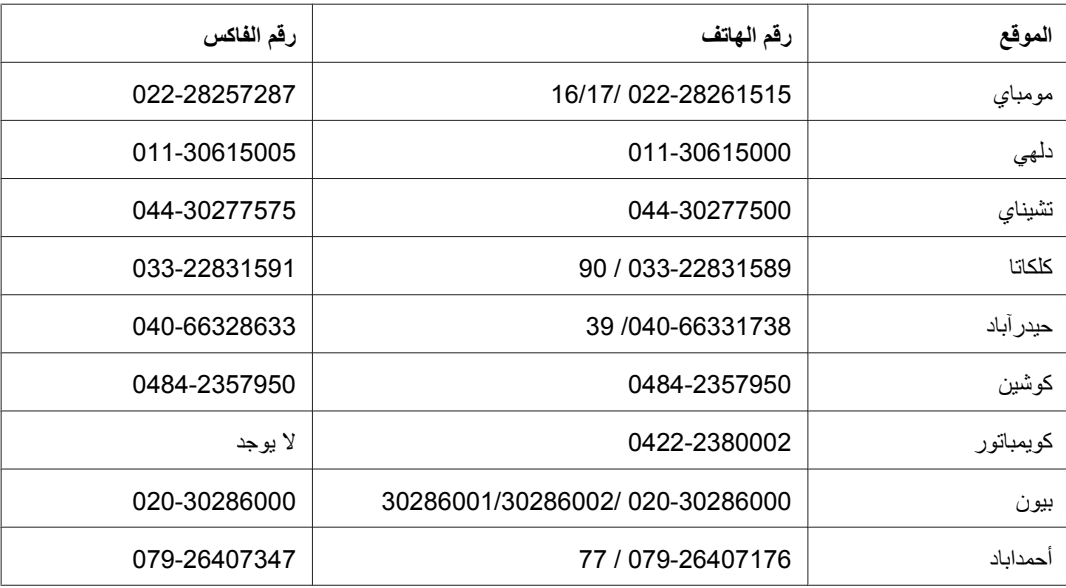

#### **خط المساعدة**

للحصول على الخدمات أو معلومات حول المنتجات أو طلب لشراء خرطوشة طباعة، يمكنك الاتصال على الرقم المجاني - 18004250011 (من الساعة 9 صباحًا إلى الساعة 9 مساءً).

للحصول على الخدمة (CDMA ومستخدمي الهاتف المحمول) - 1600 3900 (من الساعة 9 صباحًا إلى الساعة 6 مساءً) الرمز المحلي للبادئة STD

# **تعليمات المستخدمين في الفلبين**

للحصول على الدعم الفني بالإضافة إلى خدمات المبيعات الأخرى، نرحب باتصال السادة المستخدمين بشركة Epson بالفلبين عبر أرقام المهاتف والفاكس والبريد الإلكتروني المذكورة أدناه:

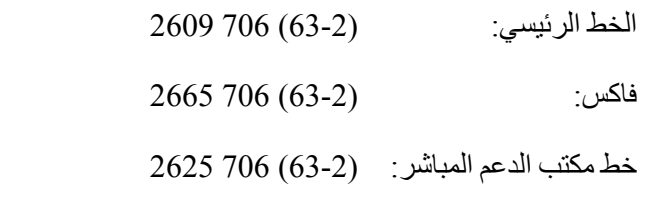

epchelpdesk@epc.epson.com.ph :الإلكتروني البريد

(<http://www.epson.com.ph>) **العالمية الويب شبكة**

تتوفر المعلومات الخاصة بمواصفات المنتج وبرامج التشغيل المخصصة للتنزيل، والأسئلة المتداولة والاستفسارات الخاصة بالبريد الإلكتروني.

#### **رقم مجاني: 37766-1800-1069)EPSON(**

يمكن أن يساعدك فريق الخط الساخن بالشركة لدينا عبر الهاتف في الأمور التالية:

- ❏ استفسارات المبيعات ومعلومات المنتج
- ❏ الأسئلة أو المشكلات المتعلقة باستخدام المنتج
- ❏ الاستفسارات الخاصة بخدمة الإصلاح والضمان

# الملحق *B* **معلومات المنتج**

**أجزاء الطابعة**

**منظر أمامي**

<span id="page-198-0"></span>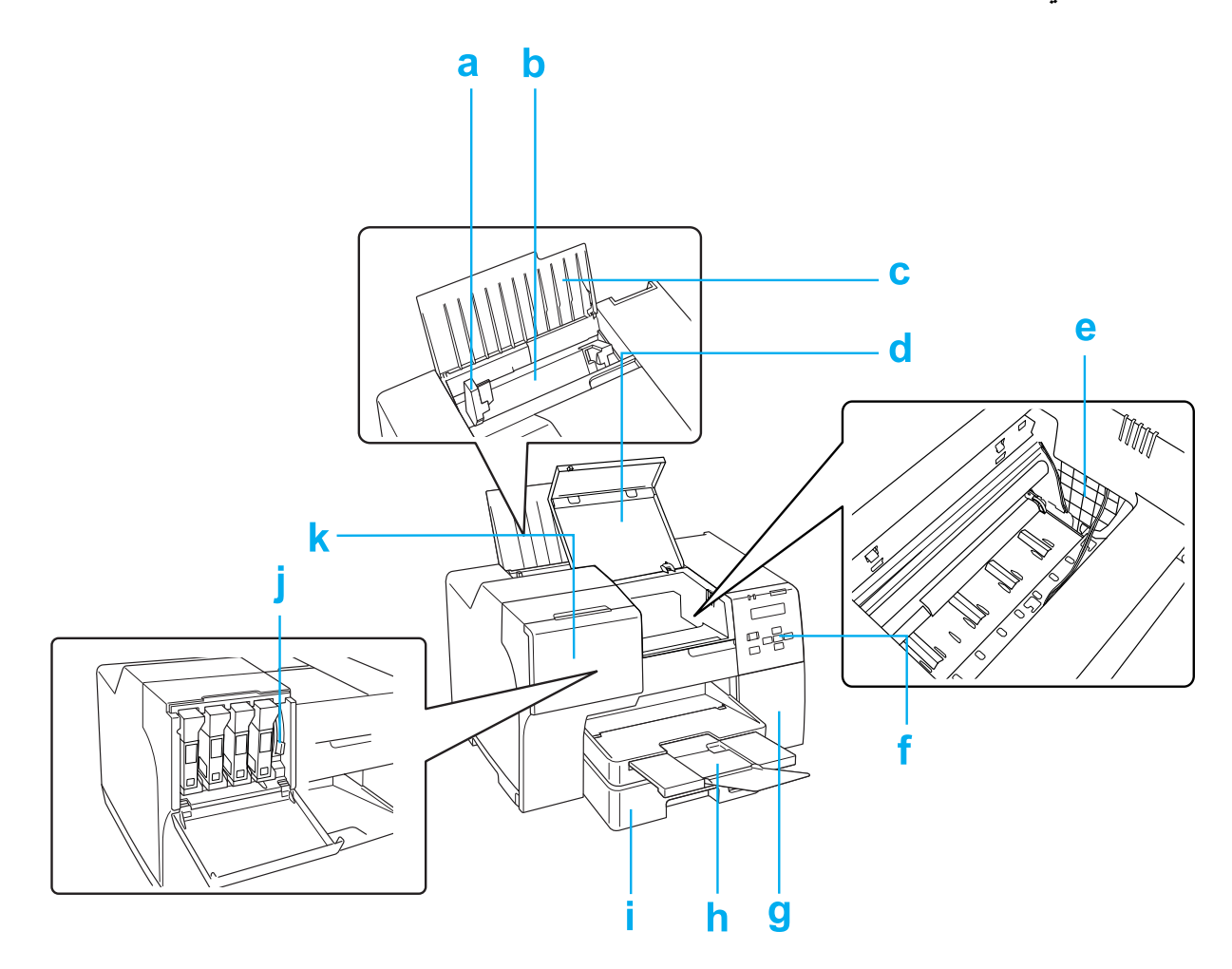

- a. موجه الحافة: يقوم بتحميل الورق إلى وحدة تغذية الورق الخلفية مباشرة.ً حرآه إلى حافة الورق.
	- b. وحدة تغذية الورق الخلفية: يحمل الورق ويقوم بتغذيته للطباعة.
- <span id="page-199-0"></span>c. دعامة الورق: تدعم الورق الذي تم تحميله في وحدة تغذية الورق الخلفية.
- d. غطاء الطابعة الأمامي: يغطي آلية الطباعة. افتحه عند انحشار الورق فقط.
	- e. رأس الطباعة: تطبع الحبر على الورق.
- f. لوحة التحكم: استخدم الأزرار وراقب شاشة LCD والمصابيح للتحكم في الطابعة. انظر "استخدام لوحة التحكم" في [الصفحة](#page-119-0) .120 &
	- g. غطاء علبة الصيانة: يغطي علبة الصيانة. افتحه عند استبدال علبة الصيانة فقط.
		- h. درج الإخراج: يحمل الورق المُخرج.
- i. درج الورق الأمامي (Tray Front) الدرج الأمامي)): يحمل الورق ويقوم بتغذيته للطباعة.
	- j. ذراع الخرطوشة: يقفل خراطيش الحبر المثبتة.
- k. غطاء الخرطوشة: يغطي خراطيش الحبر. افتحه عند استبدال خراطيش الحبر فقط. عند استخدام خرطوشة حبر فائقة السعة، اتر كه مفتوحًا

# **منظر خلفي**

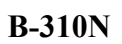

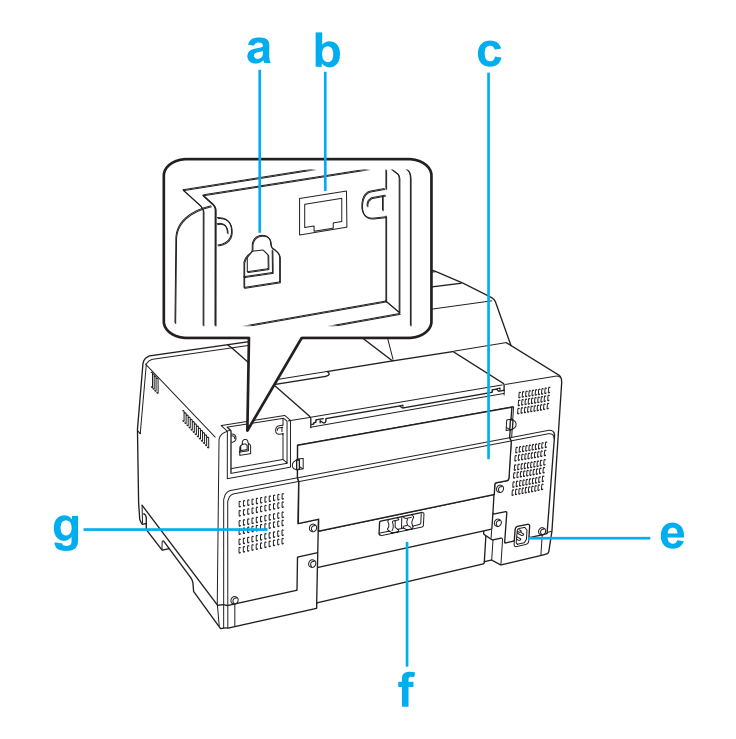

**B-510DN**

<span id="page-201-0"></span>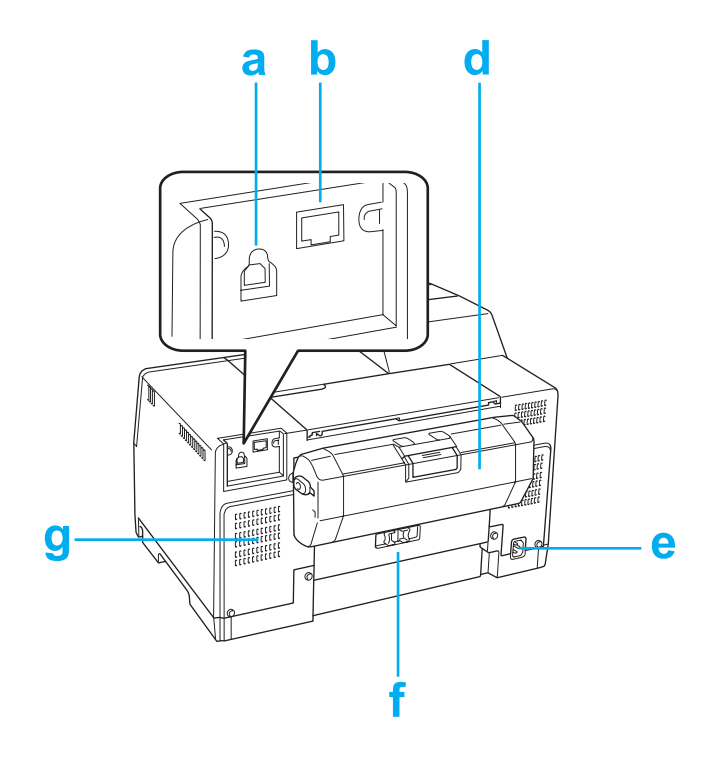

- a. موصل USB: يوصل آابل USB من الكمبيوتر إلى الطابعة.
- b. موصل Ethernet: يوصل آابل TX-Base/100T-Base10 من الكمبيوتر إلى الطابعة.
- c. غطاء الطابعةالخلفي العلوي: يغطي آليةالطباعة. افتحه عندتوصيل وحدة الطباعة على الوجهين وعند وجودانحشار ورق في خلف الطابعة.
	- d. وحدة الطباعة على الوجهين (وحدة الطباعة على الوجهين): تطبع على الوجهين تلقائيًا.
		- e. مدخل التيار الكهربائي: يُوصل سلك الطاقة.
		- f. غطاء الطابعة الخلفي: يغطي آلية الطباعة. افتحه عند انحشار الورق فقط.
			- g. فتحة تهوية: تطرد الهواء الساخن من الطابعة.

# **الورق والمستهلكات والأجهزة الاختيارية**

## **الورق**

تقدم Epson ورقًا مصممًا خصيصًا ووسائط طباعة أخرى لكل احتياجات الطباعة.

**ملاحظة:**

<span id="page-202-0"></span>يمكنك العثور على أرقام أجزاء الأنواع التالية من ورق *Epson* الخاص في موقع دعم الويب الخاص بشرآة *Epson.* انظر "موقع الويب للدعم الفني" في [الصفحة](#page-189-0) .190 &

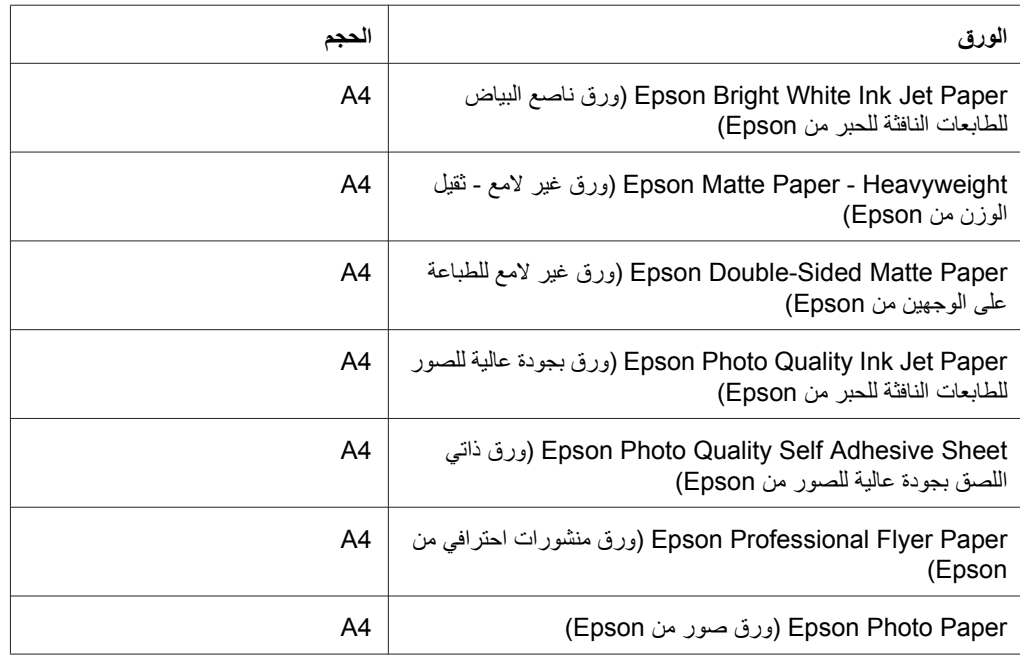

**ملاحظة:** يختلف توفر الورق حسب الموقع.

## **خراطيش الحبر**

يمكنك استخدام خراطيش الحبر التالية مع هذه الطابعة:

<span id="page-203-0"></span>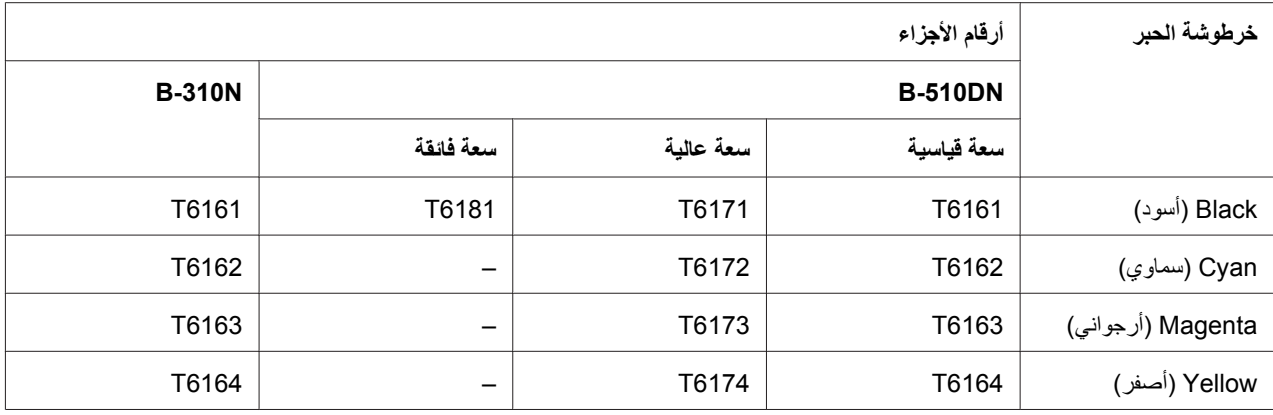

**ملاحظة:** تختلف أرقام أجزاء خرطوشة الحبر حسب الموقع.

# *box Maintenance)* **علبة الصيانة)**

يمكنك استخدام علبة الصيانة التالية مع هذه الطابعة:

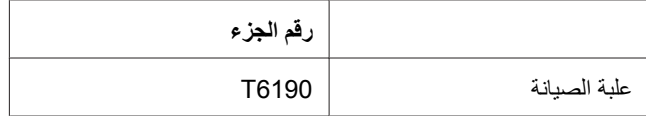

# **وحدة الطباعة على الوجهين (مستخدمي** *N-310B* **فقط)**

يمكنك استخدام وحدة الطباعة على الوجهين التالية مع N-310B.

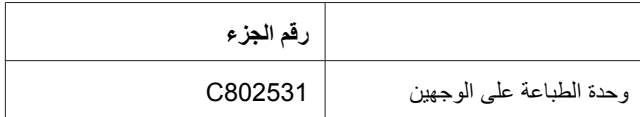

## **دعم الورق بحجم** *Legal*

يمكنك استخدام ما يلي لدعم الورق بحجم Legal.

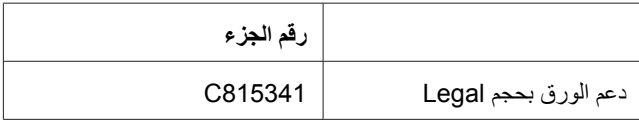

## **درج الورق بحجم** *Legal*

يمكنك استخدام ما يلي لدرج الورق بحجم Legal.

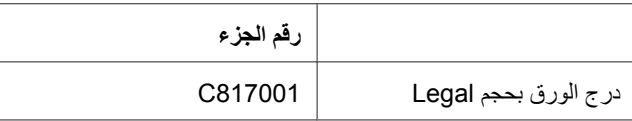

**ملاحظة:**

<span id="page-204-0"></span>هذا الجهاز الاختيار لا يباع في بعض المناطق. اتصل بموزع أو مندوب *Epson* المحلي حول مدى توفر هذا الجهاز الاختياري.

## **متطلبات النظام**

## **لاستخدام الطابعة**

## **متطلبات نظام التشغيل** *Windows*

لاستخدام هذه الطابعة، لا بد من تثبيت أحد أنظمة تشغيل Windows التالية. للحصول على مزيد من المعلومات حول الواجهات وأنظمة التشغيل، راجع الجدول التالي.

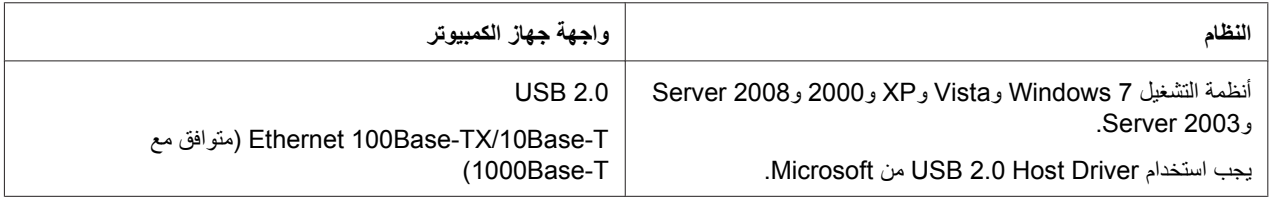

#### **متطلبات نظام التشغيل** *Macintosh*

لتوصيل هذه الطابعة بجهاز كمبيوتر Macintosh، يجب أن تكون أحد أنظمة تشغيل Macintosh التالية مثبتة. للحصول على مزيد من المعلومات حول الواجهات وأنظمة التشغيل، راجع الجدول التالي.

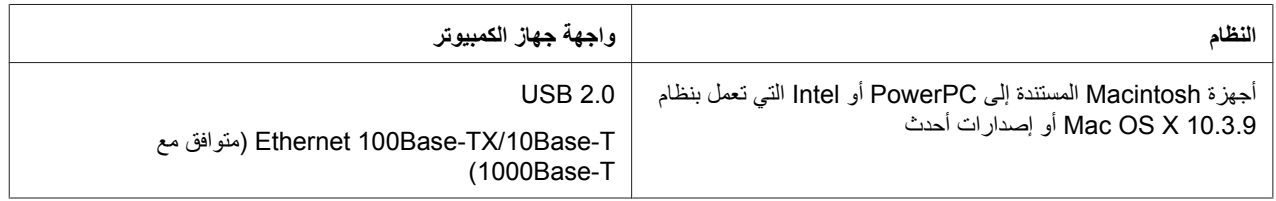

## **المواصفات الفنية**

## **الورق**

**ملاحظة:**

- <span id="page-205-0"></span>❏ حيث إن جودة نوع أو صنف معين من الورق قد تتغير بواسطةالجهةالمصنعةفي أي وقت، لا تستطيع *Epson* ضمان جودة أي نوع أو صنف ورق خلاف الذي توفره *Epson.* اختبر دومًا عينات من مجموعة الورق قبل شراء آميات آبيرة أو طباعة مهام آبيرة.
- ❏ قديقلل الورق منخفضالجودةمن جودة الطباعة ويسبب انحشار الورق أو مشكلات أخرى. إذا واجهت مشكلات، فقمبالتغيير إلى درجة أعلى من الورق.
	- ❏ استخدم الورق تحت الظروف العادية: درجة الحرارة 15 إلى 25 ˚درجة مئوية (59 إلى 77 ˚فهرنهايت) الرطوبة 40 إلى %60 رطوبة نسبية
	- ❏ إذا اجتمعت آل الظروف أدناه، فيمكن استخدام الورق المثقوب مسبقًا بفتحات الربط لهذه الطابعة.

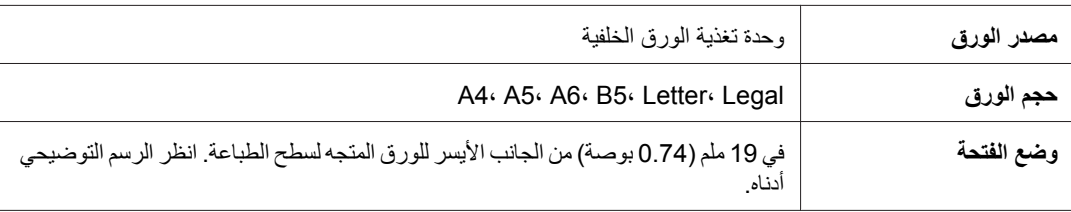

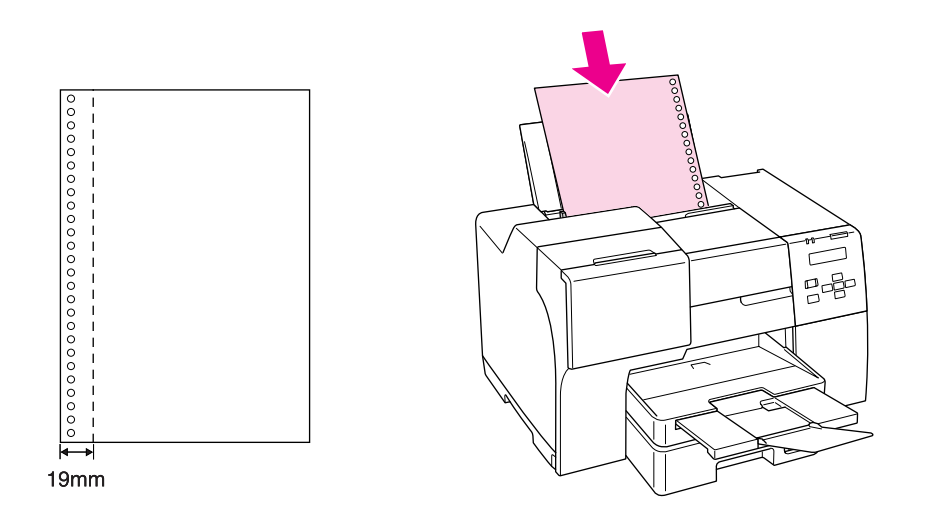

الورق الفردي:

<span id="page-206-0"></span>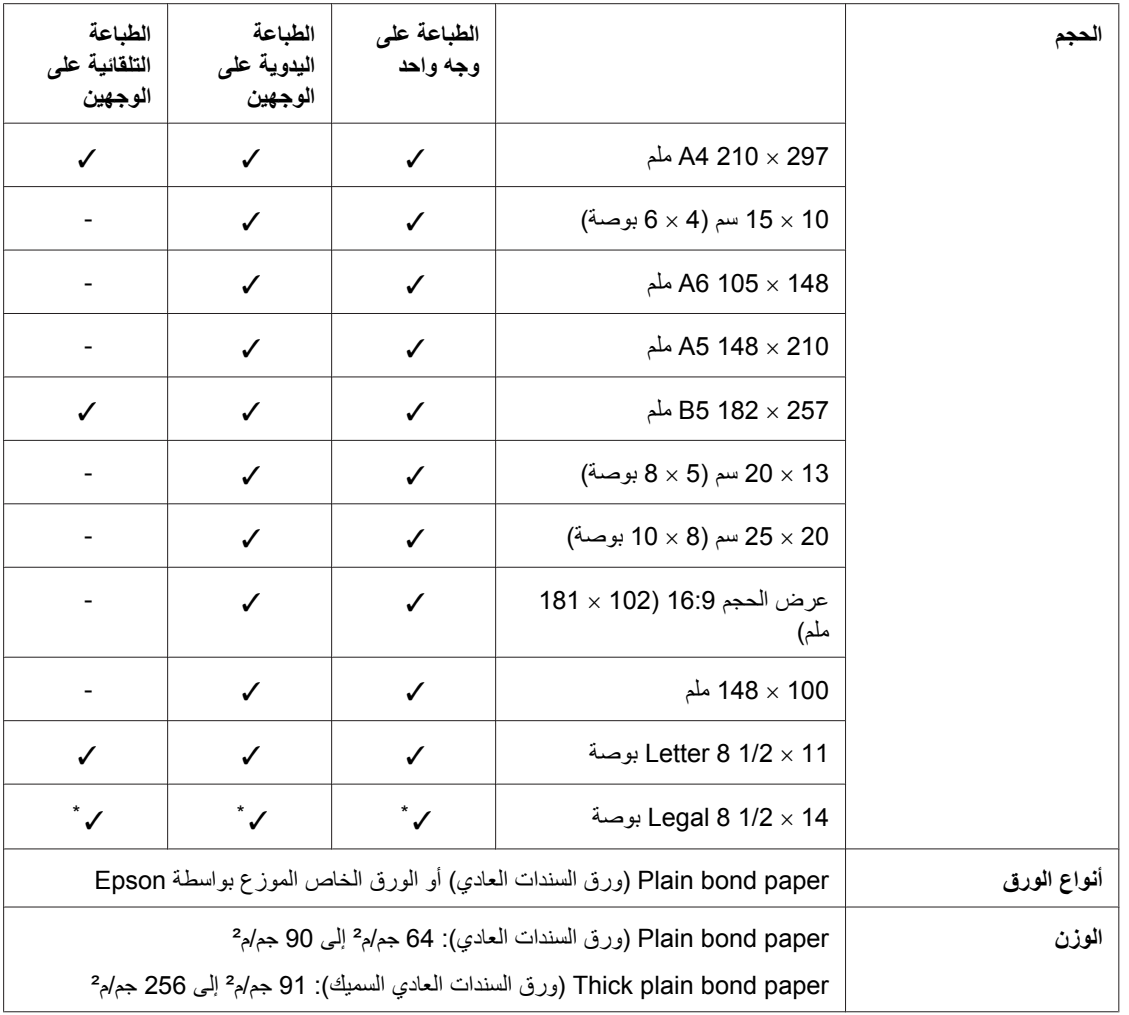

عند الطباعة من الدرج الأمامي، استخدم درج الورق بحجم Legal الاختياري \*

الأظرف:

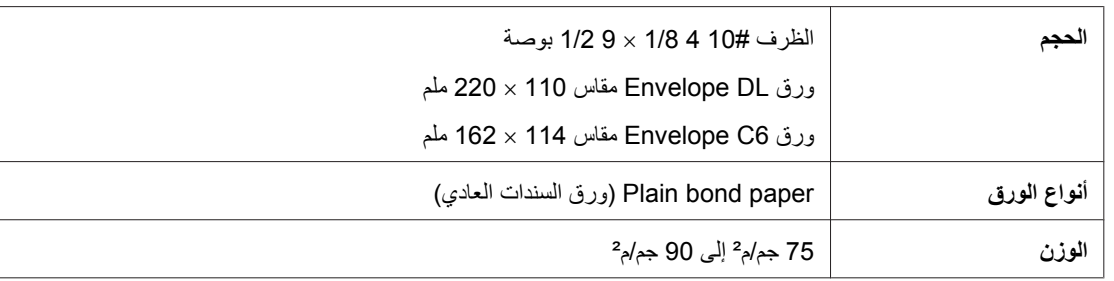

## **المنطقة القابلة للطباعة**

خطوط قطرية توضح المنطقة القابلة للطباعة.

الورق الفردي:

<span id="page-207-0"></span>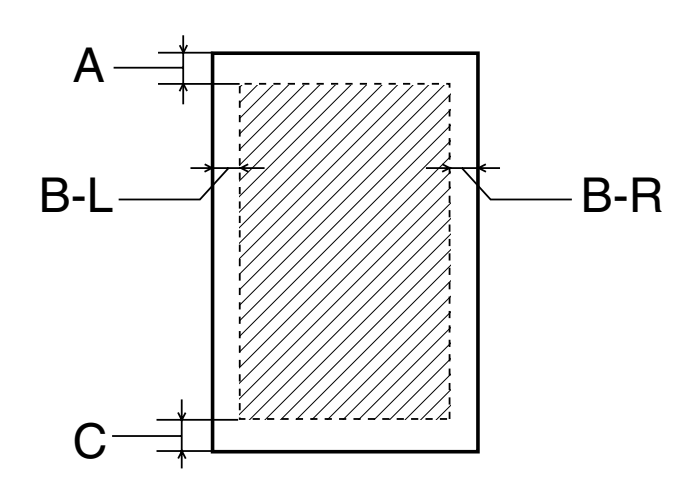

الأظرف:

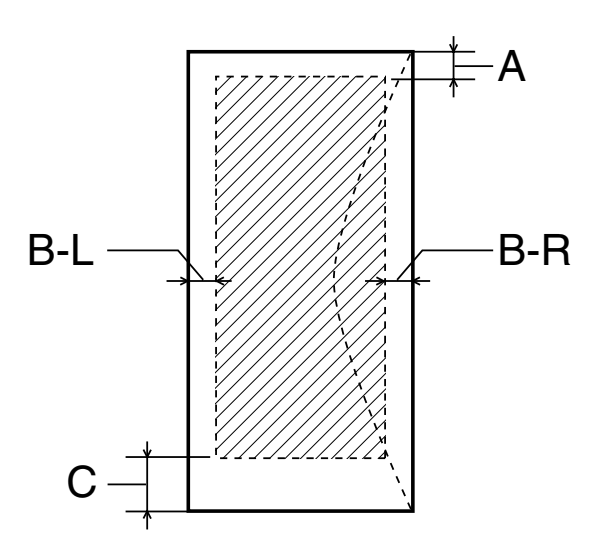

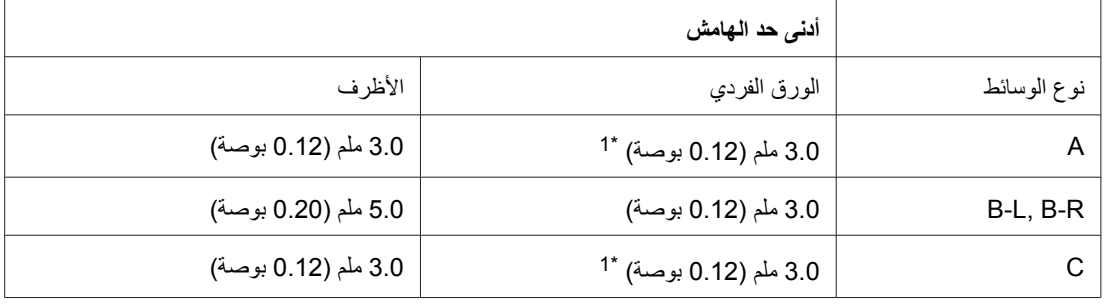

16 ملم (0.630 بوصة) عند طباعة كتيب مطوي باستخدام وحدة الطباعة على الوجهين \*1

**ملاحظة:**

- <span id="page-208-0"></span>❏ حسب نوع الورق، قد تنخفض جودة الطباعة في المناطق العلوية والسفلية من المطبوعات، أو قد تتعرض المنطقة للتلطخ.
- ❏ تدعم الطباعة التلقائية على الوجهين الورق العادي فقط. الورق العادي السميك غير مدعوم. أدنى حد هامش *C* هو 16 ملم (0. 63 بوصة) عند استخدام الطباعة التلقائية على الوجهين.

## **خراطيش الحبر**

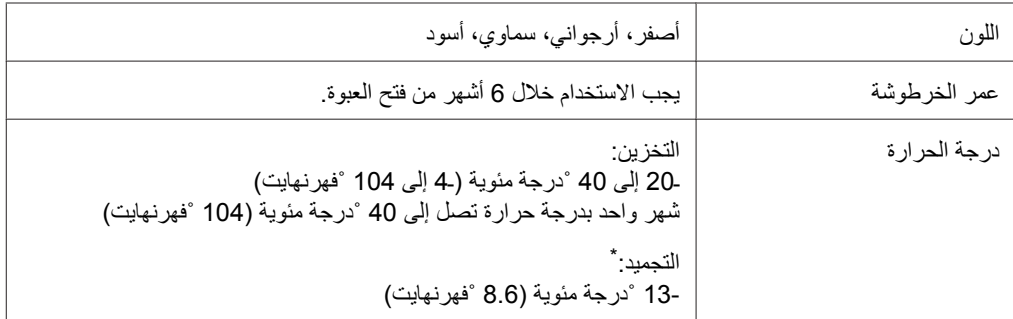

الحبر ويصبح قابلاً للاستخدام بعد حوالي 3 ساعات في درجة حرارة 25 ˚درجة مئوية (77 ˚فهرنهايت) \* يذوب

- **تنبيه:** c ❏ توصي *Epson* باستخدام خراطيش أحبار *Epson* الأصلية. قدتتسبب المنتجات الأخرى غير المصنعةمن قِبل *Epson* في إحداث ضرر لا تغطيه ضمانات *Epson*، بل وقد تسبب سلوآًا غريبًا للطابعة في ظل ظروف معينة.
	- ❏ يجب استخدام خرطوشة الحبر في حيز الفترة التي تسبق التاريخ المطبوع على العبوة.

#### **ملاحظة:**

- ❏ يتم استخدام خراطيش الحبر المرفقة بالطابعة استخدامًا جزئيًا أثناء الإعداد الأولي. للحصول على نسخ مطبوعة عالية الجودة، سيتم تحميل رأس الطباعة كاملأ بالحبر . تستهلك هذه العملية التي تحدث مرة واحدة كمية من الحبر ، لذلك تقوم هذه الخراطيش بطباعة عدد أقل من الصفحات مقارنة بالخراطيش التي تستهلك الحبر في عمليات متلاحقة.
	- ❏ وتتباين نتائج الطباعة بشكل آبير وفقاً للصور المطبوعة وإعدادات الطباعة ونوع الورق وعدد مرات الاستخدام ودرجة الحرارة.
- ❏ للتأآدمن الحصول على أفضل جودة طباعة وللمساعدة في حماية رأس الطباعة، يبقى مخزون أمان متغير للحبر في الخرطوشة عندما تشير الطابعة إلى استبدال الخرطوشة. الكمية المخصصة لك لا تتضمن هذا المخزون.
	- ❏ بالرغم أن خرطوشة الحبر قد تشتمل على مواد يعاد تدويرها، فإن لا يؤثر على أداء أو وظيفة المنتج.

#### **ميكانيكية**

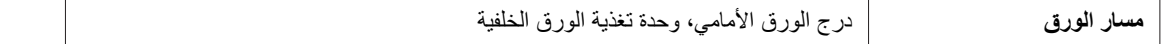

<span id="page-209-0"></span>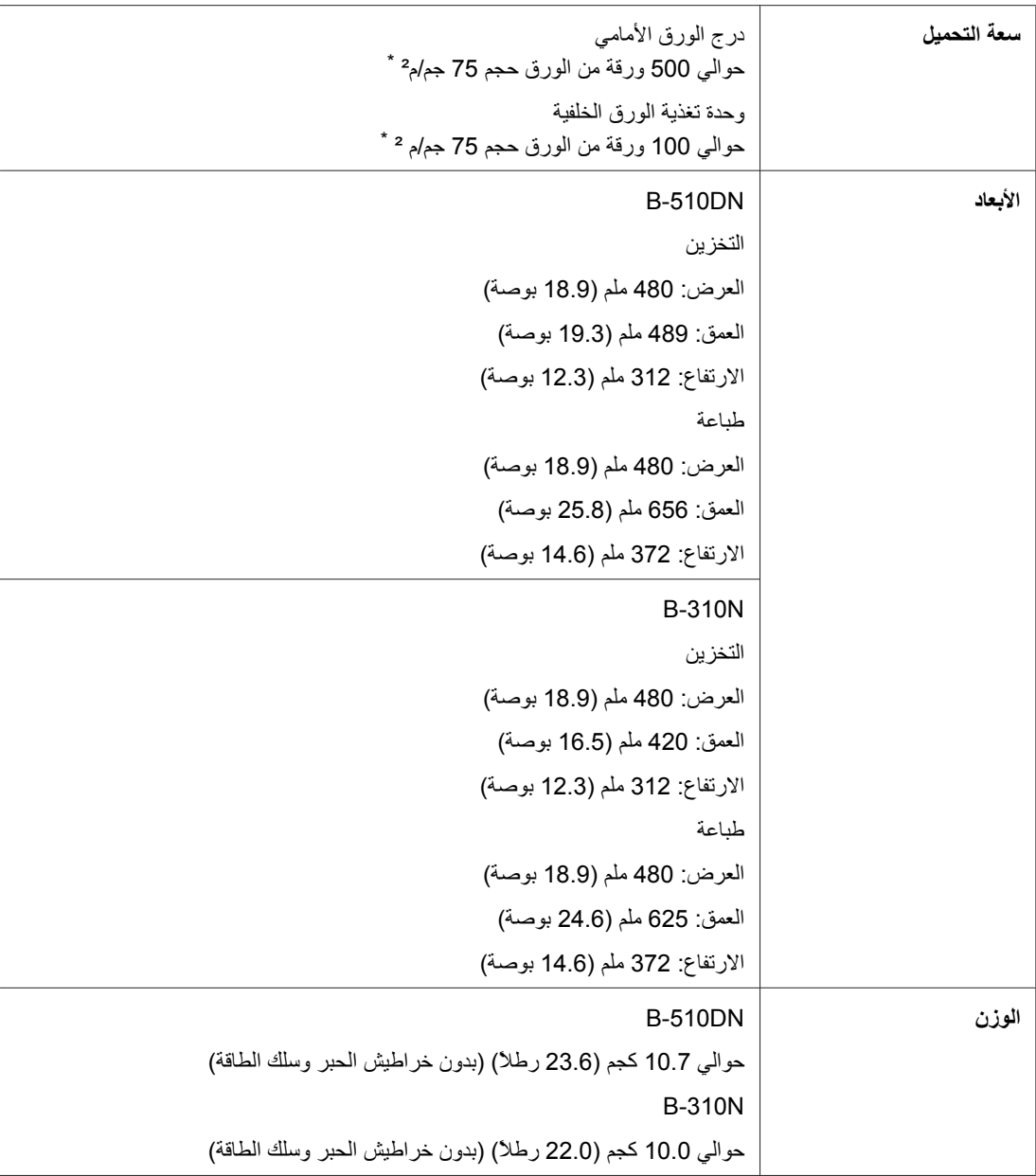

\* قد تزيد سعة التحميل إذا كان الورق مجعدًا.

# **آهربائية**

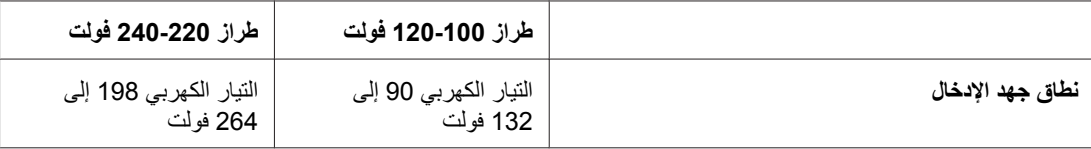

<span id="page-210-0"></span>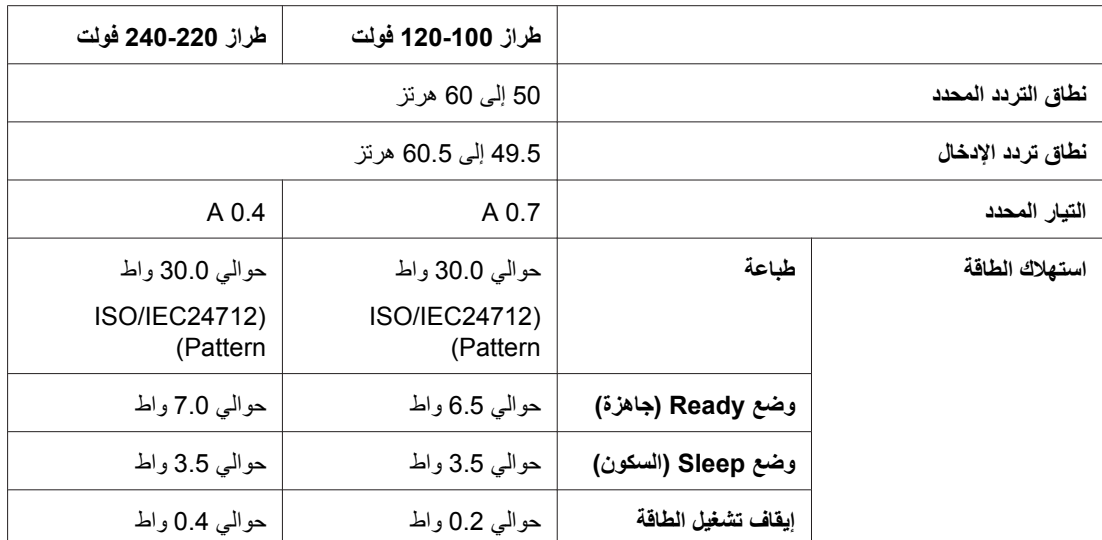

#### **ملاحظة:**

راجع الملصق الموجود في الجزء الخلفي من الطابعة للتعرف على الجهد الخاص بالطابعة.

**بيئية**

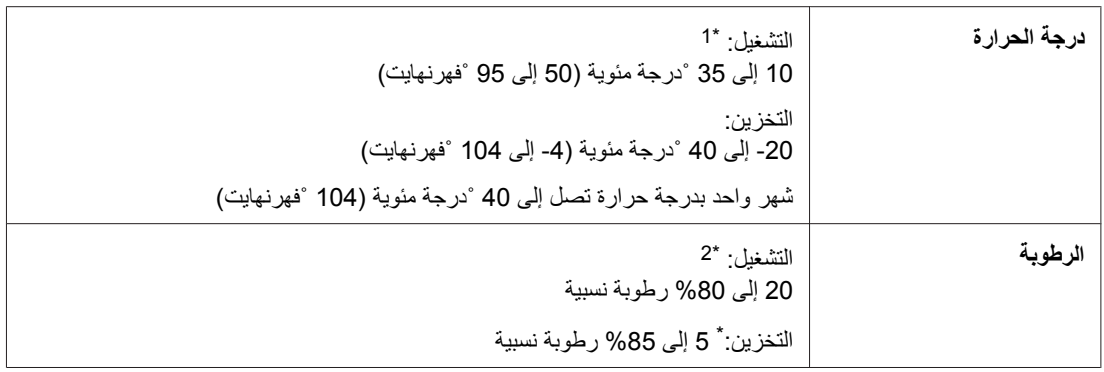

قد تقل سرعة الطباعة وفقًا للبيئة \*1

بدون تكثيف \*2

## **المقاييس والاعتمادات**

طراز الولايات المتحدة:

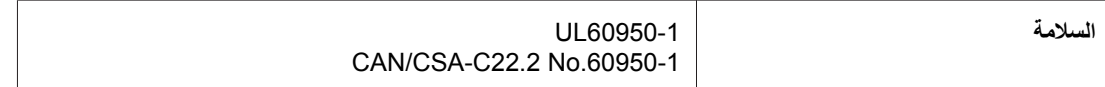

<span id="page-211-0"></span>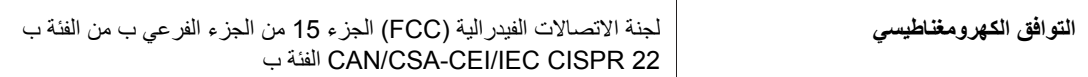

## الطراز الأوروبي:

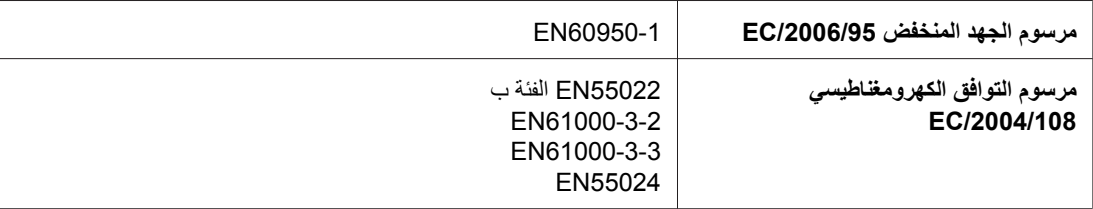

## الطراز الأسترالي:

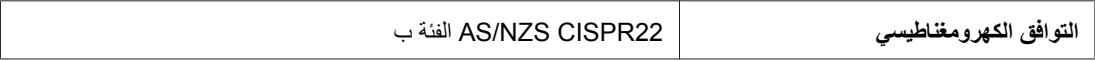

## **واجهة التوصيل**

2.0 USB عالي السرعة (فئة الجهاز لأجهزة الكمبيوتر) Ethernet 100BASE-TX/10 BASE-T

## **الأجهزة الاختيارية**

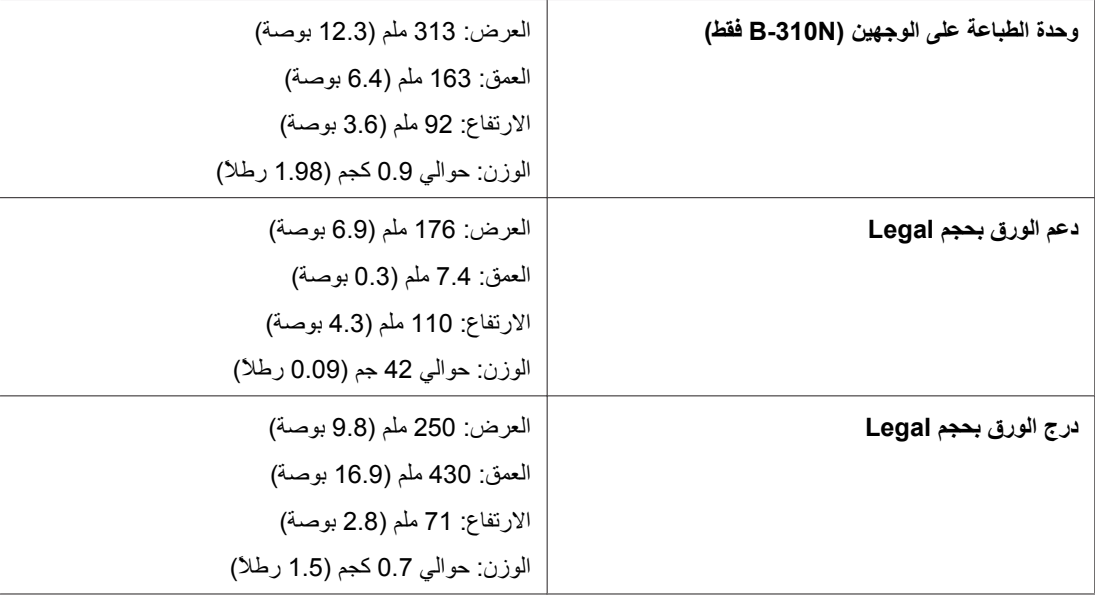

# **الفهرس**

# *E*

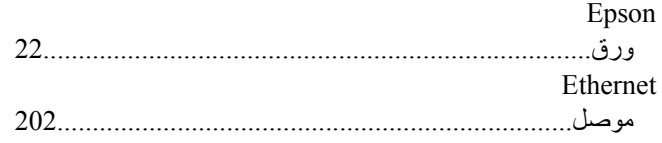

## *U*

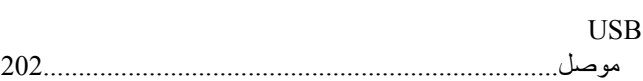

## *W*

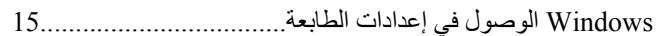

## **إ**

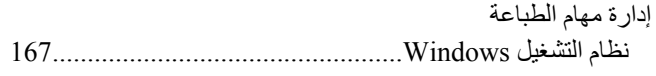

#### **ا**

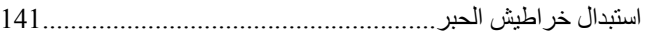

## **أ**

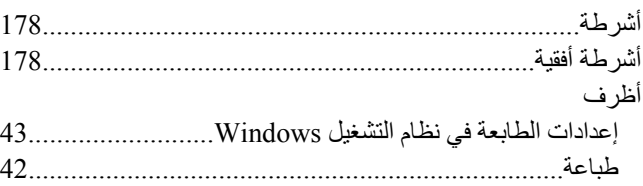

## **إ**

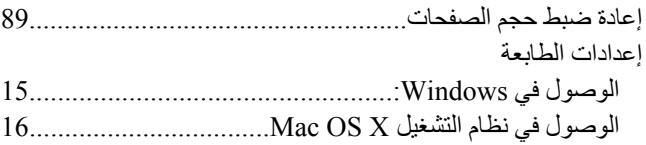

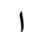

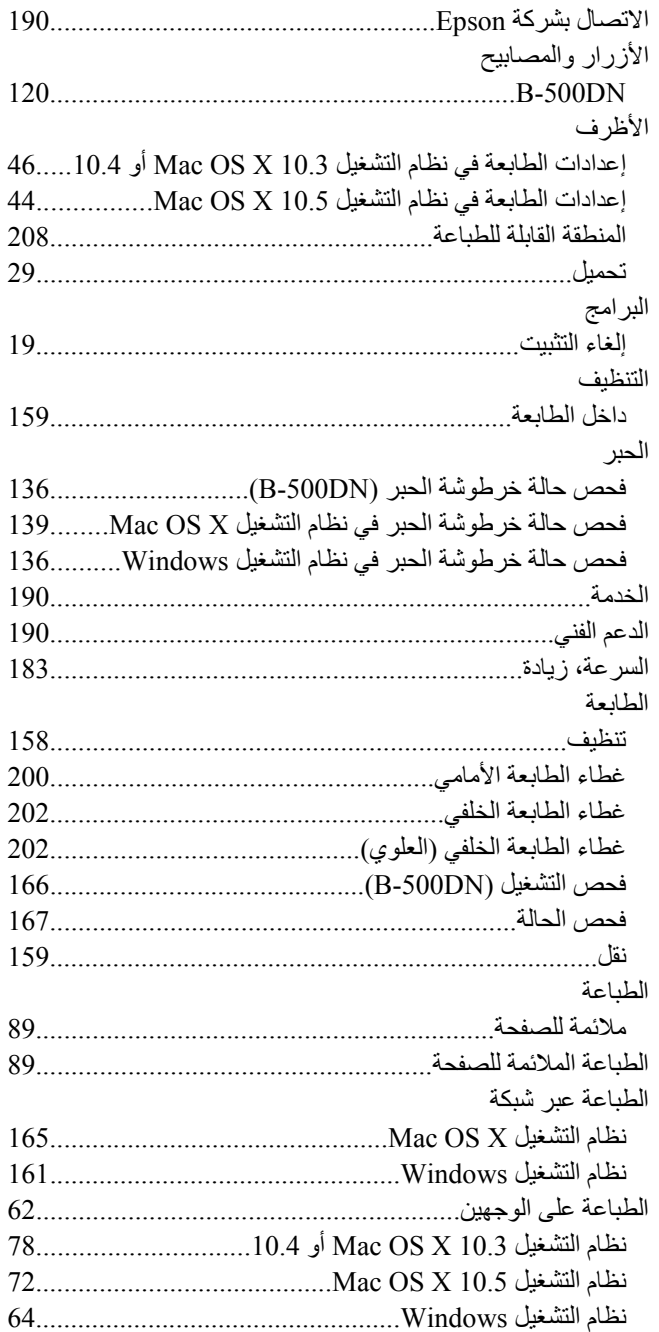

#### 

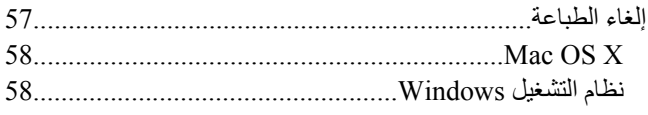

#### $\pmb{\mathcal{N}}$

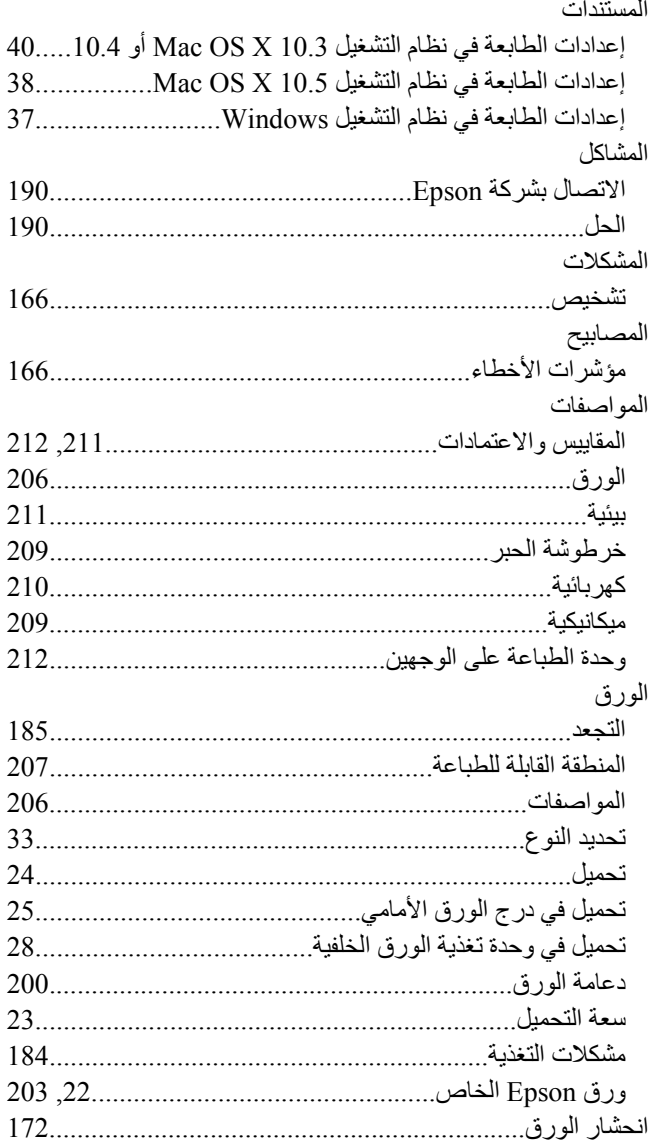

#### $\div$

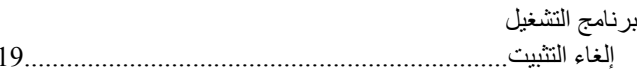

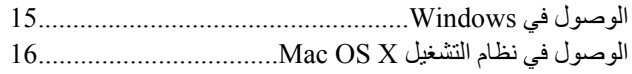

## $\ddot{\phantom{a}}$

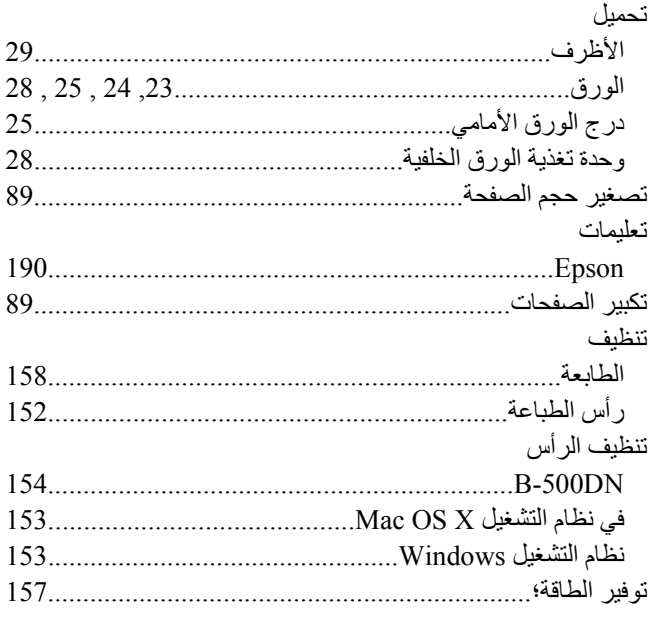

## $\tilde{\mathbf{c}}$

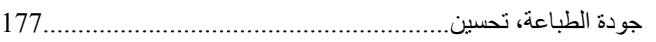

## $\zeta$

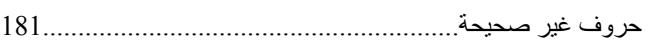

# $\dot{\zeta}$

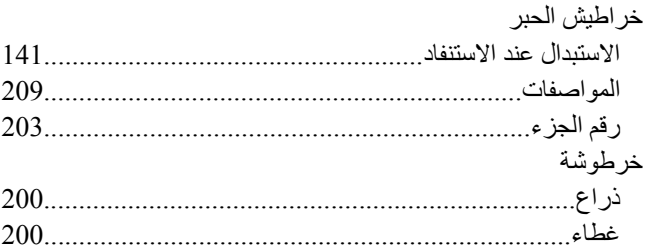

#### $\Delta$

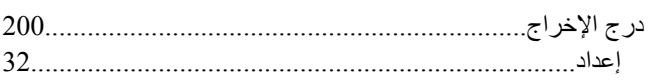

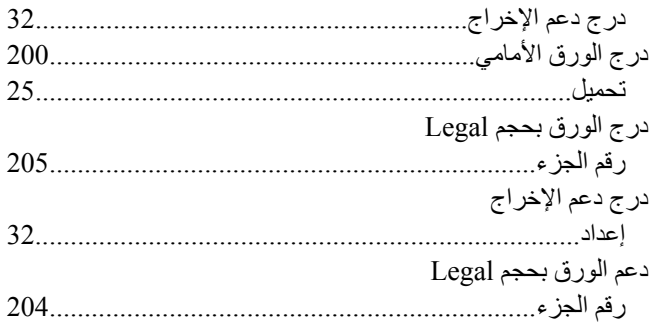

## $\overline{\mathcal{L}}$

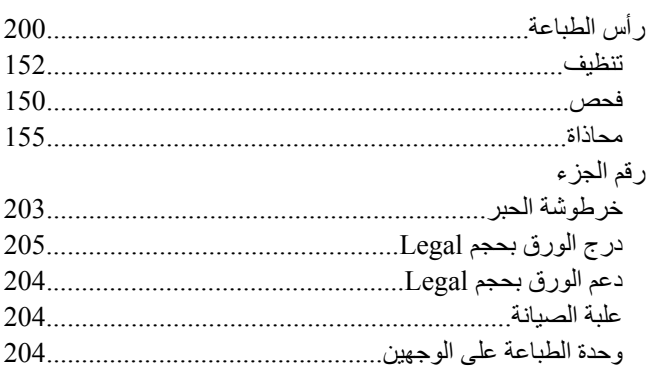

#### س

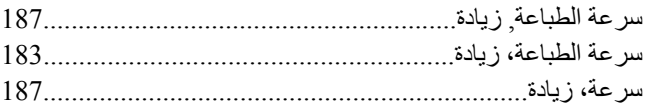

# ش

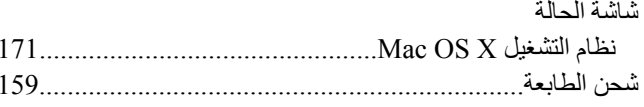

## ص

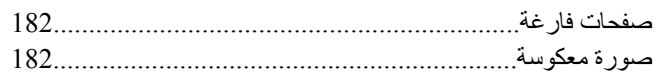

## $\mathbf{k}$

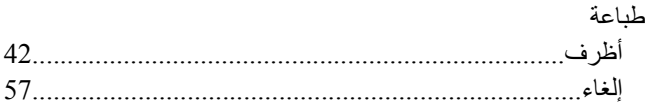

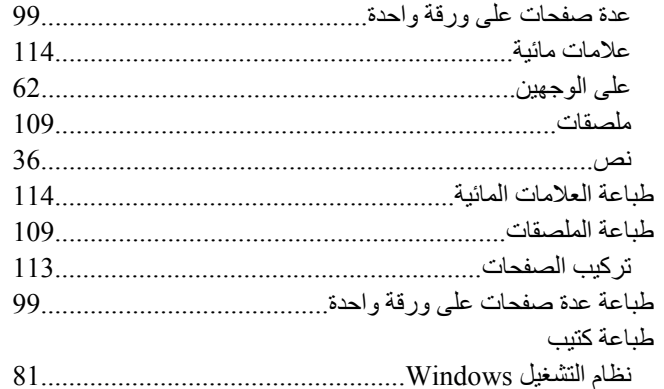

## $\epsilon$

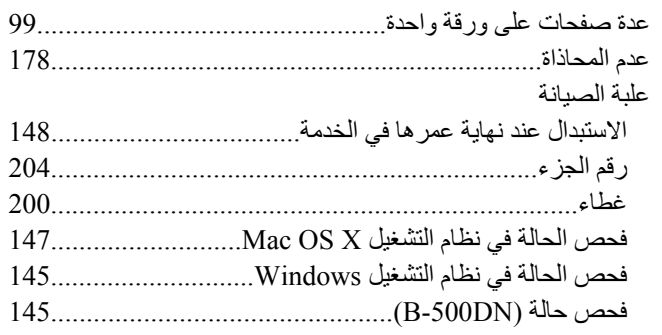

## ف

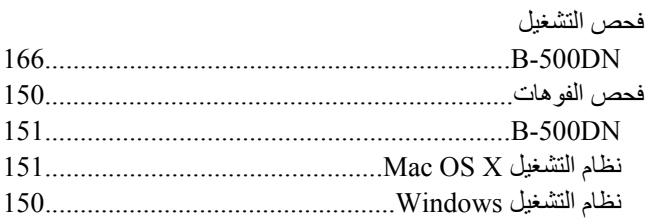

## ك

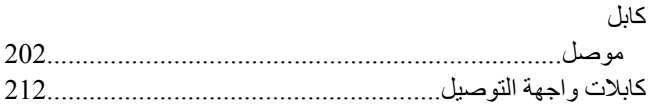

## ل

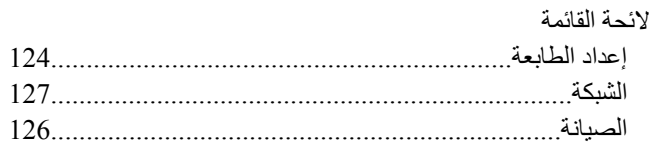

#### م

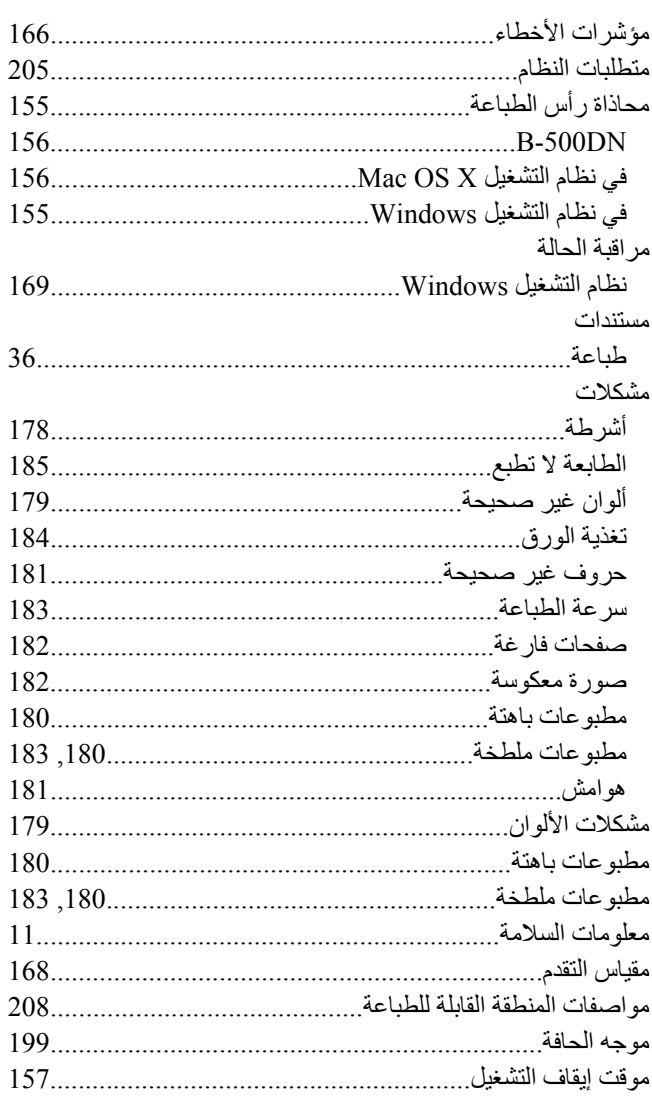

#### ن

#### نص

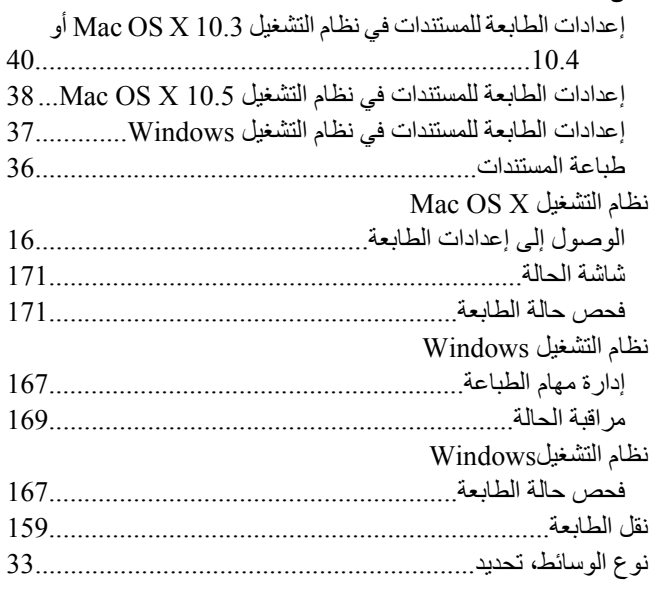

#### $\mathbf{d}$

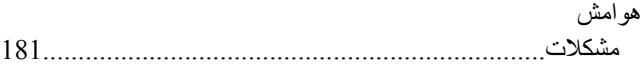

#### و

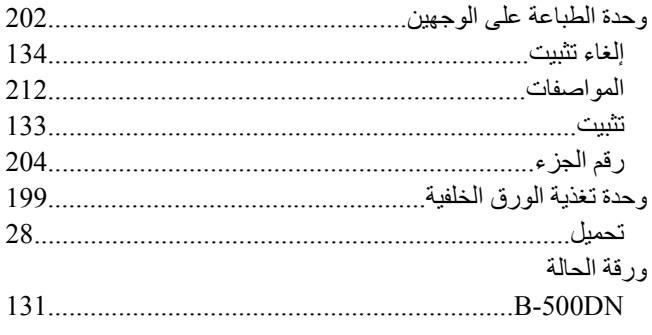